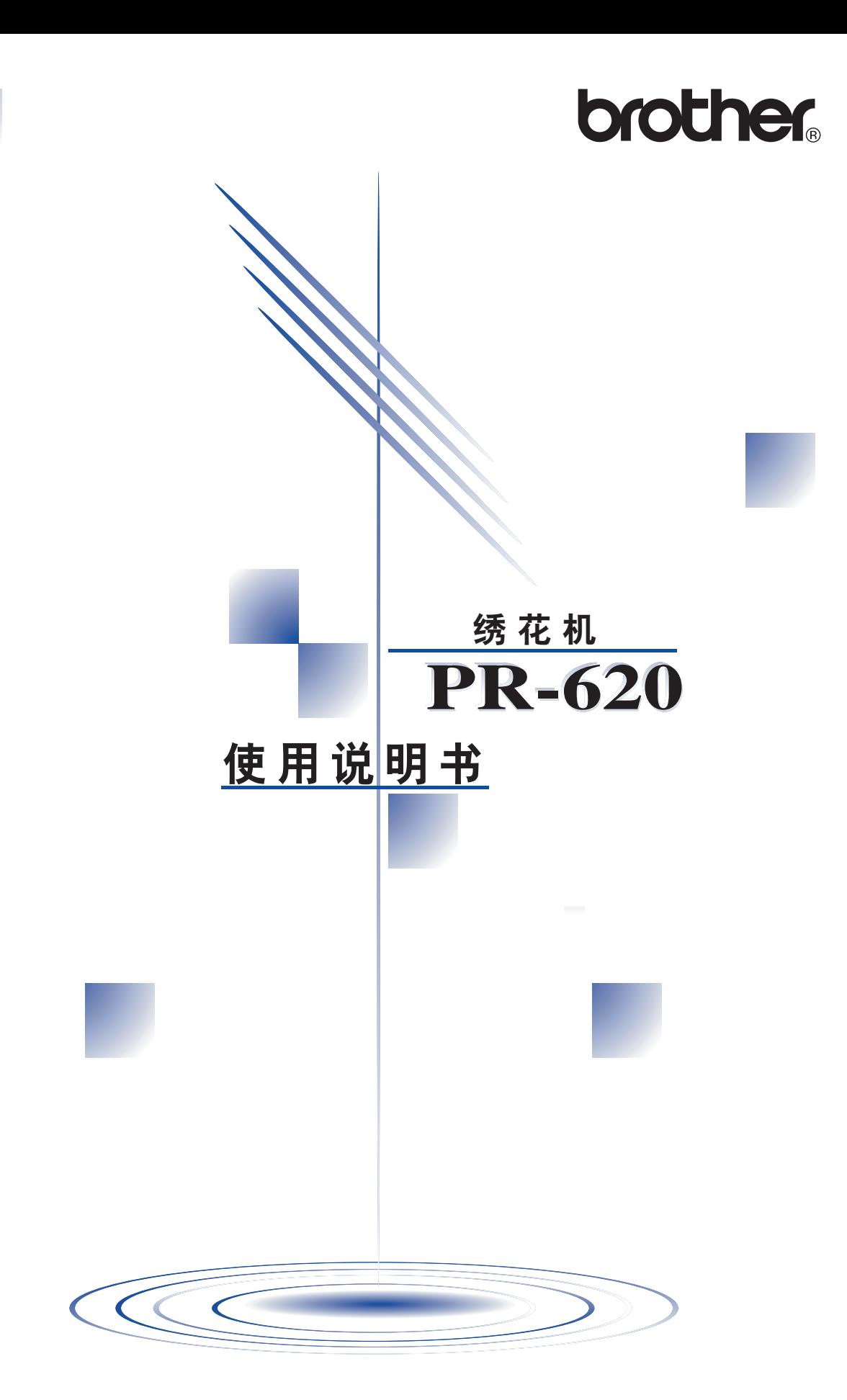

# <span id="page-2-0"></span>安全须知

当使用机器时,必须遵守基本安全注意事项,这些事项包括:

使用之前请务必阅读使用说明书。

**子【佥** - 为了降低触电的危险:

1. 机器在无人看管时,切勿将电源线插头插入电源插座。使用后和清洁前请务必从电源插座中拔 出机器的电源线插头。

警告**-** 为了降低灼伤、火灾、触电或人身伤害的危险:

- 1. 请勿将本机作为玩具使用。当儿童使用本机或使用机器时附近有儿童时,请务必悉心看护。
- 2. 只能将本机用于本说明书规定的用途。只能使用厂商在本说明书中推荐的配件。
- 3. 当电源线或插头破损、机器不能正常工作、发生过跌落或损坏或曾掉入水中时,切勿继续使 用。请将机器送到就近的授权代理零售商或维修服务中心,请专业人员对其进行检修、及对电 气或机械进行调整。
- 4. 操作机器时切勿堵塞任何通风口。要确保机器的通风口中不要堆积任何飞绒、灰尘或碎布。
- 5. 切勿让任何物体掉进开口或将异物插入任何开口。
- 6. 请勿在室外使用。
- 7. 请勿在使用喷雾剂或存放氧气的场所使用本机。
- 8. 若要断开电源, 请先将主电源开关置于表示关闭的"O"位置, 然后再从电源插座拔出插头。
- 9. 拔插头时请勿直接拉电源线。请握住插头部分(而不是电源线)将它拔出。
- 10. 请勿用手指触碰任何运动部件。在机针附近要特别小心。
- 11. 请务必使用合适的针板。使用不合适的针板会引起断针。
- 12. 请勿使用弯曲的针。
- 13. 在针区域进行调整, 如换针时, 请将主电源开关置于"O"位置。
- 14. 上润滑油或进行其它在本说明书中提到的用户保养调整操作时,请务必从电源插座中拔出机器 的电源插头。
- 15. 在没有监护的情况下,本缝纫机不适合年幼儿童或残疾人使用。
- 16. 应妥善看护年幼儿童,不要让他们玩耍机器。
- 17. 将手指远离所有缝纫机开口处,如接近导轨的地方,否则能会造成人身伤害。
- 18. 如果 LED 照明灯 (发光二极管)损坏, 必须由授权经销商进行更换。
- 19. 为了避免触电或火灾,请勿使用损坏的电源插头或松动的电源插座,并确保电源插头完全插入 且牢靠。
- 20. 请勿在明火附近使用本机,因为在移动绣花框时,正在缝制的衣物会被火烧到。
- 21. 请勿以任何方式分解、修理或改装本机,否则会引起火灾、触电或人身伤害。
- 22. 请勿将随机附带的剪刀或拆线刀用在指定目的之外的其它方面。另外,用拆线刀开孔时,请勿 把手或手指放在剪切方向,否则拆线刀脱滑可能会引起受伤。
- 23. 操作机器时,注意手不要接触针杆盒和针杆盒附近的所有运动部件,否则可能会引起受伤。
- 24. 在机器移动过程中, 小心不要触摸操作显示屏、导线槽或任何其它部件, 否则可能会引起受 伤。

# 请妥善保管本说明书

若该机器配有三脚、非再接电线 BS 插座,请阅读下列说明。

# 重要信息

若可用的插座不符合该机器配有的插头,应切断插头并安装合适的三脚插头。使用选择性的插头, 必须装有经核准的保险丝。

#### 注意

必须毁坏从主线切断的插头,因为若插座被接通,带有裸软线的插头是十分危险的。必须更换插头 保险丝时,请使用经 ASTA 和 BS 1362 核准的保险丝, 例如插头上带有 <br 标记、额定功率标记 等。

请务必重新盖上保险盖,切勿使用遗漏保险盖的插头。

### 警告

### 请勿将任何电线连接到标有字母 'E'或标有接地符号 <del>L</del> 、或绿颜色和黄绿颜色的接地端子。

主线内的电线颜色与下列代码符合:

- 蓝色 中性
- 棕色 易燃

因为该机器的主线内电线颜色可能与插头上所识别的端子的颜色标记不符,这种情况下按如下所示 进行:

必须将蓝色电线连接到标有字母 'N'或黑色或蓝色的端子。

必须将棕色电线连接到标有字母 'L'或红色或棕色的端子。

## 感谢您选购我公司的机器

本机是最先进的电脑绣花机之一。为充分利用它的所有功能,我们建议您在使用本机之前先阅读此 说明书。

# 请在使用本机之前阅读

#### 安全操作注意事项

- 1. 刺绣时请务必把目光放在针上。请勿触碰手轮、穿线挑线杆、针或其它运动部件。
- 2. 在下列情况下,请记得关闭电源开关并拔出电源线:
	- 操作完毕时
	- 换针或拆卸任何其它部件时
	- 使用过程中发生断电时
	- 维修机器时
	- 无人看管机器时
- 3. 请务必将电源线插头直接插入墙壁中的电源插座。请勿使用拖线板接插电源。

#### 延长使用寿命的注意事项

- 1. 存放机器时,请避免阳光直射或湿度高的场所。请勿在空间有加湿器、熨斗、卤素灯或其它高 温物体附近使用或存放机器。
- 2. 清洁机器时只能使用中性肥皂或洗涤剂。苯、稀释剂和洗涤粉等可能会损伤机器,切勿使用。
- 3. 请勿让机器从高处跌落或使之受到撞击。
- 4. 当更换或安装任何组件、针或其它部件时,请务必参考本说明书以确保正确安装。

#### 修理或调整注意事项

当本机发生故障或需要进行调整时,首先请参考使用说明书末尾故障排除表,自己进行检查和调整 机器。如果自己无法解决问题,请向当地授权的 Brother 经销商咨询。

#### 关于更详细的产品信息或升级,请访问我们的网站 **www.brother.com**

# <span id="page-5-0"></span>许可协议

机器中附带包括了 Brother Industries, Ltd. ("BROTHER")专利产品的数据、软件和文档 (统称 为 "内容")。 使用内容,便意味着用户接受本协议的条款。 BROTHER 对机器中附带的 "内容" 以及内容的所有副本保留所有权利。 根据本协议的条款, 您 ("用户") 被授予 (并非出售) "内 容"授权。

"用户"被授予如下权利:

- 在绣花机上使用 "内容"进行绣花。
- 在用户拥有的或使用的绣花机上使用 "内容",但前提是 "内容"不得同时在一台以上的绣花 机上使用。

除非在此处另行规定,"用户"不得:

- 允许每次同时使用一份以上的 "内容"。
- 将 "内容"复制、修改、发布、分发、销售、出租、颁发从属许可证或者以其它方式给其他 人。
- 分发、出租、颁发从属许可证、租赁、出售、转让或指定介质卡或 "内容"。
- 将"内容"反编译、分解或其它方式的反向工程,或者帮助他人从事这样的行为。
- 改动、翻译、修改或采用 "内容"或其任何部分用于经营、商业或工业目的。
- 出售或者其它方式的分发由使用原本在 BROTHER 之外第三方(例如"©DISNEY")名称下具 有特定版权声明的 "内容"创作的 "绣花"。

BROTHER 保留在此未明确授予 "用户"的所有权利。

本协议中的任何内容均不构成 BROTHER 放弃根据法律享有的权利。本协议将受日本法律管辖。

有关本协议的咨询,请以书面形式用平信邮寄到 Brother Industries, Ltd. (地址:〒 467-8562 日本 国爱知县名古屋市瑞穂区河岸 1-1-1)收件人:P&H 公司销售和市场部。

<span id="page-6-0"></span>警告标签

机器上有下列警告标签。 请务必遵守标签上所述的注意事项。

#### **1**

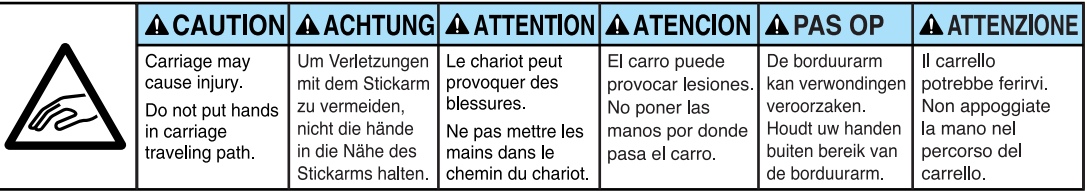

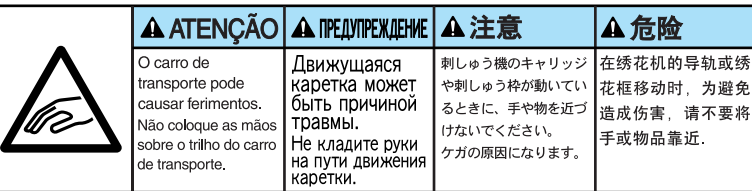

**2**

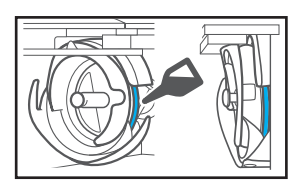

在使用前,请每天为旋梭 加一滴油。

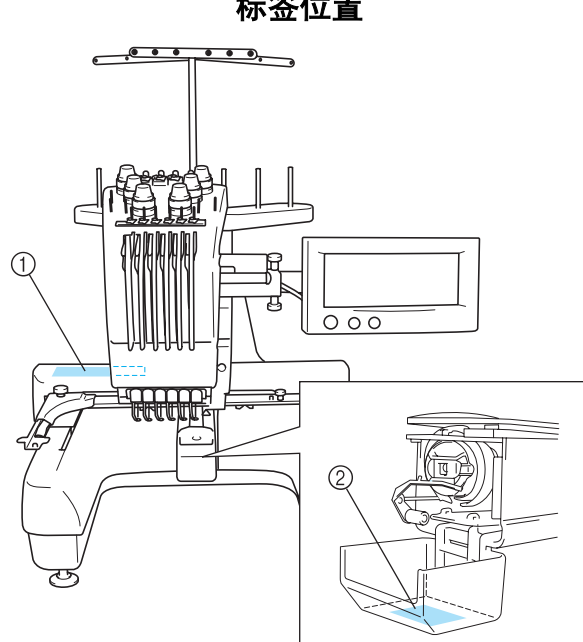

标签位置

# <span id="page-7-0"></span>注意事项

### <span id="page-7-1"></span>有关选购绣花卡

- 不要分解或改装绣花卡。
- 不要将绣花卡用力弯折、使其掉落、划伤或者在顶部放置重物。
- 不要让绣花卡受潮,如用水、溶剂、饮料或其它液体。
- 不要在有强静电或电气干扰的地方使用或存放绣花卡。
- 不要在受到震动或碰撞,受直射阳光、灰尘 (或毛绒)较大、高温、高湿、温度变化剧烈或强 磁场 (如从扬声器)的地方使用或存放绣花卡。
- 绣花数据从绣花卡调出时,不要让机器受到震动或碰撞,也不要从机器拔出绣花卡。
- 将绣花卡存放在保护盒中。
- 如果使用了原始绣花卡之外的绣花卡时,绣花机可能会运行不正确。请务必仅使用建议的绣花 卡。
- 一些授权的或有版权的绣花卡无法在本绣花机上使用。
- 海外销售的绣花卡无法在本绣花机上使用。
- 只有在画面中出现 或者绣花机关闭时才可以插入或取出绣花卡 (请参见第 [112](#page-129-0) 页)。

# <span id="page-7-2"></span>连接 **USB** 介质

- 不要分解或改装 USB 介质。
- 不要让 USB 介质受潮, 如用水、溶剂、饮料或其它液体。
- 不要在有强静电或电气干扰的地方使用或存放 USB 介质。
- 不要在受到震动或碰撞,受直射阳光、灰尘 (或毛绒)较大、高温、高湿、温度变化剧烈或强 磁场 (如从扬声器)的地方使用或存放 USB 介质。
- 绣花数据从 USB 介质调出时,不要让机器受到震动或碰撞,也不要从机器取下 USB 介质。
- 一些 USB 介质可能无法在本机上使用。有关详细信息,请访问我公司网站。
- 只有在画面中出现 . < , , 或者在画面上出现提示更换介质的信息时才可以插入或取出 USB 介 质 (请参见第 [137](#page-154-0) 页)。
- 将 USB 设备 / 介质连接到本机后, 请至少等待 5 秒然后再尝试断开设备。
- 有关更多信息,请参见您购买的 USB 介质附带的使用说明书。

# <span id="page-8-0"></span>机器结构和功能

# <span id="page-8-1"></span>六针绣花机

本机具有 6 根针,每根针上可以放置不同颜色的绣 花线。通过为每种线色自动选择最适合的针,可绣 制出包含多种颜色的绣花花样。

可将针上下移动的装置叫做针杆,在针杆盒中。针 杆从右到左命名如下:1 号针杆、 2 号针杆、 3 号针 杆、 4 号针杆、 5 号针杆和 6 号针杆。

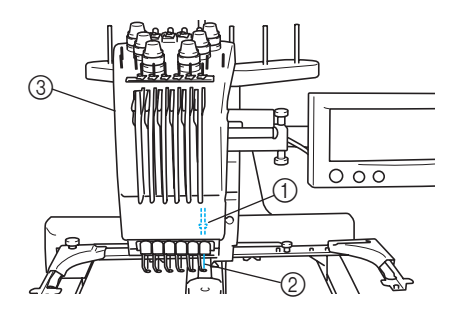

1 1 号针杆 ② 1 号针 3 针杆盒

机器自动为每根针指定一种线色。如果一根针上已 经穿上将在下一个花样上使用的线色,机器会将颜 色指定到这个针,这样就会减少更换线筒的次数。 这也就是说,机器不会始终根据针编号指定颜色, 而会根据当前线色来指定颜色。

 $\mathbb{R}^{\mathbb{Z}}$ 

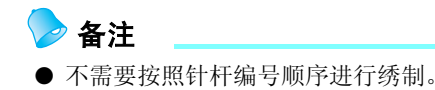

指定到针杆的线色在画面上列出。按如下所示为针 杆穿线。

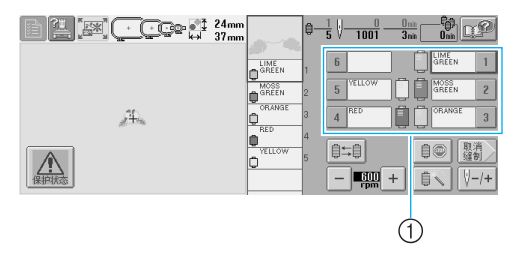

<sup>1</sup> 在针杆上所穿的线如下所示。

为面线穿线时所提及的线筒轴、线张力旋钮、穿线 挑线杆和线通道根据相应的针杆编号而异。

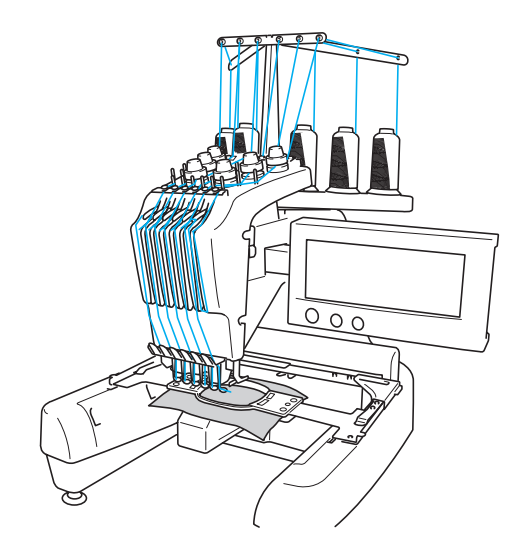

并非所有 6 个针杆可同时进行刺绣。刺绣时每次只 可以将一根针移动到绣花位置。根据刺绣顺序,针 杆盒被左右移动,这样就可以将所需颜色的针杆和 线色移动到当前绣花位置。

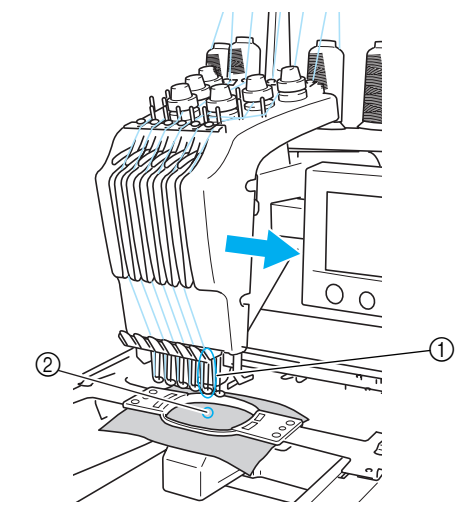

1 绣花位置上的针线位于针板 2 中的孔上。

机器刺绣时,会自动放低当前针位压脚,当在布料 上刺绣每一个线色结束时都会自动剪线,并可以在 绣花范围内自动移动要刺绣的针位。绣制完成时, 机器停止。如果花样使用七种或多种线色,机器将 在需要更换线筒时停止,并且在 LCD 上出现相应的 说明。

# <span id="page-9-0"></span>与单针机的区别

#### ■ 无需更换线筒便可使用 **6** 种或更少的颜色缝制绣 花花样。

使用单针机时,每绣一种线色必须要更换线筒并 且每次使用不同的线色时机器必须穿线。使用本 机时,则不必在包含 6 种或以下颜色的绣花花样 中更换线筒或为机器重新穿线。如果总颜色数少 于或等于 6 种,并且需更换线色的总数超过 7 次, 机器将自动在 6 种线色的针位上互换刺绣不同区 域或不同层次上的相同颜色。

#### ■ 自动刺绣可减少刺绣时间

除非更换的线筒有 7 种或以上颜色的花样时, 否 则只要启动机器,便会自动操作,除更换线色 外,还可以在开始和结束位置处设定多重绣操 作,绣制时间便会减少。

#### ■ 在针迹的开头和结尾, 自动将线头拉拽到布料下 面。

由于机器可在开始绣制一种颜色时将面线拉拽到 布料下面,并在剪线时从布料里拉出面线头,因 此根本不用处理面线线头。

#### ■ 自动将绣花框架移动到绣花位置

使用单针机时,在大多数情况下,绣花花样被放 在框架中心并且布料必须正确地放在绣花框架 内,同时所需绣花位置的中心要对准绣花框架中 心。但使用本机时,可移动绣花框架来确定绣花 位置,可更加轻松在框架中的任意位置刺绣花 样。另外,无论布料如何放在绣花框架中,布料 用环箍固定并且绣花框架安装到机器后,绣花位 置可自动被确定。

# <span id="page-10-0"></span>其它功能

#### ■ 可轻松读取和使用的 **LCD**

本机具有超大彩色 LCD,按绣花框架的大小可以 近乎真实的图像预览。另外,由于 LCD 为触摸 面板,可触摸所显示的按键来轻松进行操作。

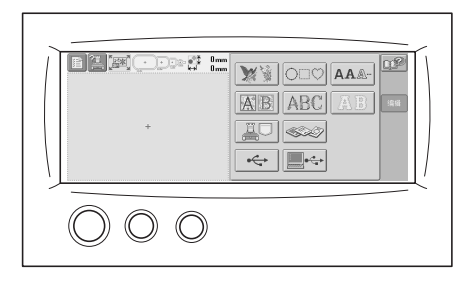

#### ■ 安全装置

机器配有锁定装置,可防止因意外操作造成的人 身伤害。只有解除锁定后,机器才可以启动。开 始/停止按钮的颜色是可发生变化的,提醒您机 器是否被锁定。

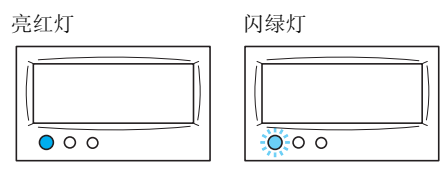

机器被锁定。 机器可以启动。

#### ■ 多种内置线色信息

包含制造商线的线色信息,可让您轻松选择适当 的线色。

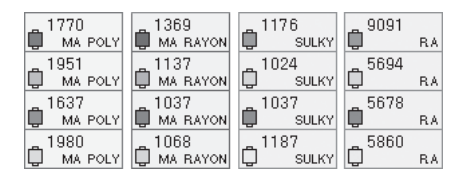

#### ■ 扩展的线色显示功能可让颜色以接近真实颜色显 示。

颜色和线色编号保存在机器存储器中。从线色库 中,可以选择颜色和线色来创建自己的色线表。 如果使用该表更换花样颜色,花样可只用当前设 定的线色来显示。另外,绣花花样可显示为绣花 后的样子。

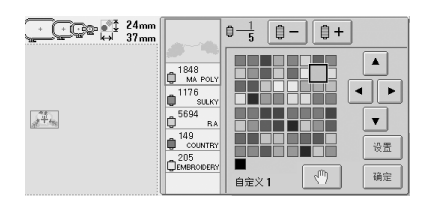

### ■ 自动穿线装置

使用自动穿线装置,可轻松穿线。

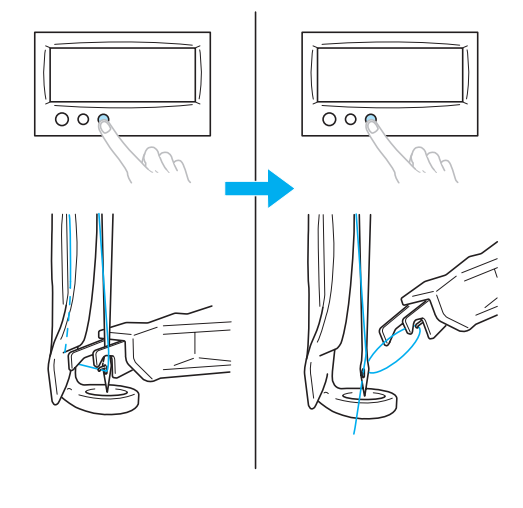

### ■ USB 型 "B"(功能)端口插口可用作标准设备

如果计算机通过附带的 USB 电缆连接到机器, 则可以从计算机调出绣花花样。

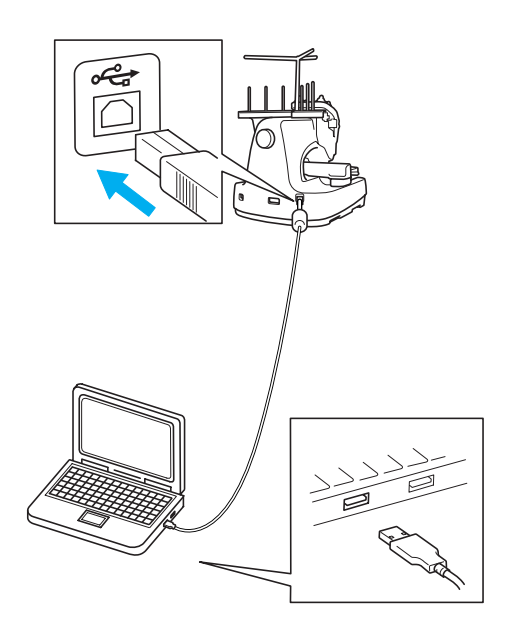

# <span id="page-11-0"></span>可用功能

可绣制最大尺寸为 200 毫米 (高)× 300 毫米 (宽) (7-7/8 英寸 (高) × 11-3/4 英寸 (宽))的设计。如 果使用了选购的帽框,可以在帽子上刺绣绣花。

■ 多种内置花样

除了多种英文字体花样,机器中还内置了绣花花 样和框架花样,如果使用选购的绣花卡,则可使 用更多的绣花花样。

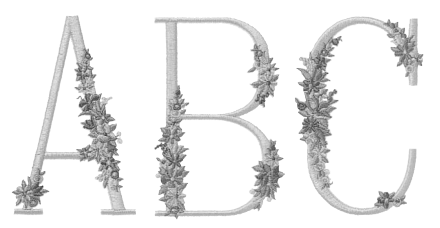

#### ■ 绣花花样编辑

英文字体和绣花花样可组合在一起或可指定文字 排列来排列花样。 机器也可设置重复缝制相同的花样。

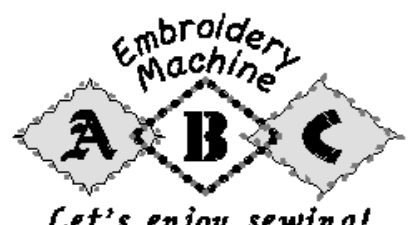

Let's enjoy sewing!

# <span id="page-12-0"></span>说明书结构

本说明书按如下所述构成。

### <span id="page-12-1"></span>使用前请阅读

#### 第1章: 准备工作

本章介绍了开始绣制前绣花机的设置以及需要做的 各种准备工作。

#### 第 **2** 章:绣花教程

本章按顺序介绍了基本绣花操作 - 从打开机器、刺 绣花样到完成刺绣。请按照教程的步骤绣出一种花 样并掌握本绣花机的操作。

#### 第 **3** 章:其它基本步骤

本章介绍了第2章所叙述之外操作的说明,如以7 种或以上颜色缝制时,以及其它必要的操作,例如 更换针。

### <span id="page-12-2"></span>需要附加信息时请阅读

#### 第 **4** 章:绣花设置

本章介绍了可让编辑花样更加简洁的各种绣花设 置。

#### 第 **5** 章:选择/编辑/保存花样

本章介绍了选择、编辑和保存绣花花样的详细信 息。

### 第 **6** 章:基本设置和帮助功能

本章介绍了使用设置键、机器操作键以及帮助键等 的说明。这里将提供 LCD 上更改绣花机基本设置和 查看操作的详细信息。

#### 第 **7** 章:附录

本章介绍了各种绣花操作的技巧说明、制作漂亮刺 绣的要点,以及发生故障时应采取的措施维修保养 步骤和补救方法。

### <span id="page-12-3"></span>搜索信息

#### ■ 搜索说明书 按标题

确认左侧每一章内容的说明,然后确认目录。 有关基本操作,请参见第 2 章第 1 页的标题列 表。使用右边页面上的缩略图找到适当的页。

#### 按关键词

搜索本说明书第七章附录最后两页的索引。查找 所需关键词,然后参见注明的页码。

#### 按画面

主 LCD 画面中所出现按键和其它信息的说明在 第 [49](#page-66-0) 到 [57](#page-74-0) 页中的表格提供。有关详细信息,请 参见注明的页码。

#### 按条件

各种条件和相应操作在第 [58](#page-75-0) 页上进行了说明。 有关详细信息,请参见注明的页码。

#### ■ 搜索机器

本机具有帮助功能。

#### 学习如何进行操作

触摸机器操作导航键,然后确认所需信息。有关 使用机器导航键的详细信息,请参见第 [151](#page-168-0) 页。

#### 学习如何使用画面功能

触摸帮助键,然后确认所需信息。有关使用帮助 键的详细信息,请参见第 [153](#page-170-0) 页。

# <span id="page-13-0"></span>目录

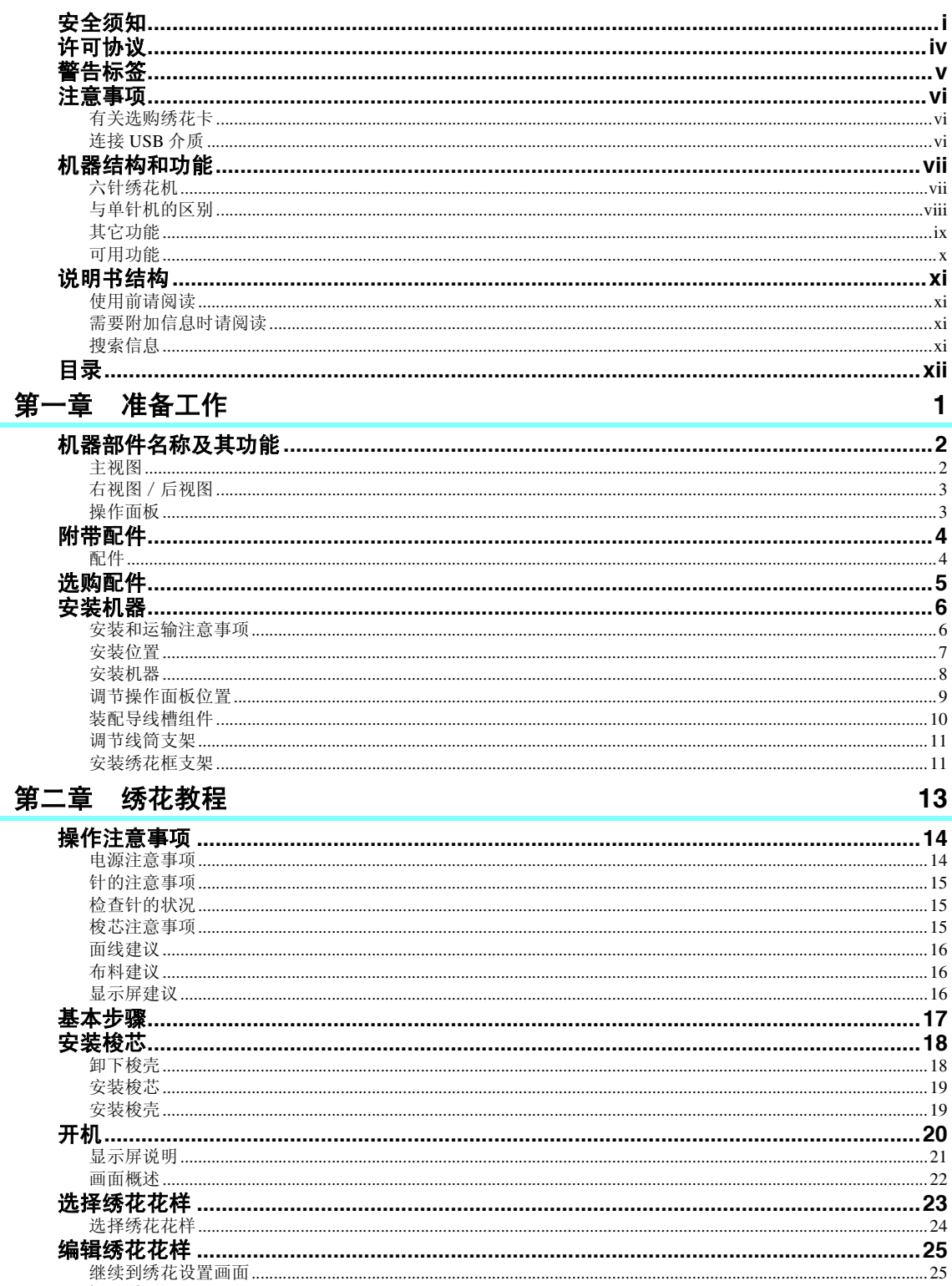

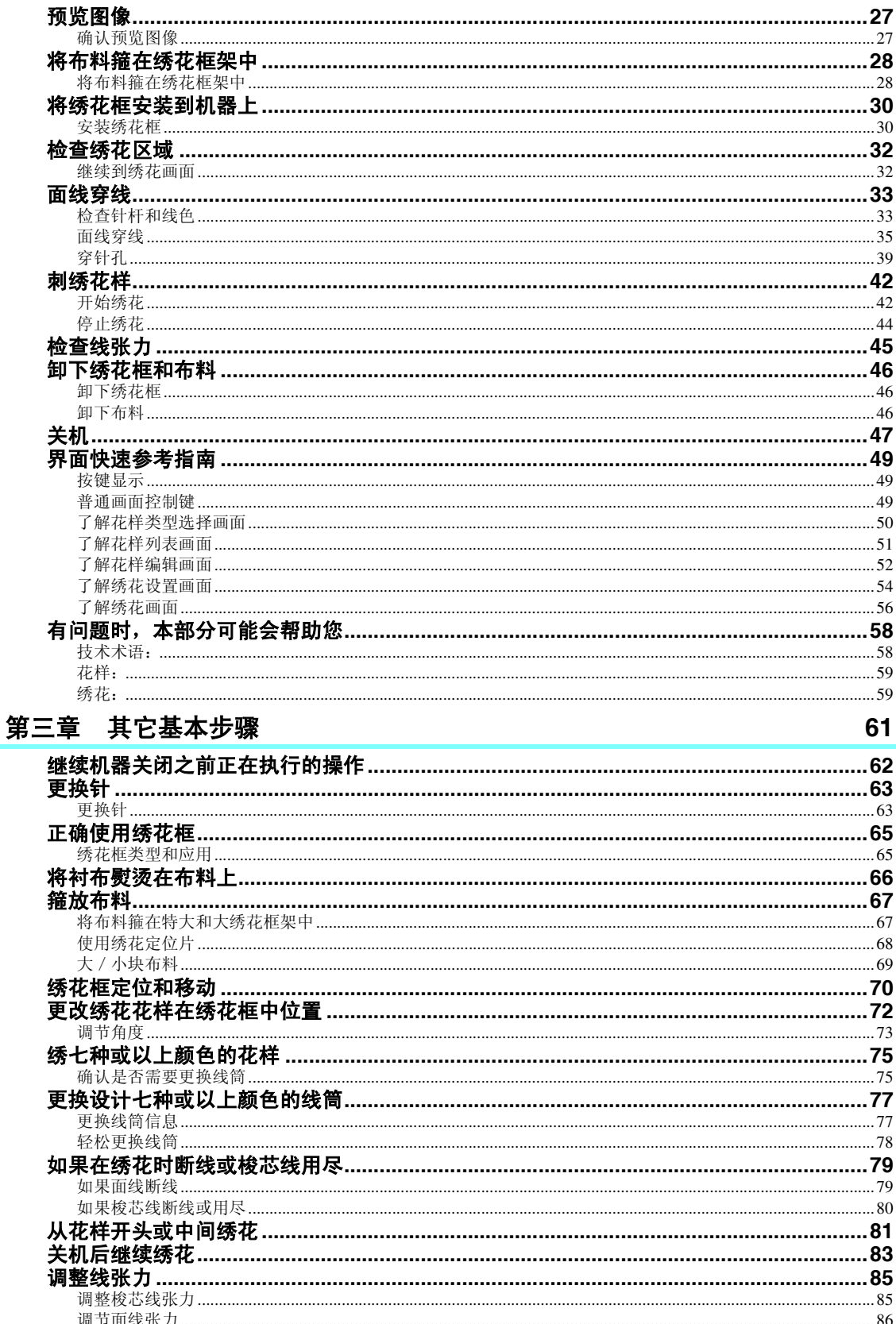

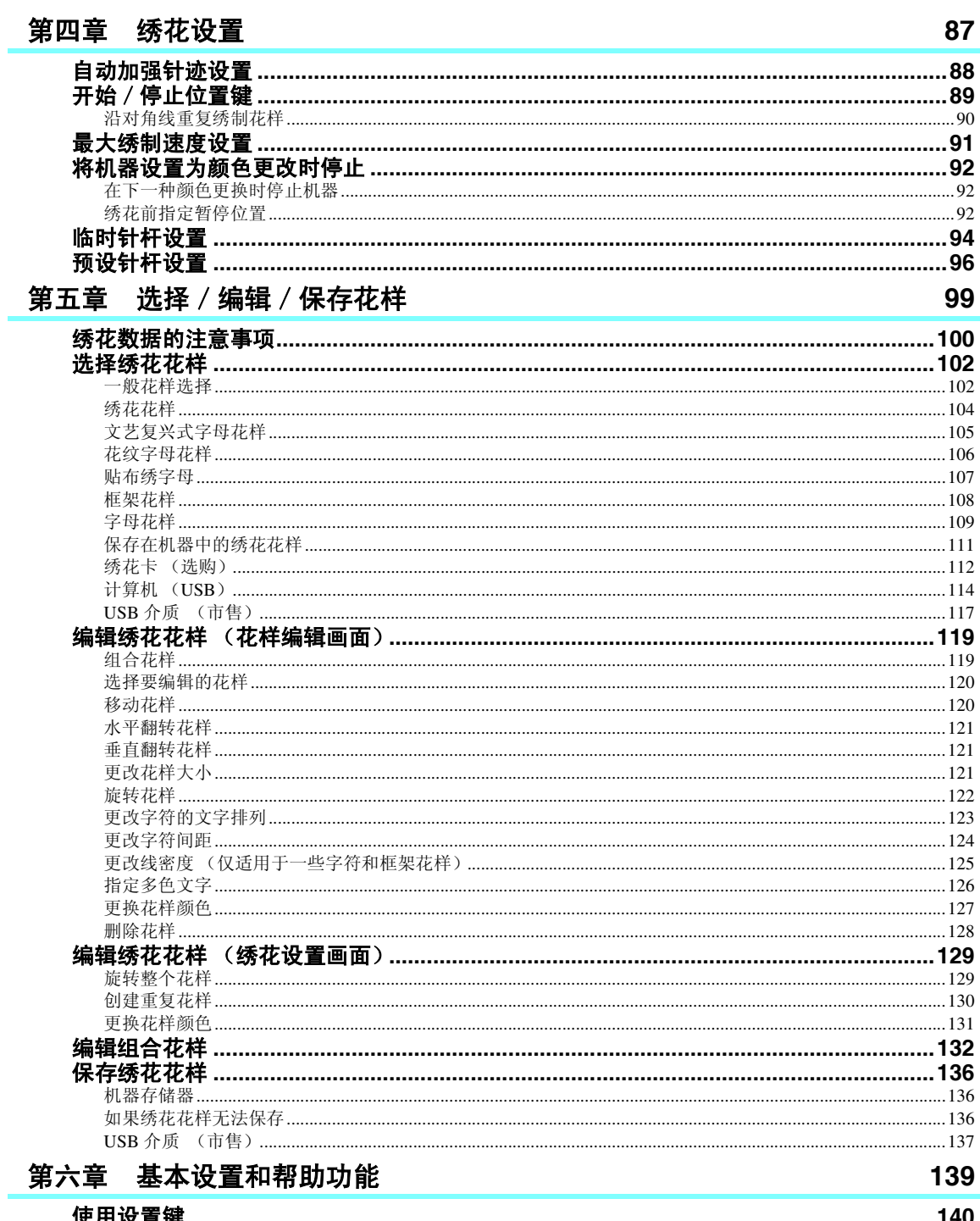

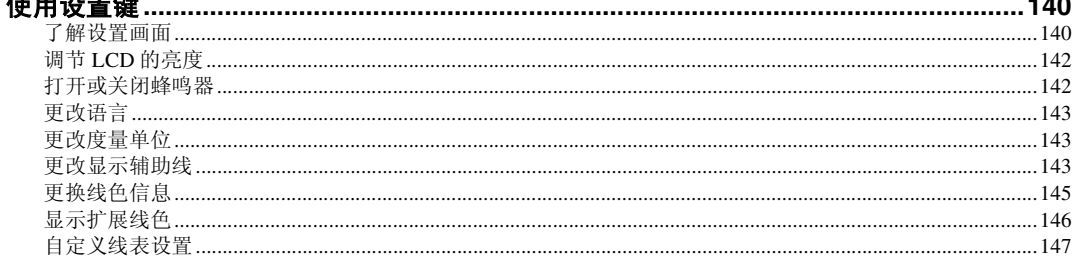

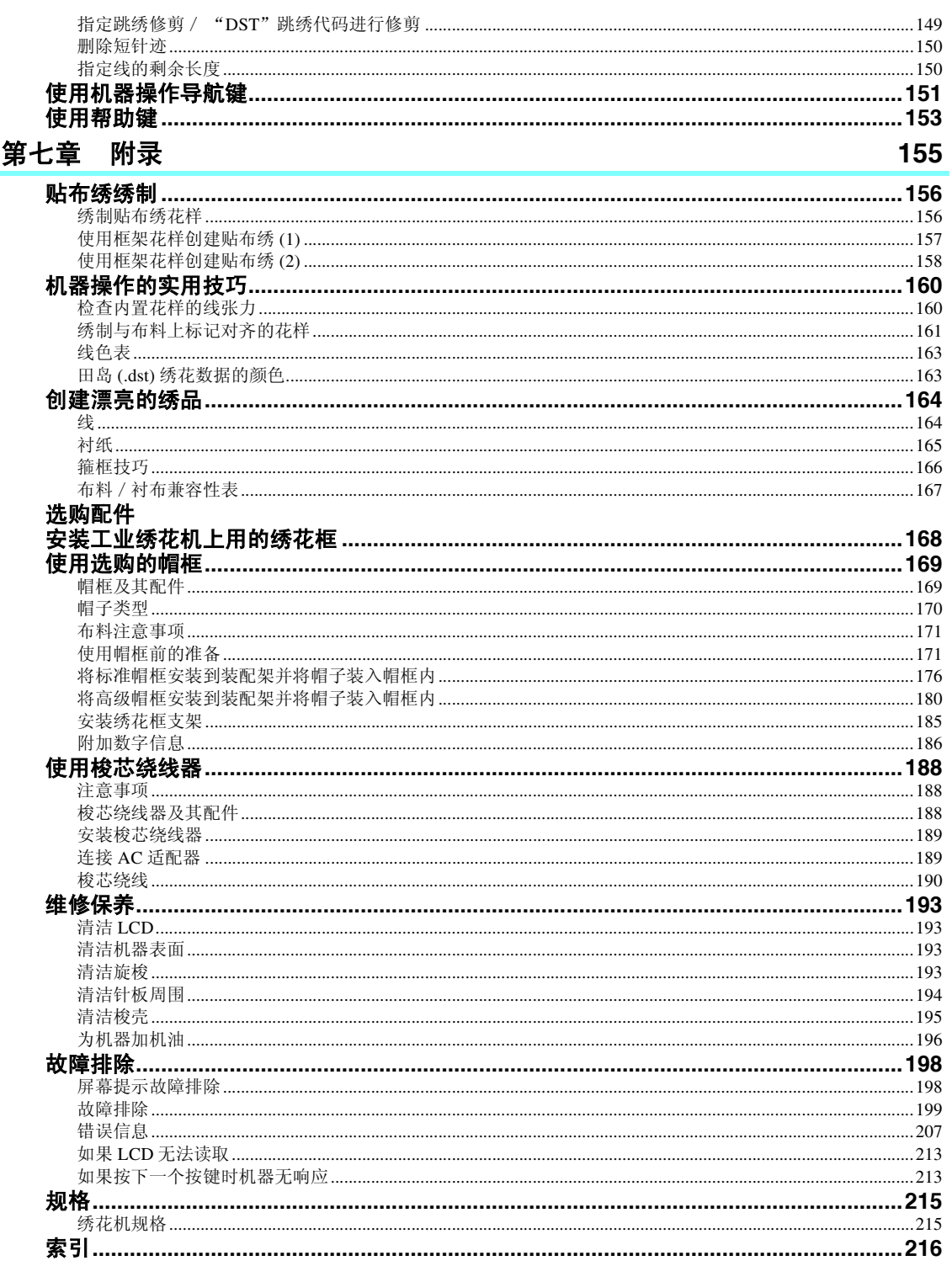

#### xvi

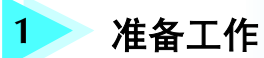

<span id="page-18-0"></span>打开机器包装后,请首先参见第 4 [页上的 "附带配件",](#page-21-0)并确认已经附带了所列配 件。确认所有附带附件已全,便可安装绣花机。 本章介绍了开始绣制前绣花机的设置以及需要做的各种准备工作。

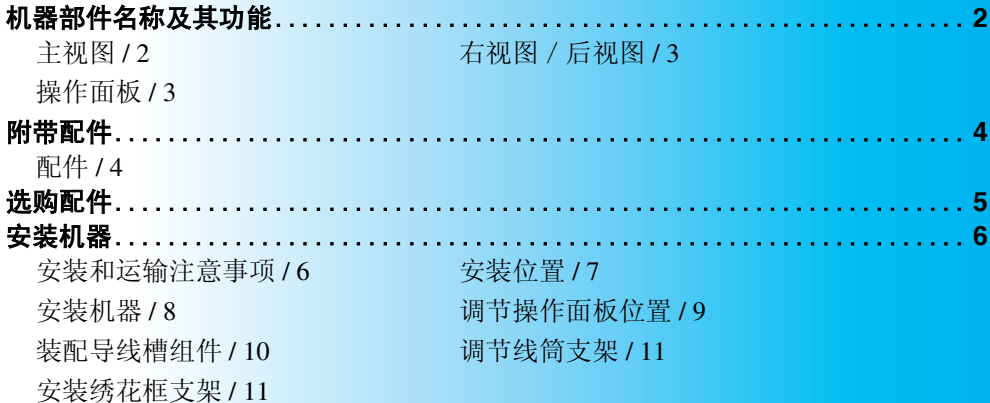

# <span id="page-19-0"></span>机器部件名称及其功能

绣花机各个部件的名称及其功能如下所述。使用绣花机前,请仔细阅读这些说明以了解绣花机部件的各个名 称。

# <span id="page-19-1"></span>主视图

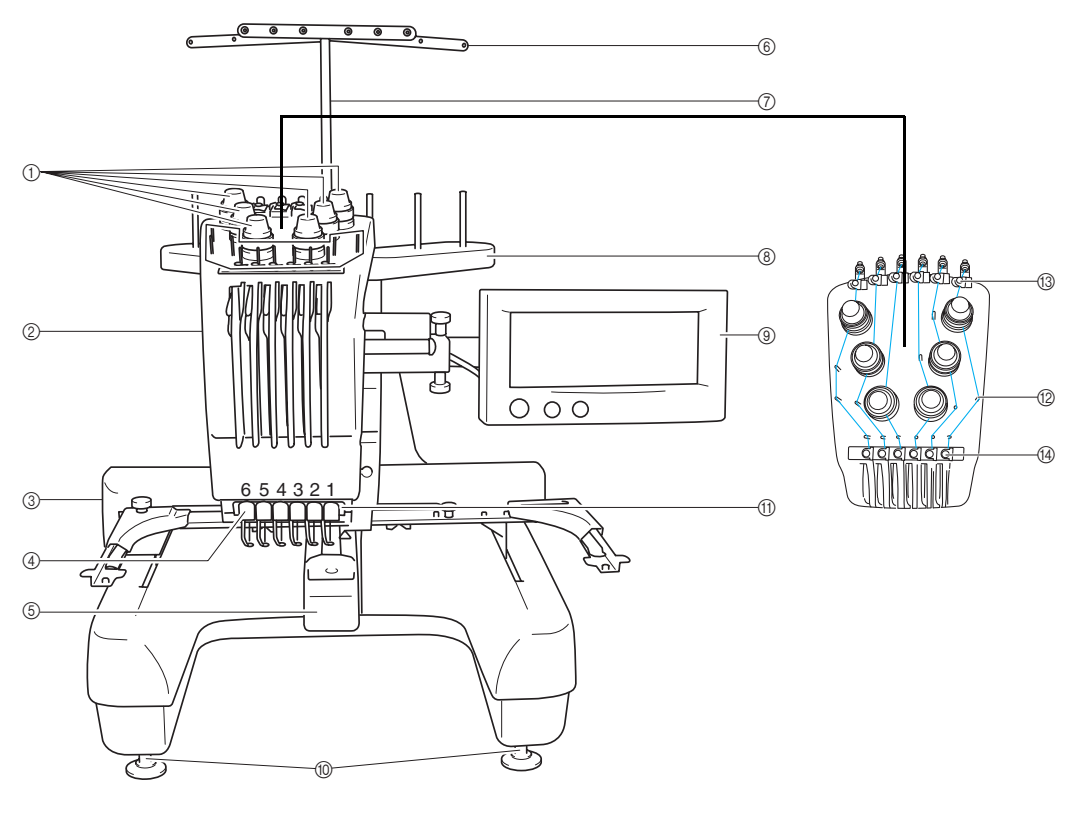

1 线张力旋钮

用于调节面线的张力。

2 针杆盒

针杆盒左右移动,将针移动到绣花位置。

3 导轨

将绣花框支架安装到导轨上。打开机器时或者机器绣花 时,导轨向前、后、左和右移动。

4 穿面线时面线切线槽

#### 5 内旋梭盖/内旋梭

打开内旋梭盖,然后将梭壳插入内旋梭中。

- 6 导线孔
- 7 导线杆组件支架
- 8 线筒底座
	- 放 6 个线筒进行绣花。
- 9 操作面板
- 0 机器支脚
	- 调节支脚上的螺丝可以调节机器高和平稳性。
- ① 绣制照明灯
- B 导线槽轴
- C 面线导线弹片
- (4) 中间导线弹片

# <span id="page-20-0"></span>右视图/后视图

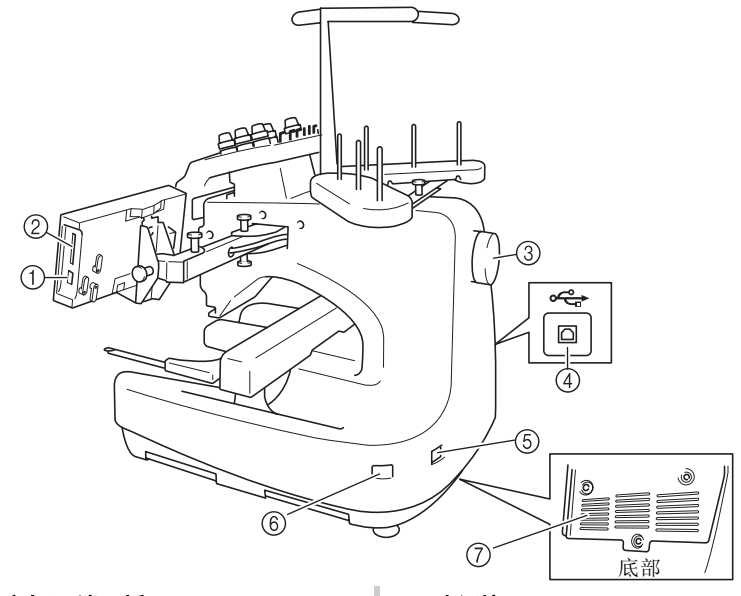

- 1 **USB** 型 "**A**"(主机)端口插口 使用 USB 介质时, 将 USB 介质插入 USB 型 "A"(主 机)端口插口。
- 2 绣花卡槽 将绣花卡 (另售)插入绣花卡插槽。
- 3 手轮 旋转手轮针将上下移动。请务必逆时针旋转手轮。
- 4 **USB** 型 "**B**"(功能)端口插口 从计算机向机器发送花样时,从计算机将 USB 电缆插  $\lambda$  USB 型 "B"(功能)端口插口。
- 5 电源接口 将电源线上的插头插入电源接口。
- 6 主电源开关 使用主电源开关来打开和关闭机器 (〇)。
- 7 通风口槽孔

# <span id="page-20-1"></span>操作面板

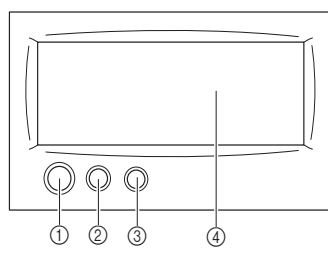

#### 1 开始 / 停止按钮

按开始/停止按钮可以开始或停止机器。按钮的闪亮状 态和颜色根据机器的运行状态变化。

- 亮红灯:机器无法开始绣制
- 闪绿灯:机器可开始绣制
- 亮绿灯:机器正在绣制
- 熄灭 :机器关闭

2 剪线按钮

按剪线按钮以剪断面线和梭芯线。

#### 3 自动穿线按钮

按自动穿线按钮穿线。

4 **LCD** (触摸面板) 触摸在触摸面板上出现的按键可选择和编辑花样并确认 各种信息。

*1*

#### 准备工作 —

# <span id="page-21-0"></span>附带配件

打开包装盒后,请确认已经附带了下列配件。如有任何物品缺失或损坏,请与经销商联系。

编号

4 线筒网 (6个)

# <span id="page-21-1"></span>配件

下列配件在本机中附带。请务必使用本机附带的配件。

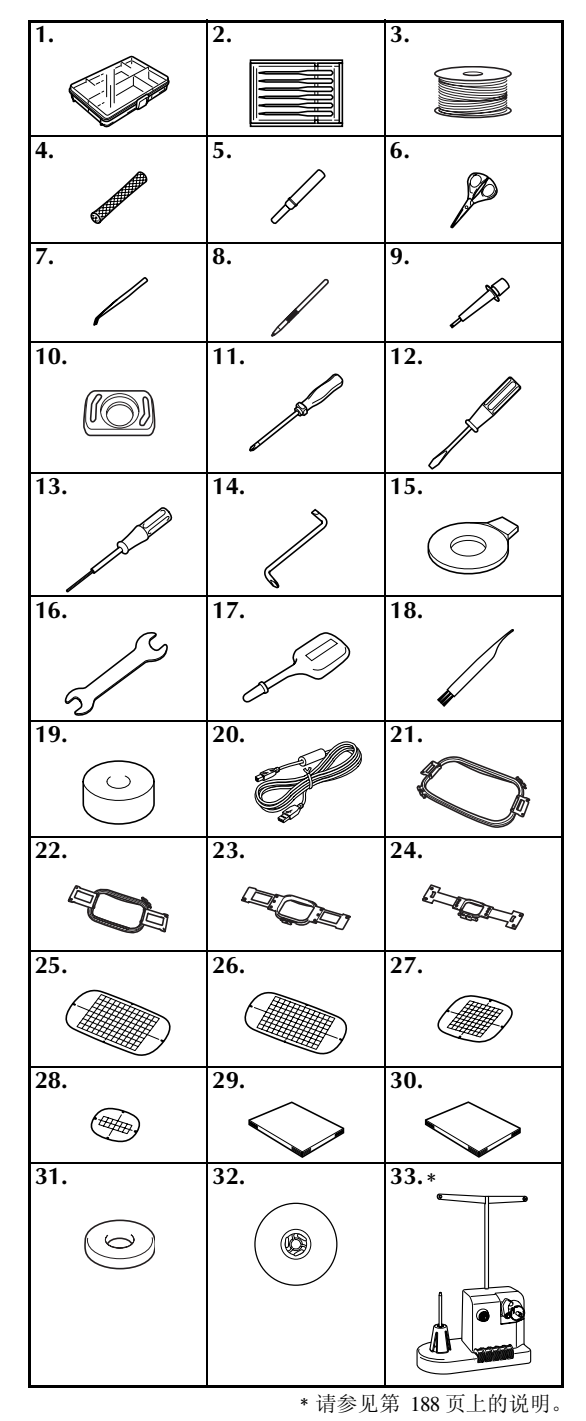

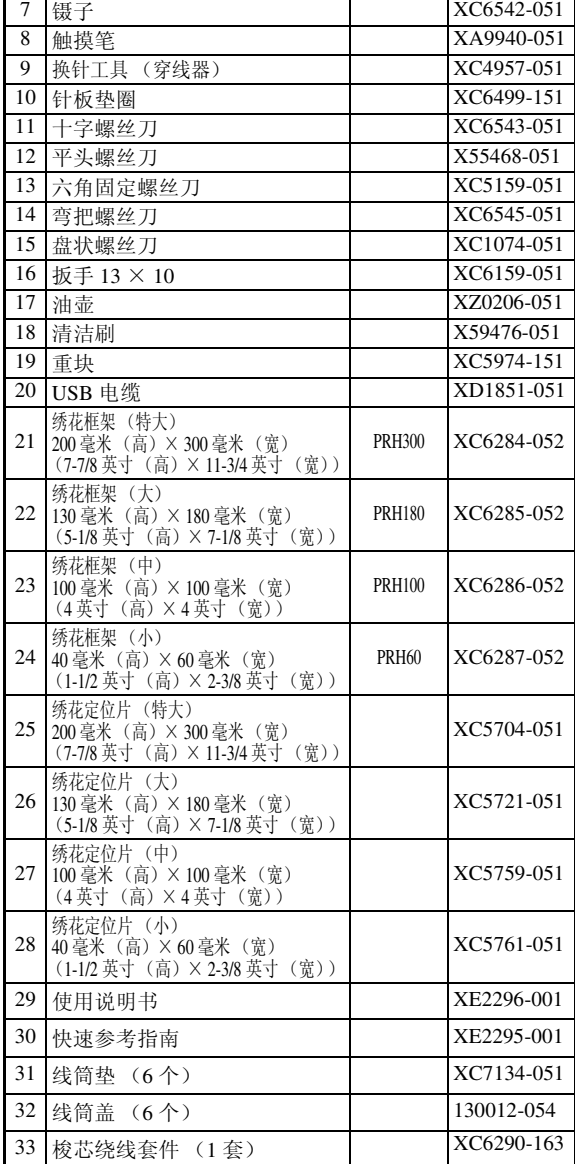

部件名 |型号名称 | 部件号

1 配件盒 XC6482-051 2 针组 (2个) PRHAIBRII XC6469-001<br>3 预绕梭芯 (6个) XC6368-051 3 预绕梭芯 (6个) XC6368-051<br>4 线筒网 (6个) X34455-000

5 拆线小刀 X54243-051 6 剪刀 XC1807-121

# <span id="page-22-0"></span>选购配件

#### 下列为可用的选购配件。

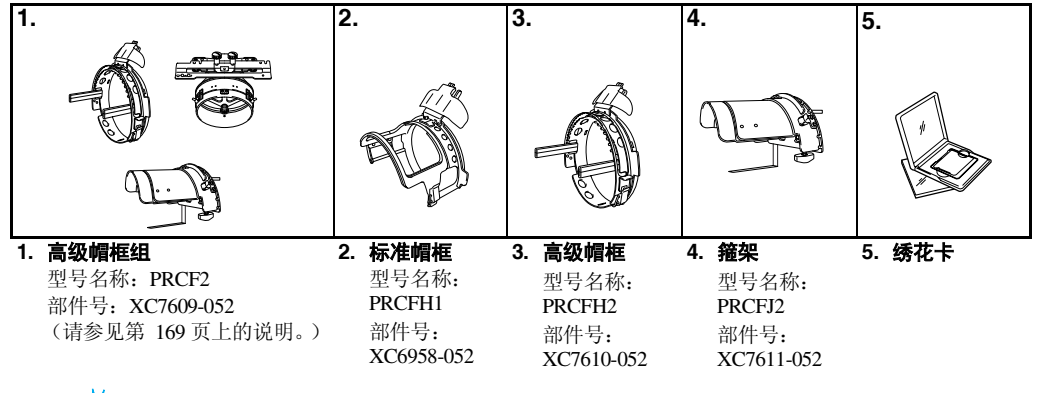

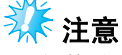

- 部件号可能会因购买机器的地点而异。
- 海外销售的绣花卡与本绣花机不兼容。

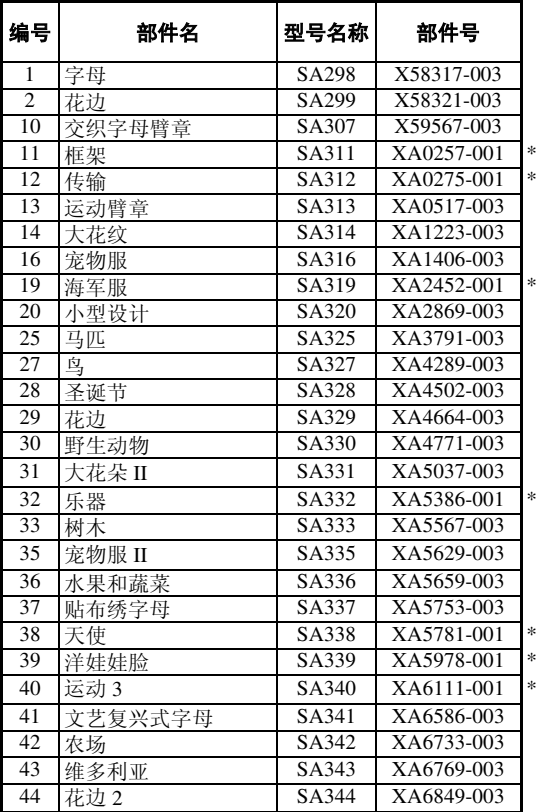

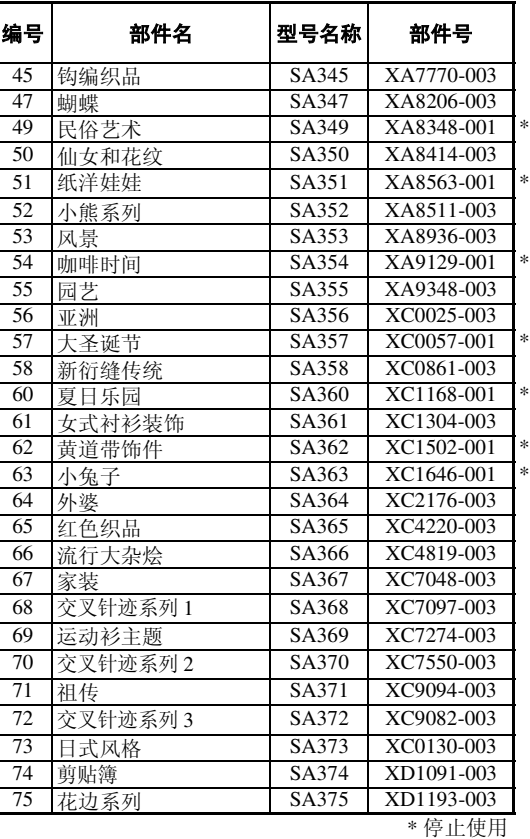

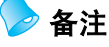

● 请使用正确的部件号并咨询最近的授权经销商定购附加部件和选购配件。

#### 准备工作 ——————————————————————————————————————————————————————

# <span id="page-23-0"></span>安装机器

下面介绍了安装机器的步骤。如果机器未正确安装,则可能会发生晃动或发出噪音并且无法正确刺绣花样。

### <span id="page-23-1"></span>安装和运输注意事项

# 注意

- 机器运行环境的温度应在 5 °C (40 °F) 和 40 °C (104 °F) 之间。 如果在过冷或过热的环境中运行,机器可能会发生故障。
- 不要暴露在阳光直射的地方使用机器,否则机器可能会发生故障。
- 支脚完全接触到工作桌或工作台时才安装机器,这样机器才处于水平状态。
- 不要在绣花机下放置任何可能会堵塞位于底部、朝向后部的通风槽口的物品,并且不要让通 风槽口中积累毛绒或灰尘,否则机器的电机可能会过热,造成火灾或对机器造成损坏。
- 本机重量约为 **37** 千克 (**81** 磅)。绣花机的运输或安装应由两个人执行。
- 运输本机时,请务必在所示位置由两个人从底部抬起。从其它位置抬起本机可能会损坏本机 或造成机器掉落,可能会造成人身伤害。

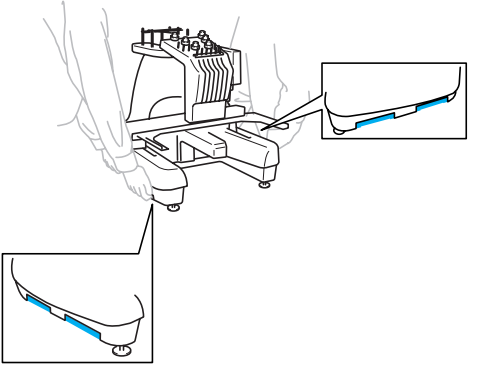

- 发生闪电时,请关闭本机或拔出电源线。闪电可能会造成本机故障。
- 安装完成之前请不要插入电源线,否则如果意外按下开始 / 停止按钮并且导致本机开始刺绣 时,可能会导致人身伤害。
- 为本机注润滑油时,请佩戴防护性眼镜和手套以防止机油或润滑脂进入眼睛或洒落在皮肤上。 不要将机油或润滑脂放在嘴里。不要让儿童接触机油或润滑脂。

<span id="page-24-0"></span>安装位置

请在符合下列要求的地方安装本机。

- 距离墙壁 50 毫米 (2 英寸)
- 在本机周围保留足够的空间
- 在绣花框架的移动范围内不要放置物体
- 在接近电源插座的地方安装本机
- 请使用平整、稳定的台面,如桌子
- 使用可支撑本机重量的台面 (约 37 公斤 (81 磅))
- 不要在堵塞通风槽口处安装

 $\preccurlyeq$ 

F

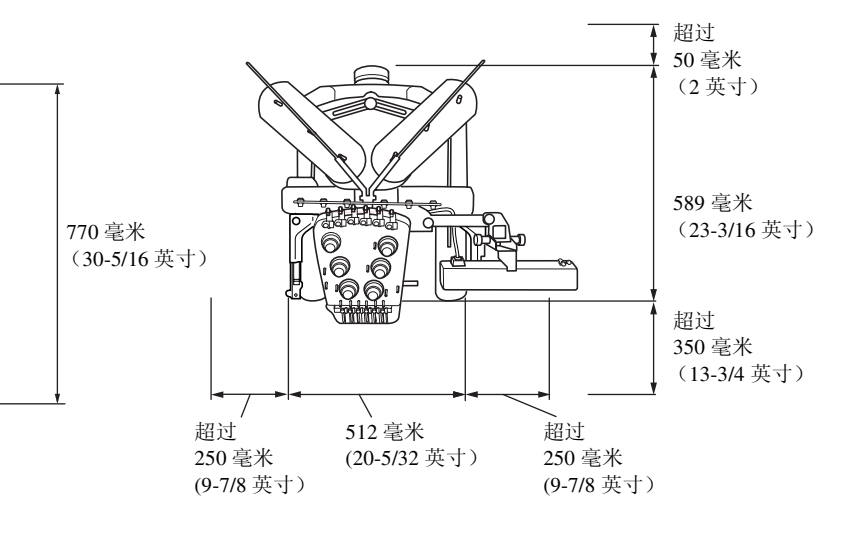

4、注意

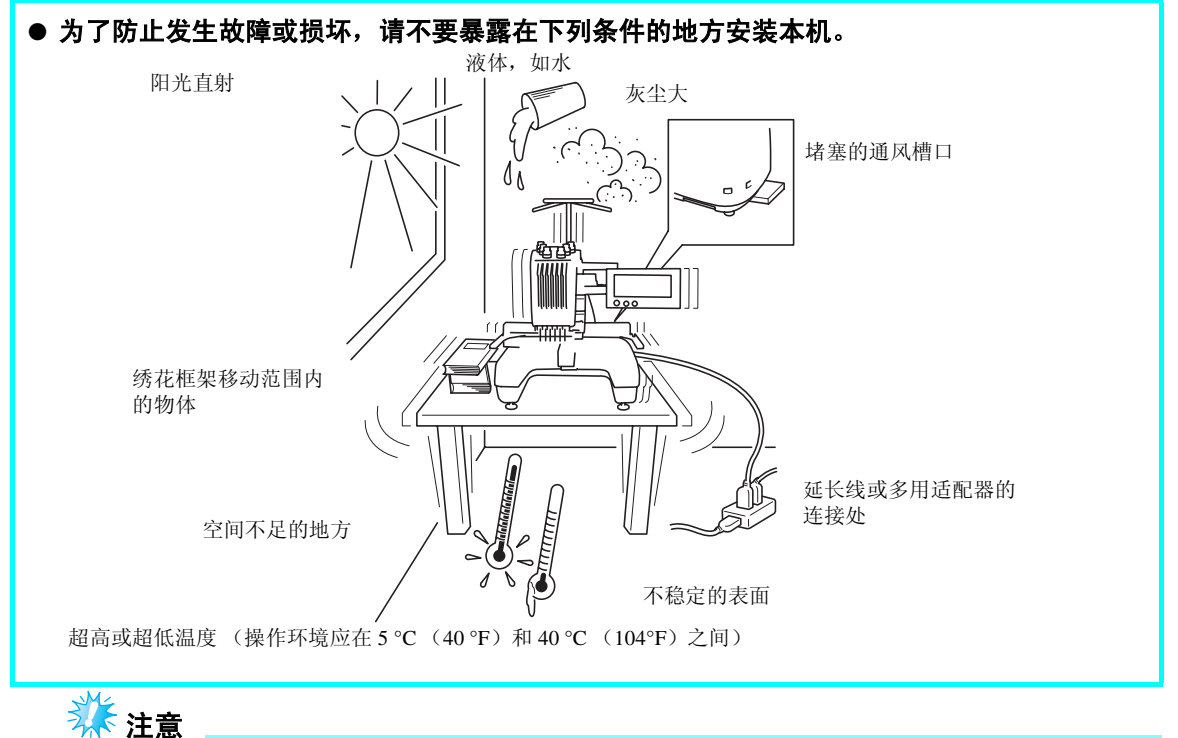

● 为了安全起见:由于本机重量约为 37 公斤 (81 磅),请不要安装在不稳定的工作桌或工作台上。

#### 准备工作 ——————————————————————————————————————————————————————

<span id="page-25-0"></span>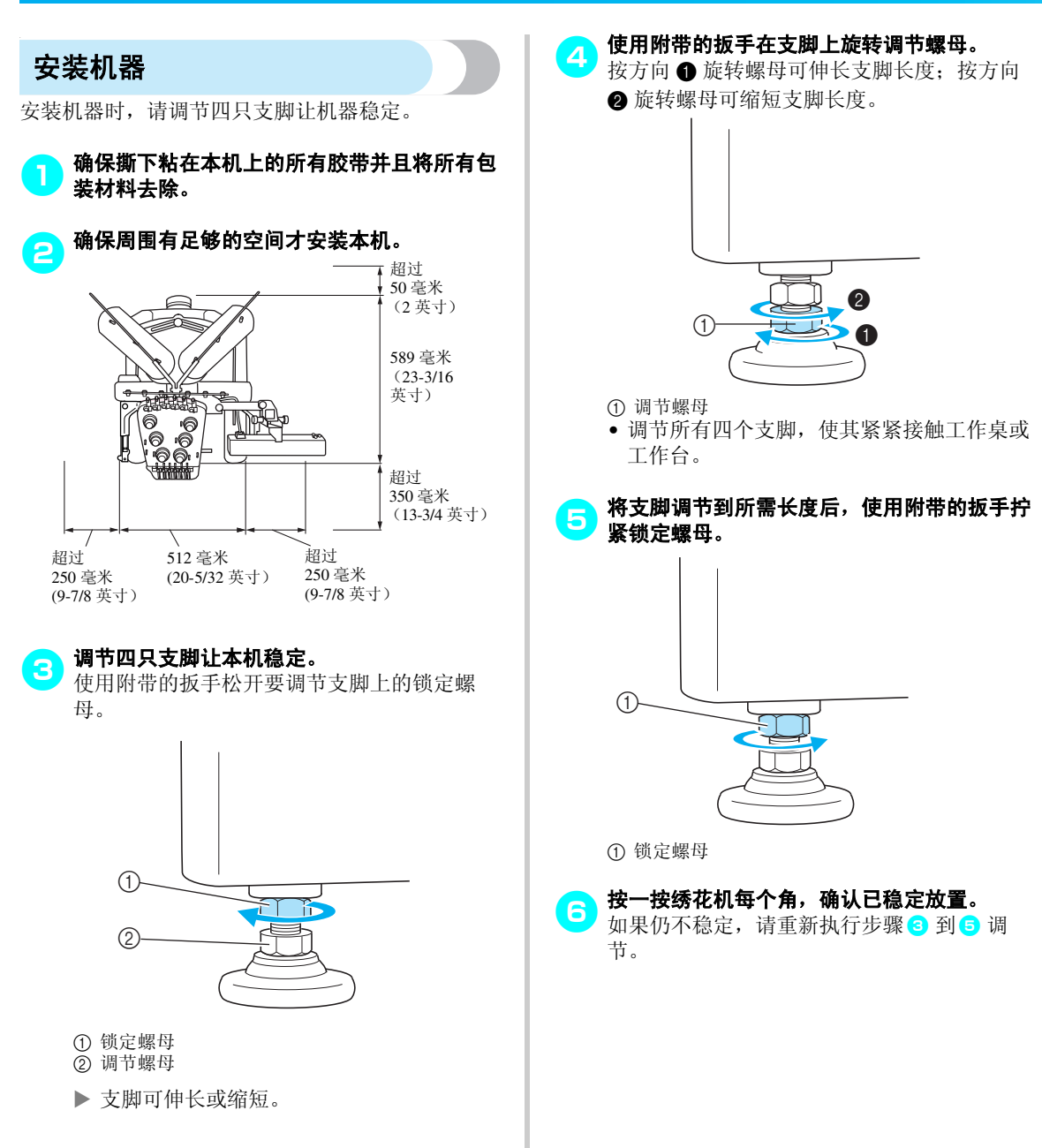

<span id="page-26-0"></span>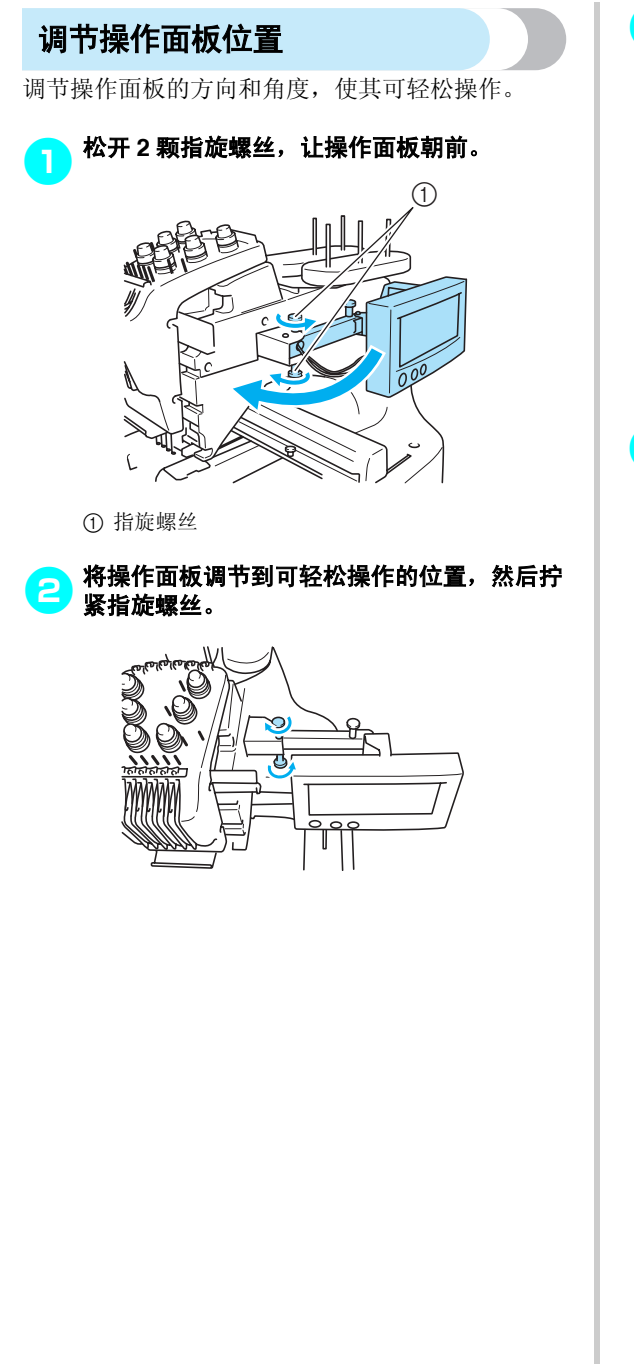

# 3 调节操作面板的方向。<br>3 热开始说明丝 收摄花

松开指旋螺丝,将操作面板调节到可轻松查看 的位置,然后拧紧指旋螺丝。

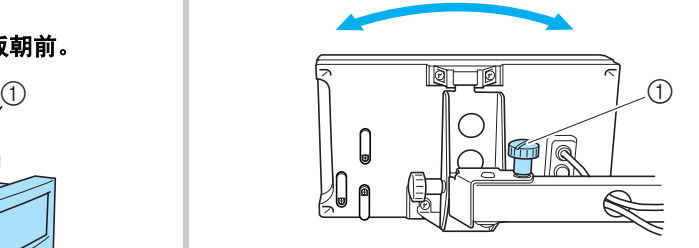

1 指旋螺丝

### 4 调节操作面板的角度。

松开操作面板后面的 2 颗指旋螺丝,将操作面 板调节到可轻松查看的位置,然后拧紧指旋螺 丝。

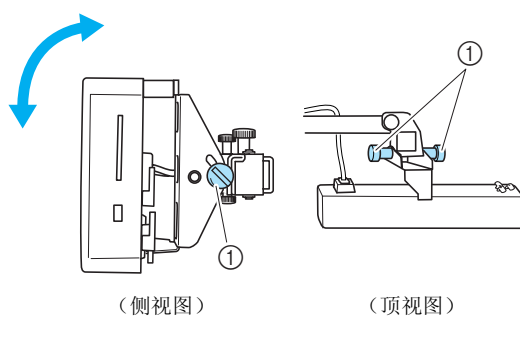

1 指旋螺丝

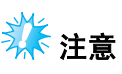

● 用附带的盘状螺丝刀,松开并拧紧 5 颗指旋 螺丝。

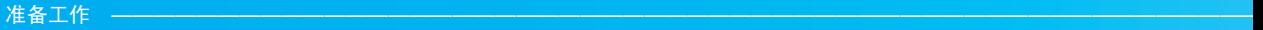

<span id="page-27-0"></span>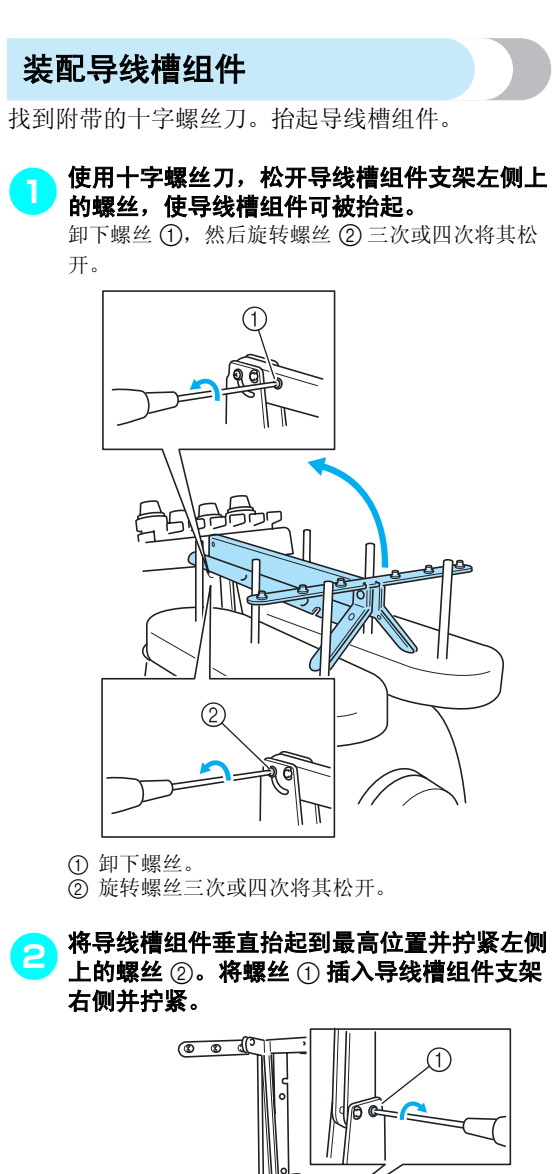

- $\circled{2}$
- 1 插入螺丝并拧紧。 2 拧紧螺丝。

3 使用十字螺丝刀,松开导线槽杆左右侧上的螺<br>3. 丝共均匀导线槽住共+平 丝并抬起导线槽使其水平。

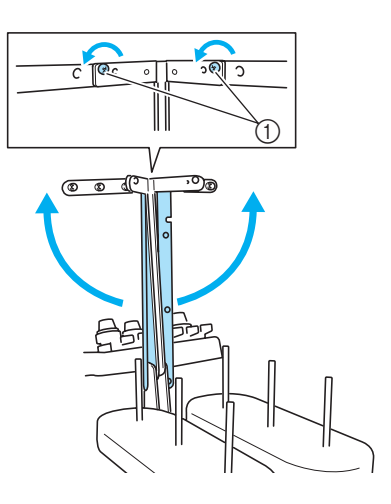

1 松开螺丝

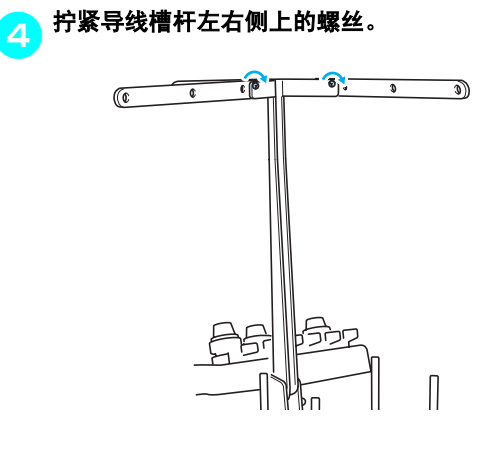

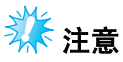

- 如果松开螺丝的程度不够,移动导线槽组 件支架和导线槽杆可能会很困难。移动导 线槽组件支架和导线槽杆时不要用力过度。 确保移动这些部件前螺丝已充分松开。
- 请务必充分拧紧每颗螺丝,使导线槽组件 支架和导线槽杆被固定。

<span id="page-28-0"></span>调节线筒支架

将线筒支架固定在绣花位置。

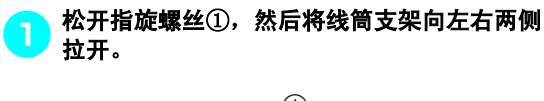

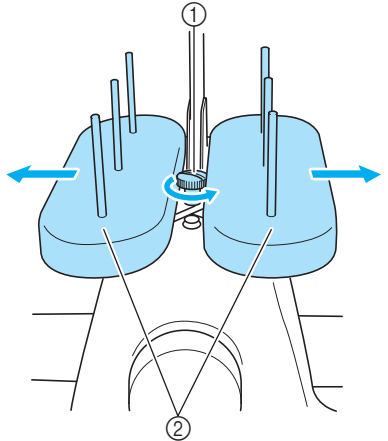

① 指旋螺丝 ② 线筒支架

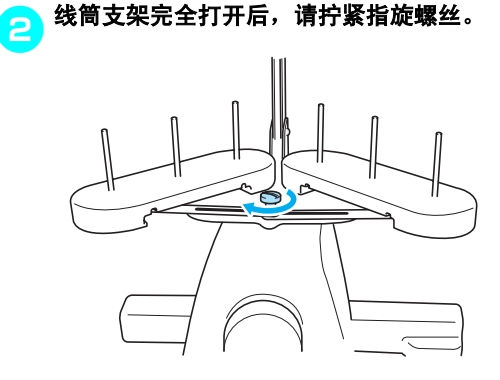

X 将线筒支架固定在打开的位置。

<span id="page-28-1"></span>安装绣花框支架

将绣花框支架安装到导轨上。

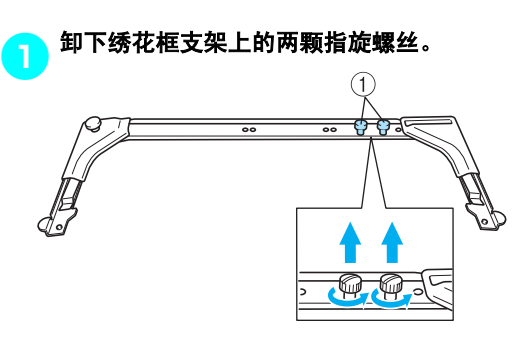

#### 1 指旋螺丝

#### <mark>⊝</mark>》将绣花框支架中的孔与导轨安装板上的销钉对 齐。

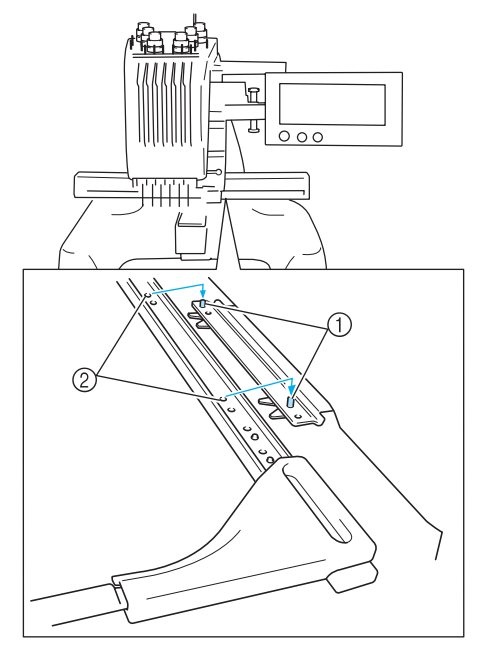

1 导轨安装板上的销钉 2 绣花框支架中的孔

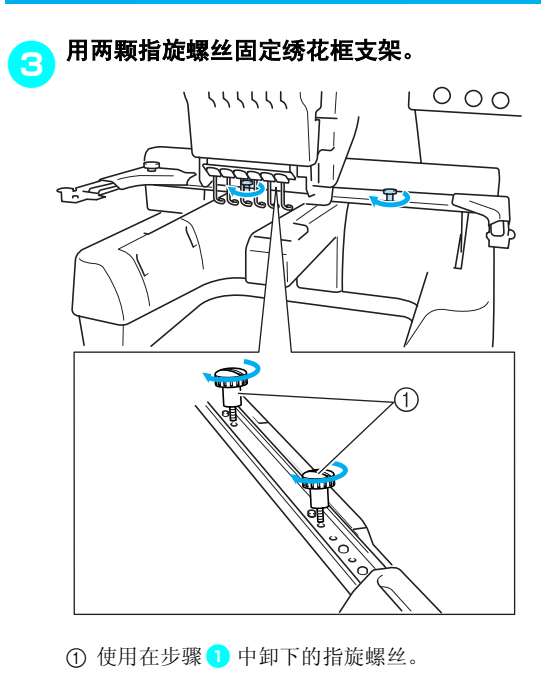

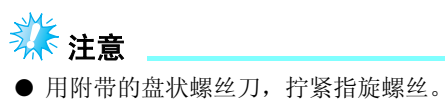

这样便完成了机器使用前的准备工作。

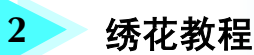

<span id="page-30-0"></span>本章按顺序介绍了基本绣花操作 - 从开机、绣花操作到完成绣花。请按照教程的步骤 操作以掌握本绣花机的操作方法。

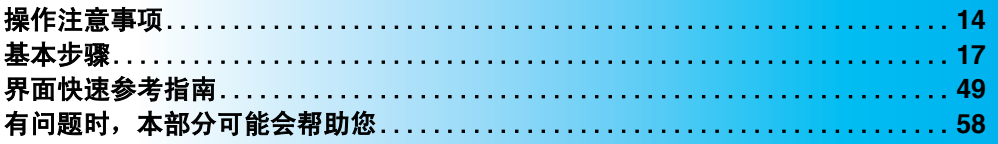

### [安装梭芯](#page-35-0)

**1**

**2**

**3**

**4**

**5**

**6**

**7**

**8**

**9**

**10**

**11**

**12**

**13**

**14**

[开机](#page-37-0)

[选择绣花花样](#page-40-0)

[编辑绣花花样](#page-42-0)

[指定绣花设置](#page-43-0)

[预览图像](#page-44-0)

[将布料箍在绣花框架中](#page-45-0)

[将绣花框安装到机器上](#page-47-0)

[检查绣花区域](#page-49-0)

[面线穿线](#page-50-0)

[刺绣花样](#page-59-0)

[检查线张力](#page-62-0)

[卸下绣花框和布料](#page-63-0)

[关机](#page-64-0)

#### 绣花教程 ——————————————————————————————————————————————————————

# <span id="page-31-0"></span>操作注意事项

这里介绍了保证本机正确操作的要点。

<span id="page-31-1"></span>电源注意事项

请务必遵守下列有关电源的注意事项。

# 警告

- 只能使用普通家用电源作为机器电源。使用其它电源可能会引起火灾、触电或损坏机器。
- 如果发生下列情况之一,请关闭绣花机并拔出电源线,否则可能会造成火灾、触电或对机器 造成损坏。
	- **•** 当离开机器时。
	- **•** 使用机器之后。
	- **•** 如果正在操作机器时发生停电。
	- **•** 如果机器没有正确运行,例如,电源线松动或接触不良。
	- **•** 雷电过程中。

注意

- 不要使用加长电线或已插入许多其它电气设备的多插头适配器上插入本机,否则可能会造成 火灾或触电。
- 不要用湿手插入或拔出电源线,否则可能会造成触电。
- 拔出电源线时,请务必首先关闭机器,然后在拔出电线时抓住插头。拉电线可能会将其损坏, 或者造成火灾或触电。
- 请勿剪断、损坏、改造、弯折、拉伸、扭曲或捆扎电源线。另外,不要在电线上放置重物或 使其受热,否则可能会造成电线损坏、发生火灾或触电。如果电源线或机器插头出现损坏, 请停止使用机器并将其送到就近的授权经销商进行修理。
- 如果长时间不使用机器,请拔出电源线,否则可能会造成火灾。

## <span id="page-32-0"></span>针的注意事项

请务必遵守下列有关为本机正确选择机针的注意事项。

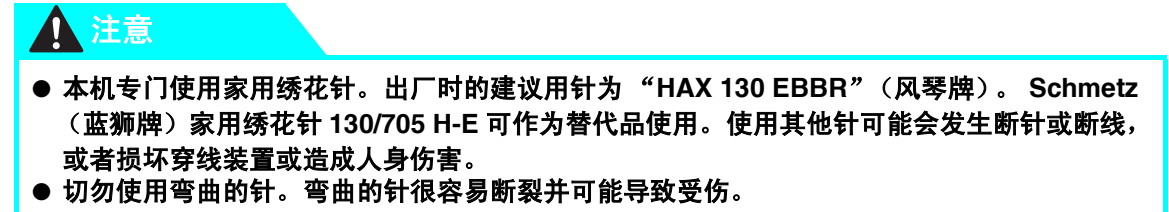

### <span id="page-32-1"></span>检查针的状况

使用弯曲的针刺绣是非常危险的,因为针可能会在操作机器时断裂。 将针平坦的一面放在某个平面上,检查针与平面的距离是否均匀。如果发生弯尖或者针尖断裂,请更换一根 新针。(请参见第63页上的"更换针"。)

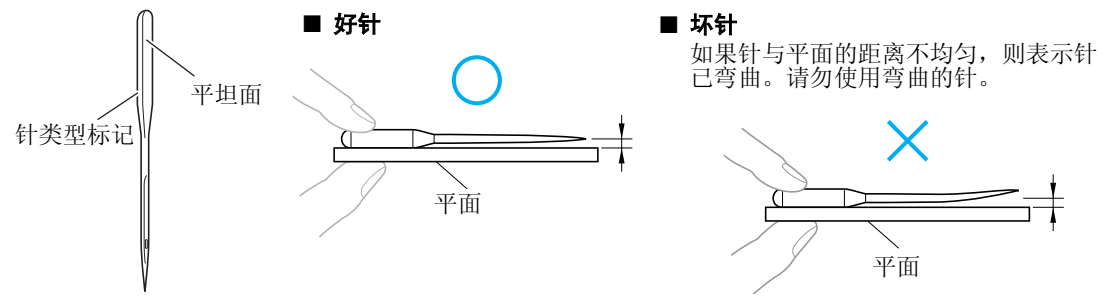

### <span id="page-32-2"></span>梭芯注意事项

请务必遵守下列有关梭芯的注意事项。

### 注意

● 仅可使用预绕梭芯 (聚脂外壳的 L 型一次性梭芯)或本机专用的梭芯。使用其它梭芯可能会 导致人身受伤或损坏本机。

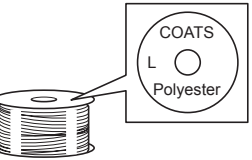

● 使用已正确绕线的梭芯, 否则针可能会断裂或者线张力可能不正确。

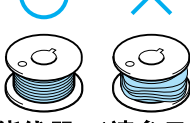

- 为梭芯绕线时, 仅可使用随机的梭芯绕线器 (请参见第 [188](#page-205-3) 页)和金属梭芯 (部件号: **100376-053**)。
- 为梭芯绕线时,请务必使用棉制或纤维涤纶梭芯线 (**74 dtex/2** 和 **100 dtex/2** 之间)。

### <span id="page-33-0"></span>面线建议

请务必遵守下列有关面线的建议。

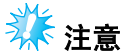

建议使用人造丝线或涤纶绣花线 (120 线密度 × 2/135 分特 × 2/40 重量 (美洲和欧洲) / #50 (日 本))。

### <span id="page-33-1"></span>布料建议

请务必遵守下列有关布料的建议。

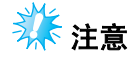

- 本机可刺绣最厚为 1 毫米 (3/8 英寸) 的布料。如果绣制更厚的布料, 针可能会弯曲或断 裂。
- 绣制重叠针迹时,针穿透布料很困难,可能会造成针弯曲或断裂。

\* 注意

- 为薄布或伸缩布料安装衬布。 (有关信息, 请参见第 66 [页上的 "将衬布熨烫在布料](#page-83-1)  $\pm$ "。)
- 刺绣大块布料时, 确保布料没有被卡在绣花框支架中。

### <span id="page-33-2"></span>显示屏建议

请务必遵守下列有关显示屏使用的建议。

業主意

- 仅可使用手指或附带的触摸笔触摸显示屏。请不要使用机械铅笔、螺丝刀或者其它硬质或 锋利的物体。另外,请不要向显示屏施加过大的压力,否则可能会造成显示屏损坏。
- 所有或部分显示屏有时可能会由于温度变化变暗或变亮。这并不表示故障。如果很难看到显 示屏上的显示,请调节亮度。 (请参见第 213 [页上的 "如果](#page-230-2) LCD 无法读取"。)
- 打开绣花机后,显示屏可能会立即变暗。这是背景光的正常特点,并不是表示故障。大约 10 分钟后,显示屏应达到正常亮度级别。
- 如果没有直接面对显示屏,颜色可能会扭曲或者可能会很难读取显示屏。这是显示屏的正 常特点,并不是故障。使用本机时请务必坐在显示屏前面。

# <span id="page-34-0"></span>基本步骤

下面介绍基本的绣花步骤。

在操作绣花机之前,请确认下面的全部步骤。

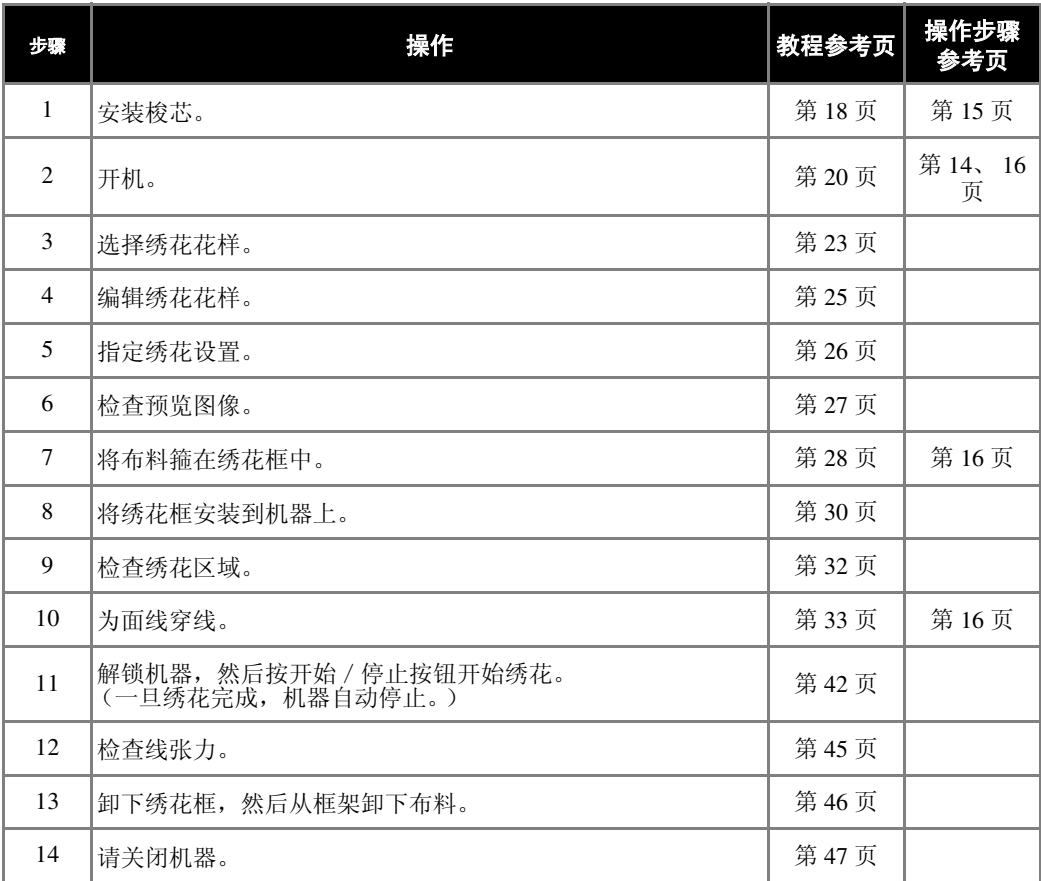

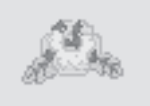

(示例)绣花花样 有时的 在以下页中介绍了绣制左侧所示花样的操作过程。

尽管不必编辑花样或指定绣花设置仍可继续绣花,有关编辑花样的详细信 息请参见第 [119](#page-136-2) 页,有关指定绣花设置的详细信息请参见第 [87](#page-104-1) 页。 主 LCD 画面中所出现按键和其它信息在第 [49](#page-66-1) 到 [57](#page-74-1) 页中有列表说明供快 速参考。

在执行基本步骤过程中必须遵守的各种操作注意事项在第 **[14](#page-31-0)** 页到第 **[16](#page-33-1)** 页中说明。为了能让机器正常运行,必须严格遵 守这些步骤。请务必阅读这些注意事项。

#### 绣花教程 ——————————————————————————————————————————————————————

# <span id="page-35-0"></span>**1.** 安装梭芯

购买本机时,只有梭壳安装在旋梭上。请插入绕有梭芯线的梭芯用于绣花。有关梭芯的注意事项,请参见 [第](#page-32-2) 15 页。

<span id="page-35-1"></span>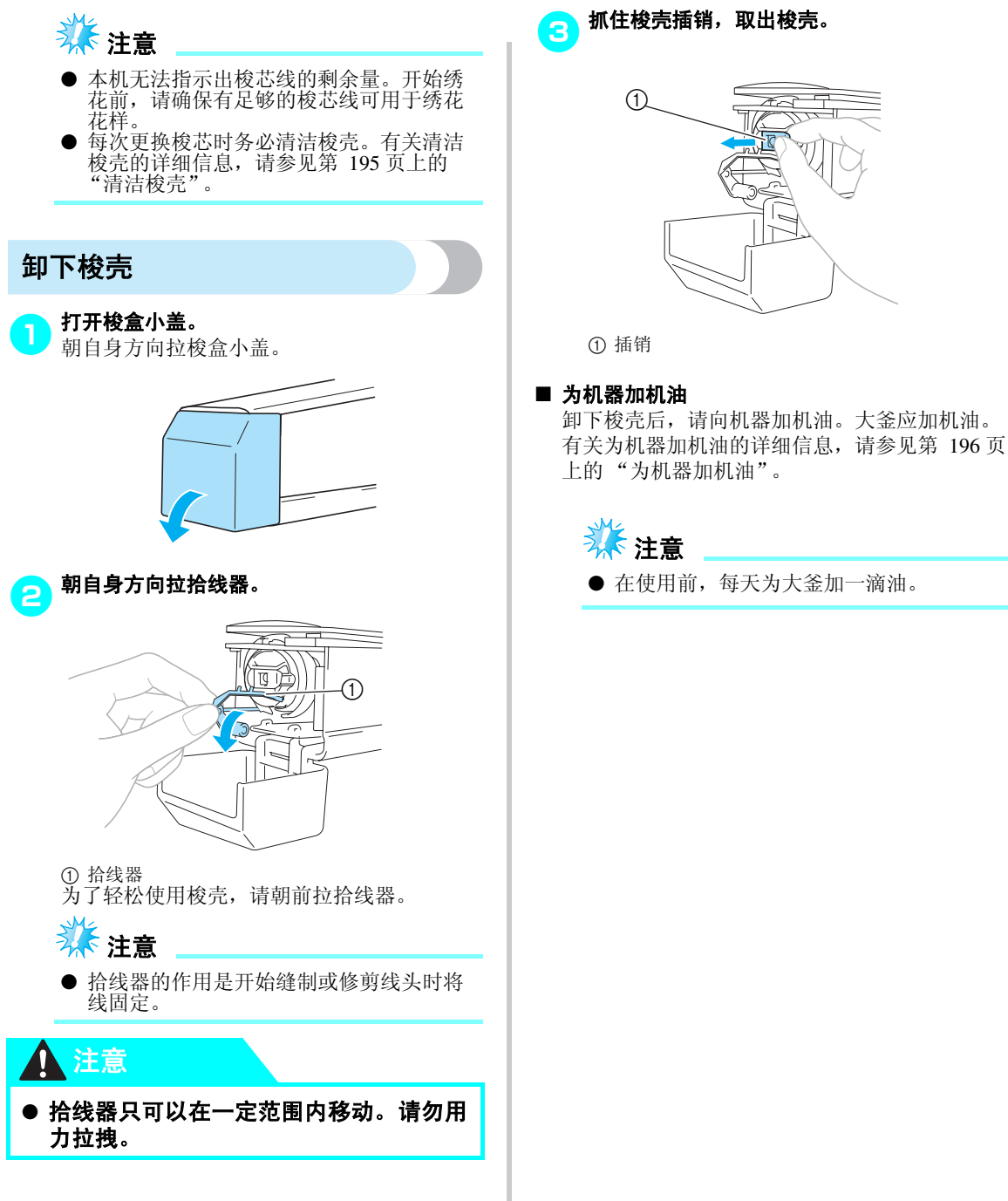
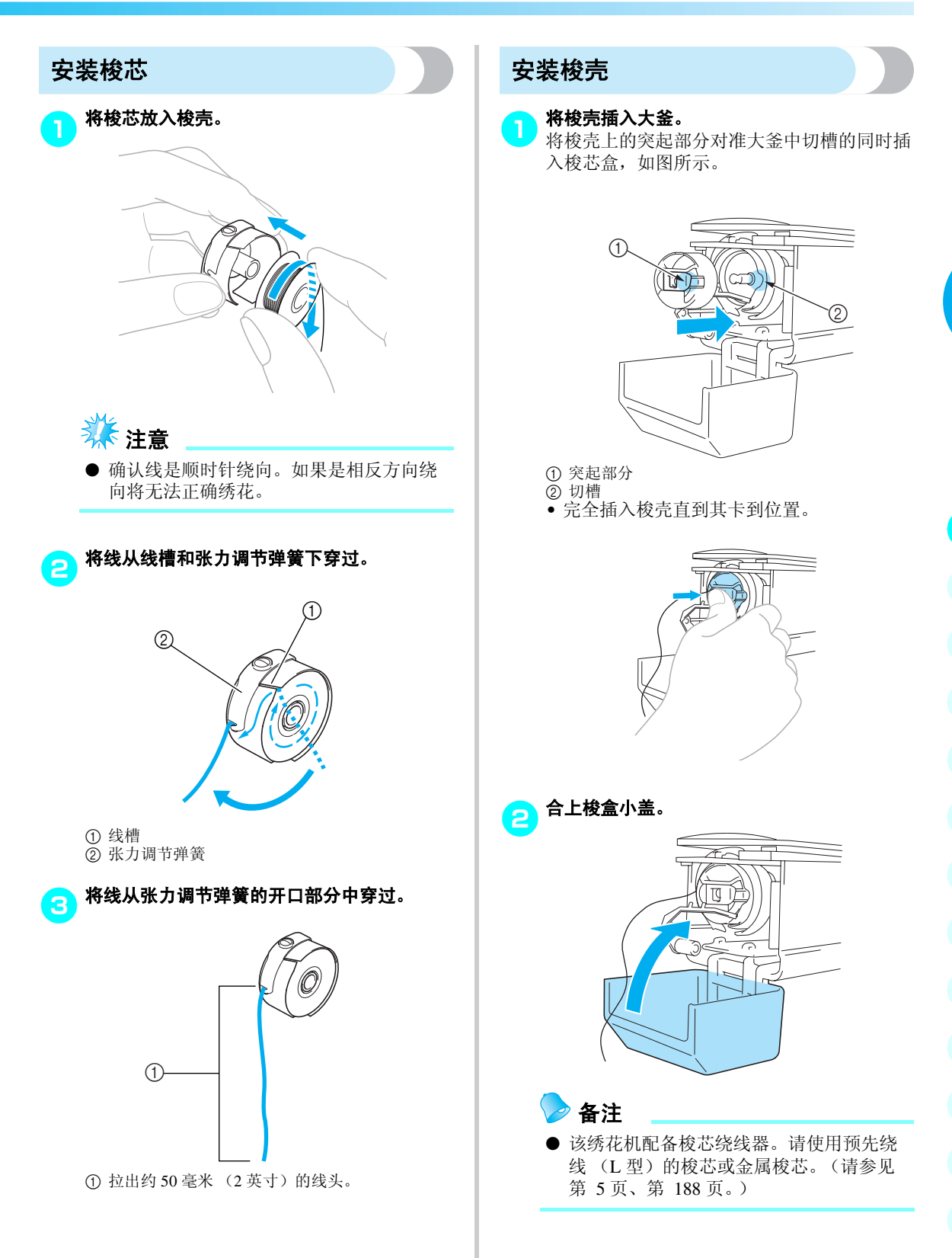

#### 绣花教程 ——————————————————————————————————————————————————————

# <span id="page-37-0"></span>**2.** 开机

连接电源线,然后打开绣花机。有关电源的注意事项,请参[见第](#page-31-0) 14 页。

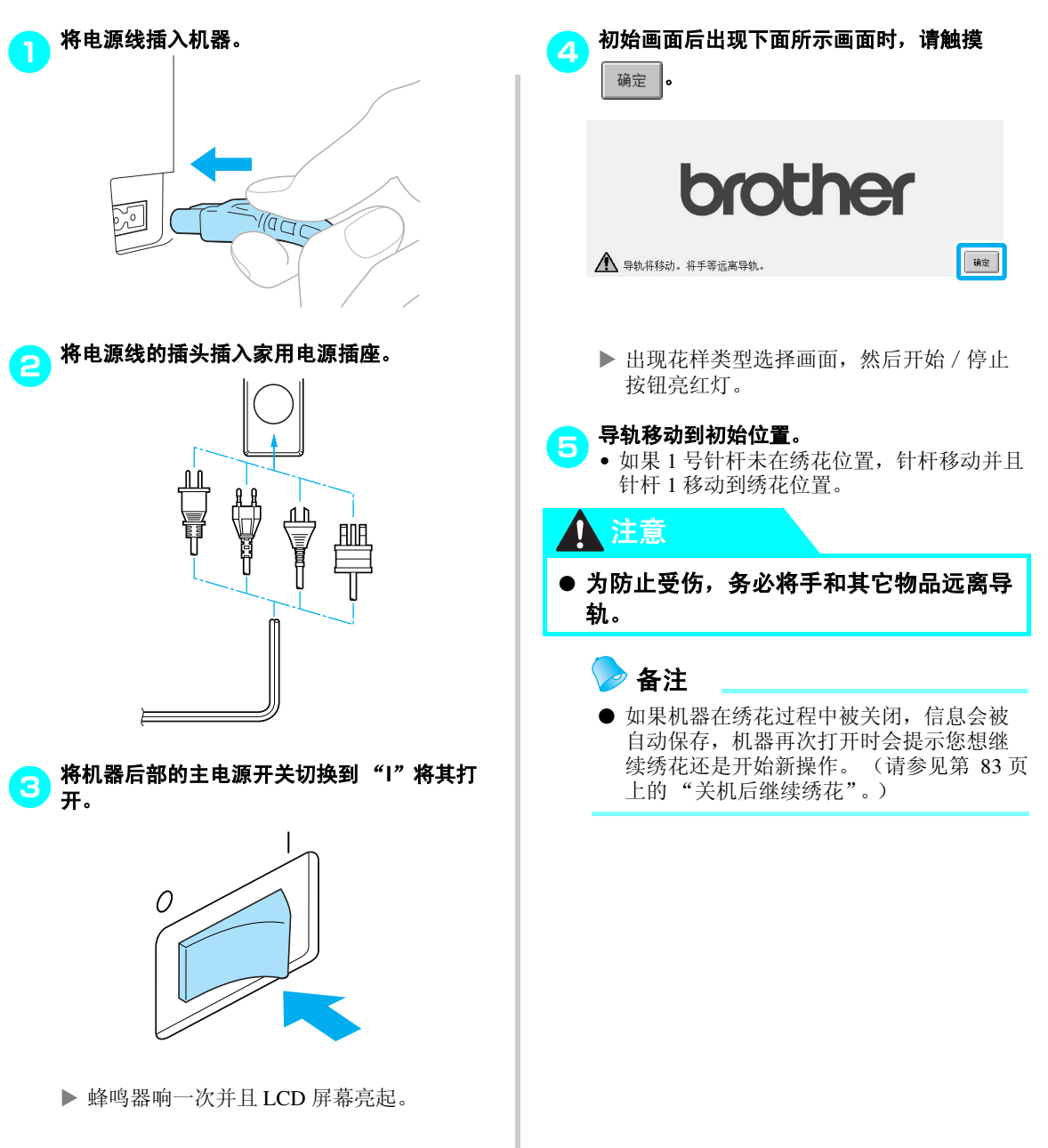

### 显示屏说明

机器打开并且触摸 确定 时, 出现花样类型选择画面。使用操作面板则会进入下面所述的操作。有关使用触 摸面板的注意事项, 请参[见第](#page-33-0) 16页。

下一次打开绣花机时出现的画面会因上一次关闭机器的方式而异。 (请参见第 [62](#page-79-0) 页。)

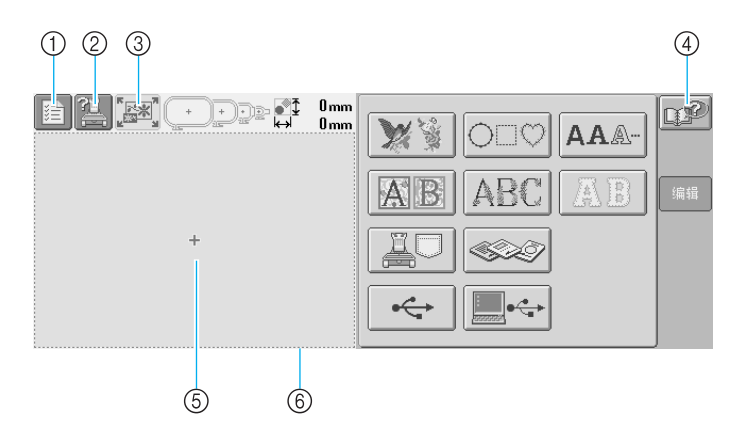

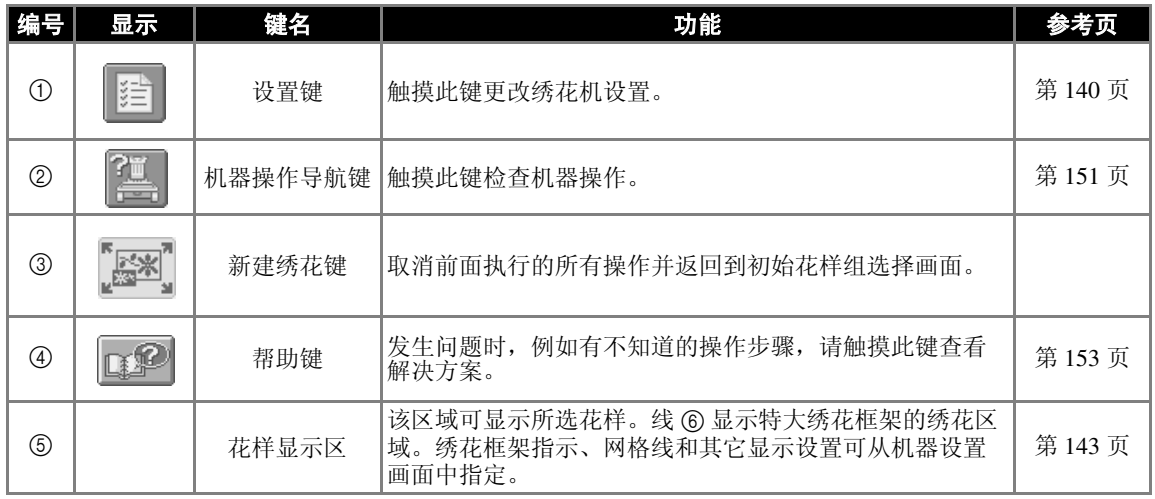

\* 上表中的键出现并可在本说明书后面所述的画面中使用。只有设置键不能在绣花设置画面中使用。

### 画面概述

基本操作流程如下所示。

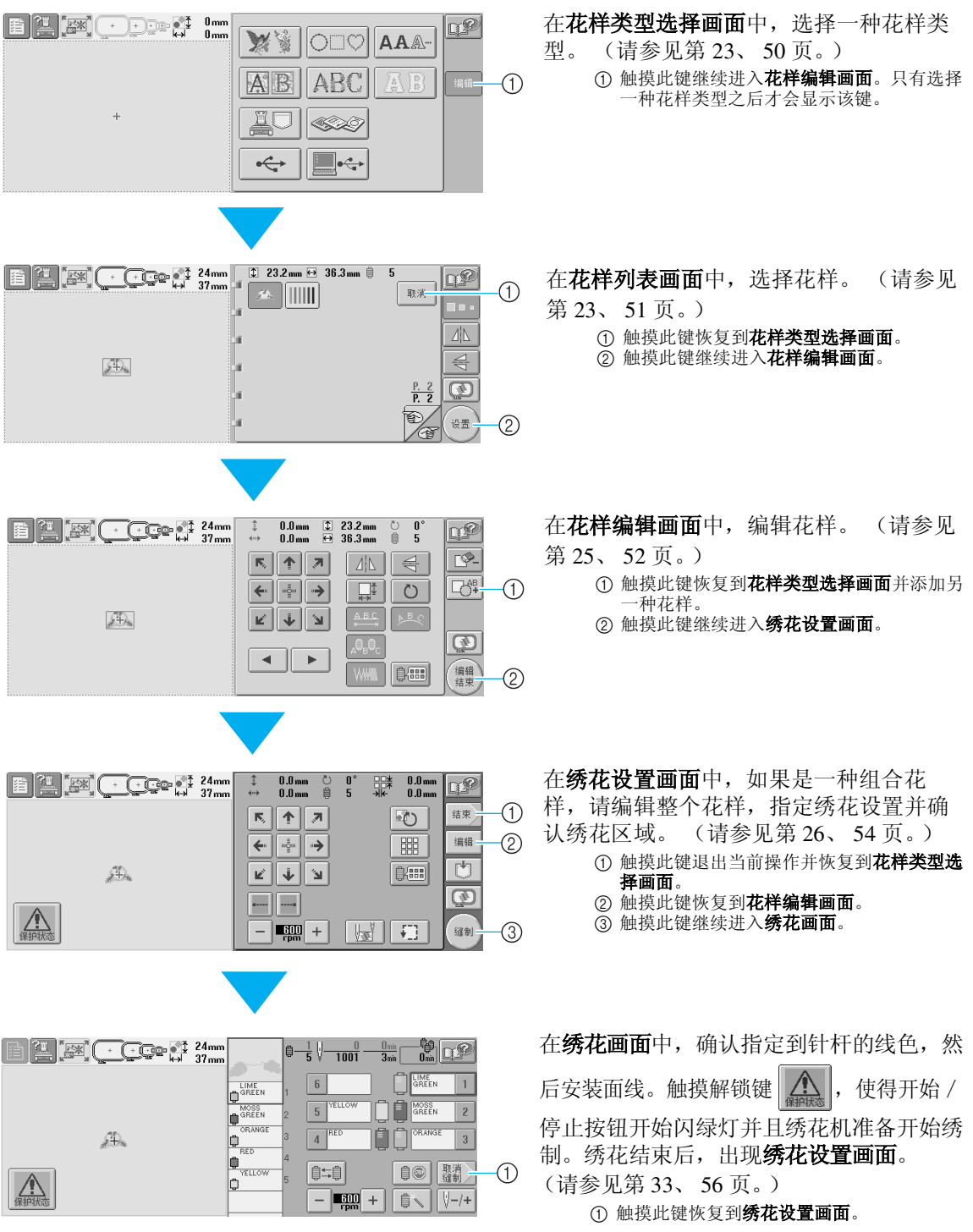

# <span id="page-40-0"></span>**3.** 选择绣花花样

例如,我们将选择绣花花样最后一页上左侧的花样。

在花样类型选择画面中,选择一种花样类别 (类型)。 花样类型选择画面 (有关画面上的按键和其它信息, 请参见第 [50](#page-67-0)页。)<br>(1)

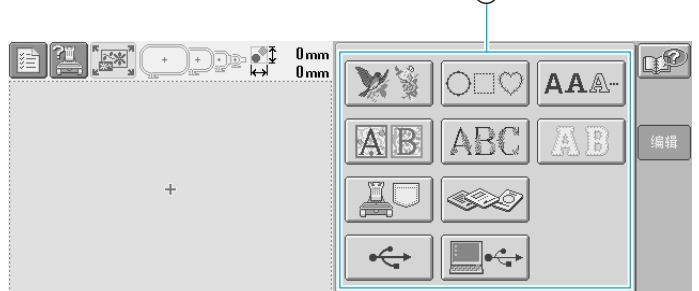

1 花样类型键

<span id="page-40-1"></span>在花样列表画面中,搜索所需花样,然后触摸花样的按键。 花样列表画面 (有关画面上的按键和其它信息,请参见第 [51](#page-68-0) 页。)

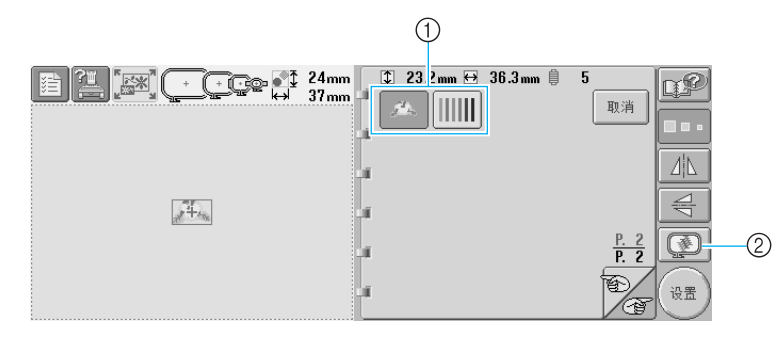

① 花样键 2 显示预览图像。

#### ■ 从花样选择画面确认预览图像

在选择前触摸 3 以预览图像。

触摸 取消 恢复到花样选择画面。

#### 绣花教程 ——————————————————————————————————————————————————————

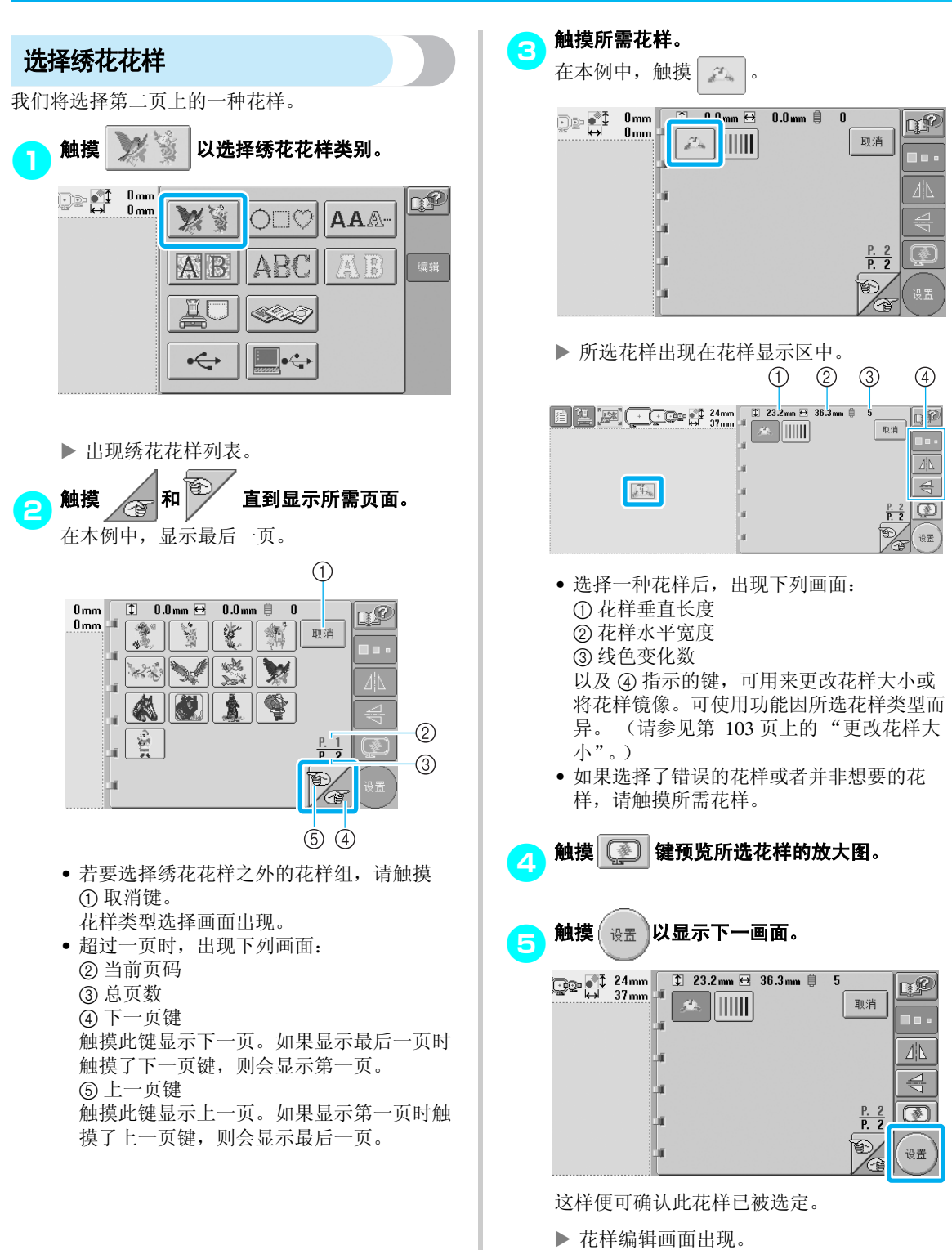

# <span id="page-42-0"></span>**4.** 编辑绣花花样

触摸花样列表画面中的 ( <sub>设置</sub> )时,花样编辑画面出现。在该画面中,花样可被编辑。 花样编辑画面 (有关画面上的按键和其它信息,请参见第 [52](#page-69-0) 页。)

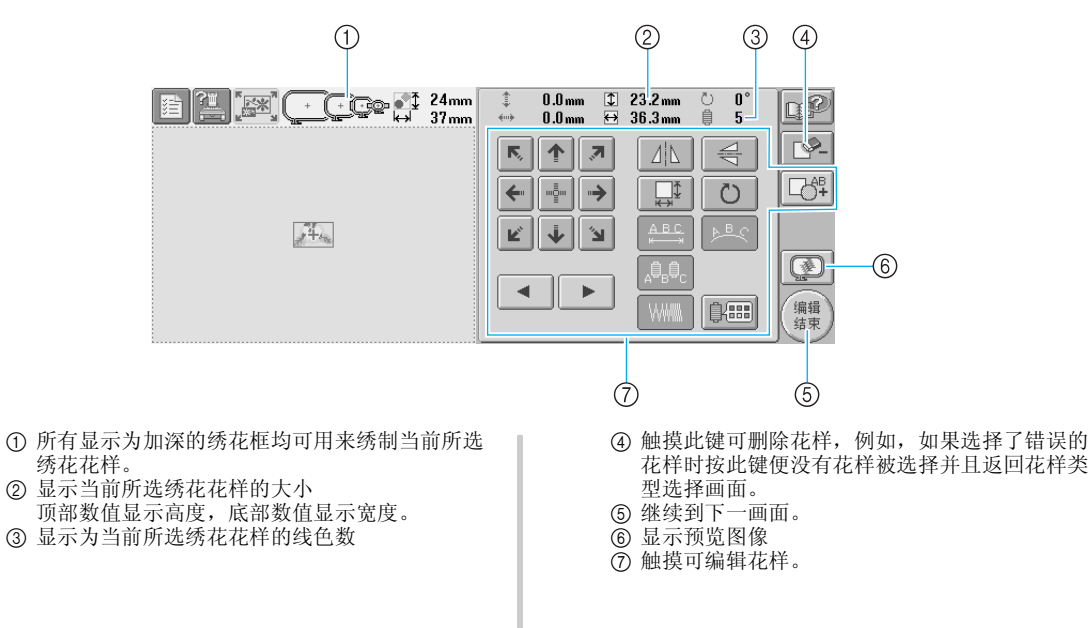

在本例中,我们将不编辑花样。不执行任何编辑操作,继续到下一画面。

<span id="page-42-1"></span>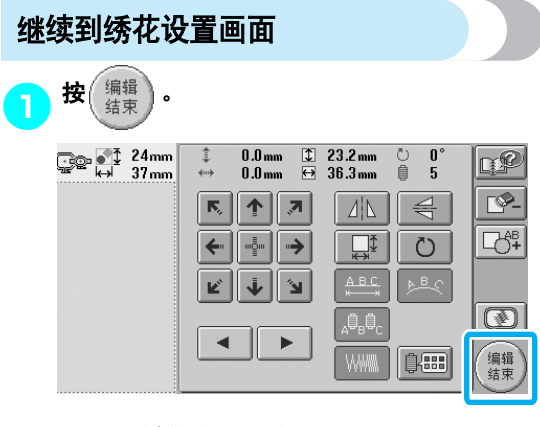

X 显示绣花设置画面。

备注 ● 如果在花样编辑画面中操作被中断并且关 闭了机器,再次打开机器后可继续进行操 作。机器再次打开时,则会提示您想继续 上一操作还是开始新操作。 (请参见第 [62](#page-79-0) [页上的 "继续机器关闭之前正在执行的操](#page-79-0) [作"](#page-79-0)。)

### <span id="page-43-0"></span>**5.** 指定绣花设置

触摸花样编辑画面中的(编辑)时,绣花设置画面出现。在该画面中,可编辑整个花样并指定绣花设置。另外, 可以确认绣花位置并可保存花样以供今后使用。

绣花设置画面 (有关画面上的按键和其它信息,请参见第 [54](#page-71-0) 页。)

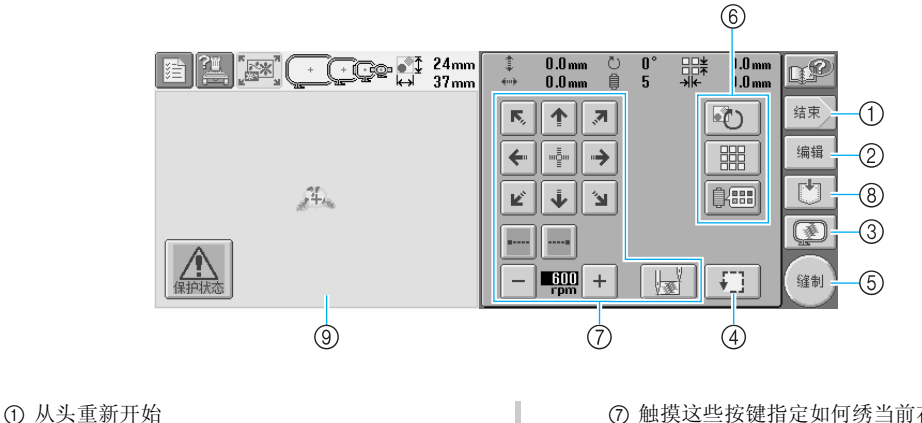

- 2 返回到花样编辑画面
- 3 显示预览图像
- 4 触摸以确认绣花区域。
- 5 继续到下一画面
- 6 触摸可编辑花样。
- 7 触摸这些按键指定如何绣当前花样。
- 8 触摸可保存花样。
- 9 在绣花设置画面中,花样显示区域内中的绣花框 架导航表示已安装绣花框架的大小。

在本例中,我们将不指定任何绣花设置。请继续下一步操作。

备注 ● 如果继续到绣花设置画面时绣花框架未能 正确放置,绣花框架在显示绣花设置画面 的同时移动到正确位置。(请参见第 70 [页](#page-87-0) [上的 "绣花框定位和移动"。](#page-87-0))

备注

如果在绣花设置画面中操作被中断并且关 闭了机器,再次打开机器后可继续进行操 作。机器再次打开时,则会提示您想继续 上一操作还是开始新操作。 (请参见第 [62](#page-79-0) [页上的 "继续机器关闭之前正在执行的操](#page-79-0) [作"](#page-79-0)。)

# **6.** 预览图像

可以在绣花框架内查看完整花样的图像。

<span id="page-44-0"></span>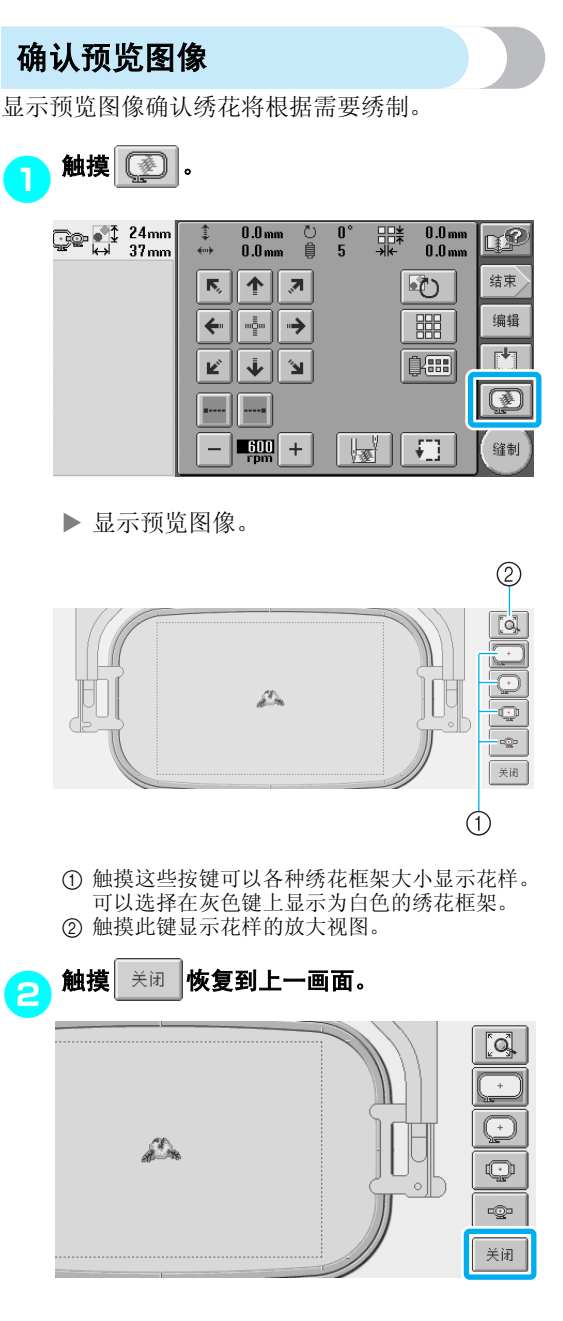

备注 ● 预览图像也可以在花样编辑画面中显示。

## **7.** 将布料箍在绣花框架中

选择要绣花的花样后,确认哪种绣花框架可用来绣制花样。选择适当的框架,然后将布料和衬布箍在绣花框 架中。

(请参见第 66 [页上的 "将衬布熨烫在布料上"。](#page-83-0))有关布料的注意事项,请参见第 [16](#page-33-1) 页。

<span id="page-45-0"></span>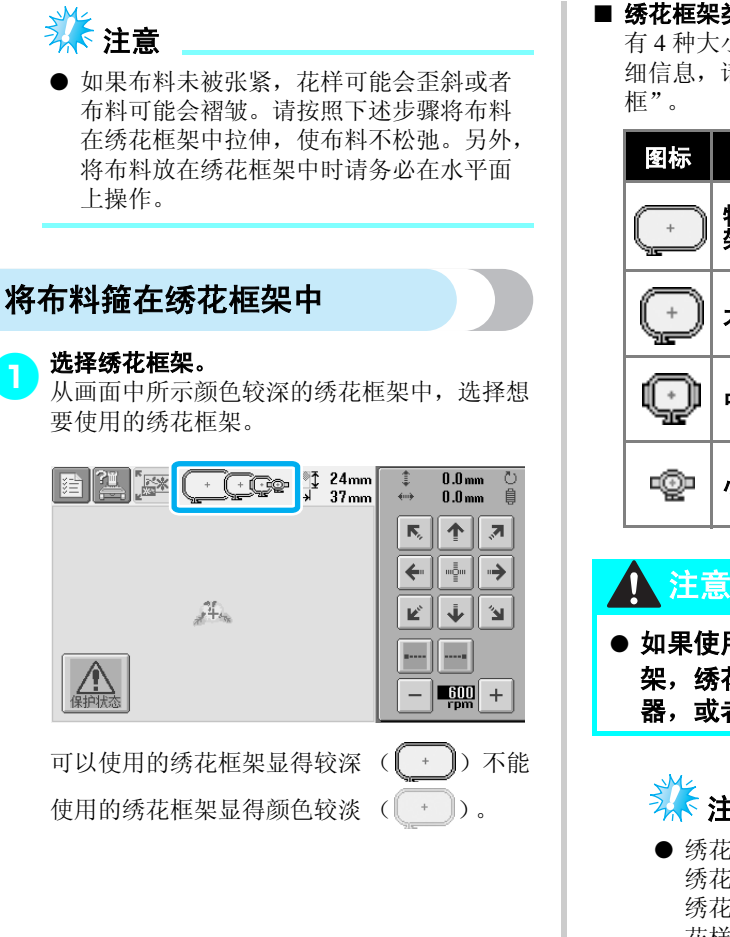

■ 绣花框架类型

有 4 种大小的绣花框架。有关每种框架使用的详 细信息,请参见第 65 [页上的 "正确使用绣花](#page-82-0)

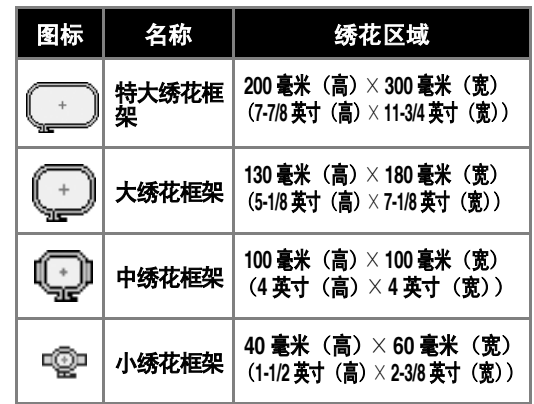

● 如果使用了所附带 **4** 个框架之外的绣花框 架,绣花框架可能会碰到压脚并损坏机 器,或者造成用户人身伤害。

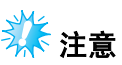

● 绣花框架指示键显示绣制绣花花样的所有 绣花框架大小。请务必使用最适合大小的 绣花框架。如果使用了过大的绣花框架, 花样可能会歪斜或者布料可能会褶皱。 (请参见第 65 [页上的 "正确使用绣花](#page-82-0) [框"](#page-82-0)。)

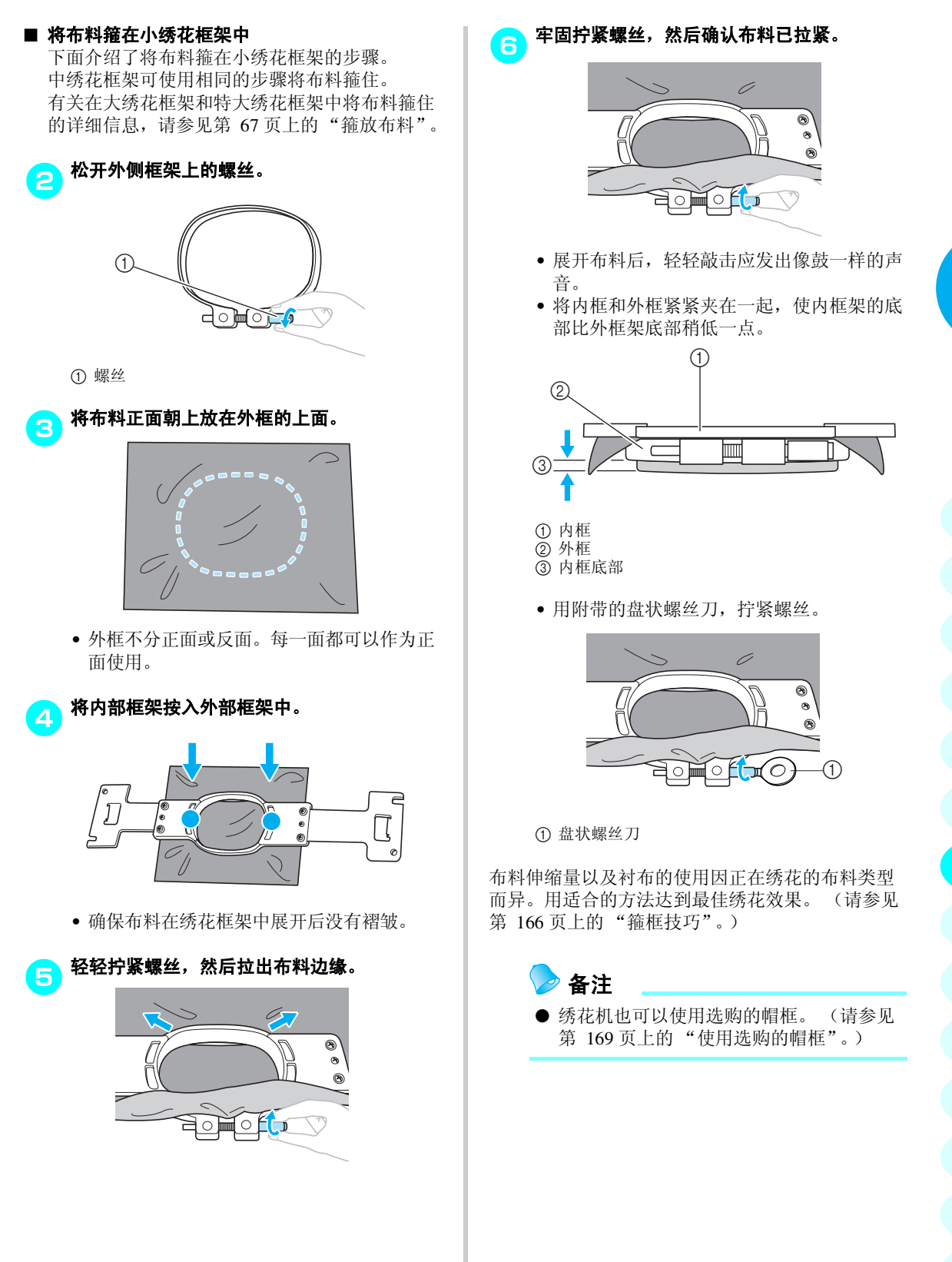

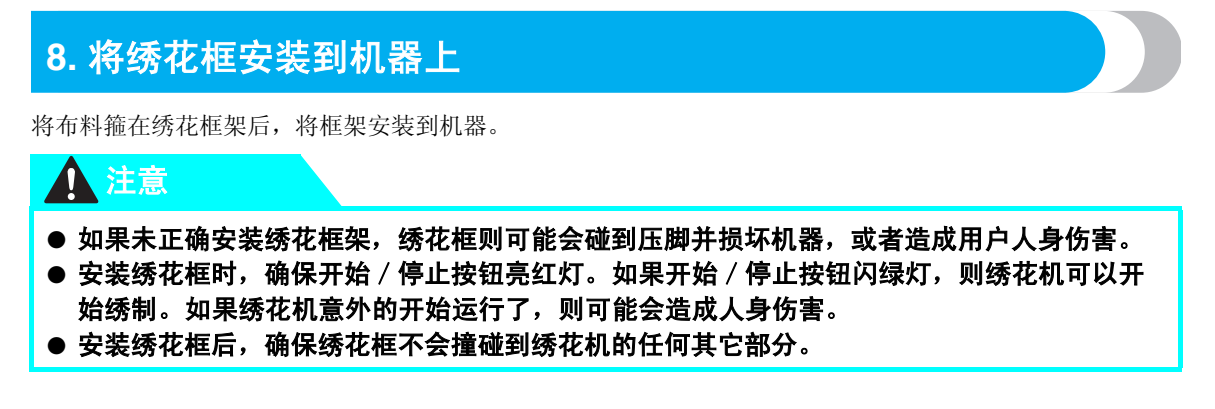

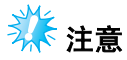

● 安装绣花框前,请检查梭芯中有足够的线。

#### 安装绣花框

将绣花框支架宽度调整到绣花框的大小,然后将绣花框安装到机器支架上。例如,下面介绍了安装小绣花框 的步骤。

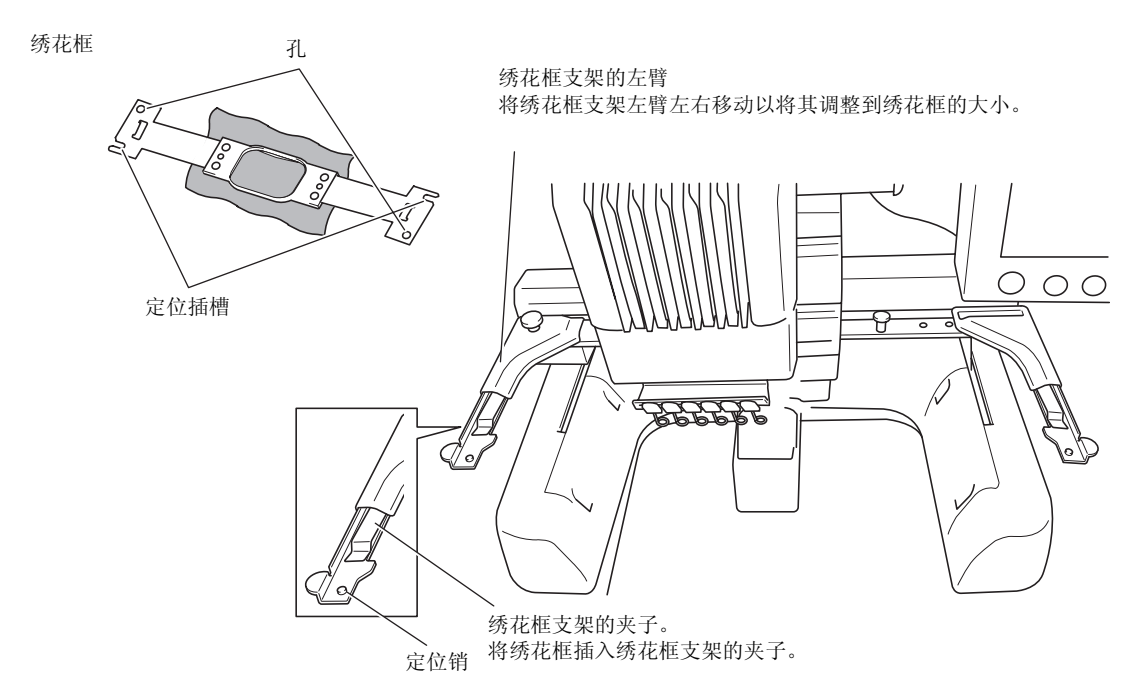

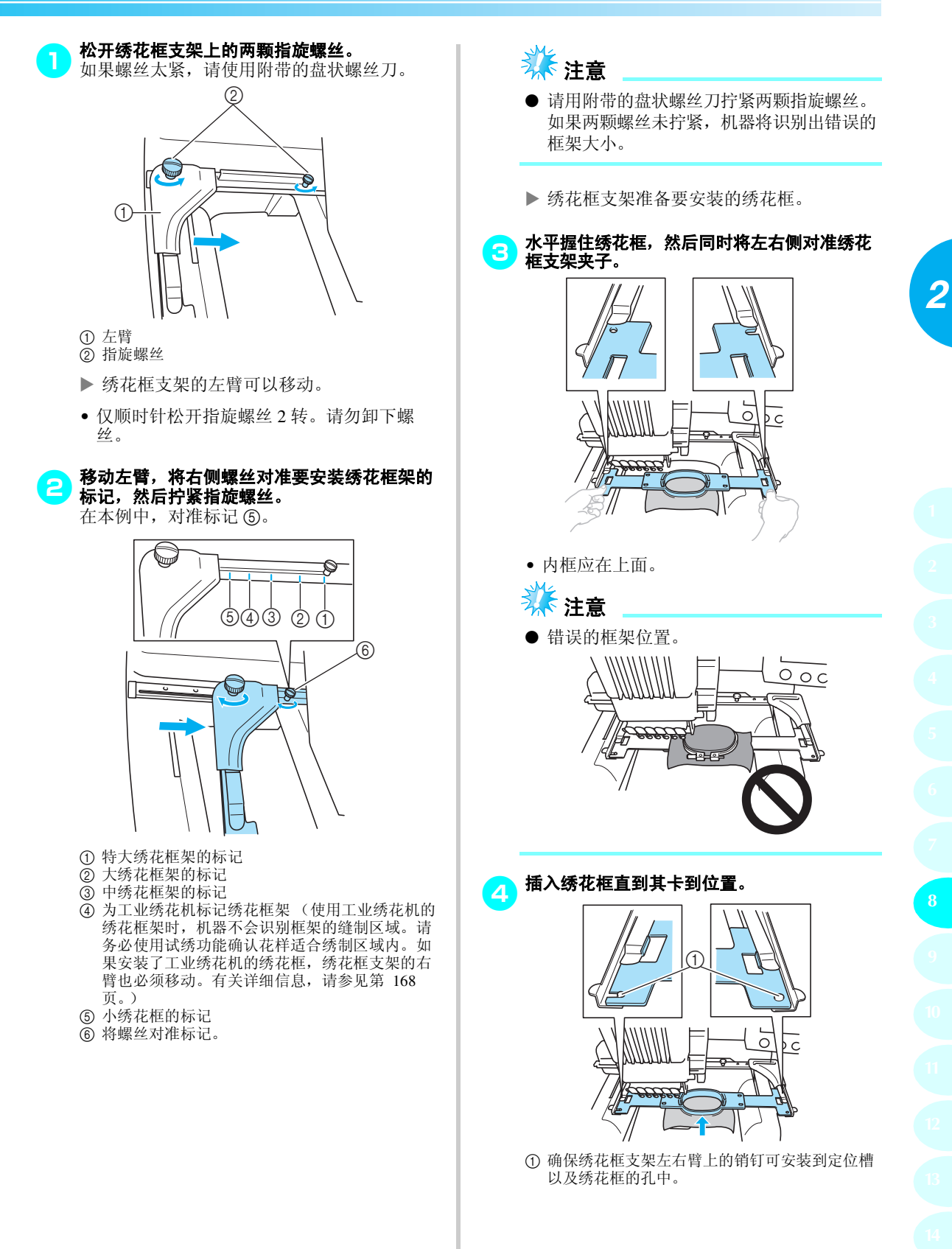

## **9.** 检查绣花区域

检查绣花区域,确保绣花将被绣制在所需位置并不会歪斜,并且绣花框不会碰到压脚。 如果绣花框位置不正确,请将其移动到正确的位置,这时画面上会显示出绣花位置。

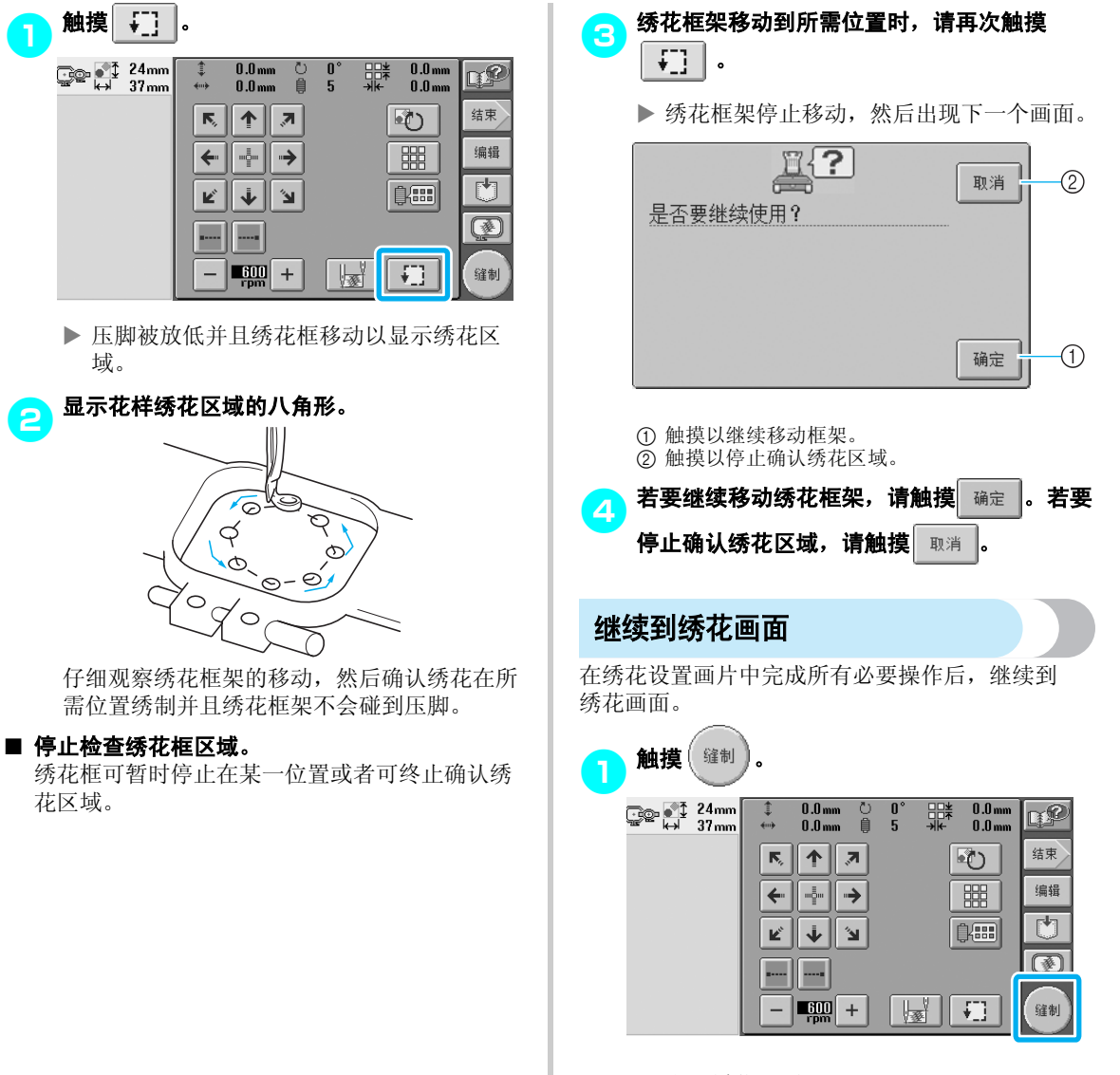

X 出现绣花画面。

# **10.** 面线穿线

在绣花画面上确认哪种针杆应使用哪种线色,然后进行面线穿线。

### <span id="page-50-0"></span>检查针杆和线色

在绣花设置画面中,触摸 显示绣花画面和说明针杆应穿线的信息 (可以更改上一次的线筒)。在该画 面中确认线色。

绣花画面 (有关画面上的按键和其它信息,请参见第 [56](#page-73-0) 页。)

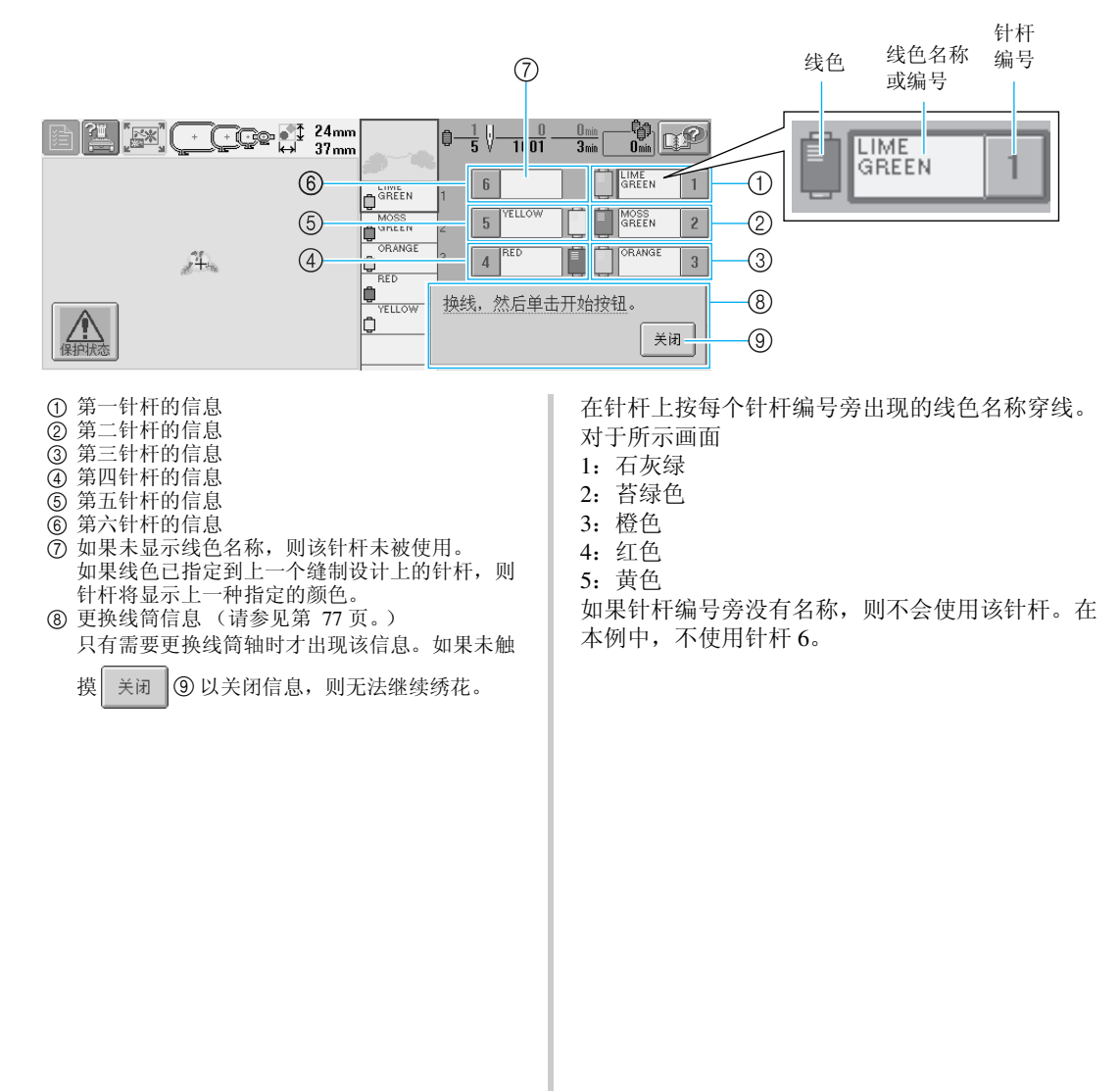

#### 绣花教程 ——————————————————————————————————————————————————————

### 1触摸 。

- X 表示更换线筒的画面被关闭。
- 除了检查线色,可以检查像针迹编号和缝制时间等信息并且可以在绣花画面中指定各种绣花设置。

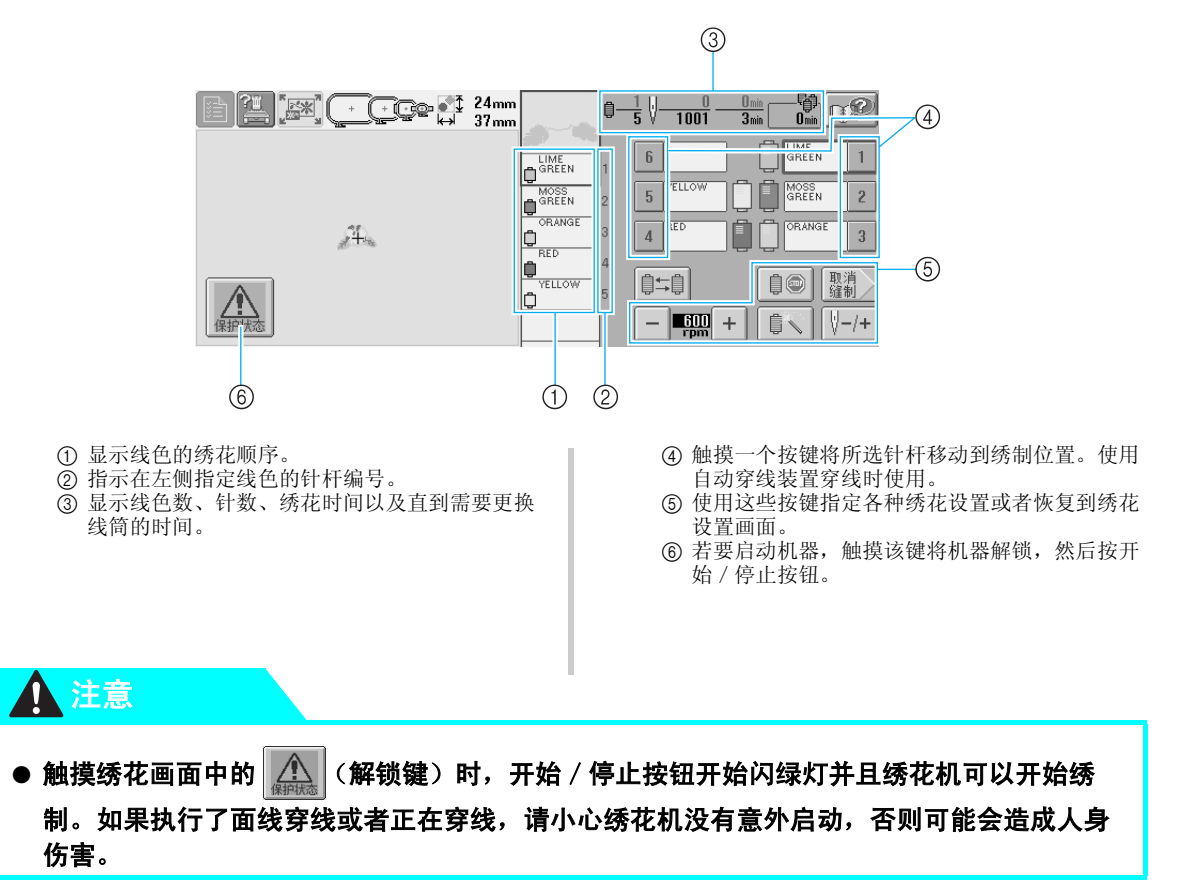

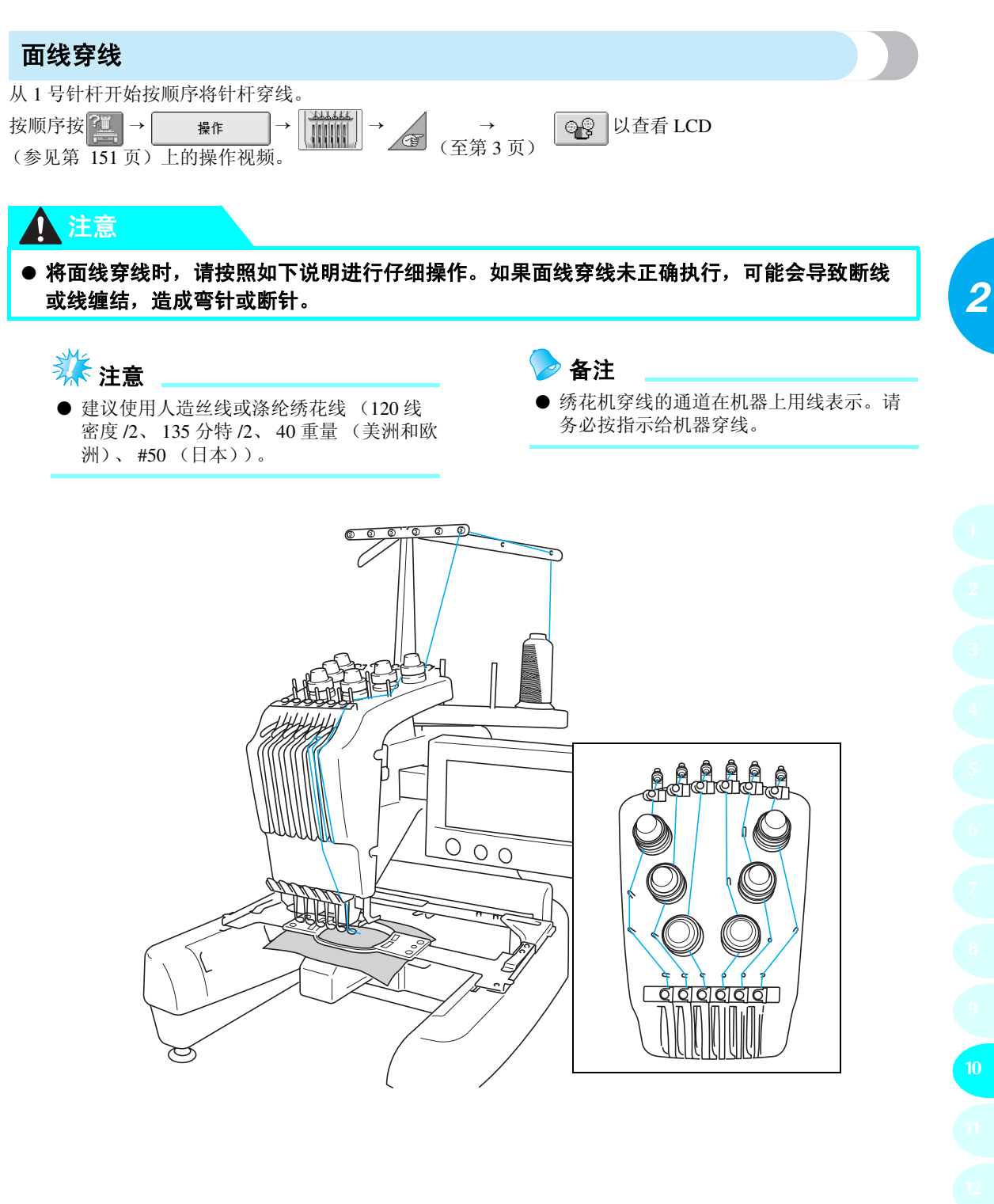

数字表示每个编号针杆的穿线通道。小心地将线穿过针杆。

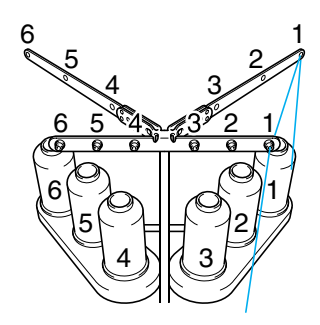

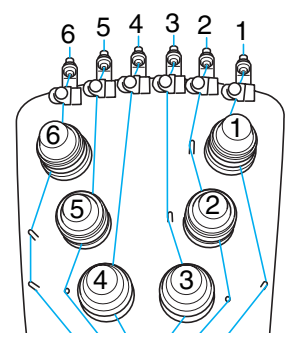

在线筒轴 **<sup>1</sup>** 上放置为 **<sup>1</sup>** 号针杆所指定颜色(石 灰绿)的线筒。

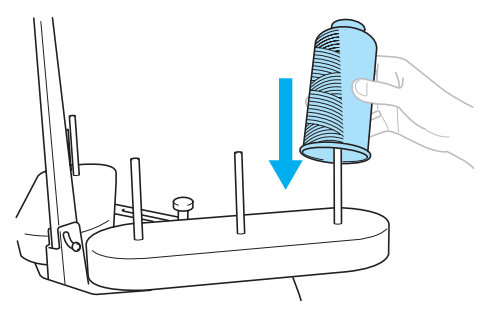

- 确保线筒支架以 V 型打开。
- 使用小线筒时,请务必将附带的线筒垫放在 线筒轴上再将线筒放在轴上。
- 在比线筒轴高度短的线轴上使用线筒盖。

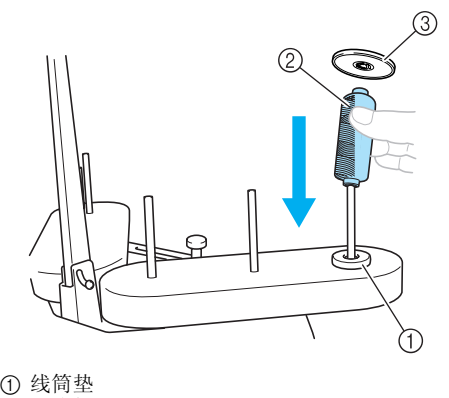

小线筒

线筒盖

<mark>●</mark>》将线穿过线筒上导线槽中的 1 号孔, 然后将线 朝向机器前面穿过导线槽中的 **1** 号孔。

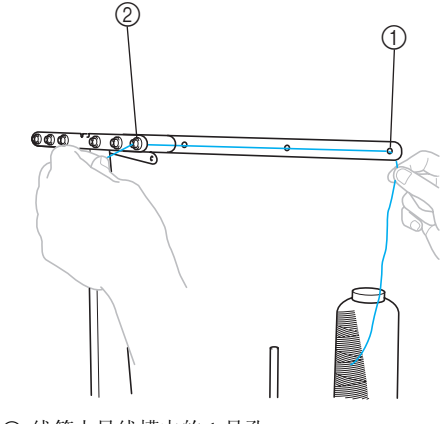

 线筒上导线槽中的 1 号孔 朝向机器前面的导线槽中的 1 号孔

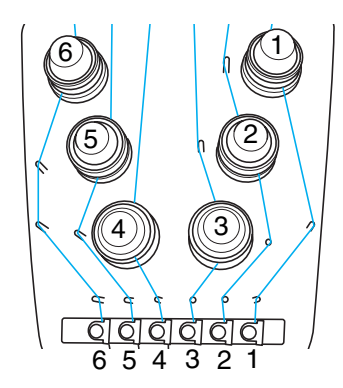

3<br>3<br>4 数公共量公共决策为为第一次第一次。 将线从导线槽内部朝向自身方向穿过。

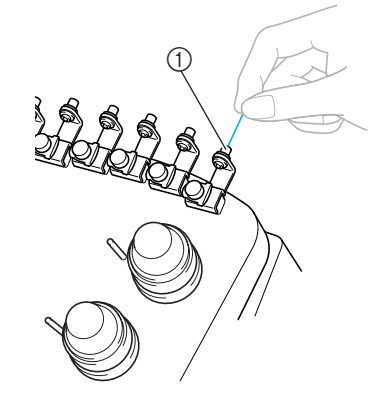

1 面线导线槽中的孔

### 4将线从 **<sup>1</sup>** 号面线导线槽穿过。

用双手抓住线,然后从右侧将线从导线槽下穿 过。

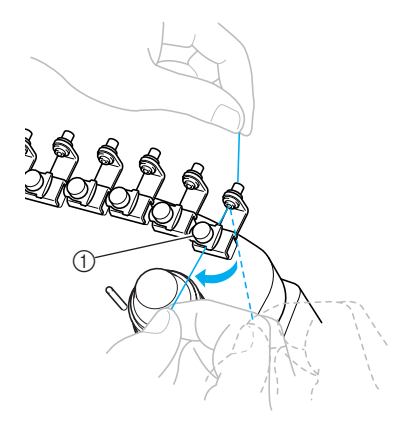

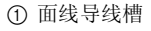

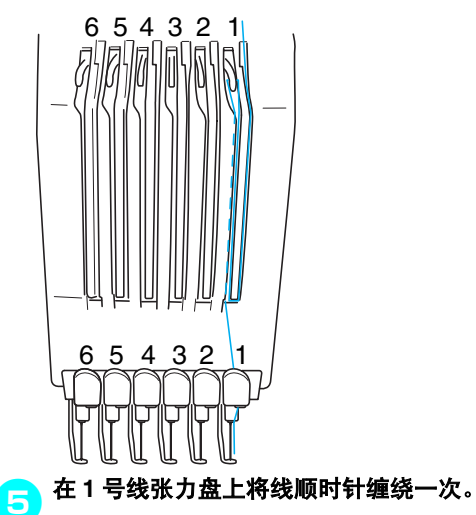

<span id="page-54-0"></span>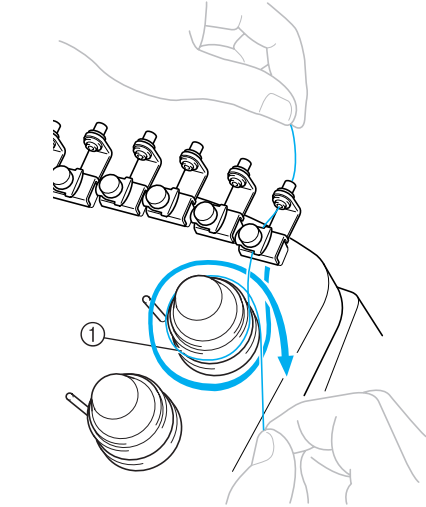

① 线张力盘

• 确保线已固定在线张力盘上并已穿过正确的 导线槽轴。 (请参见页面上方的左侧插 图。)

注意

● 所有的线张力盘以顺时针方向缠线。

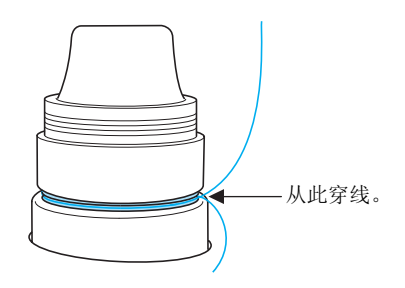

#### 绣花教程 ——————————————————————————————————————————————————————

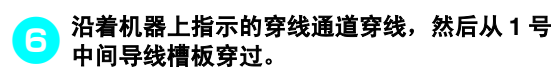

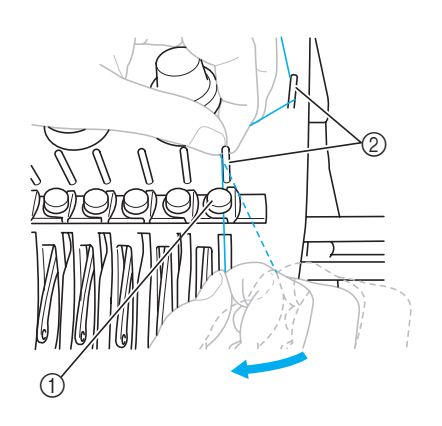

#### 中间导线槽

- 导线槽轴
- 从线张力盘周围的面线导线槽到中间导线槽 的通道(步骤5到6)因线筒编号而异。 将线从左到右从导线槽轴穿出用来防止缠 线。请按照图中所示为每根针杆穿线。

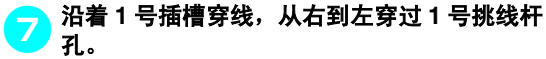

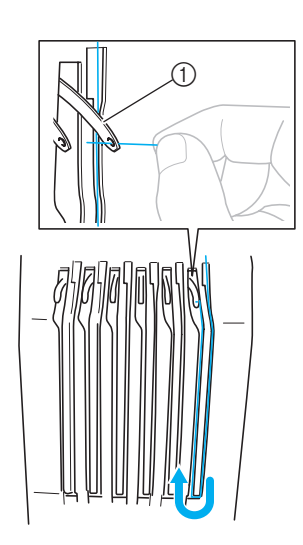

穿线挑线杆

将线从上向下穿过 **<sup>1</sup>** 号底部导线槽中的孔。

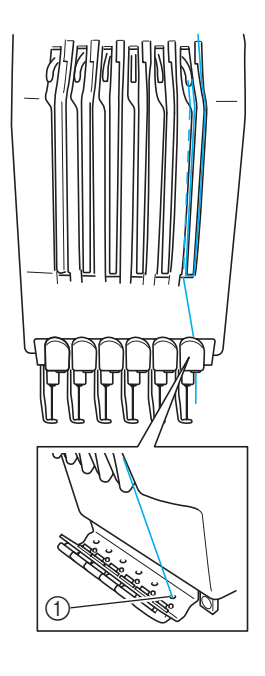

底部导线槽中的孔

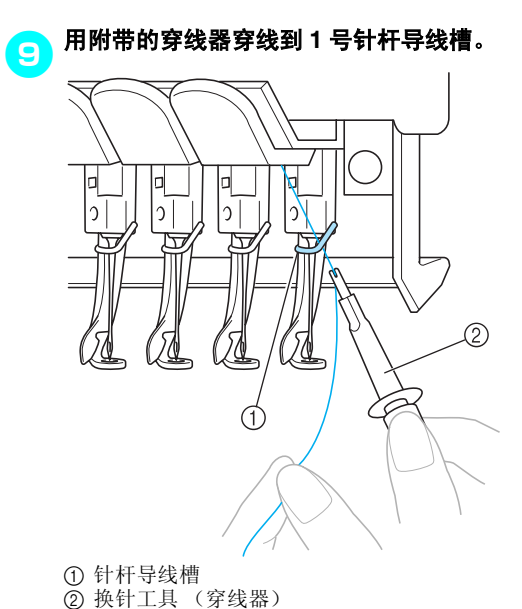

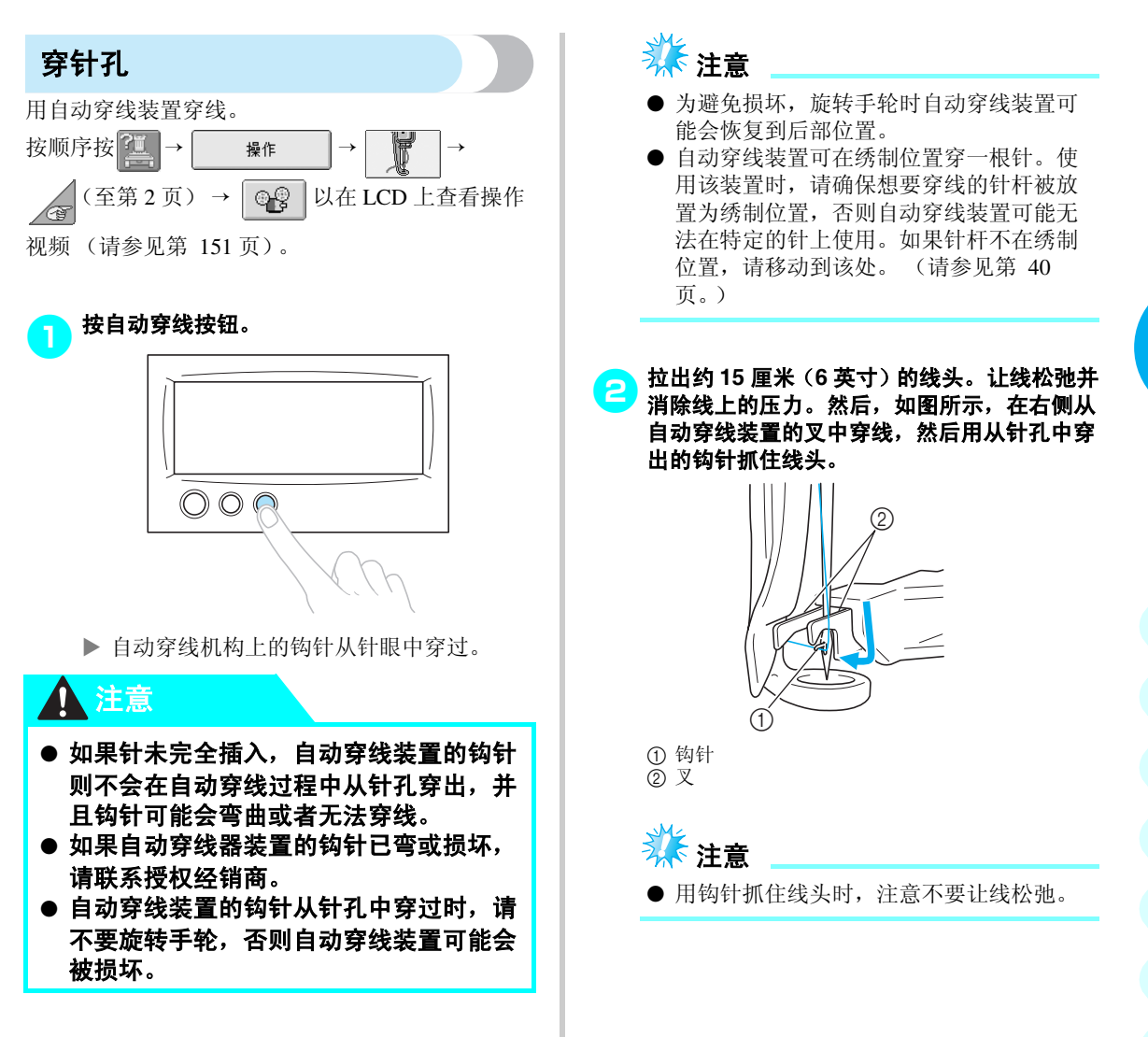

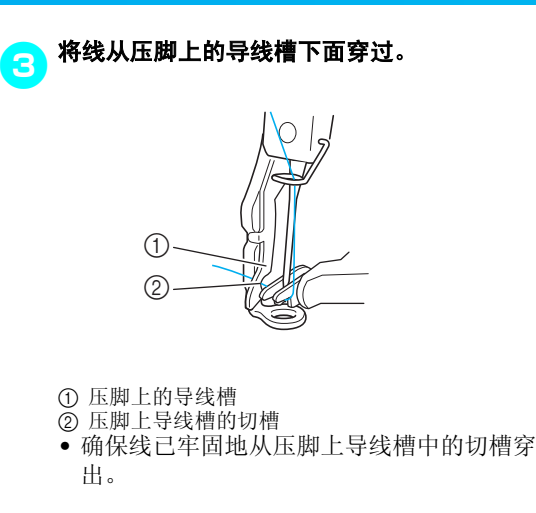

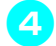

4 将线牢固地从切线刀中的凹槽中穿过,然后略 拉出线将其切断。

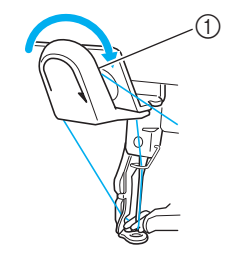

1 切线刀中的凹槽

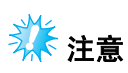

- 如果线未正确地从切线刀中的凹槽中穿过, 则会出现信息 "拨线器错误。"并且无法 穿线。请务必从凹槽中穿线。
- 如果未拉出足够的线,则线无法从切线刀 中拉出。

<mark>与</mark> 按自动穿线按钮。

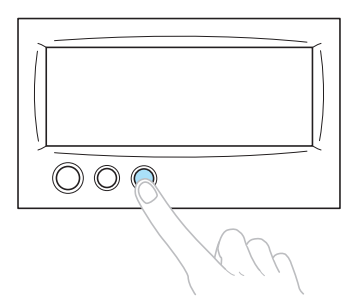

- 切线刀向后移动远离针。线从针眼中拉过。
- 拨线器在针和线之间探出并抓住线。
- 穿线器返回到原始位置。

这样便完成了 1 号针杆的面线穿线。

按照同样的方法为剩余的针杆穿线。但是, 如 果要穿线的针杆未移动到绣花位置,则无法使 用自动穿线装置穿线。对于剩余的针杆,请执 行下列操作将针杆移动到绣花位置再尝试穿 线。

#### <span id="page-57-0"></span>■ 将要穿线的针杆移动到绣制位置

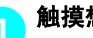

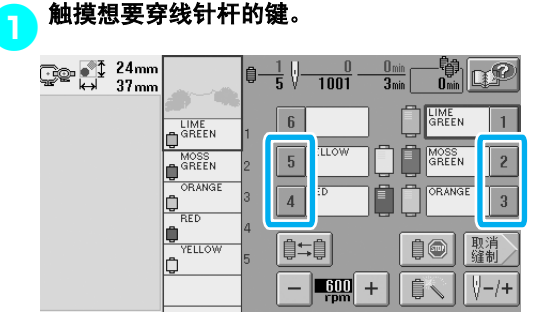

▶ 所选的针杆移动到绣花位置。

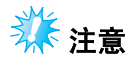

● 如果线未拉紧,则可能会从线张力盘中探 出。完成面线穿线后,请再次确认线已正 确地穿到线张力盘中。(请参[见第](#page-54-0) 37 页上 的5。)

# 备注

● 更换面线颜色时,切断线筒和线筒上导线 槽之间当前正在使用的线便可轻松重新穿 线。请将新线筒放在线筒轴上并将新线的 线头系到上一根线的线头。然后将线穿过 针眼。 (请参见第 [78](#page-95-0) 页。)

#### ■ 使用线筒网

使用金属线或其它硬线时,绣制之前请在线筒上 使用附带的线筒网。 若线筒网太长,请折叠一次以适合线筒尺寸再放 在线筒上。 使用线筒网时可能需要调节线张力。

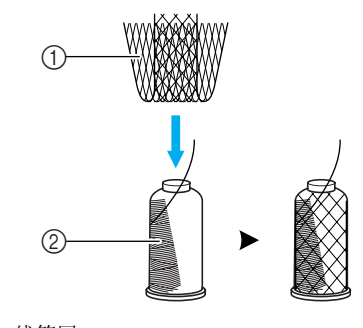

1 线筒网 ②线

# **11.** 刺绣花样

现在绣花机就准备绣花了。

机器开始绣花时,压脚被自动放低,在绣花结束后会执行必要的修剪线操作,绣花时可根据需要换线,最后 一针绣好机器自动停下。

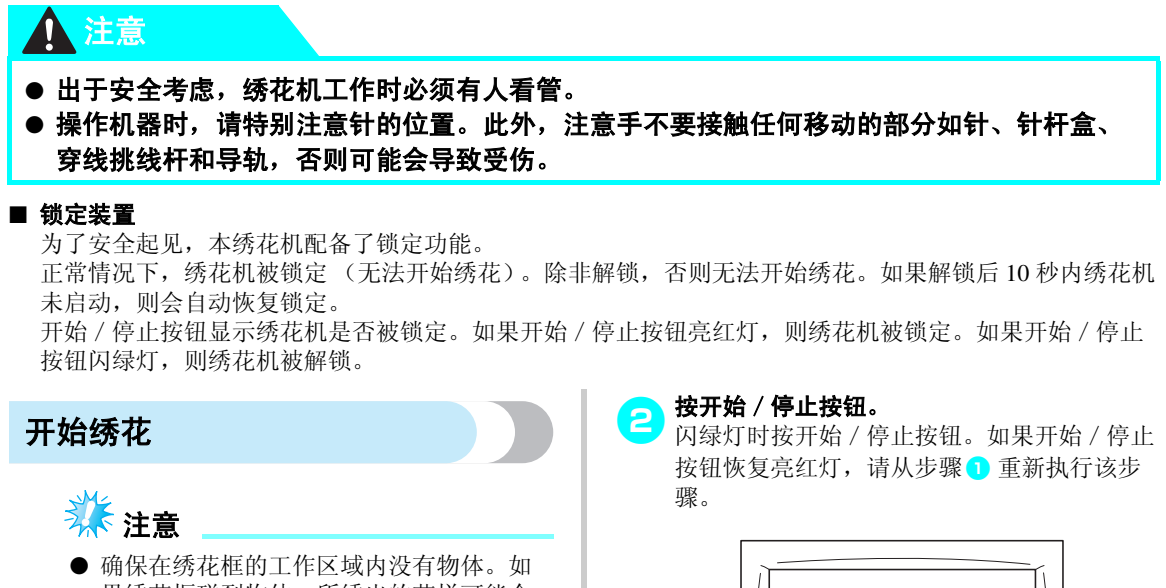

果绣花框碰到物体,所绣出的花样可能会 歪斜。

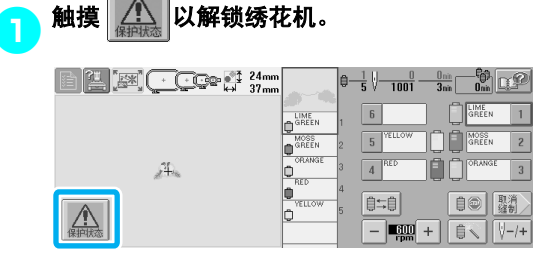

- ▶ 开始 / 停止按钮开始闪绿灯并且绣花机可 以启动。
- 如果将绣花机解锁后10秒内未按下开始/停 止按钮, 则绣花机会重新被锁定。

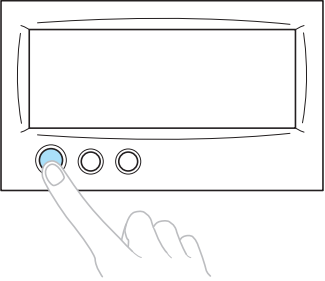

▶ 开始 / 停止按钮亮绿灯并开始绣制第一种 颜色。

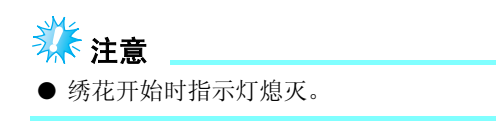

X 出现下列画面。

间会自动累计。

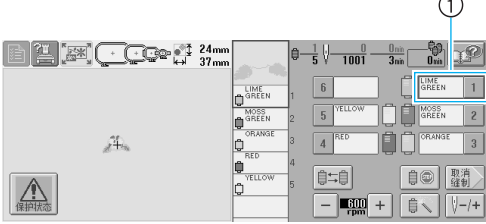

1 线信息框周围的红色框表示当前工作针杆。 • 绣花机正在绣花时,正在绣花的点在花样显 示区中以绿色交叉线表示。另外,针数和时

3. 绣完第一种颜色后,绣花机自动停止并将线修<br>1. "我怎么办?" 剪。针杆盒移动到第 **2** 种颜色的位置并开始绣 花。

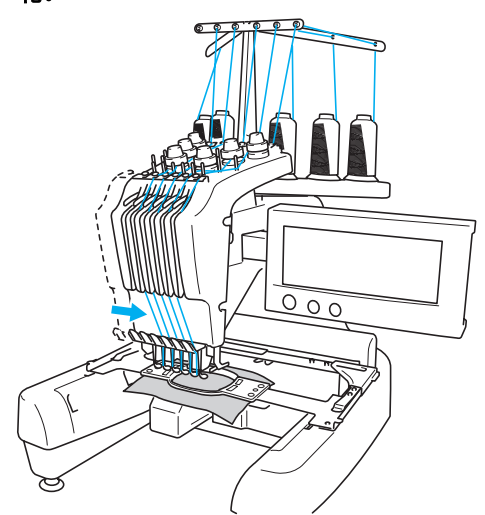

▶ 画面中的线色显示继续显示为第 2 种颜色, 并且针杆 2 的线信息以红色框包围。

<mark>4)</mark>这样会继续到直到绣制完最后一种颜色,然后 绣花机自动停止。

- ▶ 绣花设置画面出现。
- X 开始/停止按钮亮红灯。
- 针迹开头和针迹结束不需要切线操作。

#### ■ 继续绣花

若要重新绣制相同的花样,请触摸 (

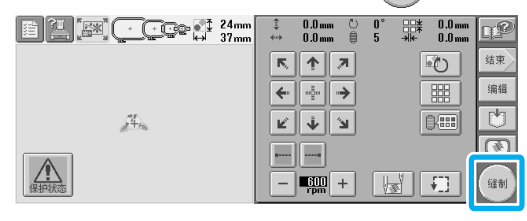

- X 出现绣花画面,这样就可以绣相同的花样。 若要选择一种新花样,请触摸 结束 或 医乳 **E 4mm**  $\begin{array}{cc} 0.0 \text{ mm} & \circlearrowright & 0 \\ 0.0 \text{ mm} & \circledcirc & 5 \end{array}$  $rac{1}{2}$   $rac{1}{2}$   $rac{1}{$ **QP**  $\frac{1}{4\pi}$ 结束  $R$   $R$  $\sqrt{2}$  $\overline{\leftarrow}$   $\overline{\leftarrow}$   $\rightarrow$  $\overline{\mathbb{B}}$ 编辑  $\overline{\mathbb{B}}$  $\overline{|\mathbb{G}\mathbb{H}|}$  $\hat{\mu}_{\rm th}$  $\begin{array}{|c|c|c|}\hline \textbf{K} & \textbf{K} & \textbf{K} \\\hline \textbf{K} & \textbf{K} & \textbf{K} \\\hline \textbf{K} & \textbf{K} & \textbf{K} \\\hline \textbf{K} & \textbf{K} & \textbf{K} \\\hline \textbf{K} & \textbf{K} & \textbf{K} \\\hline \textbf{K} & \textbf{K} & \textbf{K} \\\hline \textbf{K} & \textbf{K} & \textbf{K} \\\hline \textbf{K} & \textbf{K} & \textbf{K} \\\hline \textbf{K} & \textbf{K}$  $\overline{\circledcirc}$ <u> A</u> 缝制  $\frac{1}{2}$   $\frac{1}{2}$   $\frac{1}{2$ 
	- X 花样类型选择画面出现。

注意

- 可以设置自动加强针迹,这样在开始绣花 时,在换成后重新绣花时,在剪线前后都 可以绣制加强针迹。(请参见第 88 [页上的](#page-105-0) ["自动加强针迹设置"。](#page-105-0))
- 即使正在绣花进行中,也可以更改绣花机 的速度。 (请参见第 91 [页上的 "最大绣](#page-108-0) [制速度设置"](#page-108-0)。)

#### 绣花教程 ——————————————————————————————————————————————————————

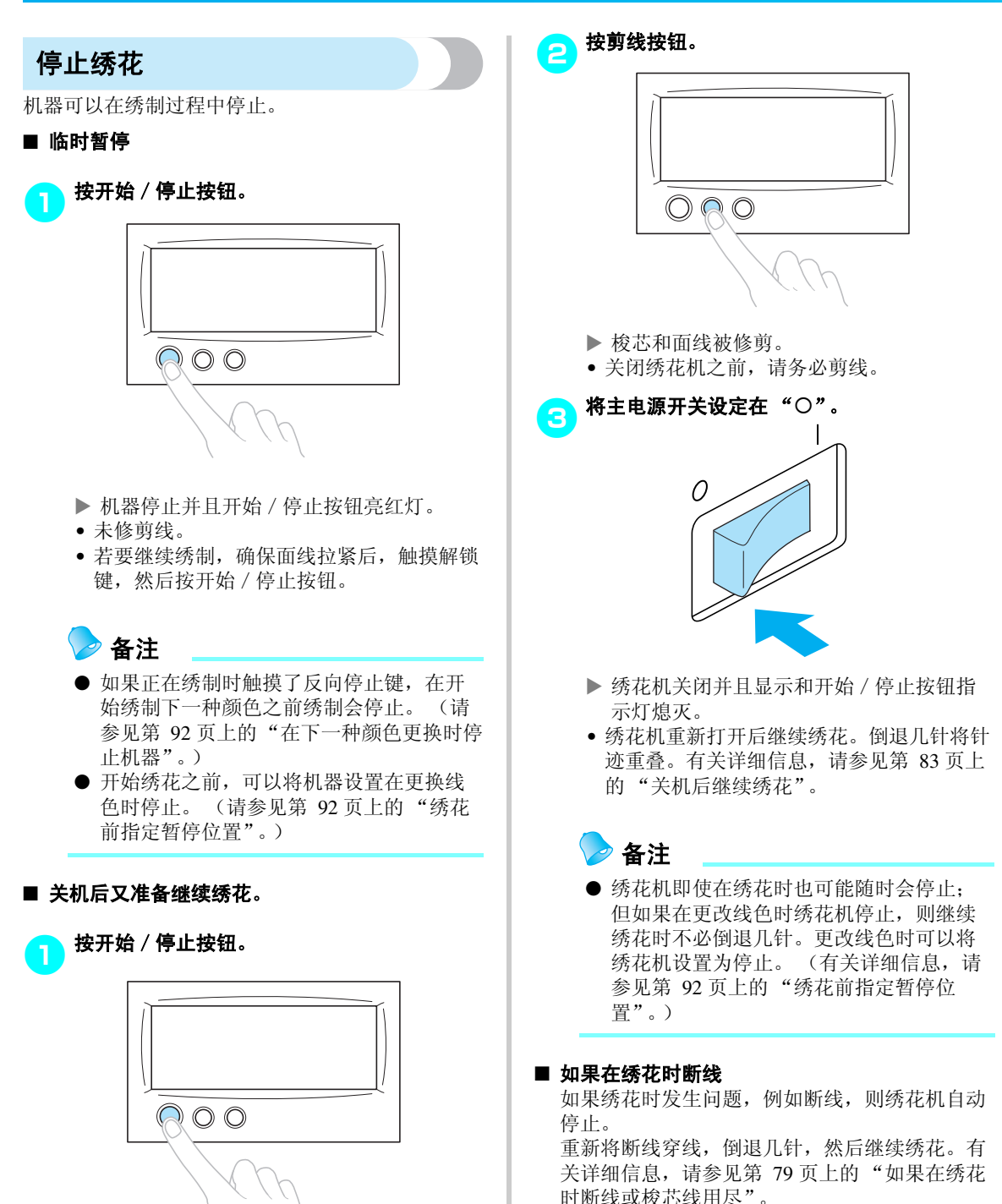

▶ 绣花机停止并且开始 / 停止按钮亮红灯。

• 未剪线。

# **12.** 检查线张力

检查绣花是否以正确的线张力绣制。如果线张力未正确调整,针迹可能会不平整或者布料中可能会有褶皱。

#### ■ 正确的线张力

从布料的反面,梭芯线应大约为针迹宽度的三分 之一。

(正面) (反面)

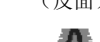

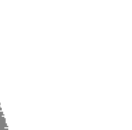

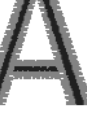

如果绣花如下所示出现,则线张力不正确。调节 为正确的线张力。

(正面) (反面)

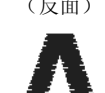

由于面线张力太紧,从布料正面便可看到底线。

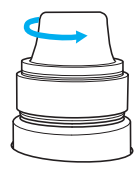

逆时针旋转转盘松开张力转盘。

(正面) (反面)

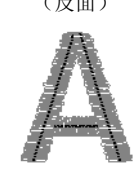

由于面线张力太松,布料正面上出现面线松弛, 线锁松弛或者线圈。

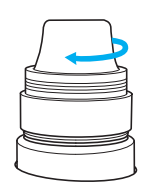

顺时针旋转转盘拧紧张力转盘。

有关调节线张力的详细信息,请参见第 85 [页上](#page-102-0) [的 "调整线张力"。](#page-102-0)

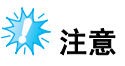

- 在本教程中,完成绣花后确认线张力。但 在正常情况下,使用针杆绣制每种颜色的 头100针后,应暂时停止绣花机并检查线 张力。
- 由于所绣制布料的类型或厚度或者正在使 用衬布的类型,绣花效果可能与期望效果 不一致。绣制前,请务必对绣花进行试绣。

备注

● 在内置的绣花花样中,使用一种花样检查 线张力。有关详细信息,请参见第 [160](#page-177-0) 页 [上的 "检查内置花样的线张力"](#page-177-0)。

# **13.** 卸下绣花框和布料

绣花完成后,卸下绣花框,然后从框架卸下布料。

# 卸下绣花框 注意● 卸下绣花框时,确保开始 / 停止按钮亮红 灯。如果开始/停止按钮闪绿灯,则绣花 机可能会启动。如果绣花机意外开启,则 可能会造成人身伤害。 ● 卸下绣花框架时,注意不要让绣花框架碰 到绣花机的任何其它部分。 ● 不要用力抬起绣花框支架,否则可能会损 坏。 用双手抓住绣花框支架臂的左右侧,然后轻轻 抬起框架。 绣花框支架臂上的销钉应从绣花框架两侧孔中 探出。  $\circ$   $\circ$

● 朝自身方向拉出绣花框。

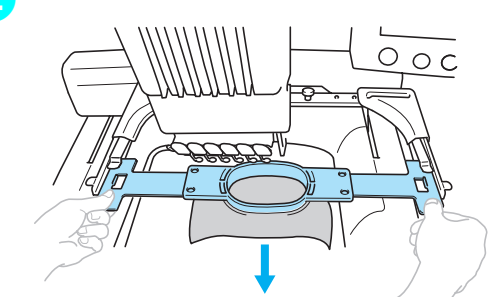

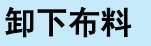

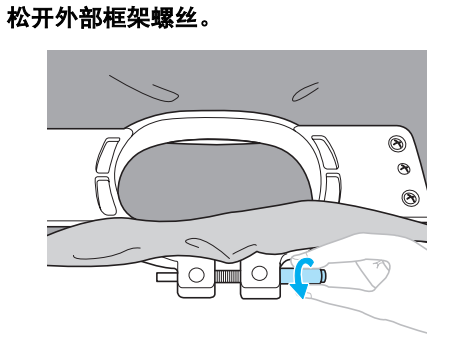

▶ 如果使用盘状螺丝刀拧紧螺丝,请再使用 盘状螺丝刀将其松开。

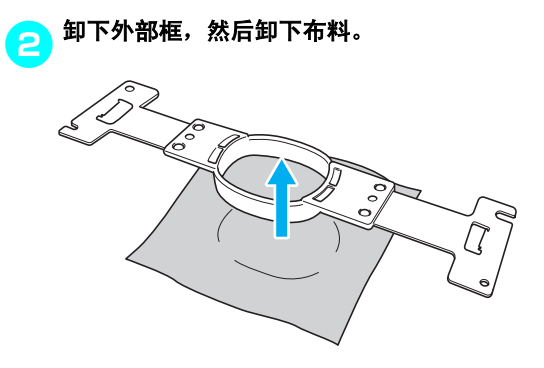

# **14.** 关机

完成所有绣花后,请关闭机器。

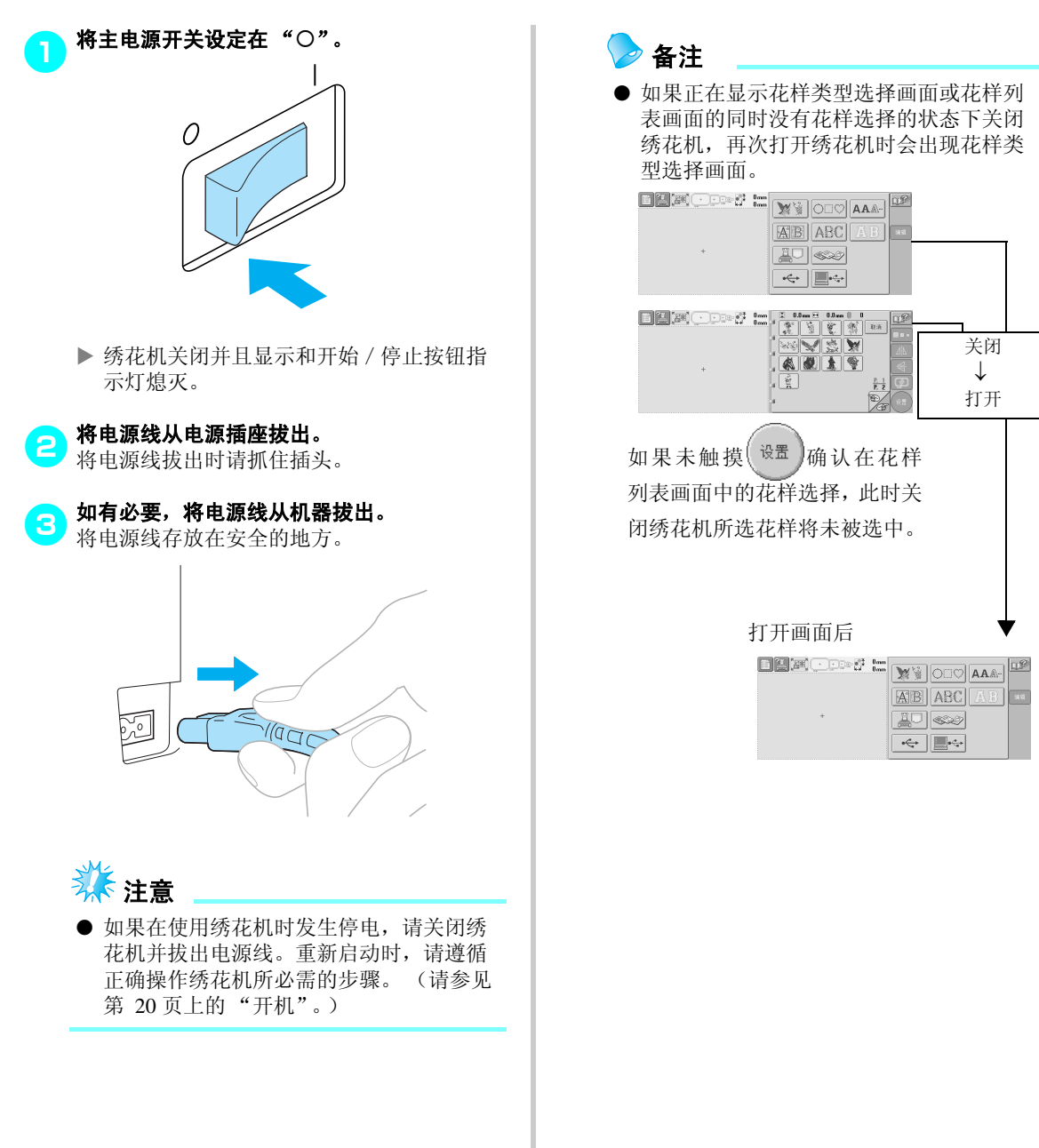

#### 绣花教程 ——————————————————————————————————————————————————————

● 如果显示花样编辑画面时关闭绣花机,关 闭绣花机之前花样出现的方式会保存在绣 花机内存中。再次打开绣花机时,可以重 新显示关闭绣花机之前所出现的花样编辑

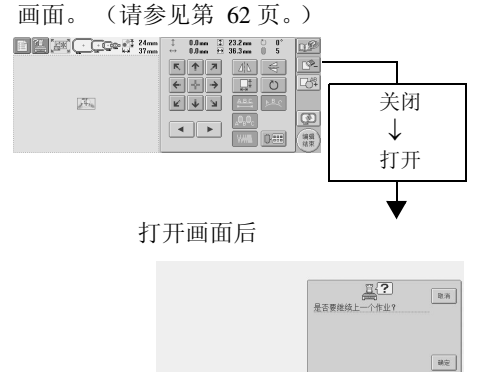

● 如果显示花样设置画面时关闭绣花机,关 闭绣花机之前花样出现的绣花设置画面会 保存在绣花机内存中。再次打开绣花机时, 可以重新显示关闭绣花机之前所出现的绣 花设置画面。 (请参见第 [62](#page-79-0) 页。 )

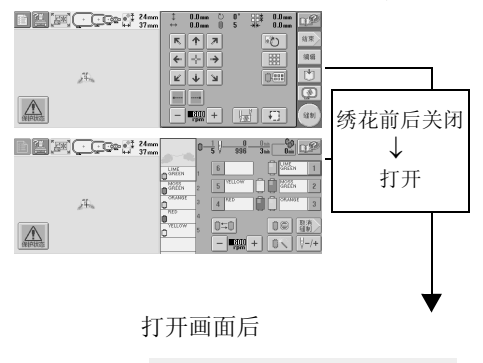

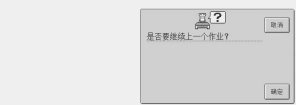

● 如果正在绣制时关闭绣花机,再次打开机 器时可继续绣花。 (请参见第 83 [页上的](#page-100-0) ["关机后继续绣花"。](#page-100-0))

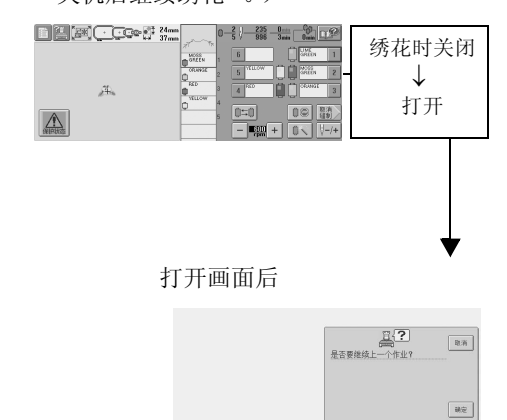

# 界面快速参考指南

画面中所出现按键和其它信息的说明在下表中提供。

### 按键显示

各键的外观具有下列含义。

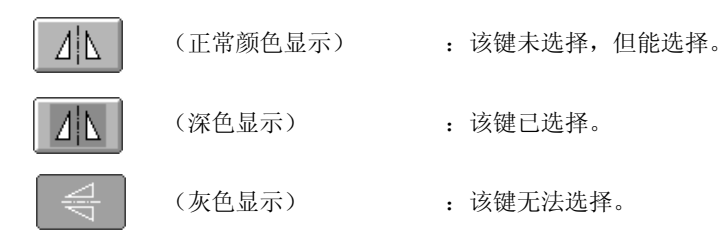

#### 普通画面控制键

下述各键除设置键外都可以在所有画面中显示并且始终可以使用。但设置键不能在绣花画面中使用。

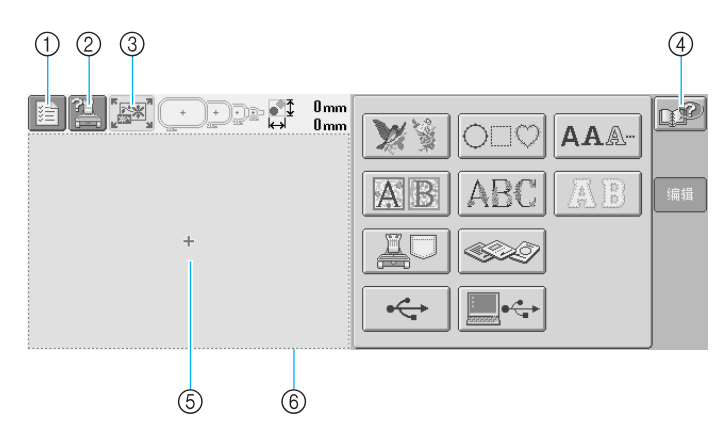

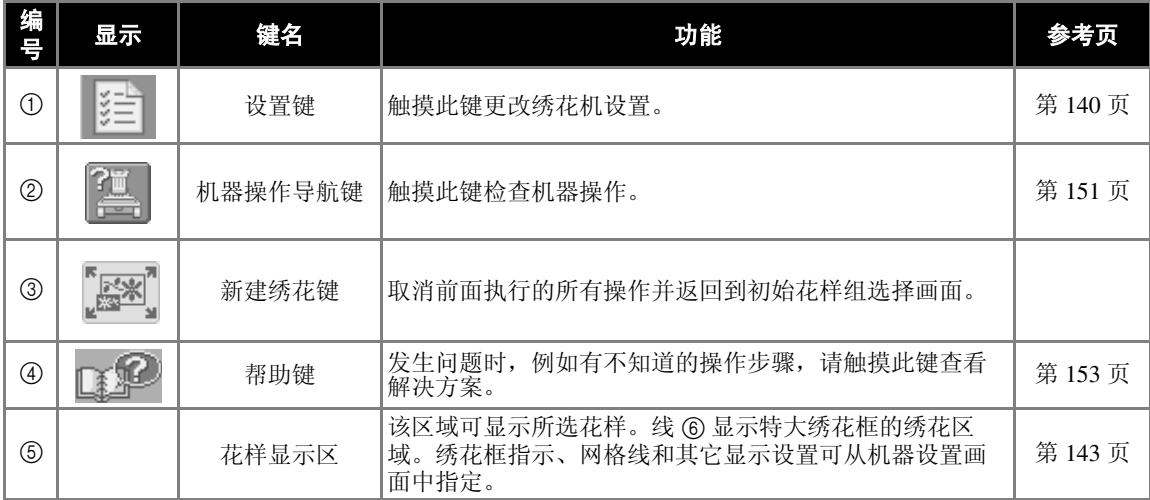

### <span id="page-67-0"></span>了解花样类型选择画面

在该画面中,选择一种花样类别 (类型)。

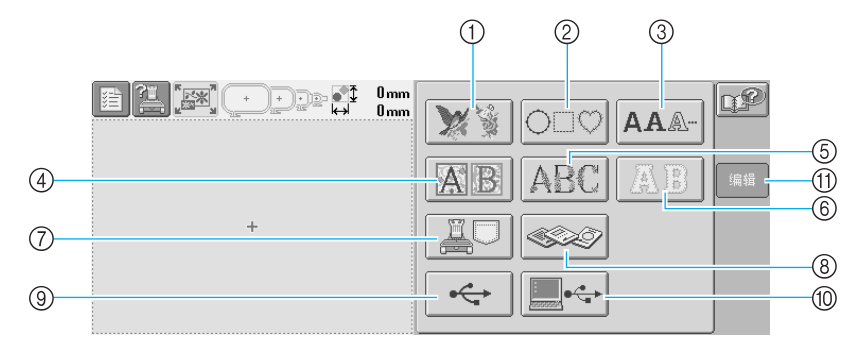

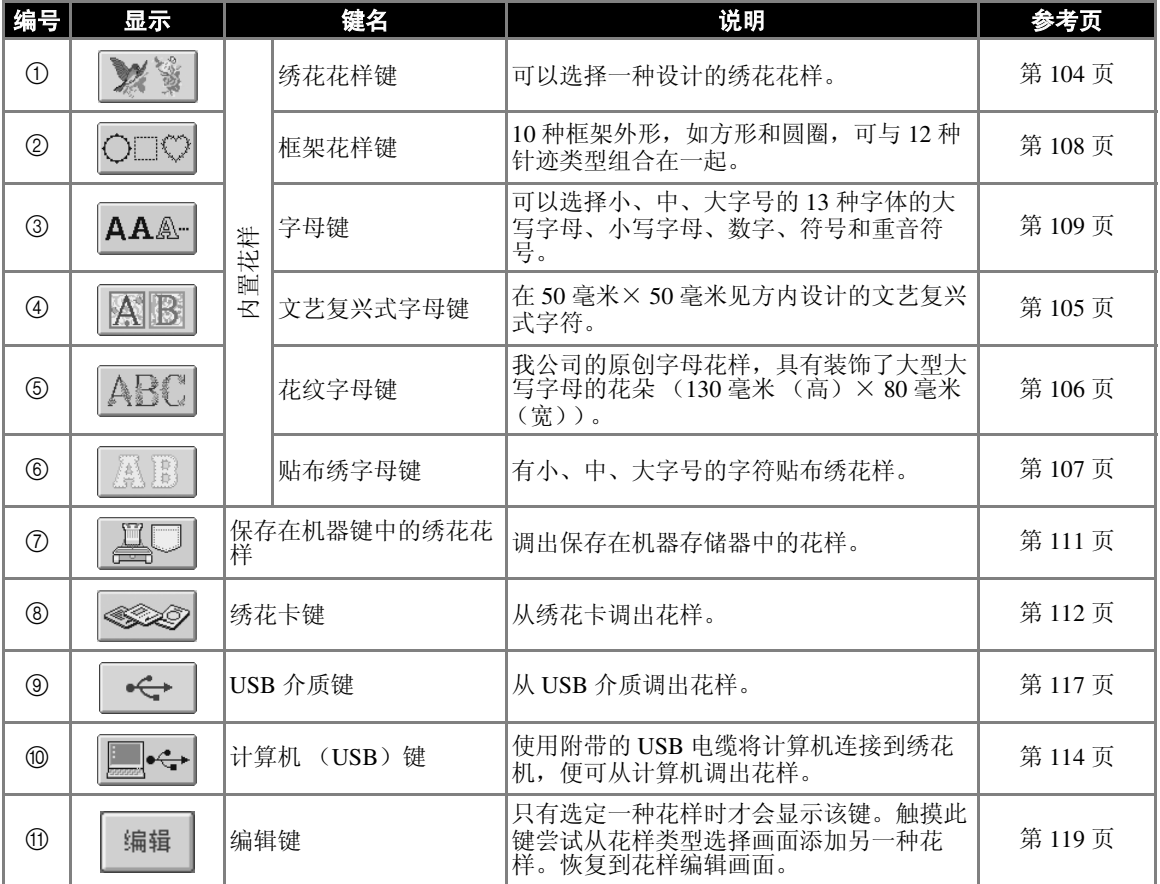

### <span id="page-68-0"></span>了解花样列表画面

在该画面中,选择花样。

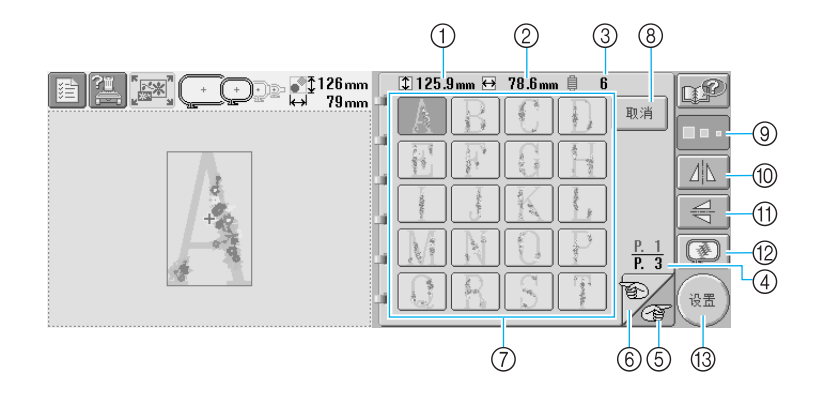

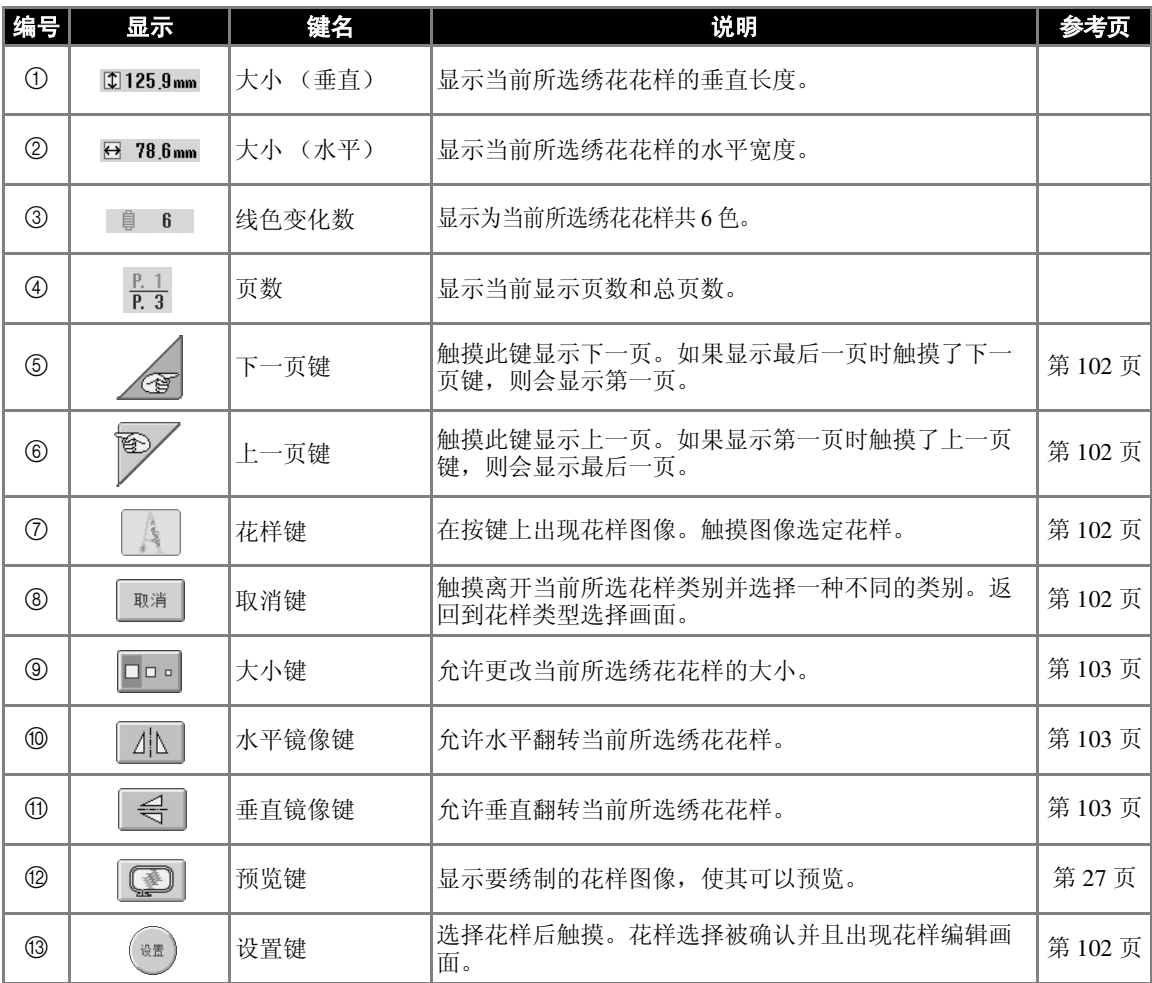

\* 一些花样无法使用 ⑨、 ⑩ 或 ⑪ 编辑。

### <span id="page-69-0"></span>了解花样编辑画面

在该画面中,花样可被编辑。

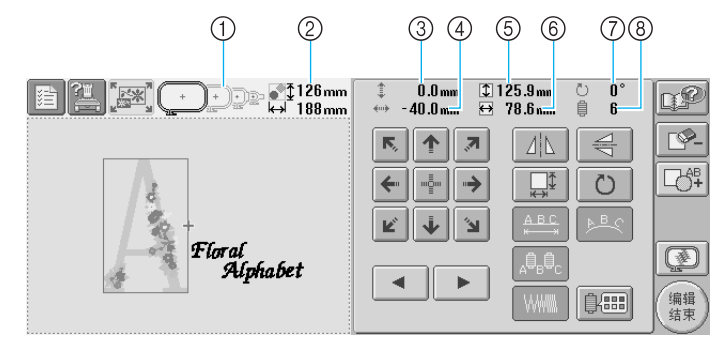

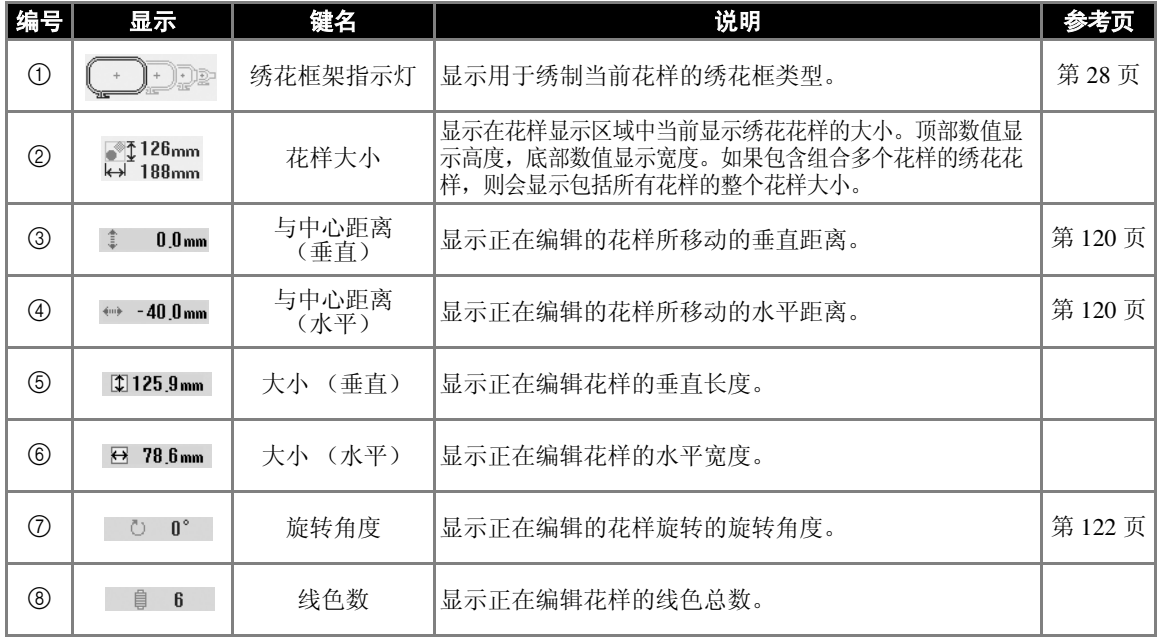

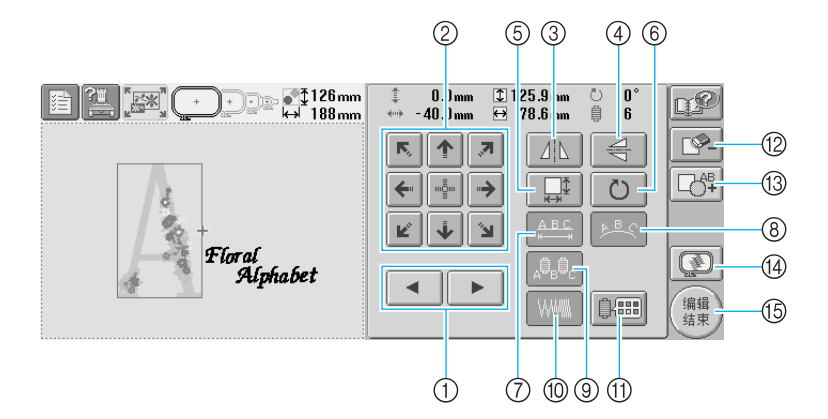

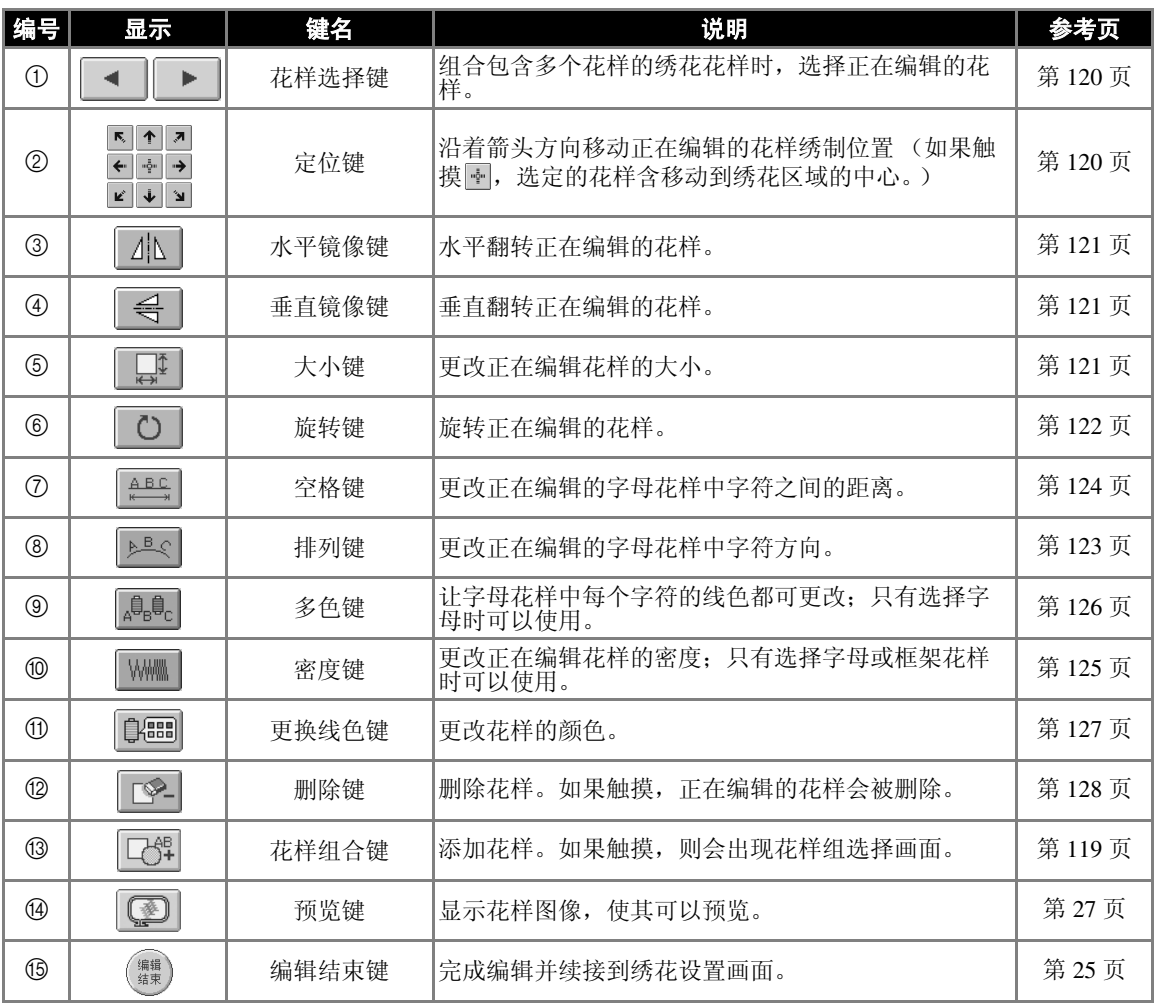

### <span id="page-71-0"></span>了解绣花设置画面

在该画面中,可编辑整个花样并指定绣花设置。另外,可以确认绣花位置并可保存花样以供今后使用。

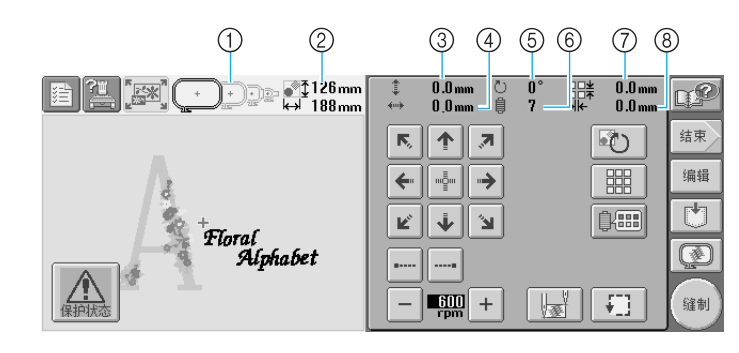

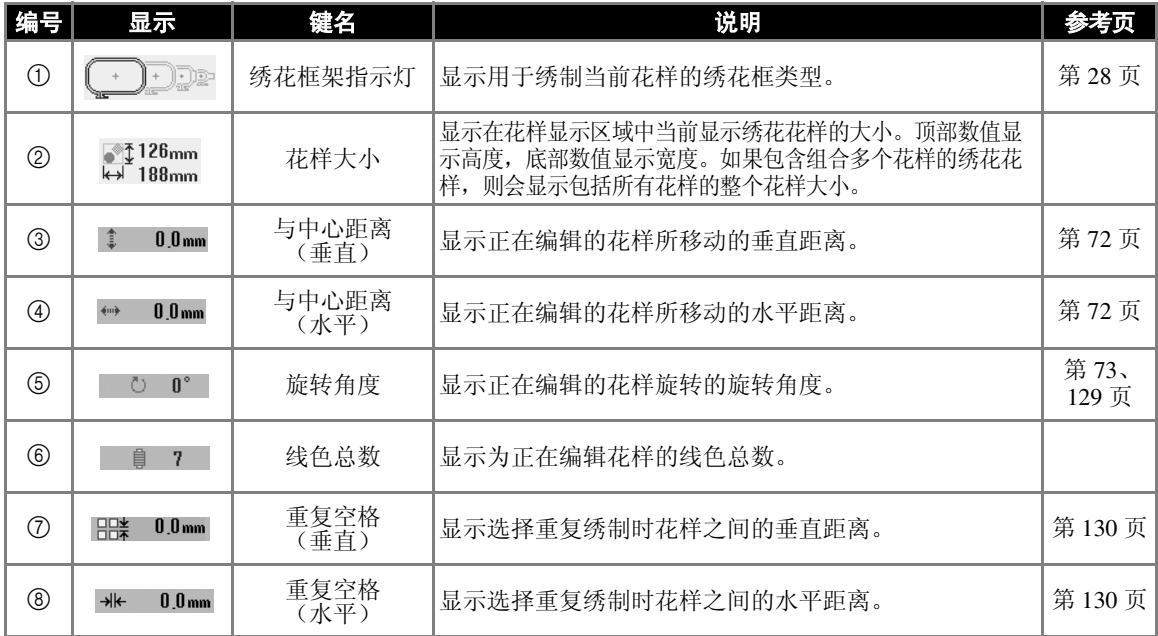
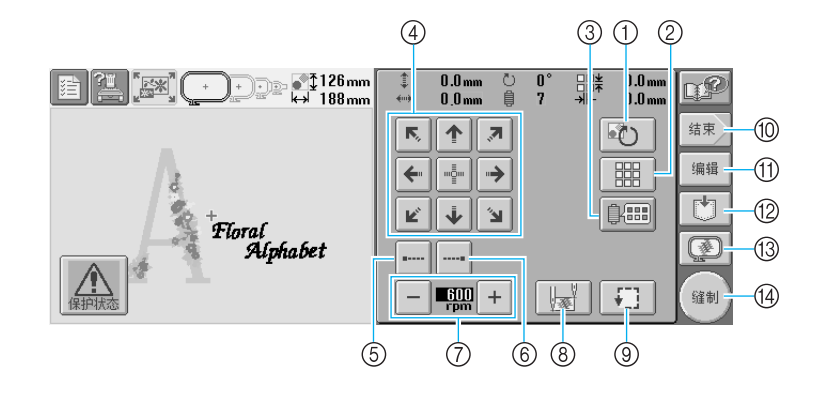

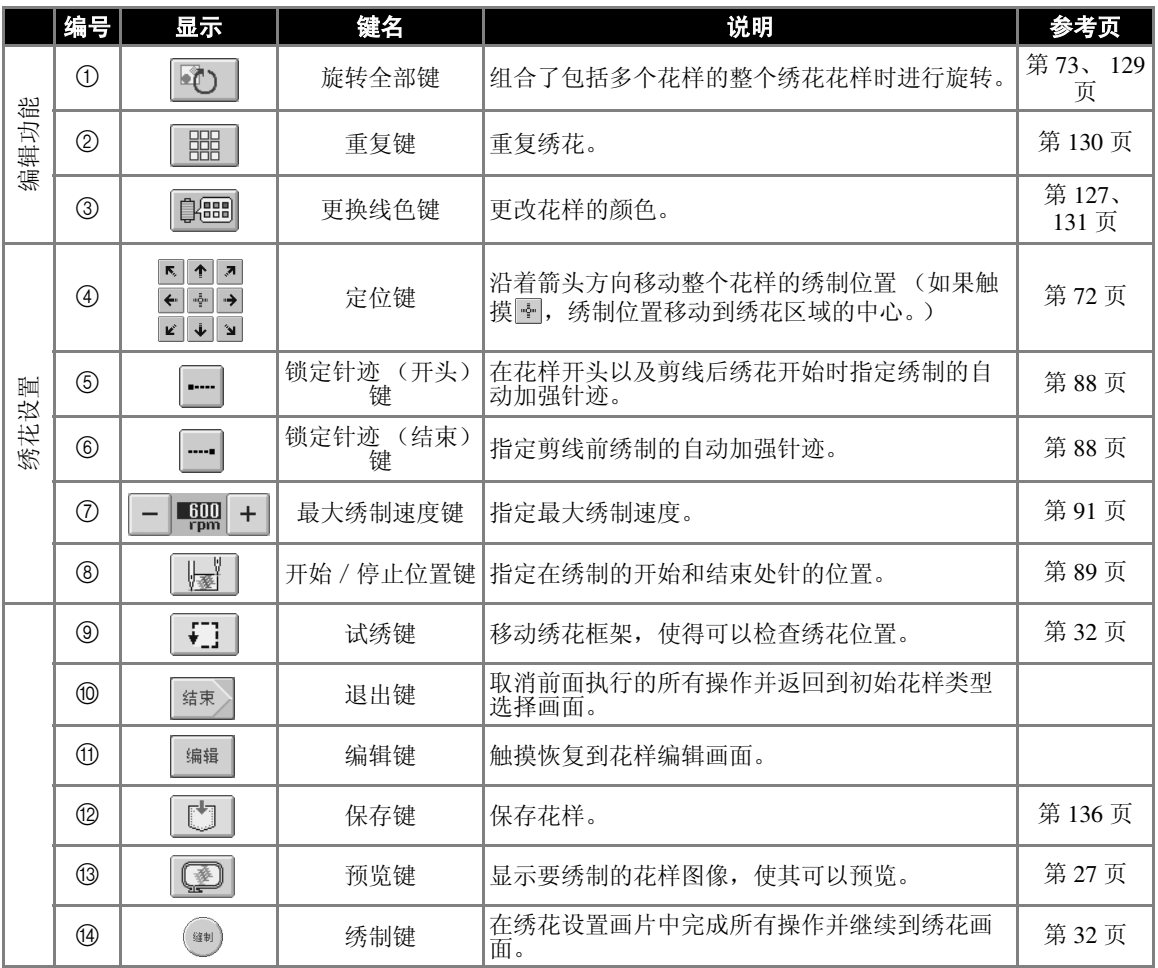

\* 更换线色键 ③ 和预览键 ⑬ 的功能和操作在花样编辑画面和绣花设置画面中是相同的。

### 了解绣花画面

在该画面中,可以确认线色总数和绣花时间,可指定针杆设置,并且可对针迹进行快进快退操作。

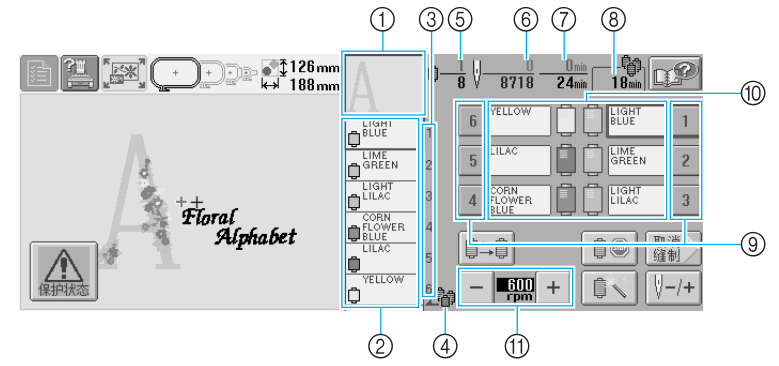

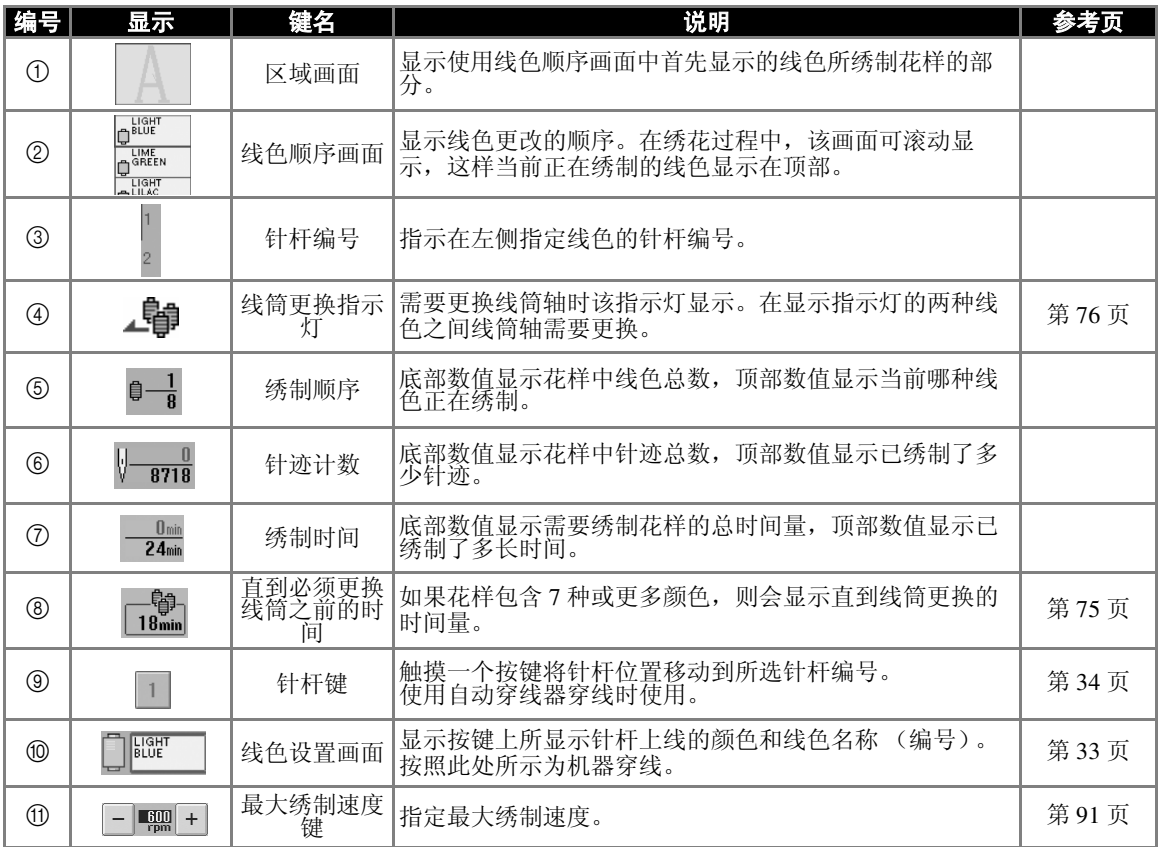

\* 最大绣制速度键 A 的功能和操作在花样编辑画面和绣花设置画面中是相同的。

### 备注

● 线色顺序画面和线色设置画面中的线色编号可以进行更改,例如,更改为其它品牌的颜色名称或线色 编号。 (请参见第 145 [页上的 "更换线色信息"](#page-162-0)。)

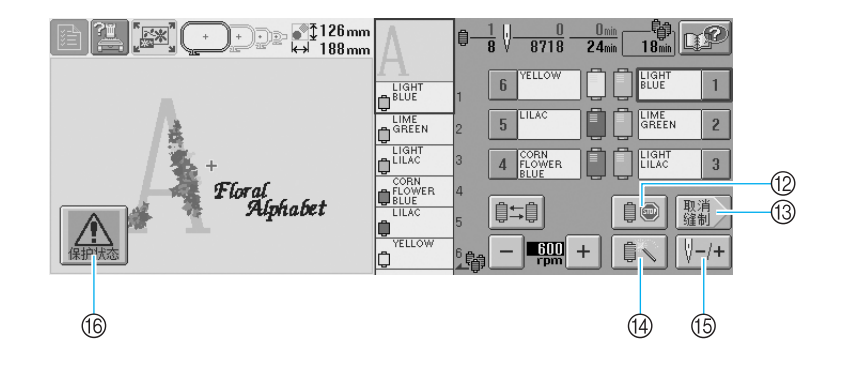

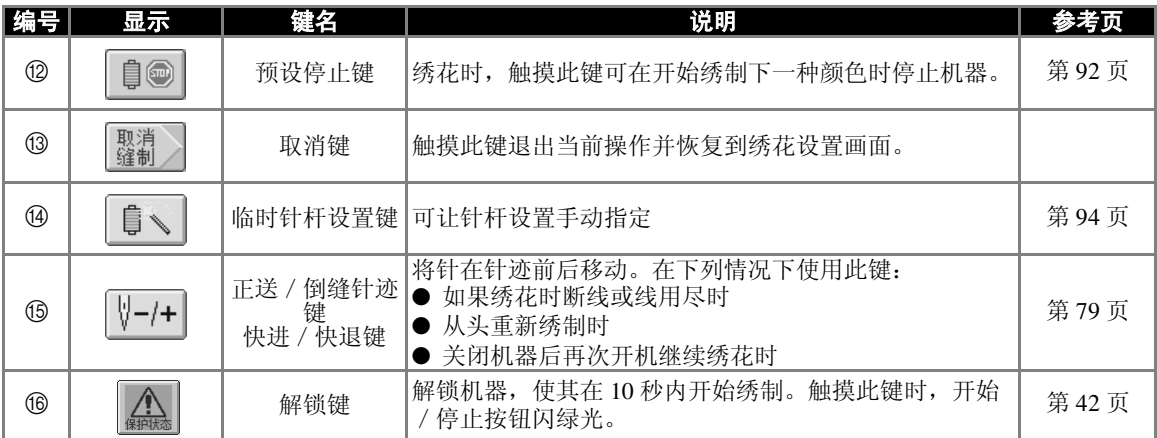

#### 绣花教程 ——————————————————————————————————————————————————————

### 有问题时,本部分可能会帮助您

### 技术术语:

■ USB 型 "A"(主机)和 USB 型 "B"(功能) 这是 PC (个人计算机)和外围设备之间的一种 通信方式。可通过 USB 型 "A"(主机)端口插 口连接 USB 介质,并且也可以通过使用附带 USB 电缆的 USB 型 "B"(功能)端口插口将机 器连接到 PC。 (请参见第 [114](#page-131-0) 页。)

#### ■ **DST**

这是田岛数据文件 (\*.dst) 的扩展名, 是一种绣 花花样的数据格式。田岛数据没有颜色信息,因 此在载入时机器自动指定颜色。 (请参见第 [163](#page-180-0) [页。](#page-180-0))

#### ■ 针编号

针从右到左编号。最右侧的针是 1 号针。 (请参 见第 [vii](#page-8-0) 页。)

#### ■ "绣花位置"上的针

该针放在针板中的针孔上。针杆盒移动到下一种 线色为 "绣花位置"的特定针。 并且使用穿线器时,应该将要穿线的针移动到 "绣花位置"。 (请参[见第](#page-57-0) 40 页。)

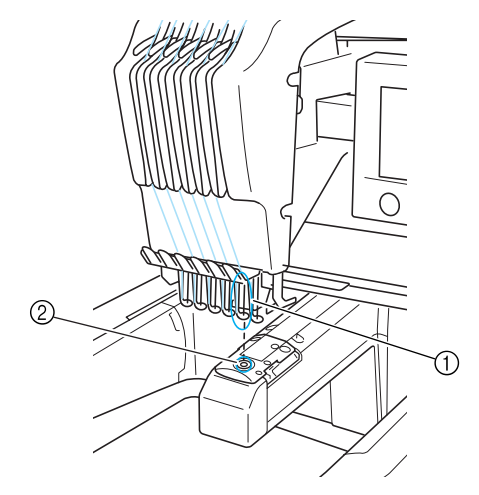

①针 ② 针板中的针孔

#### ■ 拨线器

这种装置用来拉线头。拨线器可在使用穿线器时 拉线头。

拨线器也可在机器修剪线头时从布料中拉出线 头。这样就可以在绣制多余部分时将线头修剪。 (请参[见第](#page-57-1) 40 页。)

### 花样:

下列花样可供本机绣花使用。

- \*.pes、 \*.phc 或 \*.dst 格式的绣花数据。 USB 介质将数据传输到机器。另外通过 USB 电 缆,也可将数据从 PC 传输到机器。
- 选购的绣花卡
- 由绣花软件创建的绣花花样
- 由机器保存在 USB 介质上的花样

### 绣花:

#### ■ 自定义绣花颜色

- 通过选择 "花样编辑"或 "绣花设置"画面 上的键使用 "更换线色"功能。有关详细信 息,请参见第 [127](#page-144-0) 页。
- 通过选择 "绣花"画面上的键使用 "临时针 杆设置"功能。有关详细信息,请参[见第](#page-111-0) 94 [页](#page-111-0)。

#### ■ 继续上一次关闭机器时未完成的花样。

- 即使关闭电源后,机器仍可记住花样和位置。 并且绣花机重新打开时机器可继续绣花。 (请参见第 62 [页。](#page-79-0))

#### ■ 显示假的断线错误

- 确认面线在面线导线槽板下面。 (请参见 第 [36](#page-53-0) 页。)
- 确认面线绕线张力盘一周。 (请参见第 [37](#page-54-0) [页。](#page-54-0))

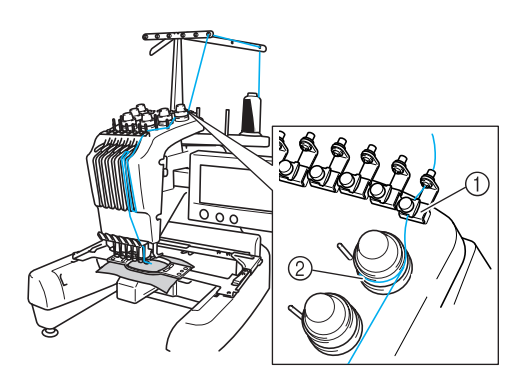

1 面线导线槽板 ② 线张力盘

#### ■ 线张力突然改变

- 线被卡在面线线筒的粗糙边缘上。
- 面线被卡在线筒下。
- 线灰尘或毛绒积蓄在梭芯张力弹簧下。

#### ■ 框架从导轨中探出

确保定位销放在框架定位槽和孔中。 (请参见 第 [31](#page-48-0) 页。) 重新绣制花样前,最好关闭机器使导轨复位。

#### ■ 取消当前设计并重新开始

选择画面左上角上的 "新建绣花"键。花样和所 有信息将被删除。 (请参见第 [49](#page-66-0) 页。)

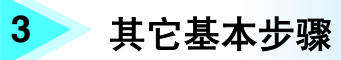

本章介绍了除第 2 章所叙述之外的操作说明, 如以七种或以上颜色绣花操作, 换针 和换线操作。

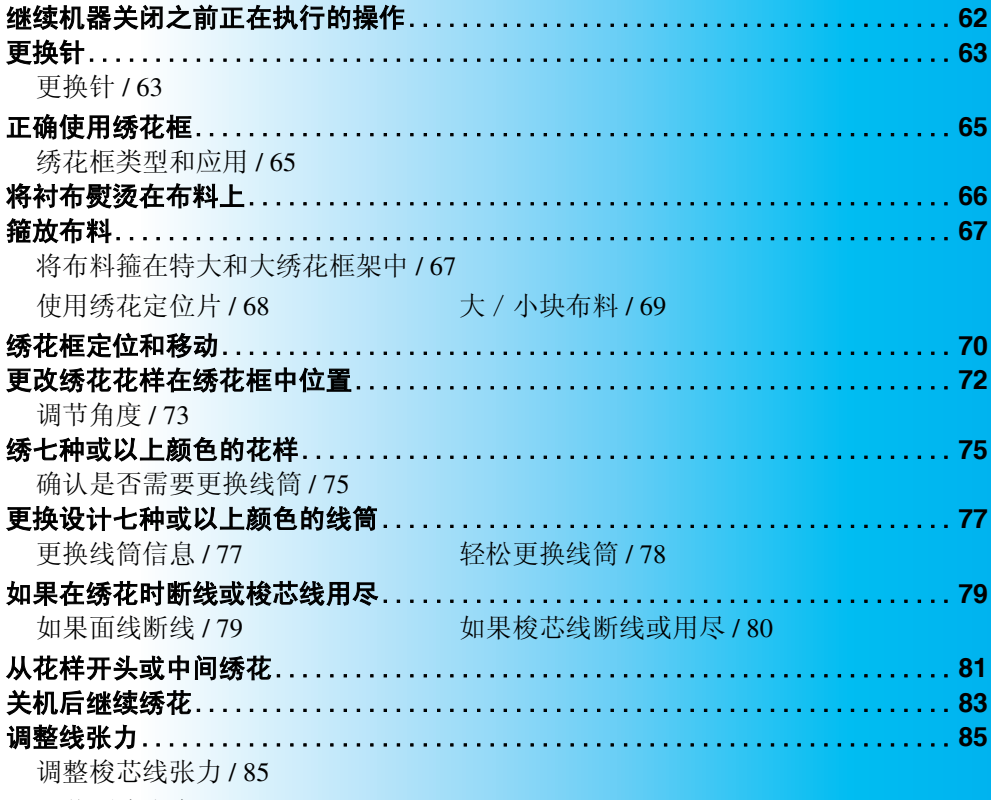

[调节面线张力](#page--1-0) / 86

## <span id="page-79-1"></span><span id="page-79-0"></span>继续机器关闭之前正在执行的操作

打开绣花机并触摸 确定 后出现的画面会因上一次关闭机器时而异。如果正在执行某个操作时关闭机器, 可 以选择继续关闭机器之前正在执行的操作。

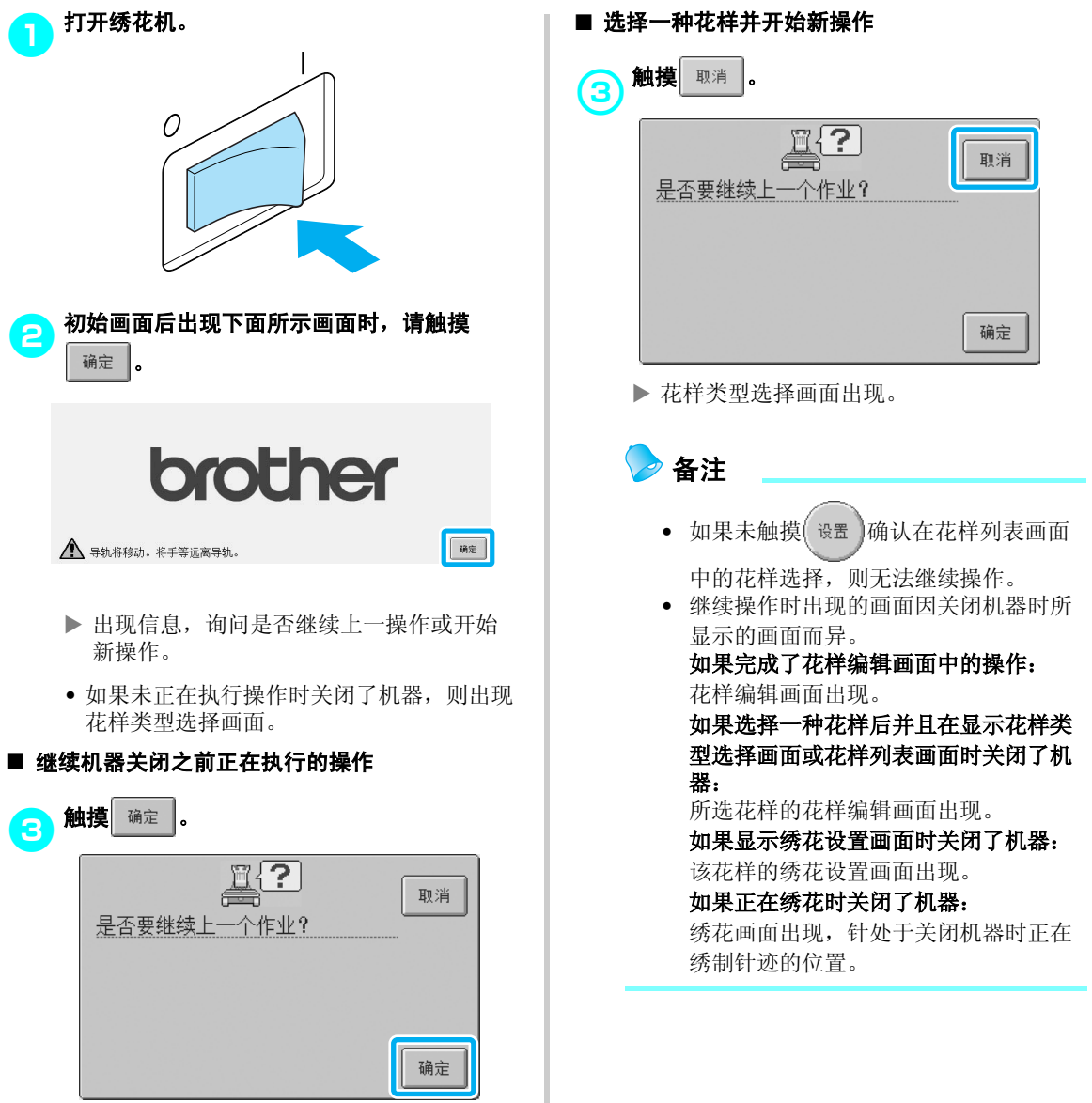

X 根据关闭机器之前所显示的画面,可能会 出现花样编辑画面、绣花设置画面或绣花 画面。

## <span id="page-80-0"></span>更换针

如果发生弯针或者针尖断裂,请更换一根新针。请使用附带的六角螺丝刀更换本机专用并且通过 "[检查针的](#page-32-0) [状况](#page-32-0)"中所述测试的针 (在第 [15](#page-32-0) 页上)。

<span id="page-80-1"></span>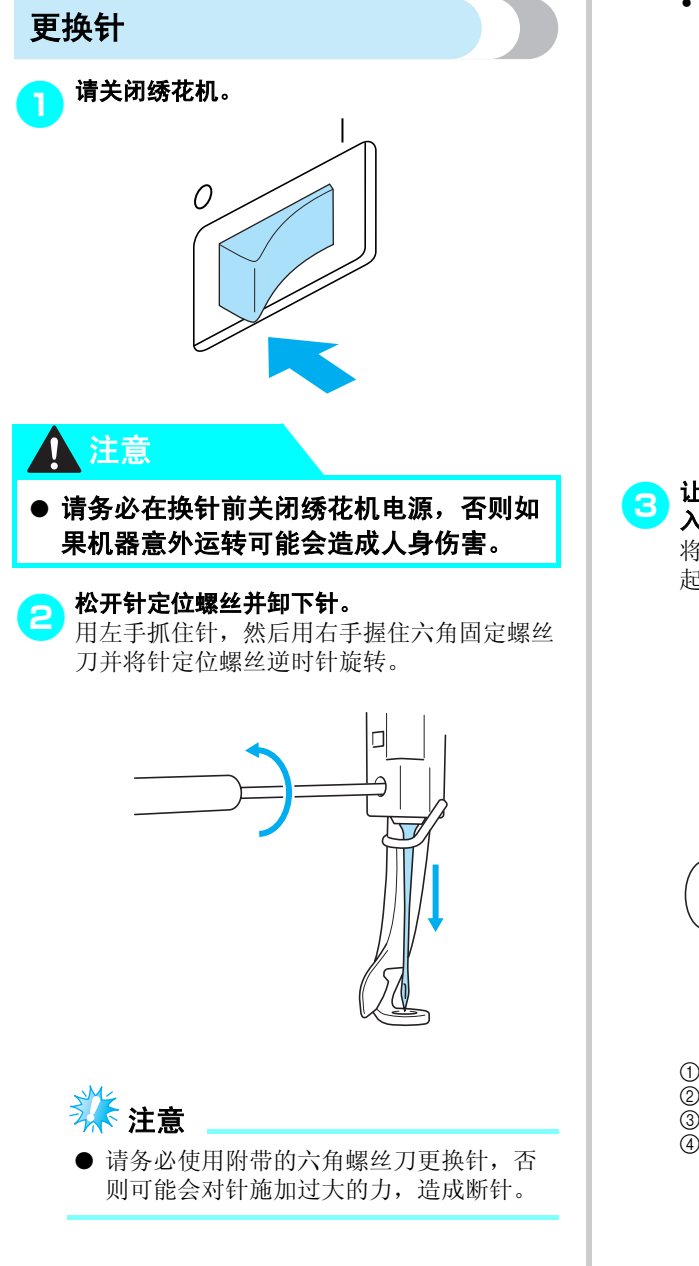

• 当松开或拧紧针定位螺丝时,请勿过分用 力,否则可能会损坏机器。

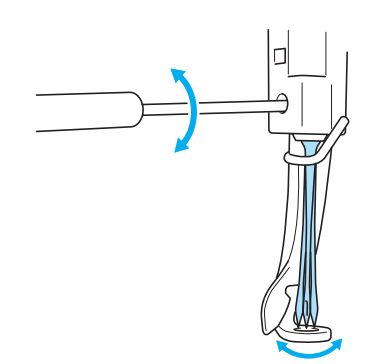

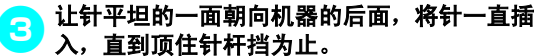

将针穿过压脚中的孔,然后用换针工具将针抬 起。

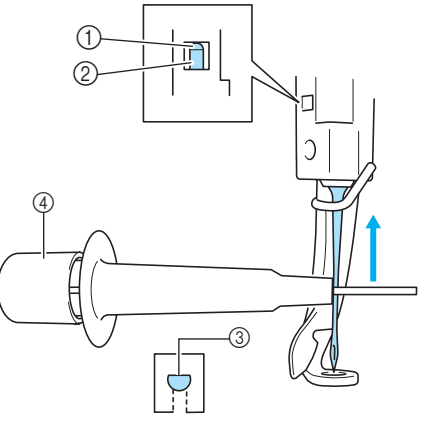

1 针杆挡 ② 针 3 针的平坦面 4 换针工具

#### 其它基本步骤

如图所示,按①扩展针安装夹②。将针夹安 装到针上,然后松开压下的区域将针夹住。若 要松开针夹,请重新按 ①。  $^{\circledR}$ Te, ⊕  $\equiv$ 3. 用左手将针固定到位,拧紧针定位螺丝。<br>用六角固定螺丝刀顺时针转动针定位螺丝。

## 注意

- 请务必将针一直插到顶住针挡为止, 并用 六角螺丝刀拧紧针定位螺丝,否则针可能 会断裂或导致机器损坏。
- 如果针未完全插入,自动穿线装置的钩针 则不会在自动穿线过程中从针孔穿出,并 且钩针可能会弯曲或者无法穿线。
- 如果自动穿线器装置的钩针已弯或损坏, 请联系授权经销商。

## <span id="page-82-0"></span>正确使用绣花框

下面介绍了各种绣花框和其使用方法。除了附带的绣花框,本绣花机也可以使用选购的帽框。

## 注意

### ● 绣花框架仅可使用画面中显示的大小,否则绣花框架可能会碰到压脚,造成人身伤害。

### <span id="page-82-1"></span>绣花框类型和应用

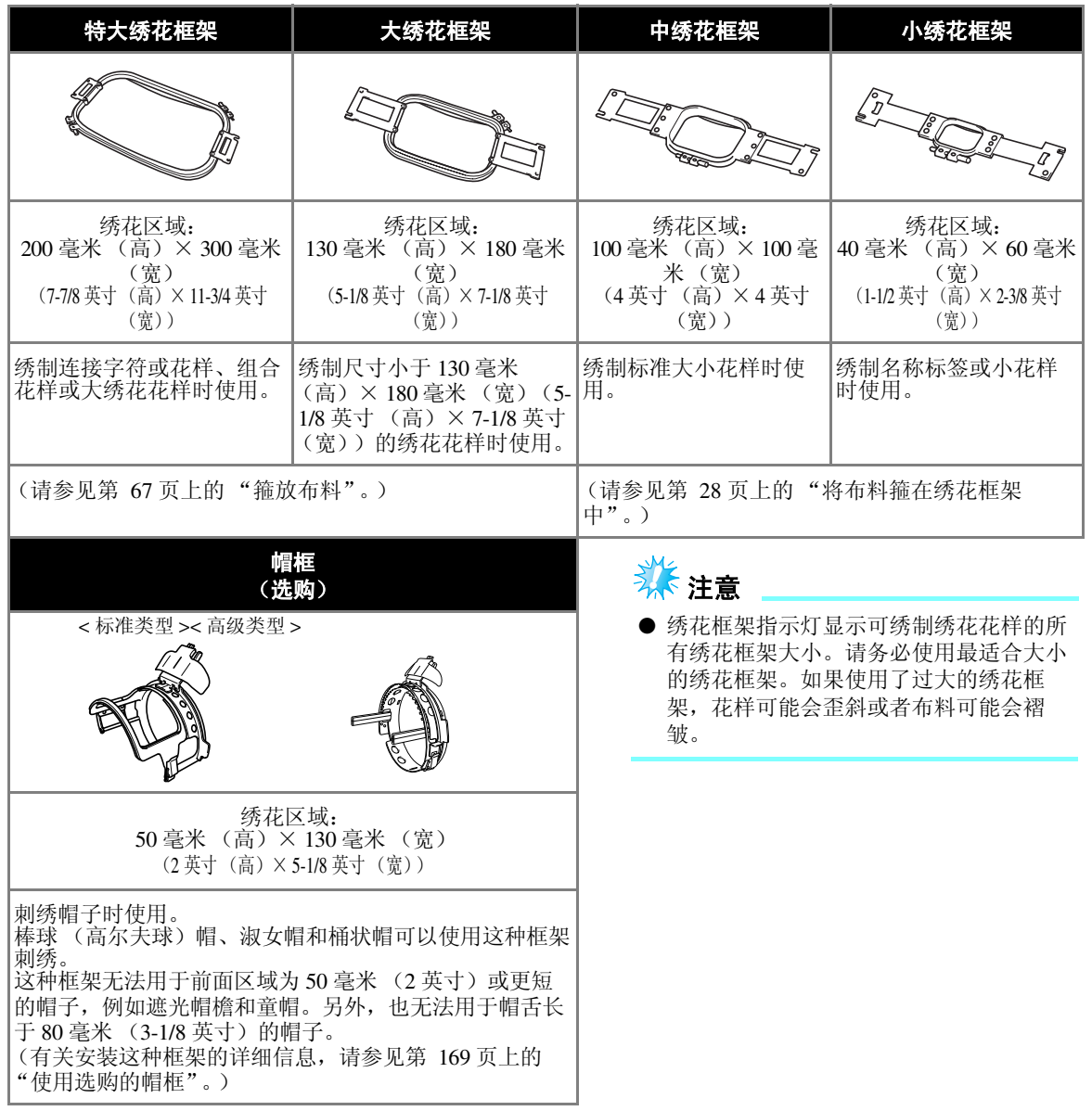

## <span id="page-83-0"></span>将衬布熨烫在布料上

为了防止针迹收缩或花样歪斜,建议使用反面附有衬布的布料 (绣花背衬)用于绣花。

### 注意 Ţ ● 在薄布料或伸缩布料、粗糙编织布料或很容易让针迹收缩的布料上绣花时,请务必在其反面 加上衬布后进行绣花。如果在绣花过程中未使用熨烫的衬布,则可能会弯针或断针或者花样 可能会歪斜。 <mark>1</mark> 使用蒸汽熨斗,将衬布熨烫到布料反面。 样注意 ● 请使用比绣花框大的衬布。在绣花框架中 将布料固定时,请确保衬布在所有边缘上 已夹住以防止布料出现褶皱。  $(1)$ 2 1 衬布粘合侧 2 布料 (反面) 1 2• 对不得熨烫的布料进行刺绣或者对难以熨烫 的部分进行刺绣时,请在箍框时直接在布料

后加一层衬布 (不用熨烫)。

1 绣花框架的区域 2 熨烫的衬布 (背衬)

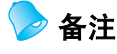

- 对薄布料进行绣花时,例如透明硬纱或上 等细布,请使用水溶性衬布。水溶性衬布 用水冲洗后便可溶解,可获得不僵硬的漂 亮绣花。
- 对有毛绒的布料如毛巾或灯芯绒进行绣花 时,请在箍框时直接在布料后加一层衬布 (不用熨烫)。
- 有关衬布 (背衬)使用用途的详细信息, 请参见第 165 [页上的 "衬纸"。](#page-182-0)

## <span id="page-84-0"></span>箍放布料

<span id="page-84-1"></span>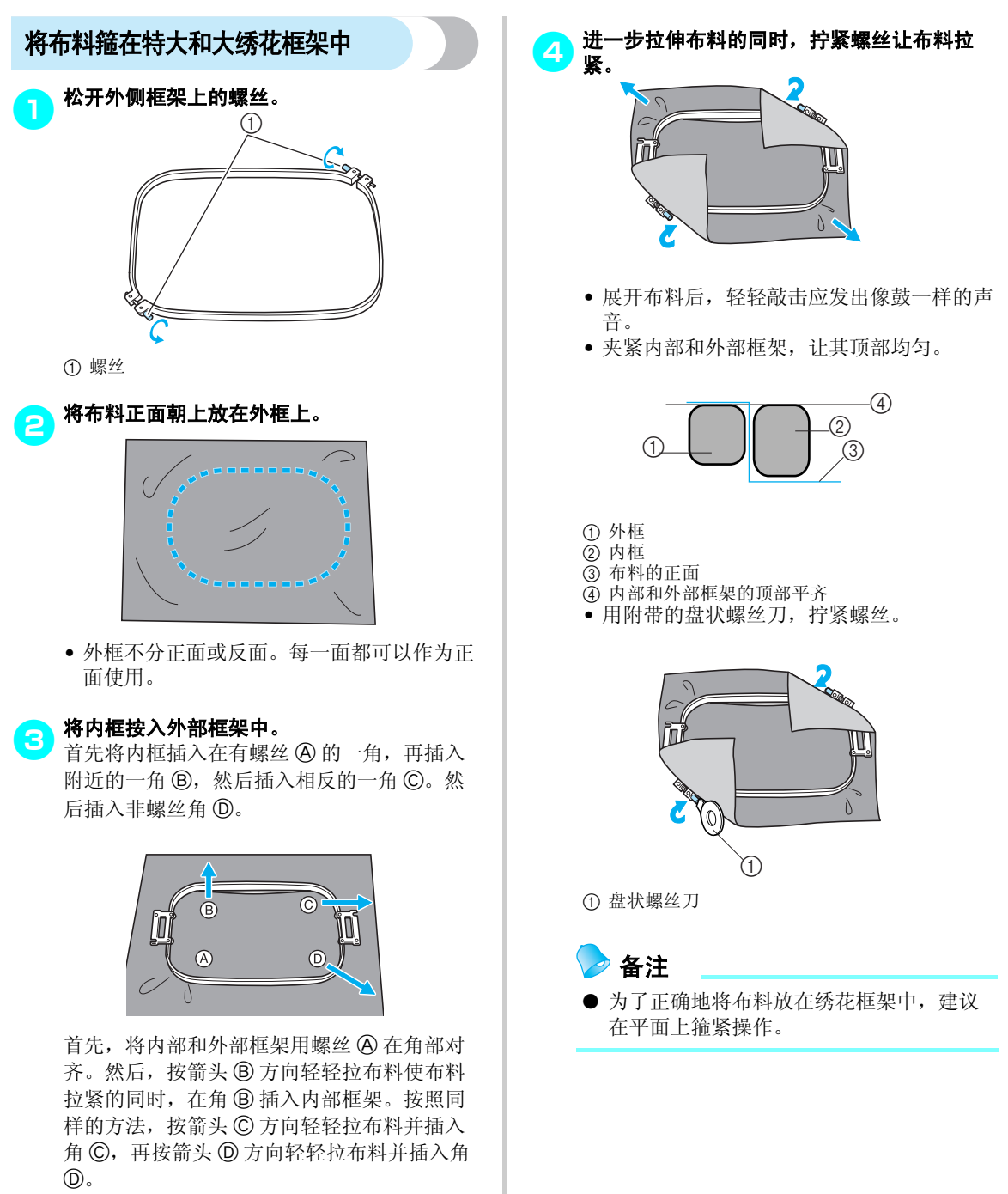

• 确保布料在绣花框架中展开后没有褶皱。

箍放布料67

*3*

#### 其它基本步骤 -

### <span id="page-85-0"></span>使用绣花定位片

为了箍住布料使花样在正确的位置绣制,请在绣花 定位片上使用指示线以在框架内精确拉伸布料。

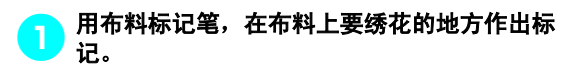

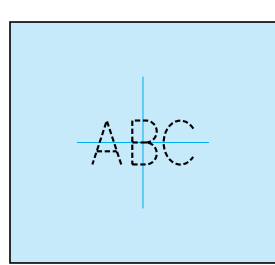

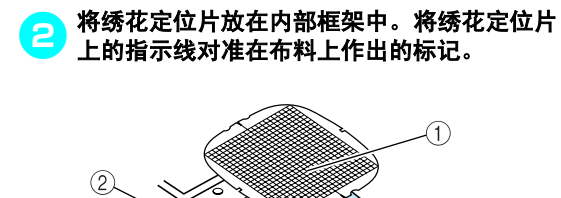

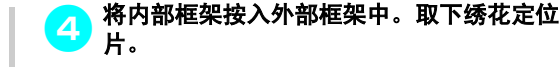

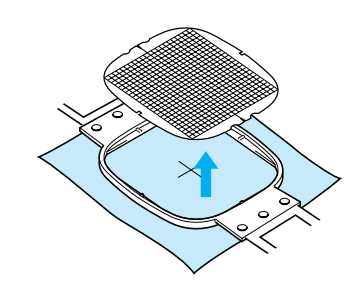

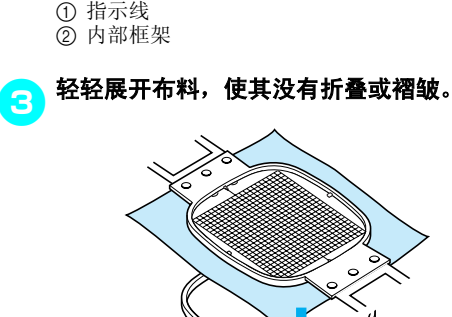

### <span id="page-86-0"></span>大/小块布料

本部分介绍了比绣花框大或小很多的绣花布的信 息。

#### ■ 对大块布料或厚重衣服进行绣花

在大块布料或厚重衣服上进行绣花时,请使用晒 衣夹或带夹将多余的布料固定在绣花框架上, 使 其不会从框架上垂下。绣花时多余布料从绣花框 架上垂下时可能会妨碍框架正常移动并且可能会 造成花样歪斜。

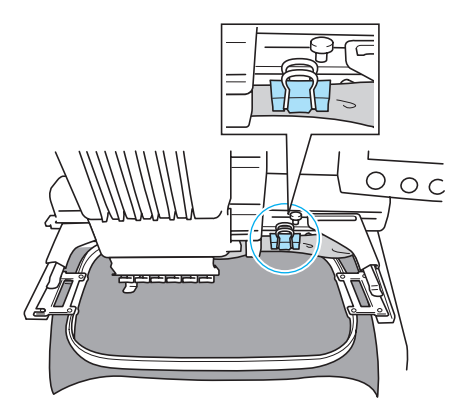

• 使用晒衣夹或带夹将多余的布料固定到绣花 框架。

#### ■ 对小块布料绣花

对在比绣花框架小的布料绣花时,请使用布料喷 洒粘合剂将布料装在箍在绣花框架的衬布。对于 不想使用喷洒粘合剂的布料,将布料衍缝到衬布 上。

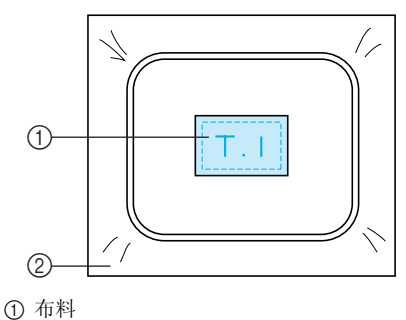

② 衬布

#### ■ 对布料角部绣花

对布料角部绣花时,请使用布料喷洒粘合剂将布 料角部装在衬布上,然后将衬布箍在绣花框架 中。对于不想使用喷洒粘合剂的布料,将布料衍 缝到衬布上。

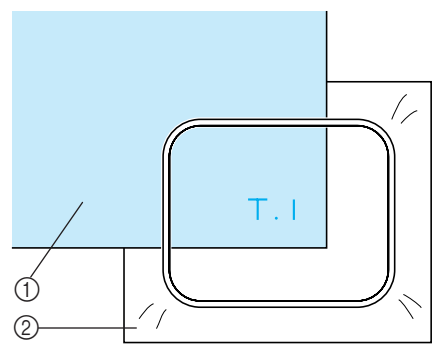

1 布料 2 衬布

#### ■ 对较窄布料如丝带绣花

对较窄布料绣花时,请使用布料喷洒粘合剂将布 料装在衬布上,然后将衬布箍在绣花框架中。对 于不想使用喷洒粘合剂的布料,请将布料两端和 衬布一起夹在绣花框架中。

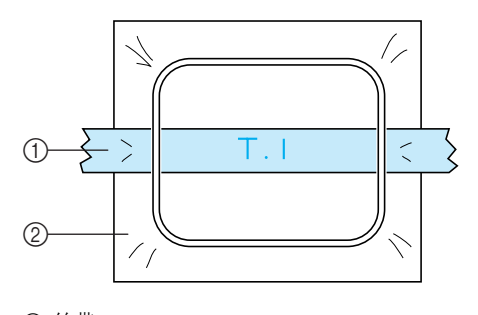

① 丝带 ② 衬布

## <span id="page-87-0"></span>绣花框定位和移动

下面介绍了操作绣花机时有关绣花框架的信息。

#### ■ 不能用来绣花的绣花框架

如第 [28](#page-45-0) 页所述,画面上方的绣花框架指示灯显 示可用来绣制当前所选花样的绣花框架。 不能使用绣花区域比花样小的绣花框架。另外, 如果花样比绣花区域小但被定位了而且花样超出 框架的绣花区域,则绣花框架也不能使用。

#### 绣花区域比花样小的绣花框架

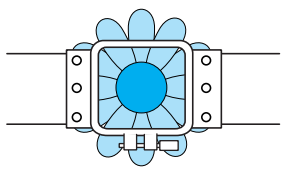

#### 超出框架绣花区域的花样

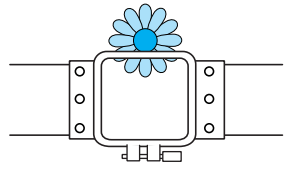

在任何一种情况下,在绣花机上会出现一条信 息,警告必须更换绣花框架。

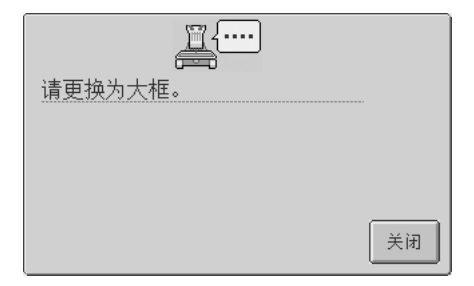

绣花机可根据绣花框架支架左臂的位置检测到安 装的绣花框架。因此,即使检测到的绣花框架并 未安装,绣花框架的大小由左臂位置决定。另 外,如果未安装绣花框架支架,绣花机确定帽框 (另售)已安装。

即使没有绣花框架安装,可能也会出现更换绣花 框架的信息。

#### ■ 移动到正确的位置

如果绣花框架的中心在绣花区域的落针点,绣花 框架被正确放置,也就是说,在绣花之前的起始 位置。

如果更换了绣花框架,安装的下一个框架不会被 正确放置。

例如,如果使用小框架更换特大绣花框架时,可 能会发生下列情况。

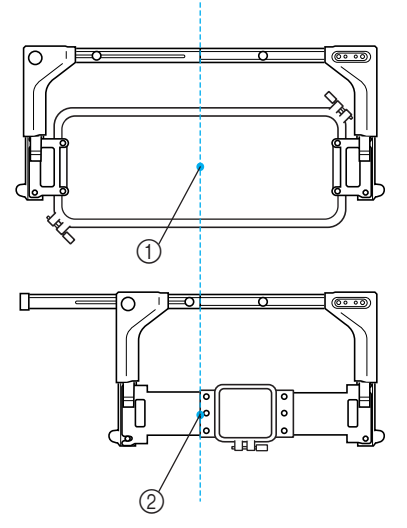

1 在正确位置的绣花框架中心 2 更换绣花框架时针的位置

为了纠正该绣花框架的歪斜,执行下列操作之一 时绣花框架会自动移动到正确的位置。

#### **•** 绣花机打开时。

绣花框架将移动

**•** 显示绣花设置画面。 如果未正确放置,绣花框架不会移动。 如果花样超出框架的绣花区域,则出现应该更 换绣花框架的信息。请更换绣花框架或者恢复 到花样编辑画面并移动绣花位置。

#### **•** 显示绣花设置画面或绣花画面时更换绣花框 架,然后触摸检查绣花区域的按键来移动绣花 框架或者开始绣花。

绣花框架将移动。 由于绣花框架会移动到正确的位置并暂停,请 再次触摸所需键。

如果移动框架后花样超出框架的绣花区域,则 出现应该更换绣花框架的信息。请更换绣花框 架或者恢复到花样编辑画面并调整花样大小或 绣花位置。

## <span id="page-89-1"></span><span id="page-89-0"></span>更改绣花花样在绣花框中位置

新买的绣花机的原始设定为开始绣制针迹从花样中心开始。因此,请移动框架并调节绣花位置,使花样中心 与绣制位置上的落针点对齐。另外,如果在绣花框架无法均匀箍住布料或花样需以一定角度绣在布料上时可 以通过将花样整体旋转角度来实现。

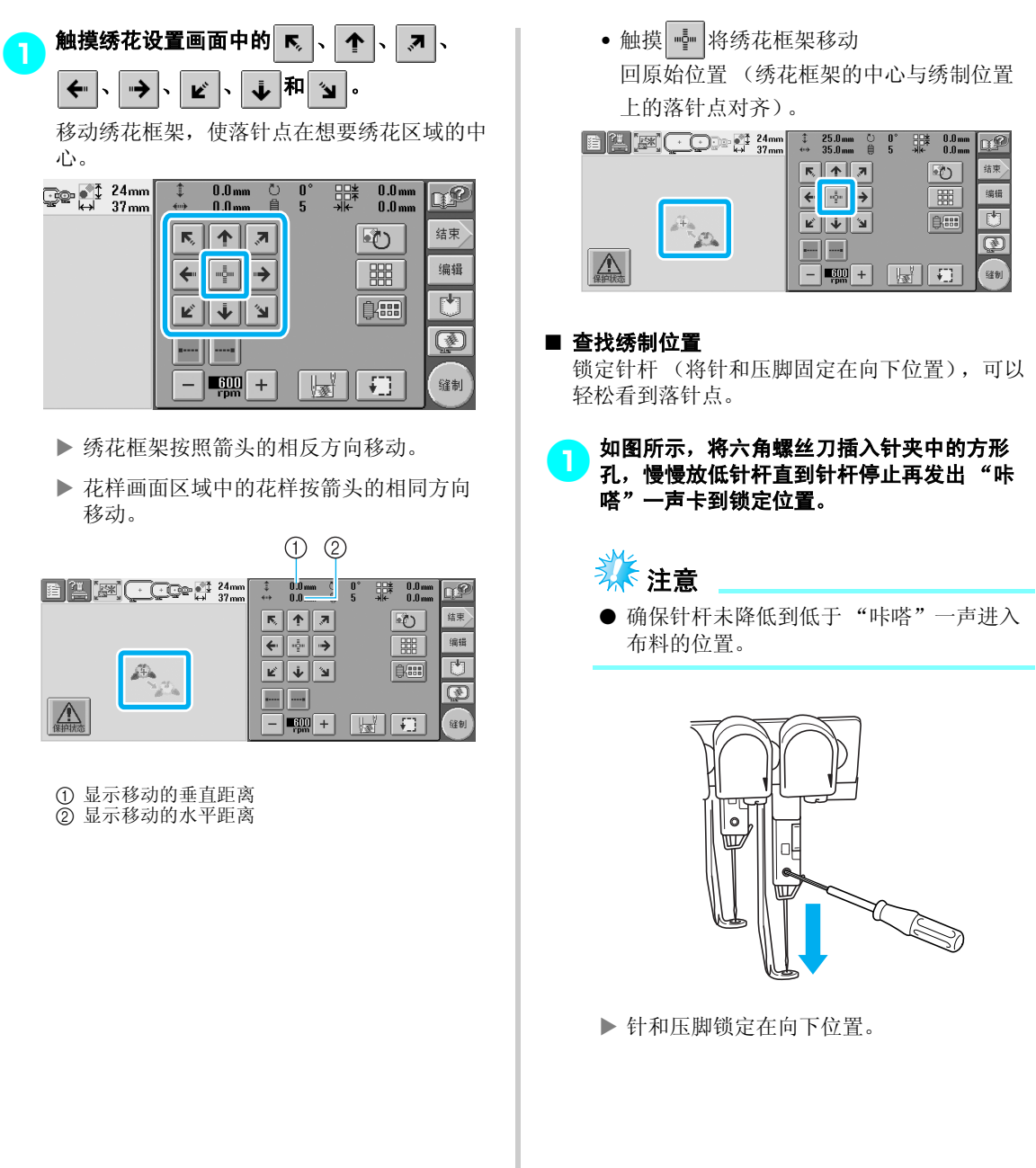

<span id="page-90-1"></span><span id="page-90-0"></span>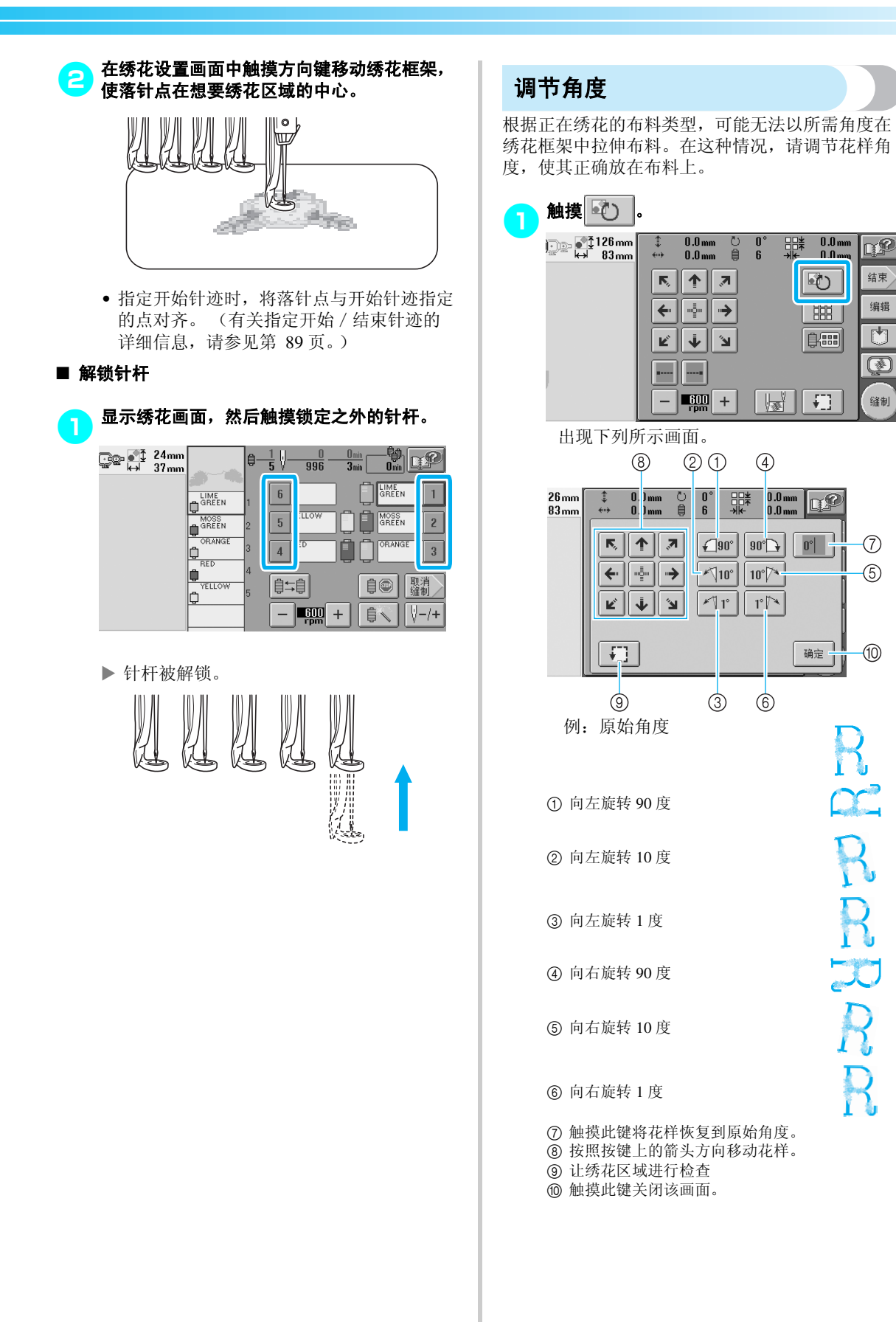

*3*

#### 其它基本步骤

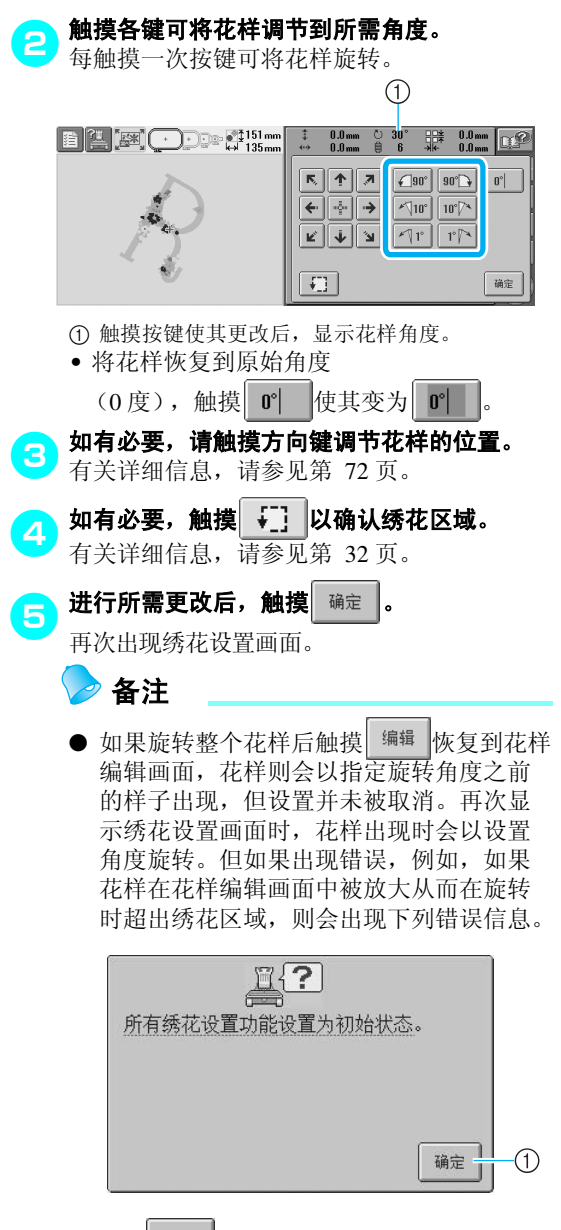

① 触摸 磁定 |恢复到花样编辑画面, 这样就可以 重新编辑花样。

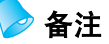

● 经过该操作后,便可以对角度进行精确调 整;另外,在对箍在绣花框架中有限制的 书包和管状物品等进行绣花时,该操作特 别有用。 例:对枕头套进行绣花时

绣花前将花样向左旋转 90 度。

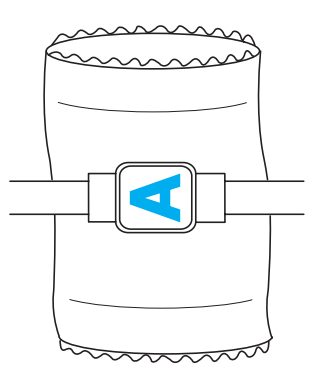

例:对 T 恤衫进行绣花时

请旋转花样 180 度。从 T 恤衫的腰部,而不 是颈部穿过机台,然后将绣花框架安装到机 器。移动绣花框架时防止将颈部拉伸。

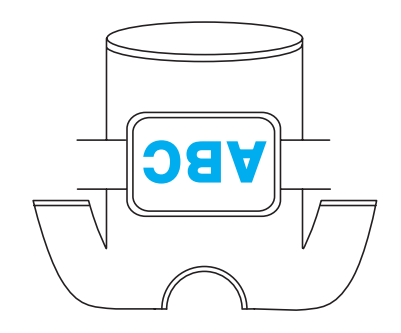

## <span id="page-92-1"></span>绣七种或以上颜色的花样

绣花使用七种或以上颜色的花样时,则必须更换线筒。更换线筒时,将出现更换线筒的说明,同时机器自动 停止。

#### ■ 将线色指定到针杆

线色被机器自动指定到针杆 1 到 6,从首先绣制 的线色开始。 (但如果一种新花样与之前绣制过 的花样具有相同的线色,线色将被指定到之前的 线杆,无论绣制顺序如何。) 例如,对于有六种线色并更换十次线色的花样,

线色将按如下所示指定。

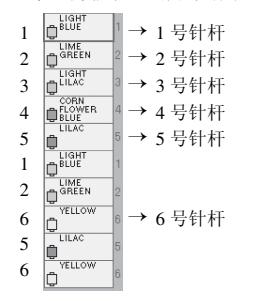

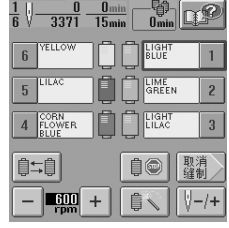

对有七种或以上线色的花样,线筒信息在需要第 七种线色时会被更新。

之后,机器调节线色指定,以降低更换线色的次 数。

例如,对于有十种线色并更换十三次线色的花 样,线色将按如下所示指定。

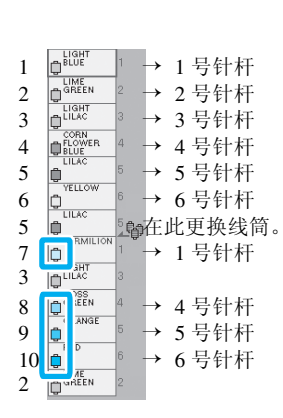

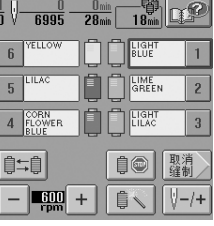

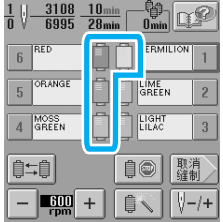

由于更换线筒后要重新使用 2 号和 3 号针杆上的线色, 这两种线色不会被更换。但是,其他针杆上会指定不同 的颜色。

### <span id="page-92-2"></span>确认是否需要更换线筒

选择一种花样时,可以查看更换线的次数,但在该 画面上无法确认花样中使用了哪种线色。使用下列 指示可确认是否需要以及什么时候更换线筒。

#### <span id="page-92-0"></span>■ 直到必须更换线筒之前的时间

该指示灯显示直到下一次更换线筒时的时间。显 示绣花画面时,如果在此出现了时间长度,至少 需要更换一次线筒。

 $\bigcap$ 

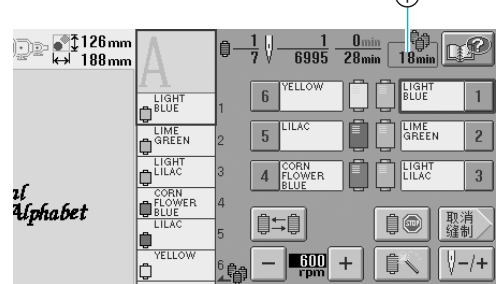

1 直到必须更换线筒之前的时间

### <span id="page-93-0"></span>■ 线筒更换指示灯 (  $\frac{6}{3}$  ) 针迹导航画面中的线筒更换指示灯表示需要更换 的线筒次数以及更换之间的时间量。

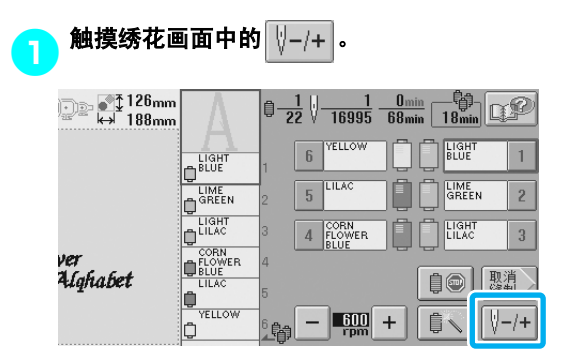

X 出现针迹导航画面。

2触摸 章+. िक तो 126mm<br>सर्वे 188mm  $\frac{1}{22}\sqrt[3]{\frac{1}{16995}\frac{0_{\text{min}}}{68_{\text{min}}}\frac{0}{18_{\text{min}}}}$ D BLUET ●-₿+ Vο **D**<sub>SKINE</sub> **D** GREEN  $\sqrt{\frac{1}{2}}$  – 1  $\sqrt[3]{+1}$ **D**<br>CORN<br>BELUE<br>LILAC  $\sqrt{ -10}$  $\sqrt[3]{+10}$ ver<br>Alghabet **D**<br> **THERE**<br>
THERE  $\sqrt{-100}$  $\sqrt{+100}$ 确定 b 峰

X 每次触摸该键时,线色顺序画面中的下一 种颜色会被选择。达到线色顺序画面中的 最后一种颜色时,将停止滚动。

3 <sup>检查</sup>上<mark>拿</mark>的位置。

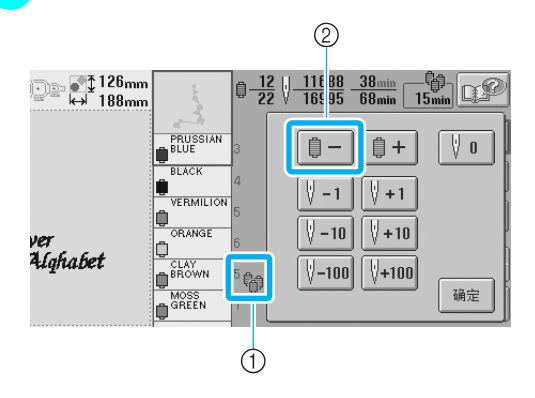

- ① 【 看】表示需要更换线筒轴。线筒需要在显示 该指示灯的次数并且在显示的两种线色之间进行 更换。
- ②触摸 自- 在线色顺序画面中滚动。每次触摸 该键时,线色顺序画面中的上一种颜色会被选 择。达到线色顺序画面中的第一种颜色时,将停 止滚动。

4确认所需信息后,触摸 或 恢复到 第一种颜色。然后触摸 确定 िं 126mm<br>सर्वे 188mm  $\frac{1}{22}\sqrt[3]{\frac{1}{16995}\frac{0_{\min}}{68_{\min}}-\frac{0_{\min}}{18_{\min}}}\$ **D** 自-■+  $\sqrt[n]{\mathbf{0}}$ **D D** GREEN  $\sqrt{-1}$  $\mathbb{V}$ +1 **U**<br>
CORN<br>
BLUE<br>
LILAC  $\sqrt{ -10}$  $\sqrt{\frac{1}{2}+10}$ ver<br>Alahabet **D**<br>VELLOW  $|$  -100  $|\n\sqrt[3]{+100}|$ 确定 b 語

▶ 再次出现绣花画面。

## <span id="page-94-0"></span>更换设计七种或以上颜色的线筒

本部分介绍了理解更换线筒信息以及轻松更换线筒的详细信息。

### <span id="page-94-1"></span>更换线筒信息

对包含七种或以上颜色的花样绣花时需要更换线 筒,机器自动停止绣制并且出现下面所示信息。开 始绣新花样之前,如果需要更换线筒轴也会出现该 信息。根据新指定更换线筒。

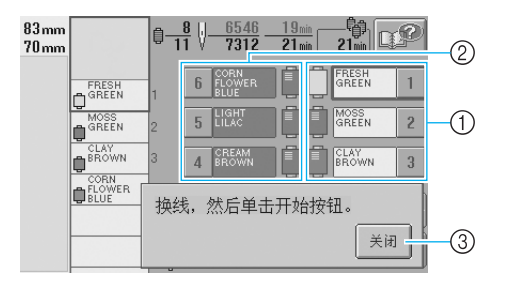

- 1 必须更换线筒的针杆以彩色出现。
- 2 不需要更换线筒的针杆以灰色出现。
- 3 触摸该键关闭该信息并表示线筒已被更换。

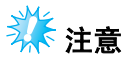

● 显示绣花画面时,当前的线色指定被保存。 如果下一次必须更换线筒时使用了相同的 线色,针杆将被指定之前指定的相同线色。

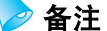

- 若要使用与指定不同的线色,请使用临时 针杆设置键,然后更改线色设置。 (有关 详细信息,请参见第 94 [页上的 "临时针杆](#page-111-0) [设置"](#page-111-0)。)
- 若要降低更换线筒的次数,经常使用的线 色可被指定到特定针杆。 (有关详细信 息,请参见第 96 [页上的 "预设针杆设](#page-113-0) [置"](#page-113-0)。)

### <span id="page-95-0"></span>轻松更换线筒

更换线筒时,需要为面线重新穿线。但是,如果之 前线筒在机器上是正确穿线的则更换线筒非常容 易。

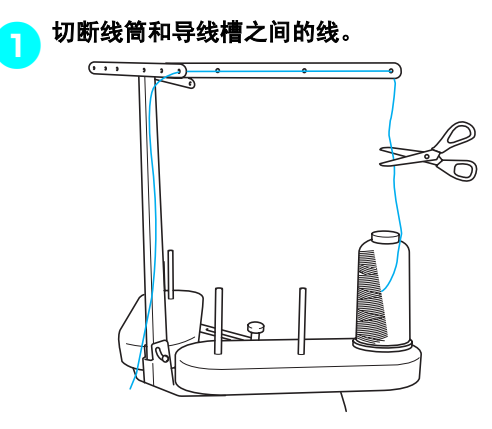

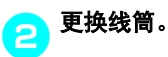

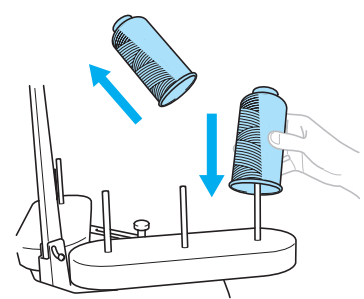

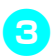

<mark>(3</mark>)将新线筒上的线头系到上一种颜色剩余的线<br>头。

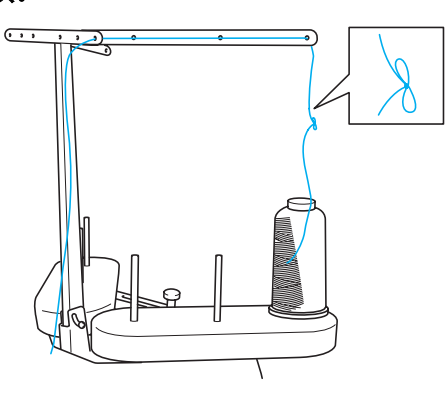

<mark>4</mark>】将旧线从针杆导线槽之后拉出。

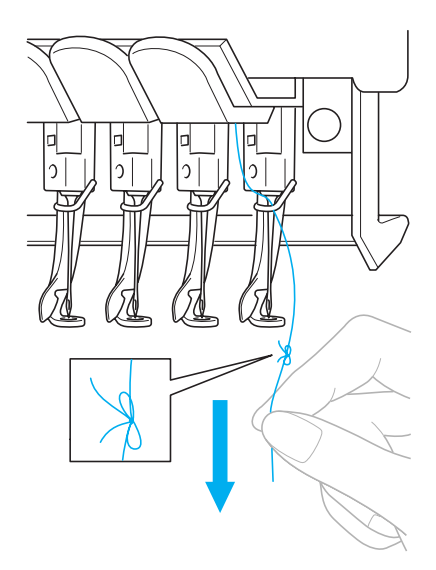

继续拉出线直到线死结在针上。剪断死结。

■■ 用自动穿线装置重新为新线穿线。 (请参见 第 **39** 页)

X 这样便完成了更换线筒。

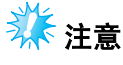

● 拉出线时,不要从针眼中拉出死结。如果 死结从针眼拉出,则可能会损坏针。

## <span id="page-96-1"></span><span id="page-96-0"></span>如果在绣花时断线或梭芯线用尽

如果在绣花时发生断线或者梭芯线用尽,机器会自动停止。由于一些针迹可能是只使用一种线绣成的,继续 绣花时一定要将针回退到断线前所绣针迹处。

<span id="page-96-2"></span>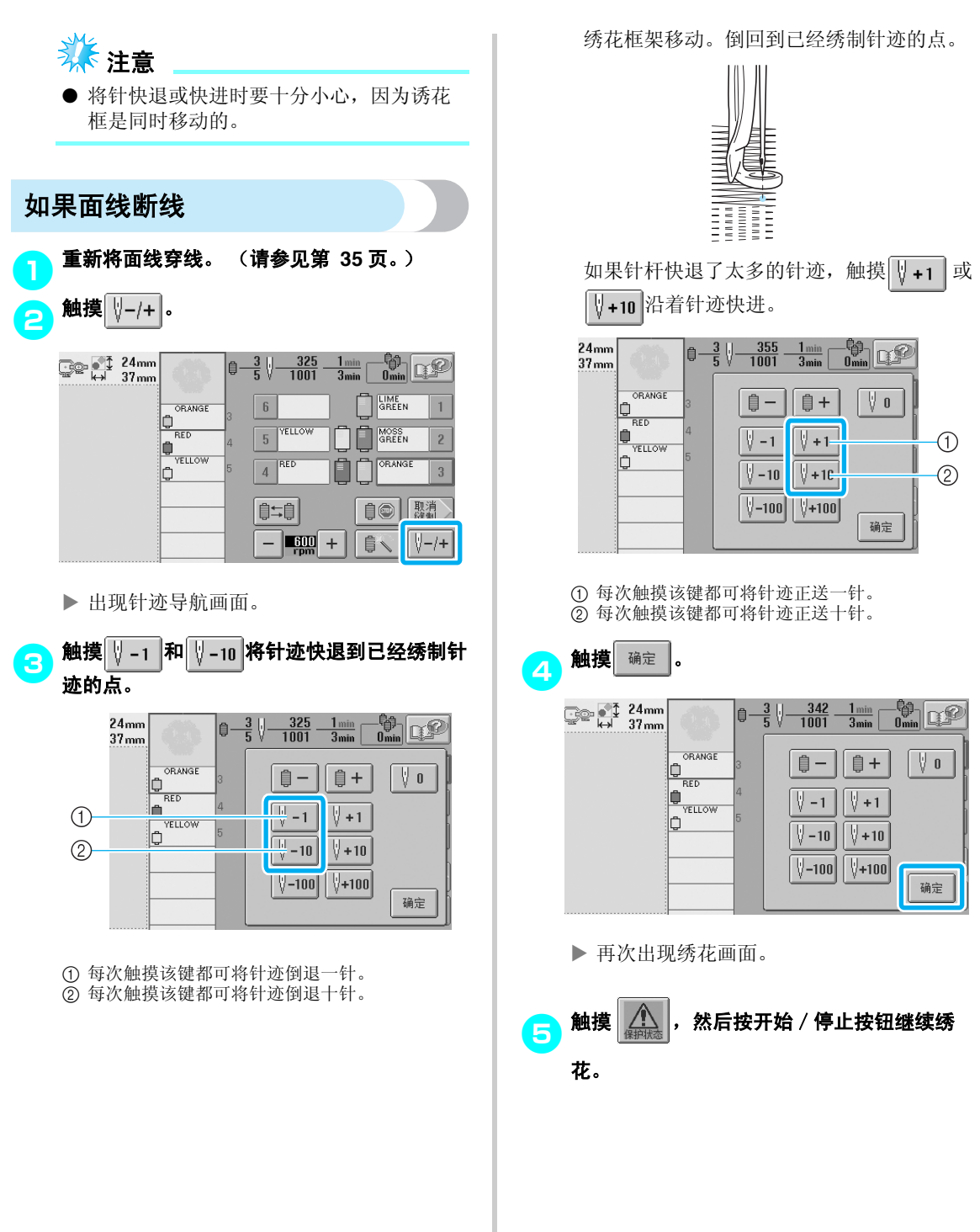

<span id="page-97-0"></span>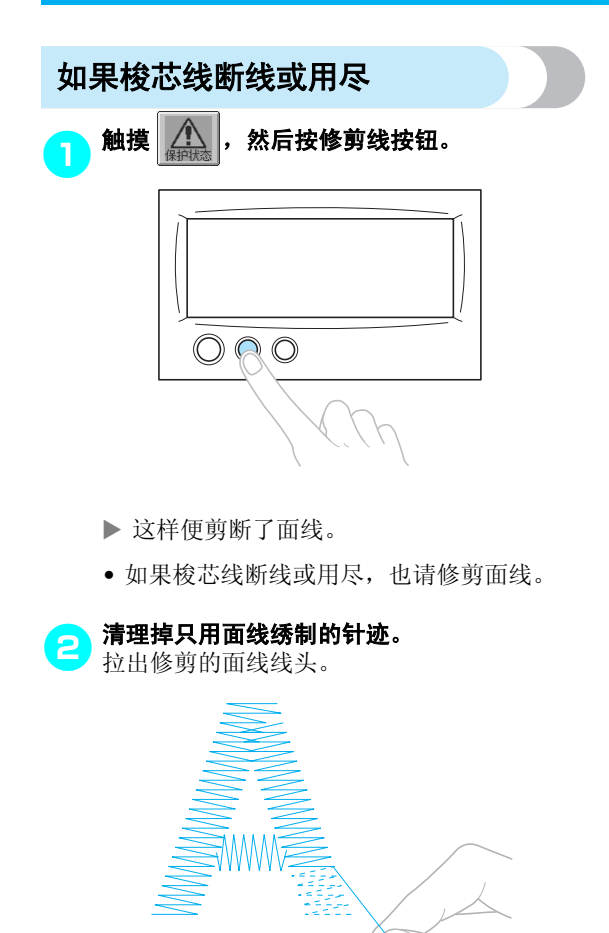

• 如果无法彻底清理针迹,用剪刀修剪线。

- 如果梭芯线用尽,请按步骤更换梭芯。
	- <mark>(5</mark>)更换缠绕了梭芯线的梭芯。 (请参见第 [18](#page-35-0))<br>一 [页。](#page-35-0))

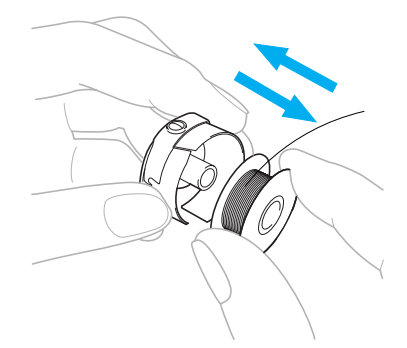

- 如果梭盒盖可以打开,不必从机器卸下绣花 框架即可更换梭芯。
- 如果机台为隐藏式,例如,使用书包状布 料,或者如果无法打开梭盒盖,请临时卸下 绣花框架。 (请参见第 [46](#page-63-0) 页。)更换梭芯 后,请重新安装绣花框架。 (请参见第 [30](#page-47-0) [页](#page-47-0)。)

# 秋 注意

如果完成花样绣花之前卸下绣花框架,请注意 下列事项,否则花样可能会歪斜。

- 不要向装入框架的布料施加过大的压力, 进而造成疏松。
- 卸下和重新安装绣花框架时,不要让框架 碰到导轨或压脚。 如果导轨被碰到并移动,请关闭机器,然

后再次打开。机器停止时正确的框架位置 会被保存在机器的存储器中,然后绣花框 架被恢复到正确的位置。

● 重新安装绣花框架时,确保绣花框架支架 左右臂上的销钉牢固地固定在绣花框架上 把手的孔中。

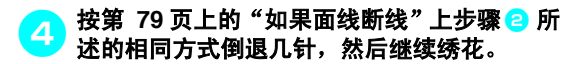

## <span id="page-98-0"></span>从花样开头或中间绣花

如果想要从头重新开始绣花,例如,如果已经进行了试绣并且使用了不正确的线张力或者使用了错误的线色, 请使用快进/快退键重新开始绣花。另外,可以根据线色或针迹快进/快退几针以在花样的任意位置开始绣 制针迹。

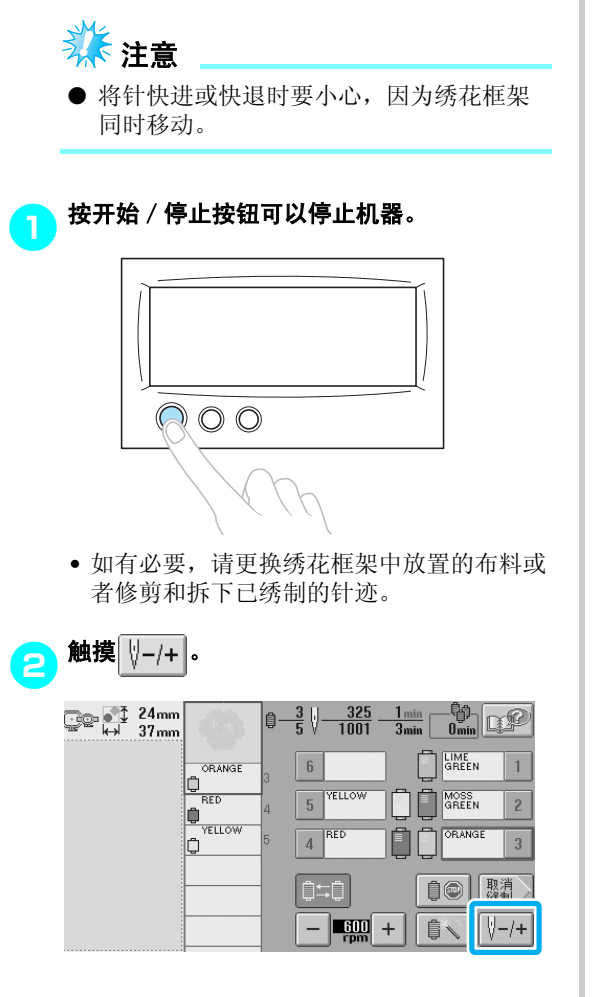

X 出现针迹导航画面。

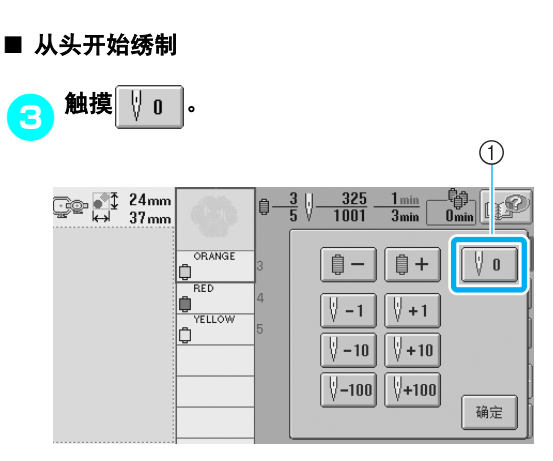

1 触摸此键恢复到第一种颜色的开始。

X 绣花框架移动到开始位置。

#### ■ 从开始绣花的地方选择针迹

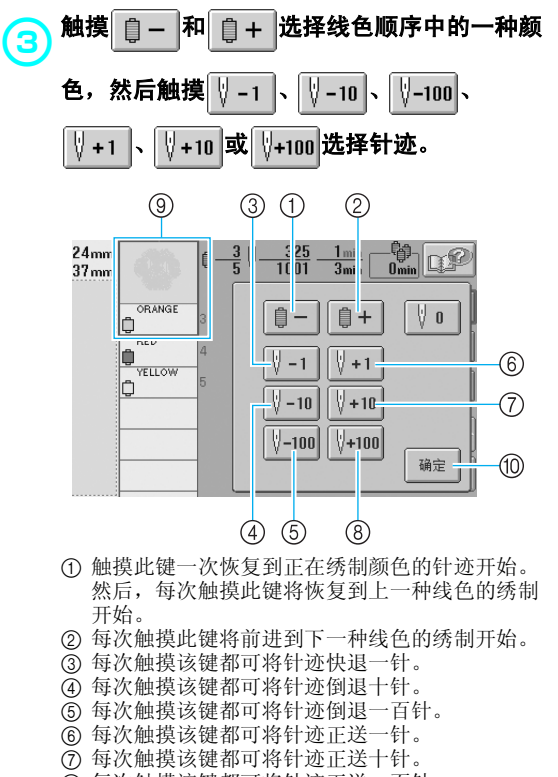

- 8 每次触摸该键都可将针迹正送一百针。
- 9 线色顺序画面上方的线色为当前所绣颜色。
- 0 触摸此键关闭该画面。
- ▶ 针杆盒移动并且当前针杆移动到绣制位置, 然后绣花框移动并且显示当前针的位置。

<mark>⊿</mark>】从开始绣花的地方选择针迹后,触摸█ ◎

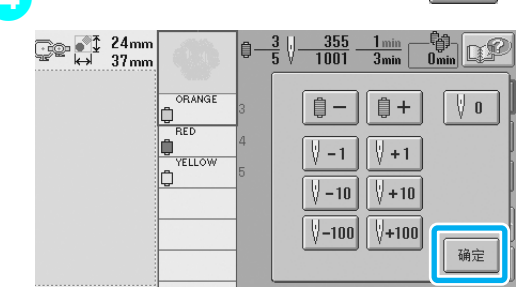

#### X 再次出现绣花画面。

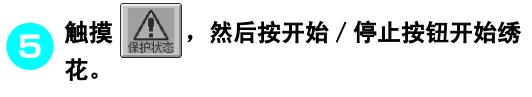

X 从指定点开始绣花。

## <span id="page-100-0"></span>关机后继续绣花

在任何一种下列情况下,绣花的剩余针迹保存在机器存储器中。

- 如果在停止绣花后按下机器的电源开关将机器关闭。 关闭机器主电源开关之前将线切断,否则可能会将线拉出或者再次打开机器后导轨恢复到原始位置时可能 会被卡住。
- 如果正在绣花时机器意外关闭,例如,由于停电。 机器再次打开时可绣制剩余绣花;但需回退几针将针迹重叠后再继续绣花。

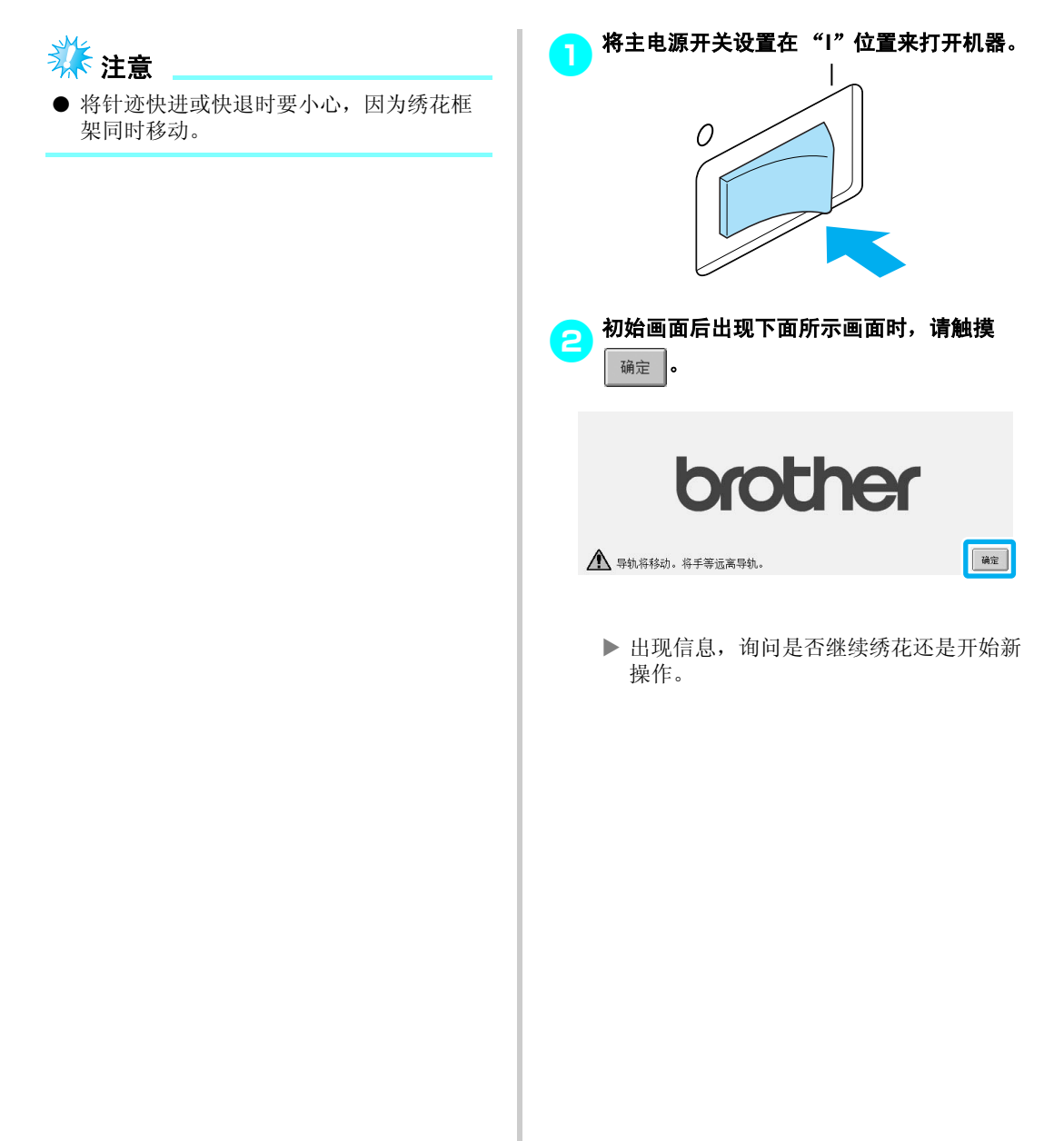

#### 其它基本步骤

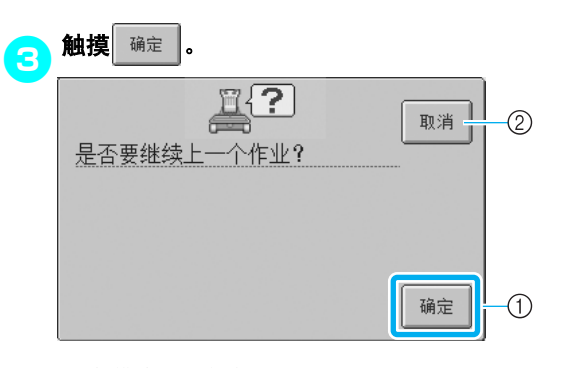

- 1 触摸此键继续绣花。
- 2 触摸此键取消绣花并显示花样类型选择画面以选 择一种新花样。
- X 出现关闭机器之前显示的绣花画面。

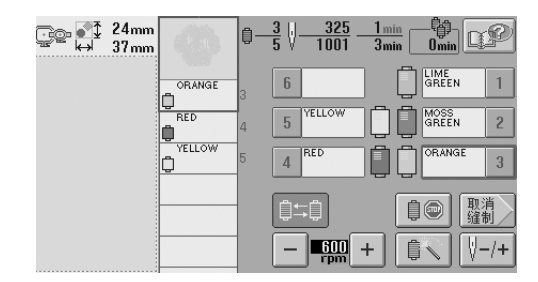

4 触摸  $|+-+|$ 。

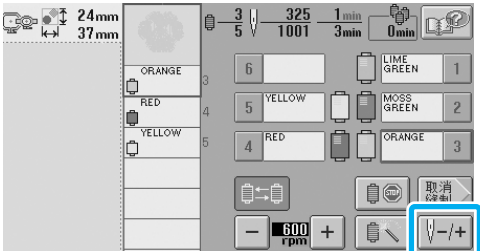

X 出现针迹导航画面。

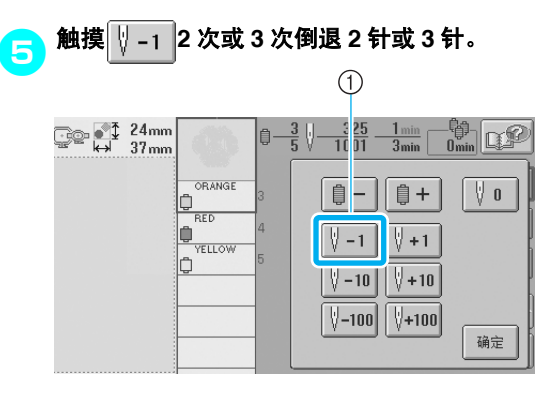

1 每次触摸该键都可将针迹倒退一针。 • 确认落针点在已经绣制针迹的位置。

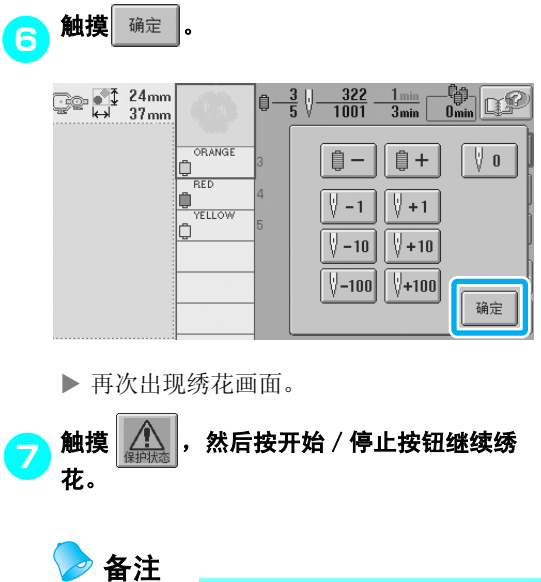

● 绣花机即使在绣花时也可能随时会停止; 但如果在更换线色时绣花机停止,则继续 绣花时不必倒退几针。更换线色时也可以 将绣花机设置为停止。 (有关详细信息, 请参见第 92 [页上的"将机器设置为颜色更](#page-109-1) [改时停止"](#page-109-1)。)

## <span id="page-102-0"></span>调整线张力

下列步骤介绍了如果未使用如第 [45](#page-62-0) 页上所述的正确线张力时如何来调节线张力。调节梭芯线的张力后,请调 节每根针杆的面线张力。

<span id="page-102-1"></span>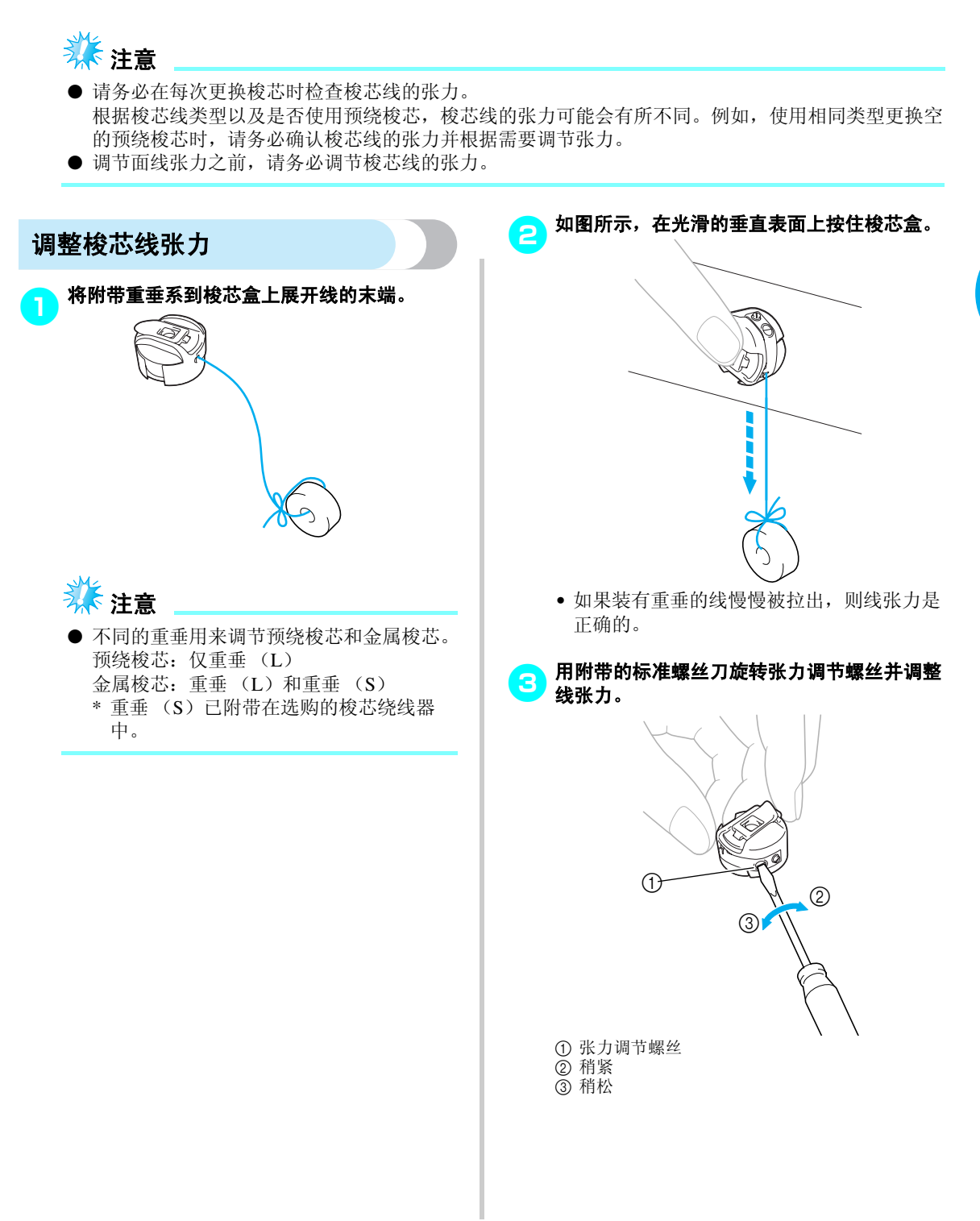

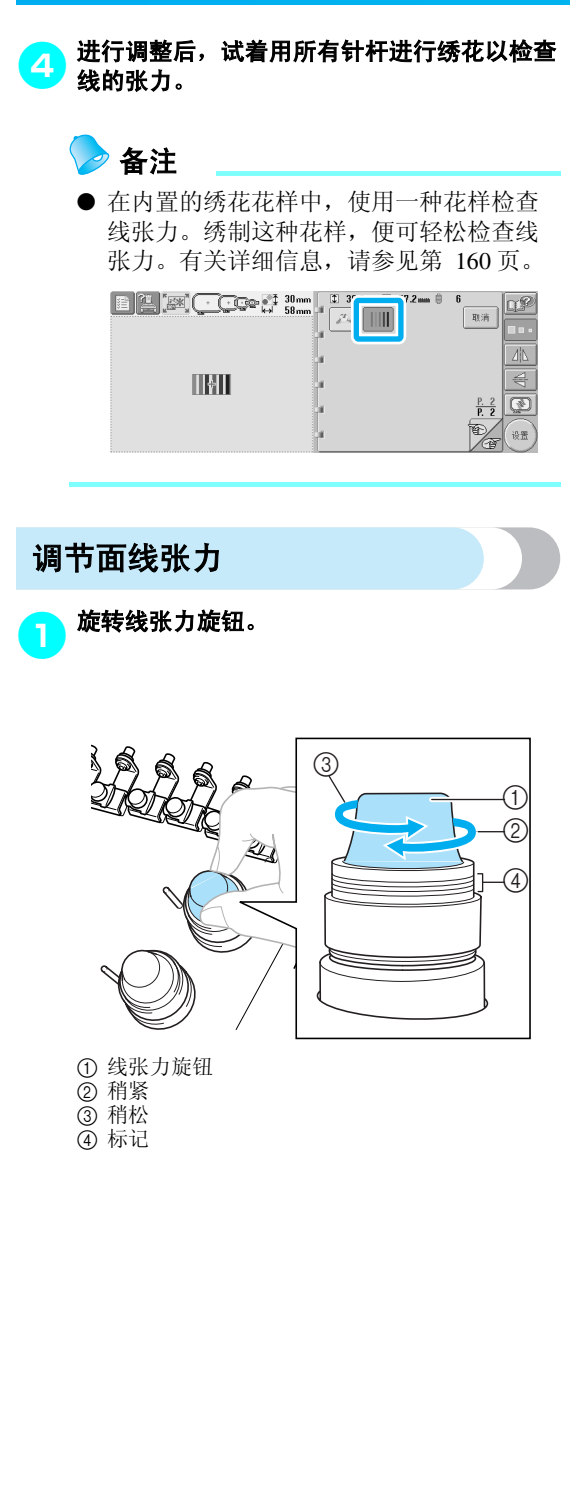

#### ■ 面线太紧

由于面线张力太紧,从布料正面便可看到梭芯 线。

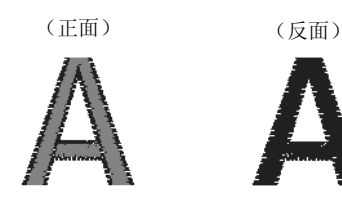

按箭头方向旋转旋钮以降低面线张力。

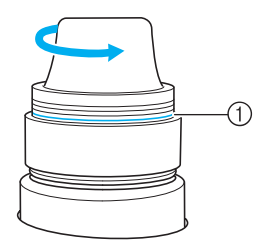

1 如果可看到红色线,则不应再去减面线的张力。 增大梭芯线张力。有关详细信息,请参见第 85 页。

# 注意

● 如果想将线张力增大到红线之上,可以顺 时针旋转张力旋钮。

#### ■ 面线太松

由于面线张力太松,布料正面上出现面线松弛, 线锁松弛或有线圈。

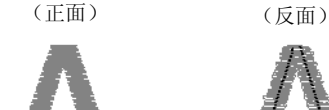

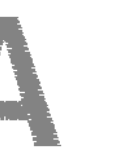

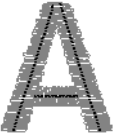

按箭头方向旋转旋钮以增大面线张力。

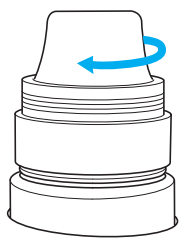

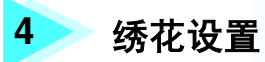

本章介绍了可让操作更加简洁的各种绣花设置。

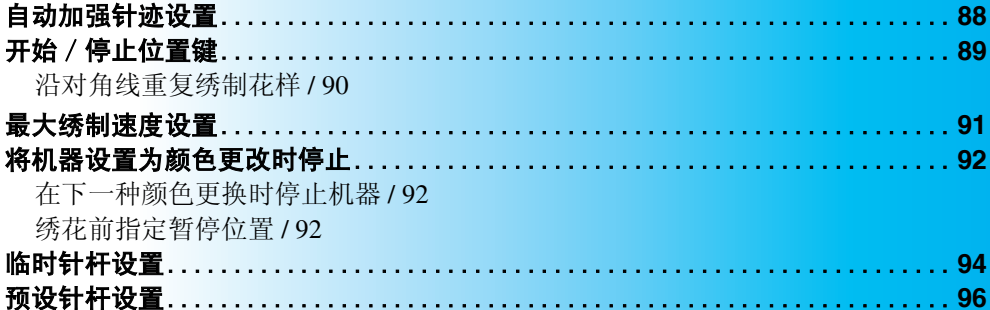

## <span id="page-105-1"></span><span id="page-105-0"></span>自动加强针迹设置

可以将机器设定为自动绣制锁定针迹,例如在花样的开头,在绣制每种线色更换之前,以及修剪线头之前。

购买本款机器时,该功能设置为开启。 ■ 指定修剪线头之前绣制的锁定针迹。 ■ 在花样开头、绣制每种线色更换的开头以及修剪 触摸 <u>……</u> , 使其变为 —… .<br>触摸 —— (或 —— ) 选择所 线后绣制的开头指定绣制的锁定针迹。 (或 .....) 选择所需设置。 <mark>1</mark> 触摸 <mark>----</mark>,使其变为 <mark>----</mark>。  $\frac{0.0 \text{ mm}}{0.0 \text{ mm}}$  $\frac{0.0 \text{ mm}}{0.0 \text{ mm}}$ ु©⊳ <mark>ई ≹ 24mm</mark><br>भी 37mm 心自  $\frac{0}{5}$ 触摸 |---- | (或 |---- |) 选择所需设置。  $\hat{\mathbb{I}}$ 噩  $\mathbb{R}^2$ 结束  $\mathbb{R}$ ↑∥⊼  $\mathbb{F}$  $\begin{array}{ccc} 0.0 \, \text{mm} & \circlearrowright \\ 0.0 \, \text{mm} & \text{g} \end{array}$ ु© | ∲ो 24mm<br>भारतीय 37mm  $\mathbf{u}^{\circ}$  $\frac{0.0 \text{ mm}}{0.0 \text{ mm}}$  $\Rightarrow$ 臦  $\alpha$  $\Omega$  $\tilde{5}$ 编辑 ✦ ▏⊹ा → 鼺  $\boxed{\mathbf{E} \parallel \mathbf{F} \parallel \mathbf{F}}$ 结束 EO.  $\overline{\mathbb{C}}$ ⊻∥↓∥⊌ [88] 编辑 嚻  $\leftarrow$ I ⊹ I →  $\circledR$ ....  $\overline{\mathbb{C}}$ **⊭ ∥ ↓ ∣ B**(33)  $\mathbf{k}^{\prime}$ 珊 缝制  $\frac{1}{2}$  $\frac{1}{2}$  $\circledR$ ... • 每次触摸此键可将其打开或关闭。  $\overline{41}$ 缝制  $\frac{1}{2}$   $\frac{1}{2}$   $\frac{1}{2$  $\frac{1}{2}$  $\overrightarrow{\phantom{a}}$ • 每次触摸此键可将其打开或关闭。 自动锁定针迹设置打开 自动锁定针迹设置关闭 $\overrightarrow{\phantom{a}}$  $\overline{\phantom{a}}$ ...... 自动锁定针迹设置打开 自动锁定针迹设置关闭 备注 ● 自动锁定针迹设置直到触摸按键将其关闭 备注 之前保持为相同。关闭机器之前指定的设 置在下一次打开绣制时保持被选择。 ● 如果第一个针迹长度小于 0.8 毫米, 则不会 ● 如果在设置画面将线修剪设置为关闭, 则 插入锁定针迹。 不会插入锁定针迹。 ● 如果在设置画面将线修剪设置为关闭, 则 (请参见第 [149](#page-166-0) 页。) 不会插入锁定针迹。 (请参见第 [149](#page-166-0) 页。)

## <span id="page-106-1"></span><span id="page-106-0"></span>开始/停止位置键

机器可分别在花样的 9 个位置上设置开始和停止点。分别为左上角、中上部、右上角、中左部、中中部、中 右部、左下角、中下部和右下角。 这些设置可用来沿对角线重复绣制花样。

可在绣花设置画面中指定开始/停止位置设置。 购买绣花机时,开始位置和停止位置都已设置为花 样中心。

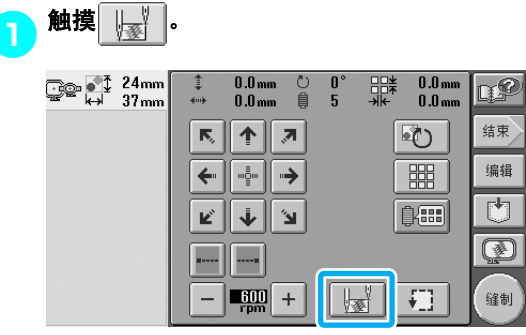

▶ 出现开始 / 停止位置设置画面。

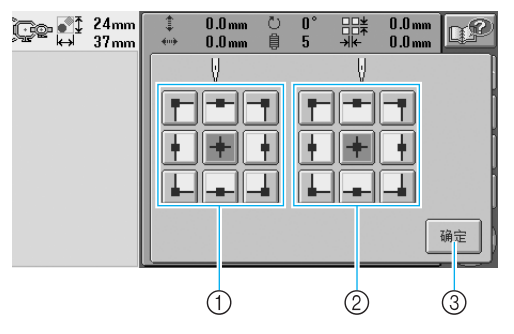

- 1 指定开始位置
- 2 指定停止位置 触摸按键选择设置。 颜色加深显示的按键显示当前所选设置。

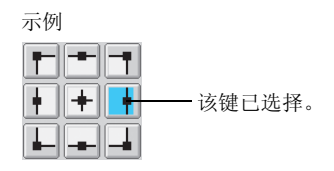

3 触摸此键关闭该画面。

■ 指定开始位置 <mark>@</mark>)触摸所选开始位置设置的按键。 X 选择开始位置时,停止位置自动设置为相 同的位置。 ▶ 绣花框架移动到开始位置。 ■ 指定停止位置 <mark>(</mark>)触摸所需停止位置设置的按键。 <mark>2</mark>】选择所需设置后,触摸 $\left| \begin{array}{c} \begin{array}{c} \begin{array}{c} \end{array} \end{array} \right|$ ु© | ≹ 24mm<br><del>ख</del>ेख स्त्री 37mm  $0.0\, \mathrm{mm}$   $0.0\, \mathrm{mm}$  $\boxed{\underbrace{0.0}_{\text{mm}}\ \boxed{\text{pc}}}$ 心目  $\frac{0}{5}^{\circ}$ 罪 V. V -1-1 ╟┡╌║╼╾ г ᅾ ÷ ╟╿║┿ ł lt II ╟┿ ▟ ┧ A. ⊸ المو 确定

▶ 再次出现绣花设置画面。

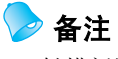

● 触摸新设置的按键之前,开始/停止位置 设置不会改变。关闭机器之前指定的设置 在下一次打开绣制时保持被选择。

#### 绣花设置 ——————————————————————————————————————————————————————

<span id="page-107-0"></span>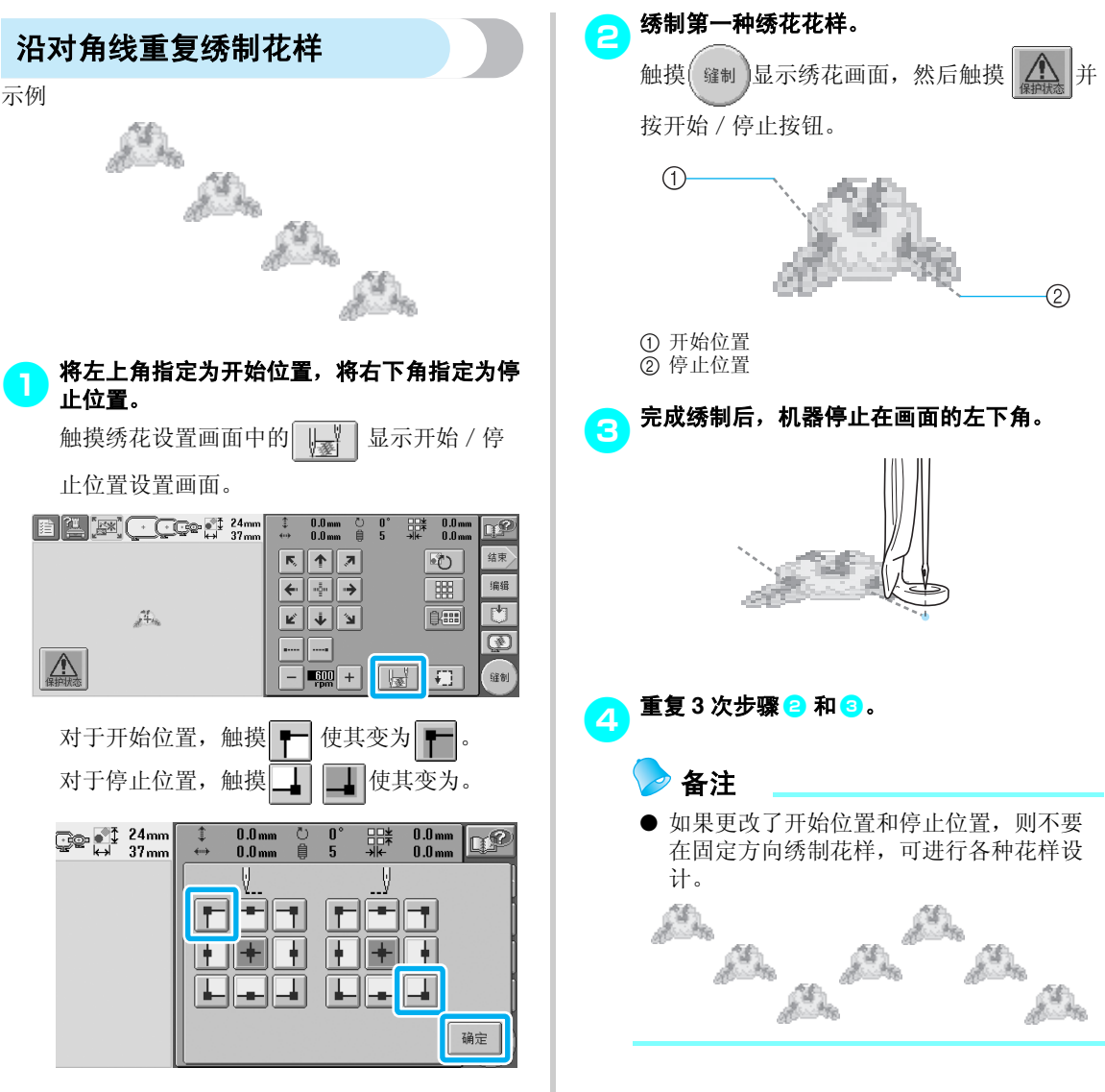

触摸 确定 关闭开始 / 停止位置设置画面。
### 最大绣制速度设置

最大绣制速度可设置为 600 到 1000 rpm 之间相隔 100 rpm 的五种级别之一。如果使用帽框,最大绣制速度可 设置为 400 到 600 rpm 之间相隔 50 rpm 的五种级别之一。

#### 最大绣制速度

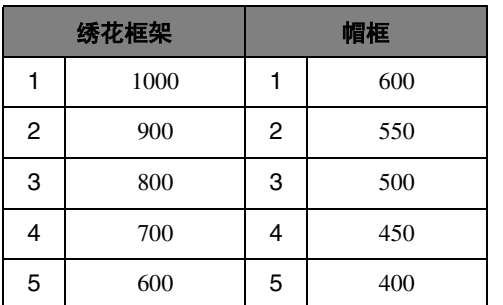

最大绣制速度设置在绣花设置画面或绣花画面中指 定。

购买绣花机时,最大绣制速度设置为 600 rpm (帽 框为 400 rpm)。

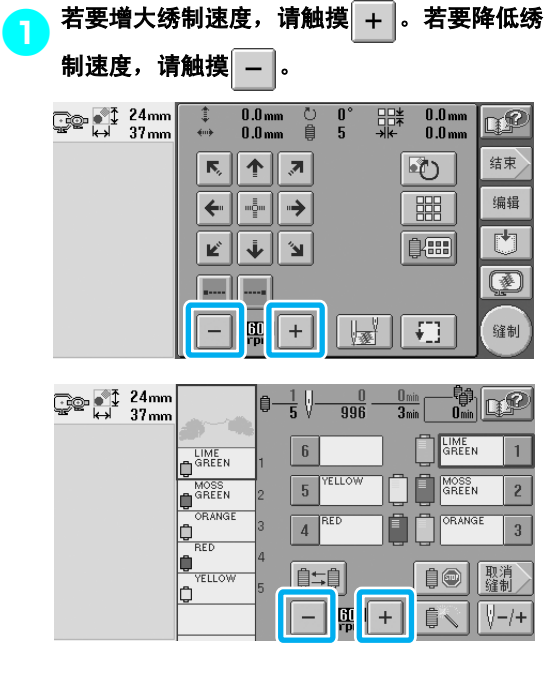

▶ 数值在 - 和 + 之间变化。

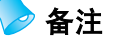

- 在薄、厚或重布料上绣花时请降低绣制速 度。另外,绣花机以低速运行时会更加安 静。
- 正在绣制花样时也可以更改绣制速度。
- 最大绣制速度设置直到选择一种新设置前 也不会发生变化。关闭机器之前指定的设 置在下一次打开绣制时保持被选择。
- 使用象金属线的不耐用线时,将绣制速度 降低到 600 rpm。

### 将机器设置为颜色更改时停止

可随时停止机器;但如果正在绣花时停止机器,最好在继续绣制之前倒退几针将针迹重叠。如果机器更换颜 色时停止,则在继续绣制之前不需要倒退几针。

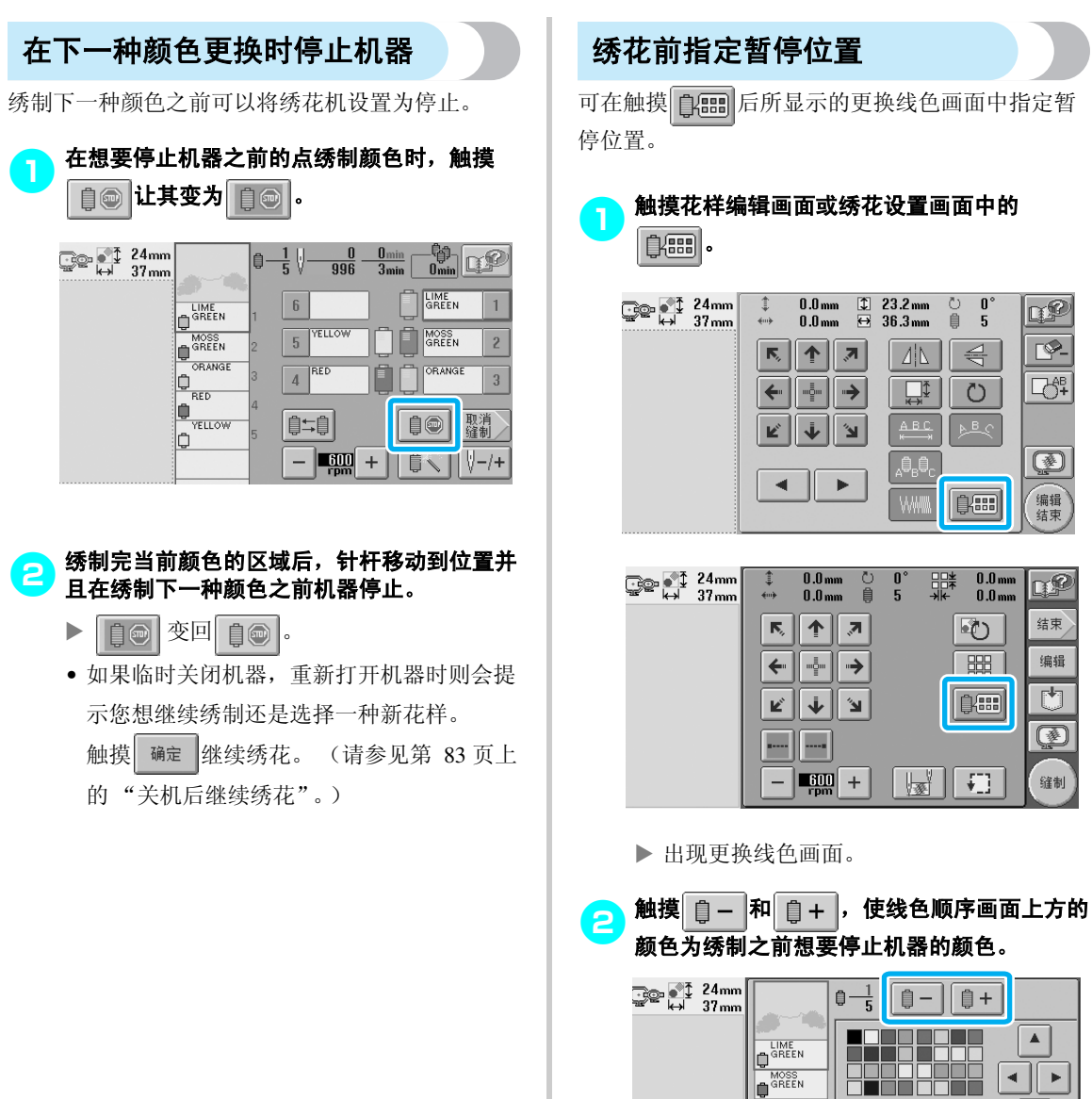

ORANGE

**YELLOW** b

 $F$ 

b

¢

del 1990.

iaj de la

 $\sqrt{n}$ 

 $\overline{\mathbf{v}}$ 

设置

硝定

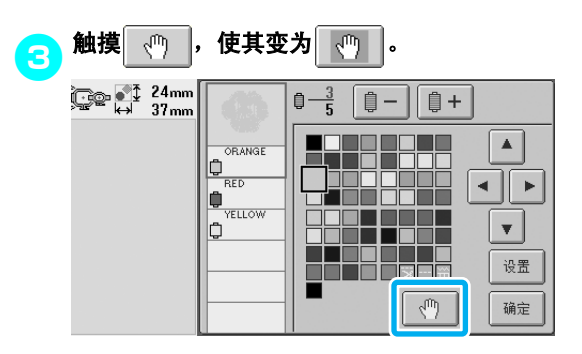

▶ 出现 tll 标记表示机器将停止。

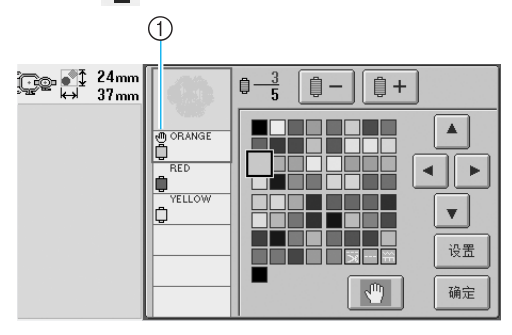

① t<sup>iii</sup>j标记

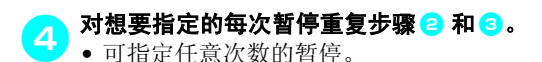

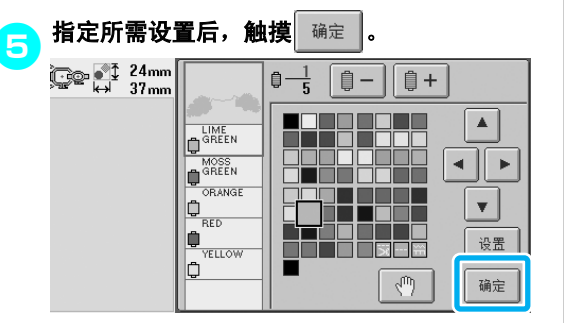

▶ 出现触摸 입 : || 2前显示的画面。

• 如果在绣花后停止在指定位置时临时关闭机 器,重新打开机器时则会提示您想继续绣制 还是选择一种新花样。

触摸 确定 继续绣花。 (请参见第 83 [页上](#page-100-0) [的 "关机后继续绣花"](#page-100-0)。)

## 备注

- 如果临时关闭机器,在机器关闭之前指定 颜色更换时停止机器的设置不会被取消。 但如果选择了一种新花样,设置会被取消。
- 如果保存了具有颜色更换时停止机器设置 的花样,换色时停止机器的设置也会被保 存。

#### 绣花设置 ——————————————————————————————————————————————————————

### 临时针杆设置

开始绣花后,颜色更换时可停止机器并且可为要绣制的下一种颜色指定其它针杆。 通过替换已经在不同针杆上穿好的面线,绣制时间便可保存。例如,可替换相似的线色用来临时使用。

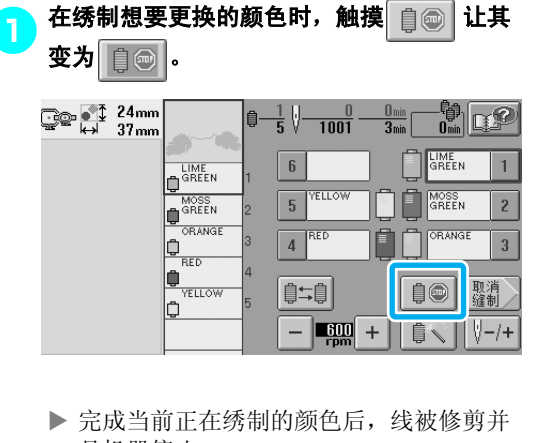

- 且机器停止。
- 更换颜色时可以按下开始/停止按钮停止机 器,但在一些情况下,修剪线后停止机器。

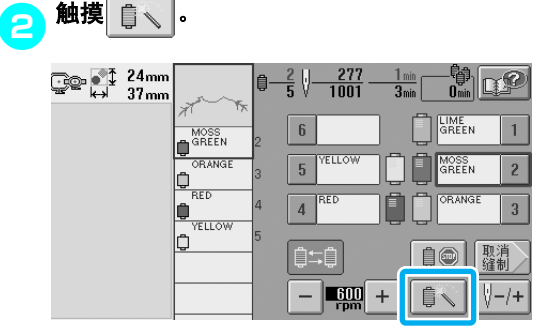

X 出现临时针杆设置画面。

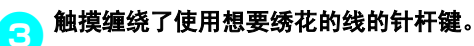

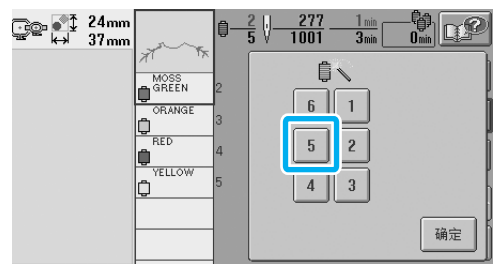

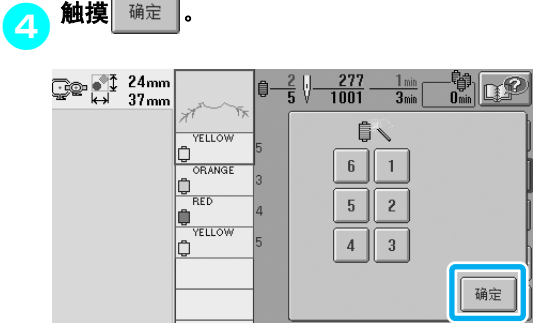

▶ 再次出现绣花画面。

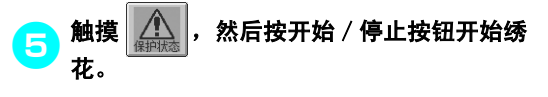

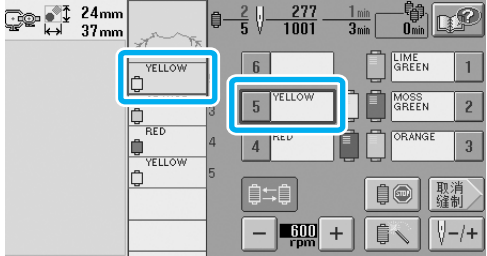

▶ 使用指定的针杆继续绣花。

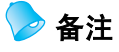

- 上述指定的线色 (针杆)更换只有到更换 下一种颜色时才适用。如果花样包含相同 颜色的其他区域或者下一次绣制相同花样 时,该区域使用原始颜色绣制。
- 即使机器使用特定暂停或者在更换线筒时 已停止,使用该步骤也可以更换线色 (针 杆)。
- 如果正在绣制某个区域时按下开始/停止 按钮停止机器,则临时针杆设置不会适用。 正在绣制中间区域时无法更换线色 (针 杆)。

### 预设针杆设置

一般情况下,机器自动将线色指定到针杆;但可以将特定线色手动指定到特定针杆。如果指定了针杆,则会 从机器的自动指定中去掉针杆并且指定颜色仍然保留。 将经常使用的线色专门指定到特定针杆,便可免去更换线筒的麻烦。

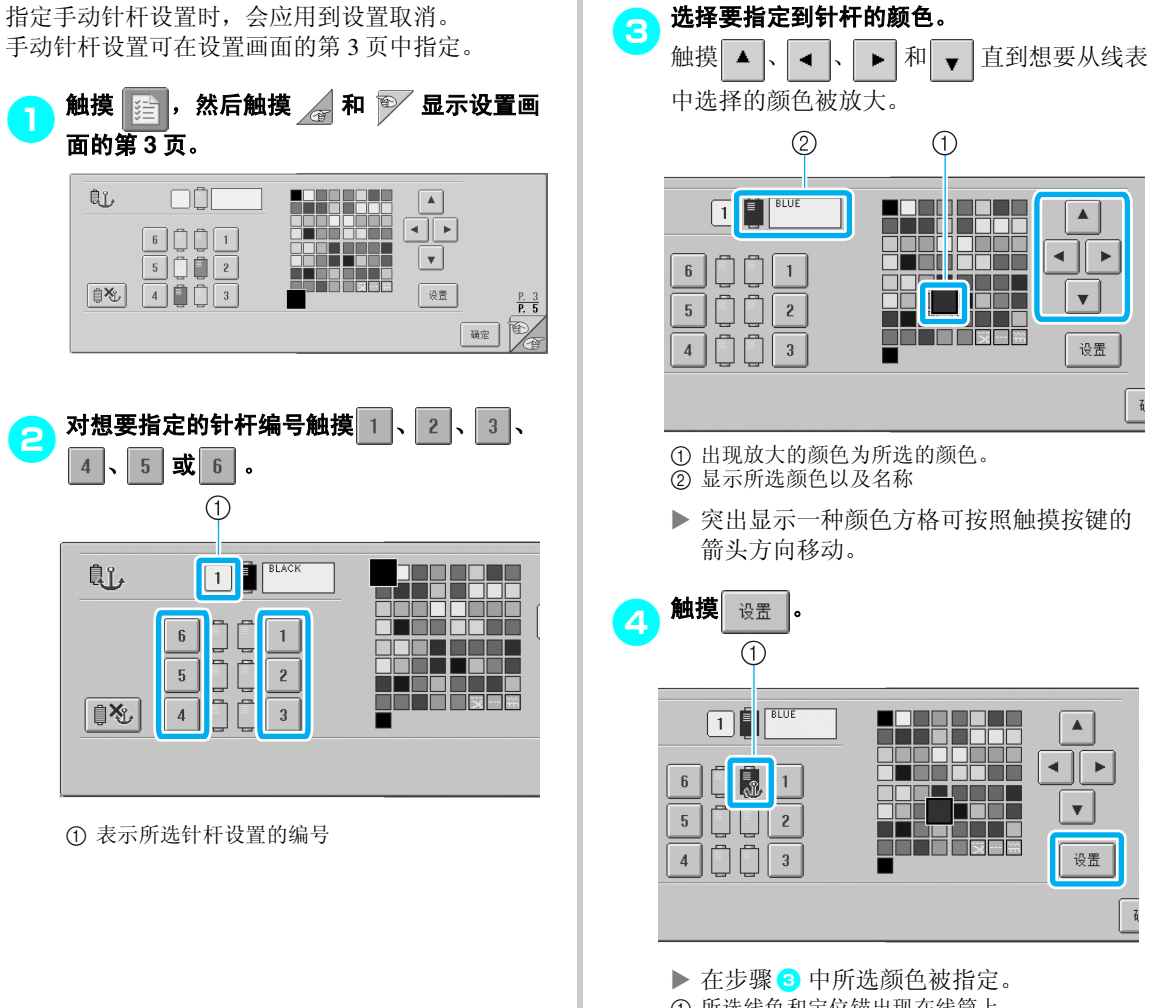

1 所选线色和定位锚出现在线筒上。

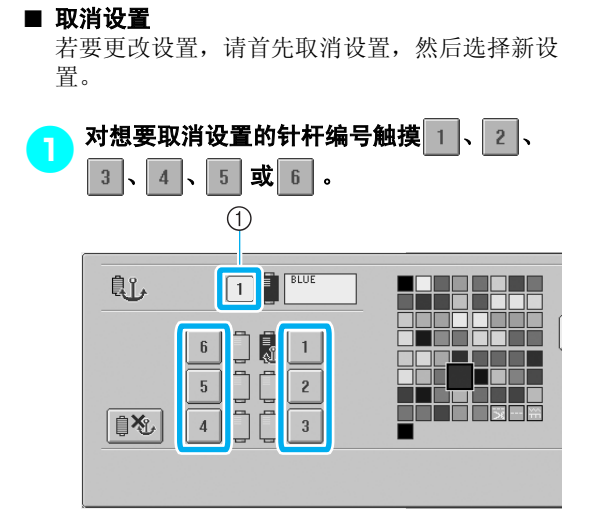

1 表示所选针杆设置的编号

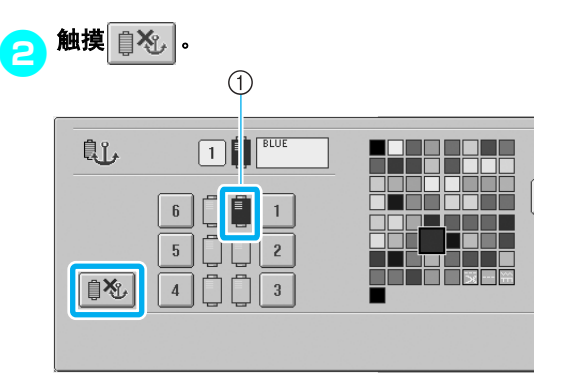

1 定位锚从线筒上消失。

X 这样便取消了手动针杆设置。

*4*

# **5** 选择/编辑/保存花样

本章介绍了选择、编辑和保存绣花花样的详细信息。

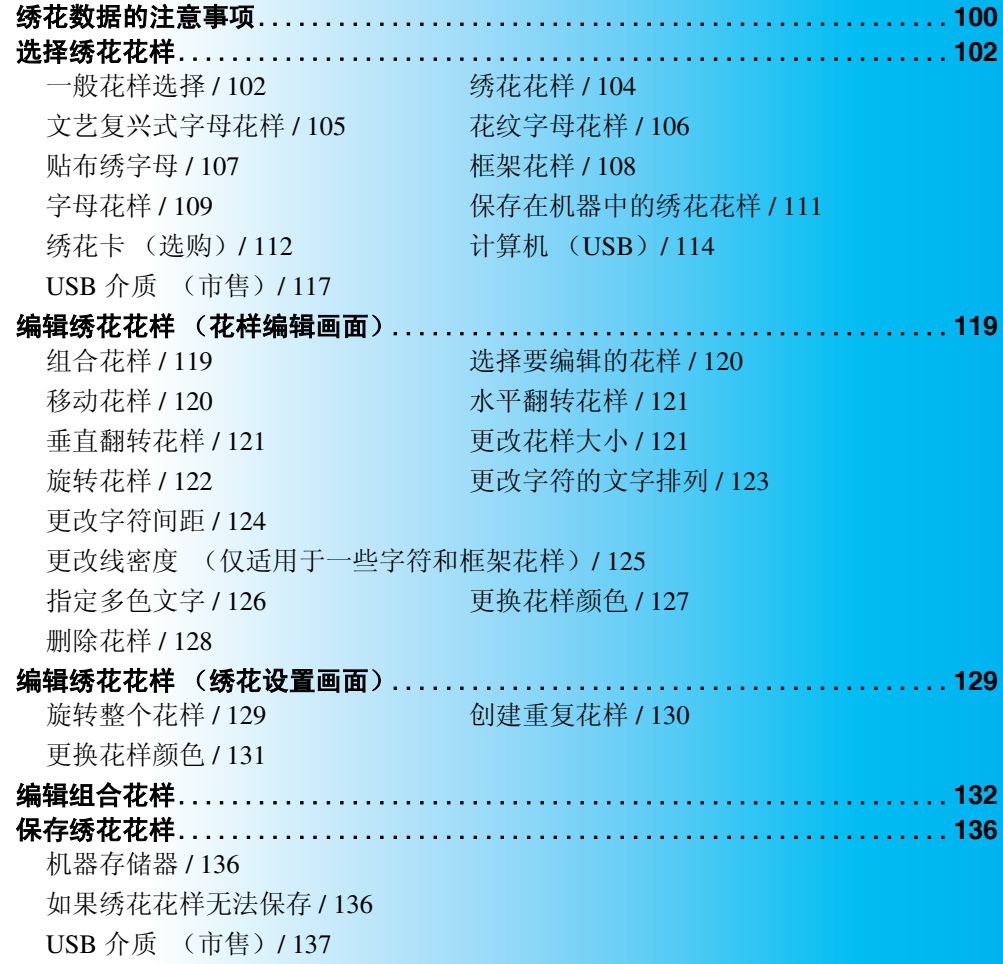

### <span id="page-117-0"></span>绣花数据的注意事项

使用非本机创建和保存的绣花数据时,请遵守下列注意事项。

### 注意

● 使用原始花样之外的绣花数据时,绣制太密的针迹密度时或者绣制 **3** 个或多个重叠针迹时线或 针可能会断裂。在这种情况下,使用原始数据设计系统来编辑绣花数据。

#### ■ 可以使用的绣花数据类型

• 本机只可以使用.pes、.phc和.dst绣花数据文件。使用我公司数据设计系统或绣花机之外保存的花 样数据时可能会导致绣花机故障。

#### ■ 可使用的 USB 设备 / 介质类型 (通过 USB 型 "A"(主机)插口)

针迹数据可保存到 USB 介质或从 USB 介质中调出。请使用符合下列规格的介质。

- USB 软盘驱动器
- USB 闪存驱动器 (USB 闪存)。
- USB CD-ROM、 CD-R、 CD-RW 驱动器 (仅调出)

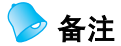

- 针迹/绣花数据无法使用 USB CD-ROM、 CD-R 或 CD-RW 驱动器保存。
- USB 设备 / 介质只可以通过 USB 型 "A"(主机)插口使用。 USB 型 "B"(功能)插口仅供计算机 连接。

也可以使用下列类型带有 USB 存储卡读取器/写入器的介质。

- Secure Digital (SD) Card
- CompactFlash
- Memory Stick
- Smart Media
- Multi Media Card (MMC)
- XD-Picture Card

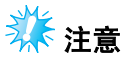

- 一些 USB 介质可能无法在本机上使用。有关详细信息,请访问我公司网站。
- USB 集线器无法通过 USB 型 "A"(主机)插口使用。本机无法识别通过 USB 集线器的 USB 设备或 USB 存储卡。
- 插入 USB 设备 / 介质后存取灯将开始闪烁,并且大约 5 到 6 秒后可识别出设备 / 介质。(时间会因 USB 设备/介质而异)
- 只有在画面中出现 < , 或者在画面上出现提示更改介质的信息时才可以插入或取出 USB 介质 (请 参见第 [117](#page-134-0) 页)。
- 将 USB 设备 / 介质连接到本机后, 请至少等待 5 秒然后再尝试断开设备。
- 有关更多信息, 请参见您购买的 USB 介质附带的使用说明书。

### 备注

- 需要创建文件夹时,请使用计算机。
- 文件名可使用字母和数字。另外,如果文件名未包含 8 个以上字符,画面上会出现整个文件名。 如果文件名为 8 个字符以上, 则文件名只会出现头 6 个字符加上 "~"和 1 个数字。

#### ■ 可以使用下列规格的计算机和操作系统

- 兼容型号: 使用 USB 端口作为标准配件的 IBM PC 机 使用 USB 端口作为标准配件的 IBM PC 兼容计算机 • 兼容操作系统:
- Microsoft Windows Me/2000/XP
	- (Windows 98 需要驱动程序。请从我们的网站下载 (www.brother.com)。)

#### ■ 使用计算机创建数据的注意事项

- 如果无法区分出绣花数据的文件/文件夹名,例如,由 于名称包含特殊字符或符号而无法显示文件/文件夹。 如果发生这种情况,请更改文件/文件夹名。建议使用 大小写字母、数字 0 到 9、短划线 "-"和下划线 "\_"。请不要在文件名中使用逗号 ","或句点 "."。
- 如果选择了大于 200 厘米 (高)× 300 厘米 (宽) (大约 7-7/8 英寸 (高) × 11-3/4 英寸 ( 宽 ) ) 的绣花 数据, 在右侧会出现是否将花样旋转 90 度的信息。 即使旋转 90 度后,超过 200 毫米 (高) × 300 毫米 (宽) (大约 7-7/8 英寸 (高) × 11-3/4 英寸 ( 宽 ) ) 的绣花数据仍 无法使用。(所有设计必须在 200 毫米 (高)× 300 毫米 (宽) (大约 7-7/8 英寸 (高) × 11-3/4 英寸 (宽)) 的设计区域大小范围内。) 有关详细信息,请参见第 [113](#page-130-0) 页。

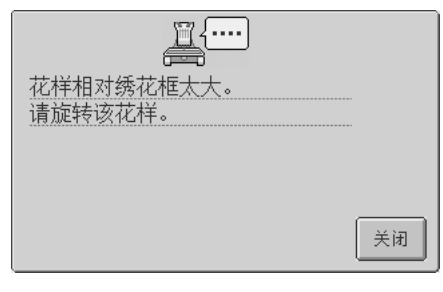

- 保存有针迹数或颜色数的 .pes 文件,超过指定限制时则不会显示。使用原始数据设计系统来编辑 绣花数据以符合规格要求 (最大针迹数:500,000 针;最大线色变化数:500 ;最大组合花样 数:100)。
- 请勿在USB介质或可移动磁盘中创建文件夹。如果绣花数据保存在文件夹中,绣花机无法显示绣 花数据。
- 即使未安装绣花单元,机器将管理绣花数据。

#### ■ 田岛 **(.dst)** 绣花数据

- .dst 数据按文件名称显示在花样列表画面中。 (无法显示实际图像。)只可以显示文件 名的前 8 位字符。
- 由于田岛 (.dst) 数据不包含特定线色信息,这种数据按照默认的线色顺序显示。检查预 览并按需要更换线色。有关详细信息,请参见第 [163](#page-180-0) 页。

#### ■ 商标

- Secure Digital (SD) Card 是 SD Card Association 的注册商标或商标。
- CompactFlash 是 Sandisk Corporation 的注册商标或商标。
- Memory Stick 是 Sony Corporation 的注册商标或商标。
- Smart Media 是 Toshiba Corporation 的注册商标或商标。
- Multi Media Card (MMC) 卡是 Infineon Technologies AG 的注册商标或商标。
- xD-Picture Card 是 Fuji Photo Film Co. Ltd 的注册商标或商标。
- IBM 是 International Business Machines Corporation 的注册商标或商标。
- Microsoft 和 Windows 是微软公司的注册商标或商标。
- 拥有本说明书中所提及软件名称的各个公司针对其版权所有程序均具有软件许可协议。 本说明书中提及的所有其它品牌和产品名称为其各自公司的注册商标。但在正文中并未对这些 标记如和进行明确的说明。

**DST** 

#### 选择 / 编辑 / 保存花样

### <span id="page-119-0"></span>选择绣花花样

本机中内置了多种绣花花样。除内置花样之外,可以从绣花卡 (另售)和计算机中选择各种其它花样。

### ▶ 备注

● 有关兼容存储卡列表,请参见第 5 [页。](#page-22-0)

### <span id="page-119-1"></span>一般花样选择

选择花样的步骤因花样类型而异;但下面介绍了选择花样的一般步骤。

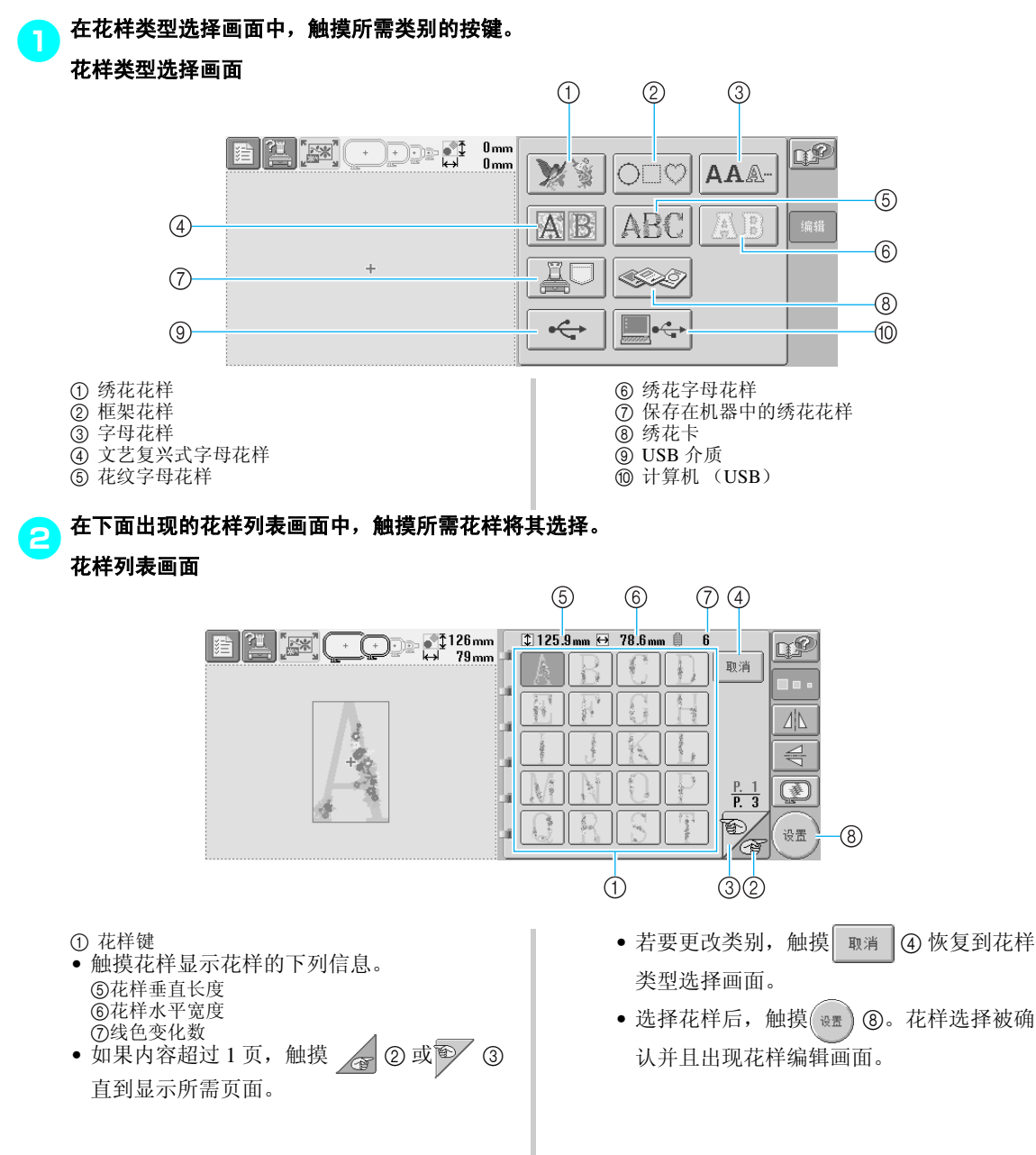

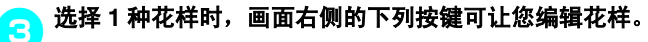

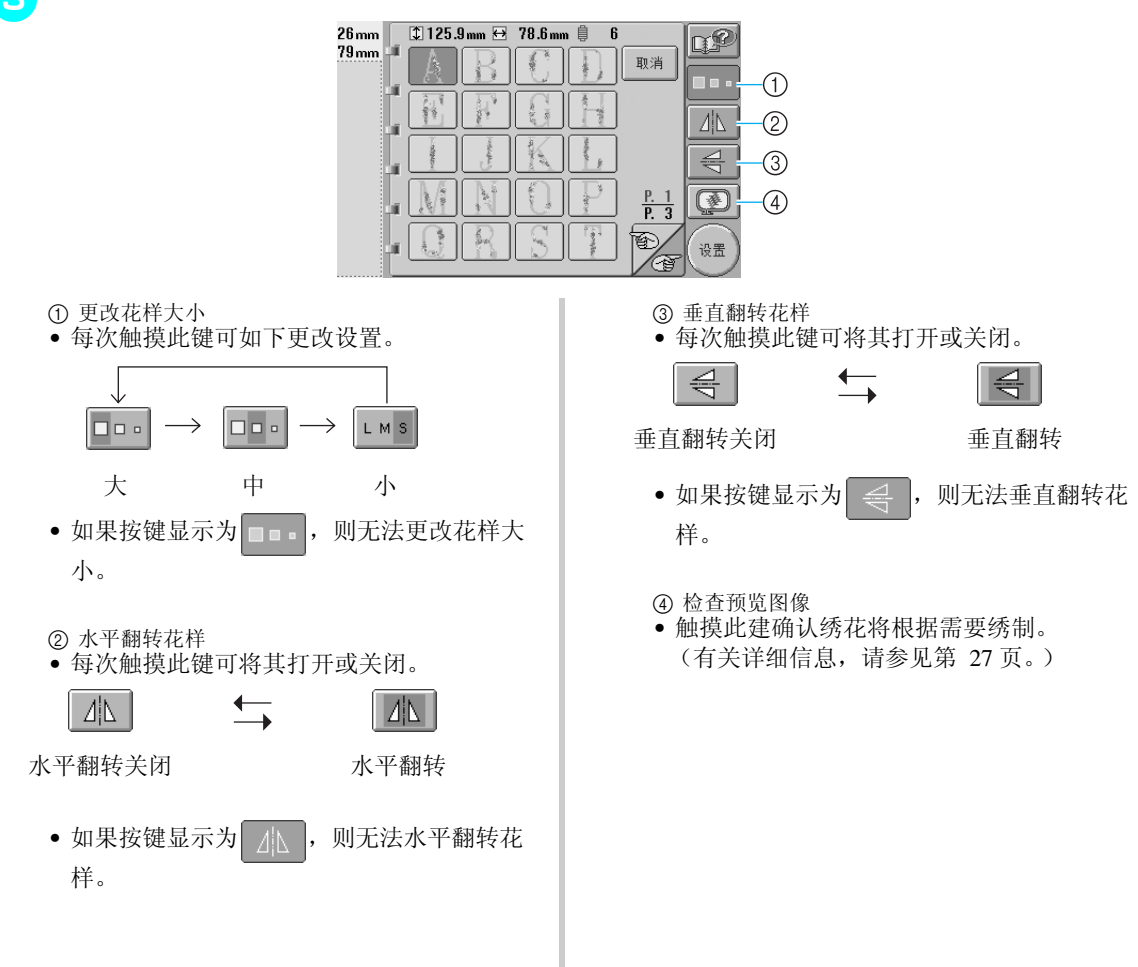

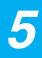

#### 选择 / 编辑 / 保存花样 -

<span id="page-121-0"></span>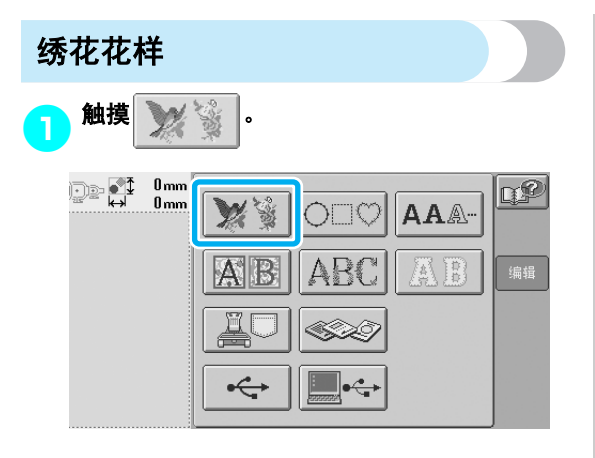

▶ 出现绣花花样列表。

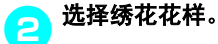

触摸所需花样。

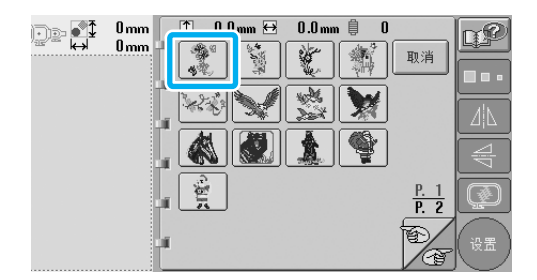

X 所选花样出现在花样显示区中。

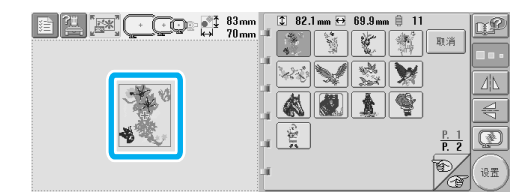

• 如果选择了错误的花样或者并非想要的花 样,请触摸所需花样。

<mark>(3</mark>)如果需要,请编辑花样。

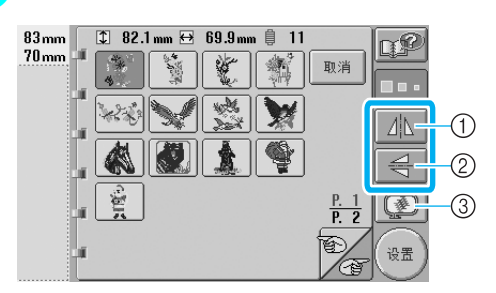

1 花样可水平翻转。 2 花样可垂直翻转。 3 检查预览图像。

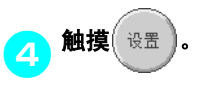

这样便可确认花样选择。 X 花样编辑画面出现。

<span id="page-122-0"></span>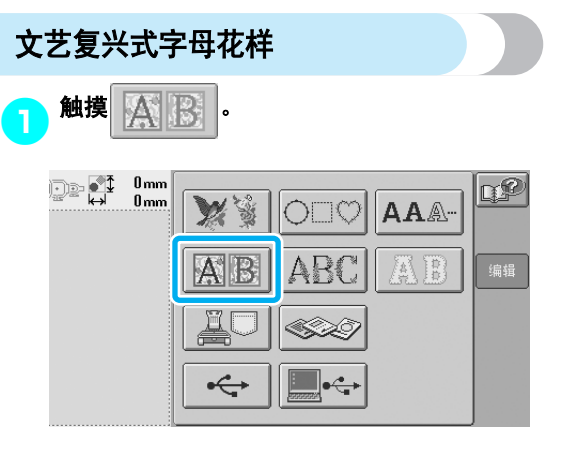

▶ 出现文艺复兴式字母花样。

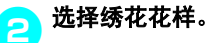

触摸所需花样。

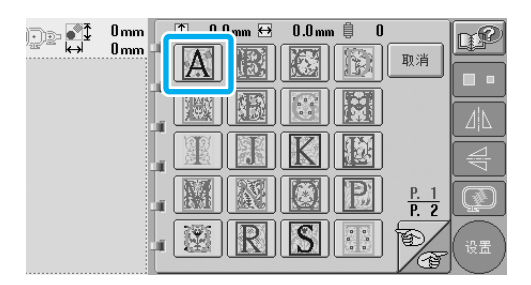

X 所选花样出现在花样显示区中。

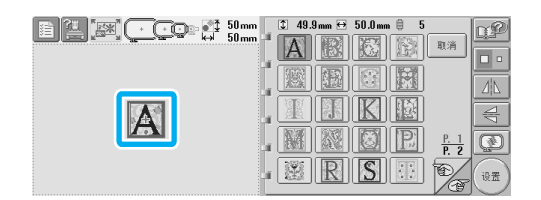

• 如果选择了错误的花样或者并非想要的花 样,请触摸所需花样。

<mark>(3</mark>)如果需要,请编辑花样。

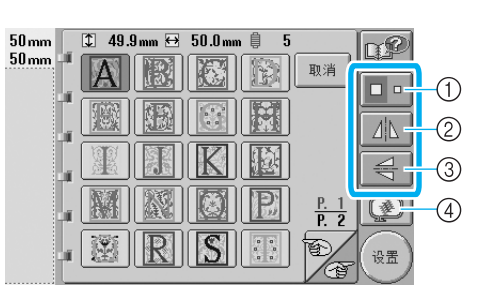

- 1 触摸此键更改大小。 2 花样可水平翻转。 3 花样可垂直翻转。 4 检查预览图像。
- 

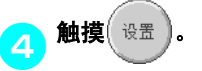

这样便可确认花样选择。

▶ 花样编辑画面出现。

#### 选择 / 编辑 / 保存花样 -

<span id="page-123-0"></span>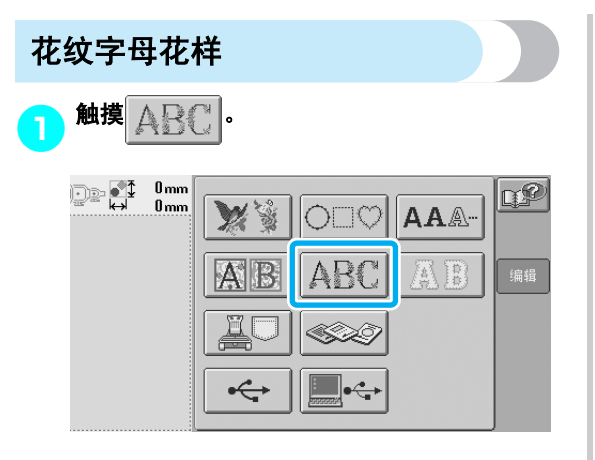

X 出现花纹字母花样。

### A. 选择绣花花样。

触摸所需花样。

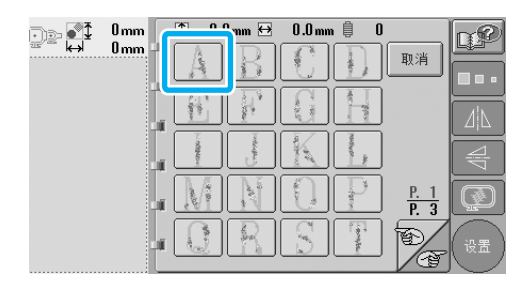

# X 所选花样出现在花样显示区中。

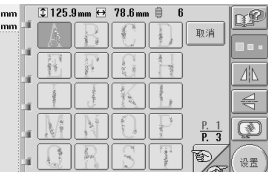

• 如果选择了错误的花样或者并非想要的花 样,请触摸所需花样。

<mark>(3</mark>)如果需要,请编辑花样。

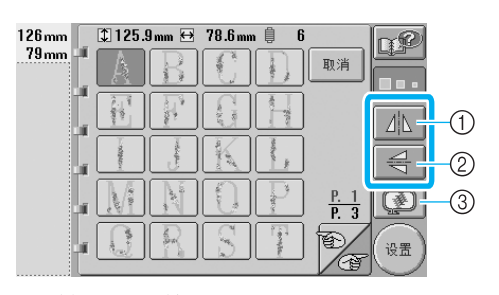

① 花样可水平翻转。 2 花样可垂直翻转。

3 检查预览图像。

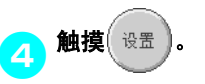

这样便可确认花样选择。

▶ 花样编辑画面出现。

<span id="page-124-0"></span>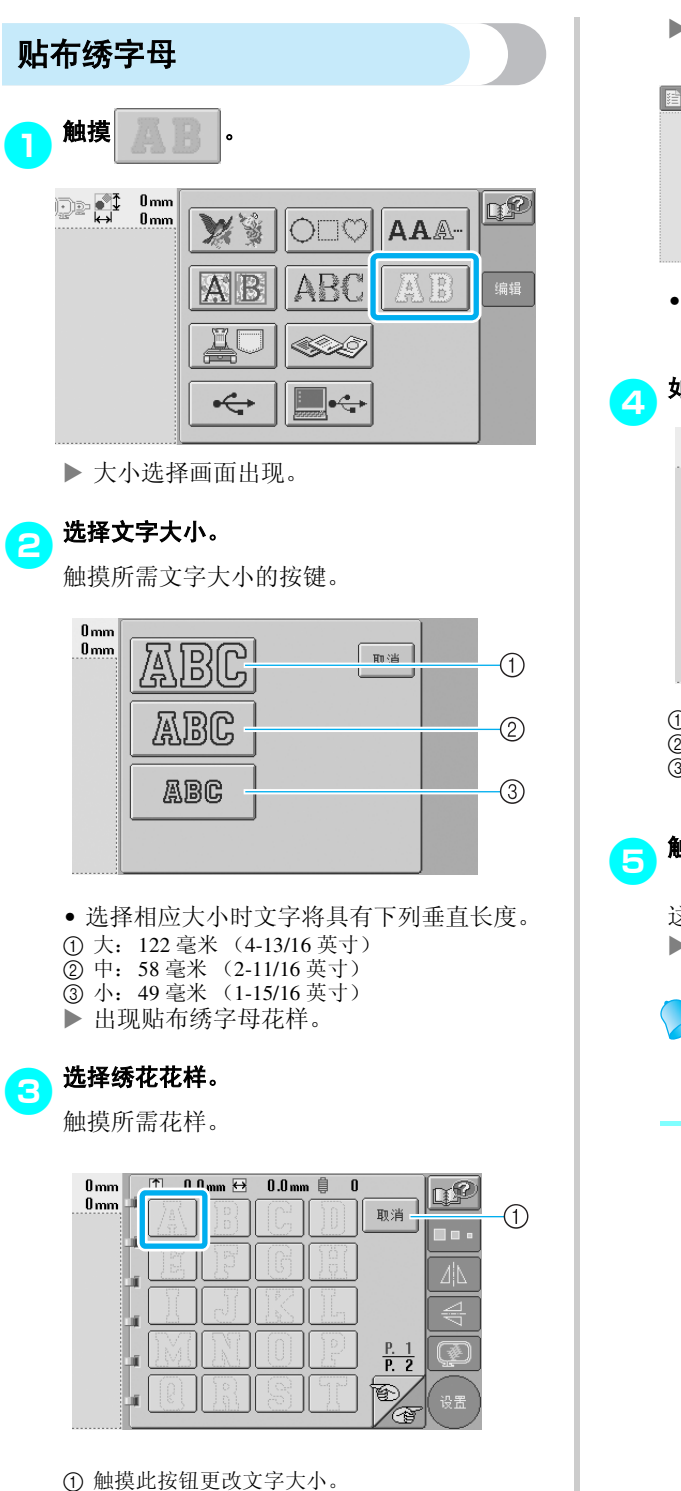

▶ 所选花样出现在花样显示区中。

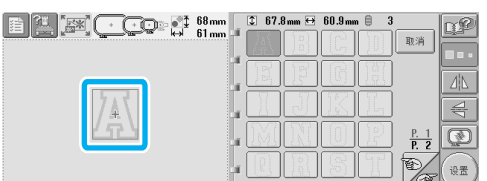

• 如果选择了错误的花样或者并非想要的花 样,请触摸所需花样。

### <mark>4</mark> 如果需要,请编辑花样。

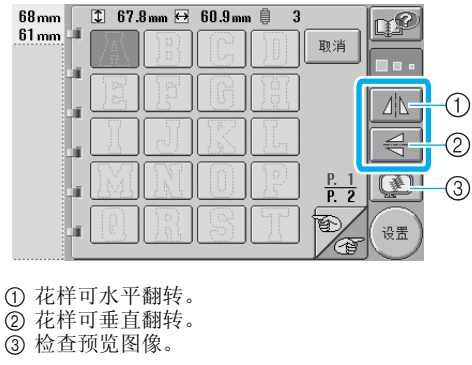

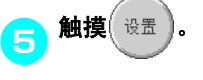

这样便可确认花样选择。 ▶ 花样编辑画面出现。

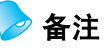

• 有关绣制贴布绣的详细信息,请参见 第 156 [页上的 "绣制贴布绣花样"。](#page-173-0)

#### 选择 / 编辑 / 保存花样 -

<span id="page-125-0"></span>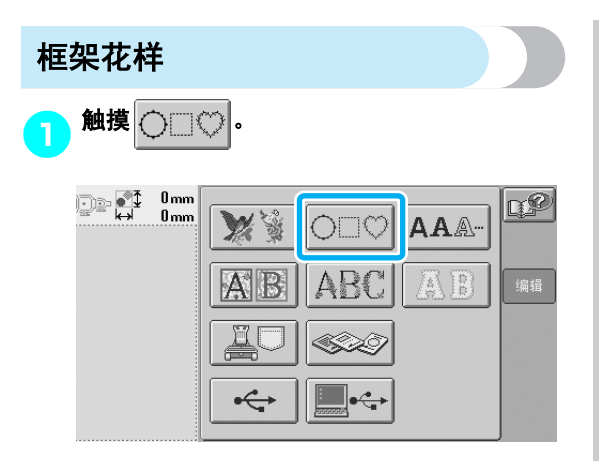

▶ 出现框架花样列表。

<mark>全</mark>)在画面的上半部分中,选择框架的所需形状。

触摸所需框架形状。

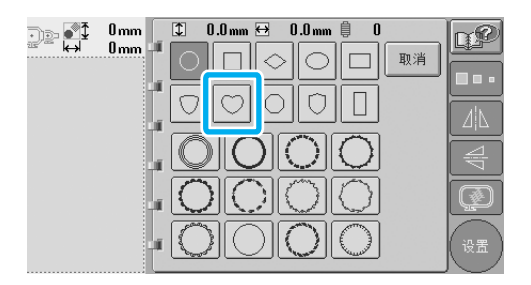

X 可用框架花样出现在画面的下半部分中。

### 3选择 **<sup>1</sup>** 种框架花样。

触摸所需花样。

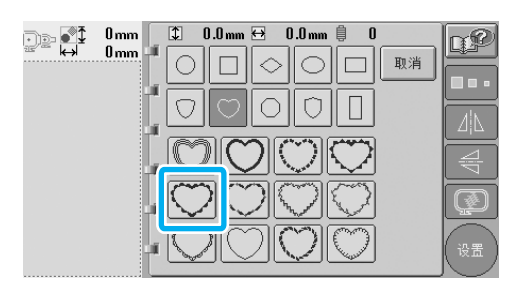

▶ 所选花样出现在花样显示区中。

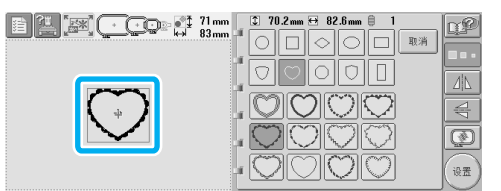

• 如果选择了错误的花样或者并非想要的花 样,请触摸所需花样。

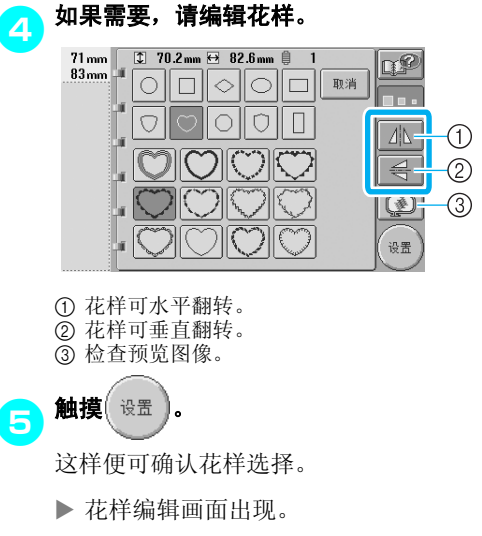

<span id="page-126-0"></span>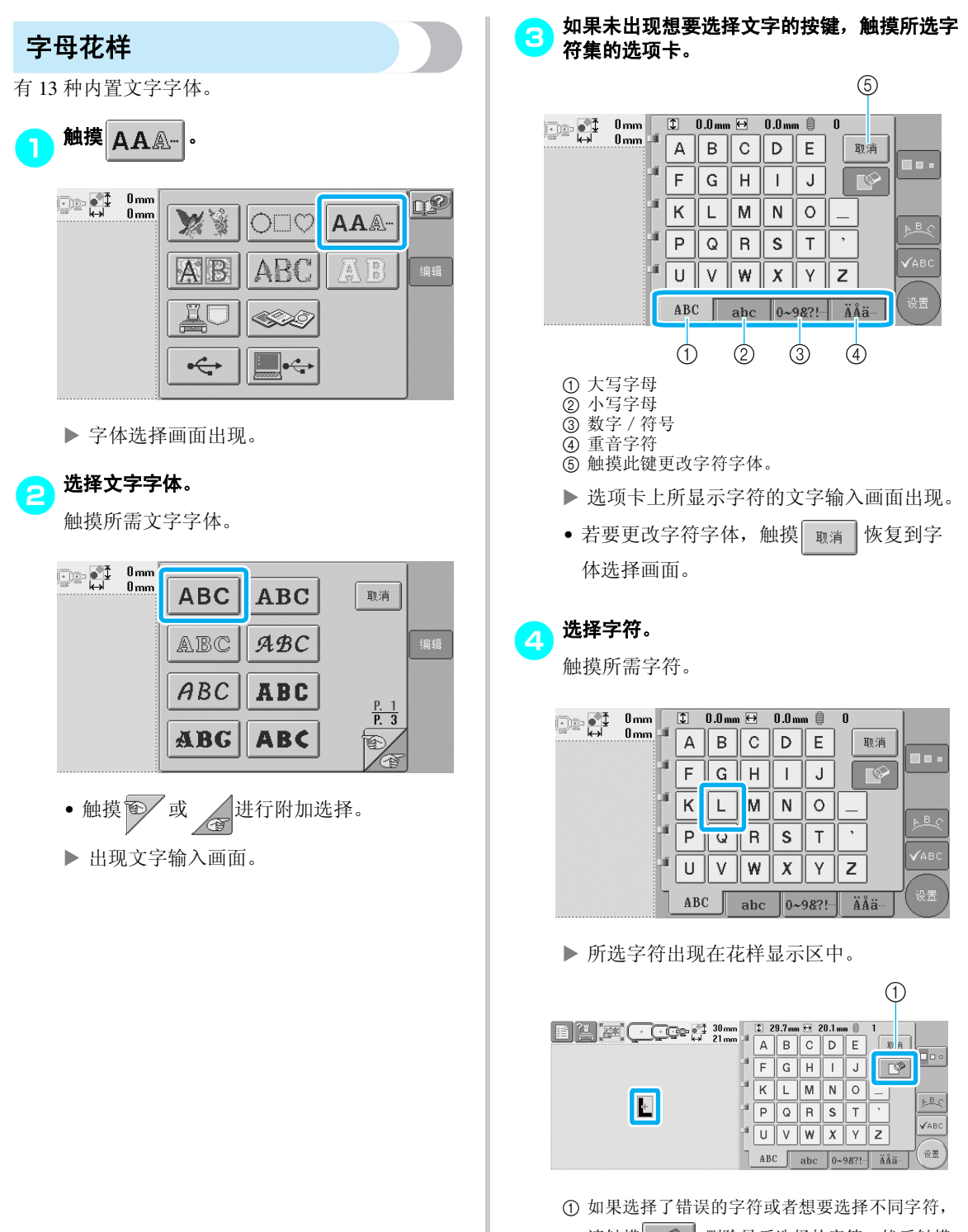

请触摸 下2 桐除最后选择的字符, 然后触摸 新字符的按键。

*5*

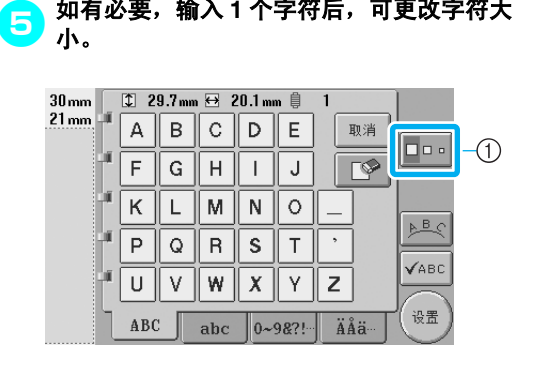

5如有必要,输入 **<sup>1</sup>** 个字符后,可更改字符大

1 触摸此键更改大小。

#### ■ 更改大小

选择第一个字符后, 触摸 口。 直到第一个字符 变为所需大小。

- 下面选择的字符将具有新的字符大小。
- 合并字符后,无法更改所有输入字符的字符 大小。 (整个花样的大小可在花样编辑画 面中更改。)

業注意

● 无法更改两种小型字体  $|$  ABCDE |和 | ABCDE |的 大小。

#### 6若要输入多个字符,请重复步骤<sup>3</sup> <sup>和</sup><sup>4</sup> 直到 输入所有需要的字符。

▶ 所选字符出现在花样显示区中。

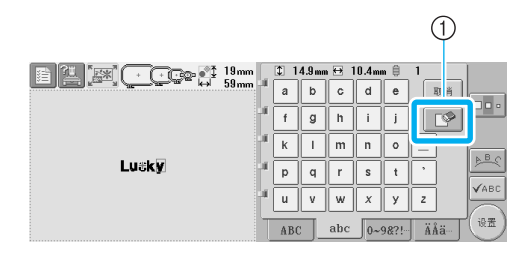

1 如果选择了错误的字符或者想要选择不同字符, 请触摸 下2] 删除最后选择的字符, 然后触摸 所需字符的按键。每次触摸 下。 都会删除文 字中的最后一个字符。

• 如果文字太小并且难以在画面上读取,触摸 确认文字。

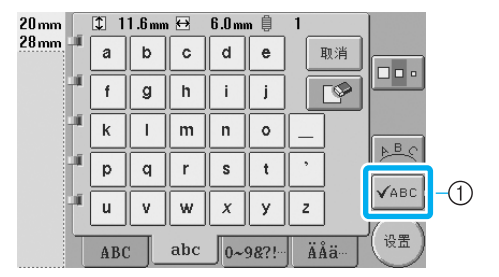

1 触摸此键可显示文字预览画面。

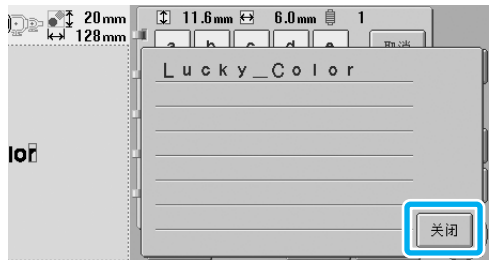

确认文字后, 触摸 关闭 恢复到文字输入画 面。

### 7如有必要,请更改文字排列。

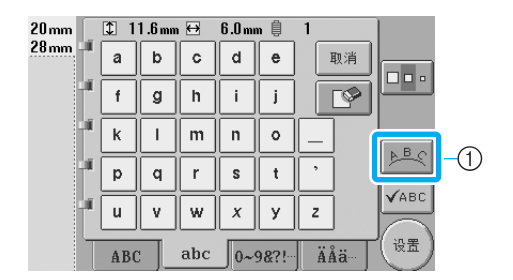

1 触摸此键更改文字排列。

#### <span id="page-128-1"></span>■ 更改文字排列

触摸 。』。以显示下面所示画面。触摸所需文字 排列的按键。

选择所需文字排列后, 触摸 确定 | 恢复到文字输 入画面。

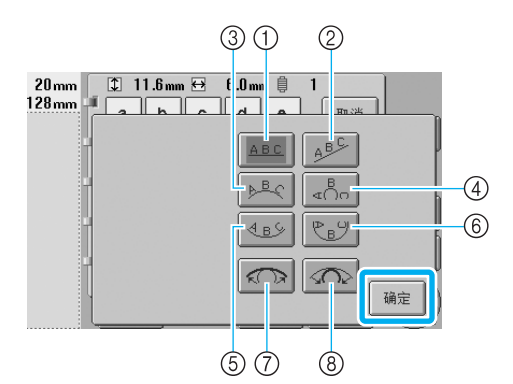

- 1 将文字排列在直线上
- 2 将文字排列在斜线上
- 3 将文字排列在宽曲线的外侧 4 将文字排列在锐曲线的外侧
- 5 将文字排列在宽曲线的内侧
- 6 将文字排列在锐曲线的内侧
- 7 如果文字排列在曲线上,每次触摸此键会降低曲 线弯曲度 (更加平滑)。
- 8 如果文字排列在曲线上,每次触摸此键会增大曲 线弯曲度 (更加弯曲)。
- 如果文字使用该画面上的一种文字排列进行 排列, 则可以输入更多的字符。

<mark>(3</mark>)根据需要输入所有文字后,触摸 $\left(\begin{array}{cc}\right.\oplus\end{array}$ 

这样便可确认花样选择。

X 花样编辑画面出现。

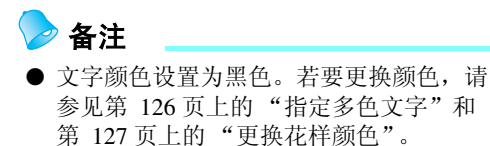

<span id="page-128-0"></span>保存在机器中的绣花花样

可以调出保存在机器中的绣花花样。有关保存花样 的详细信息,请参见第 136 [页上的 "保存绣花花](#page-153-0) [样"](#page-153-0)。

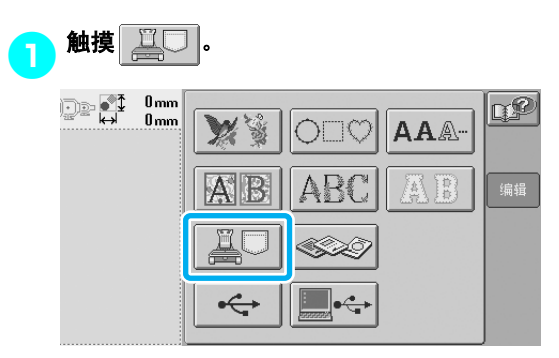

X 出现花样列表。

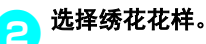

触摸所需花样。

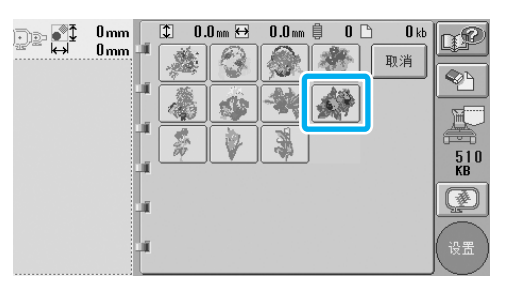

▶ 所选花样出现在花样显示区中。

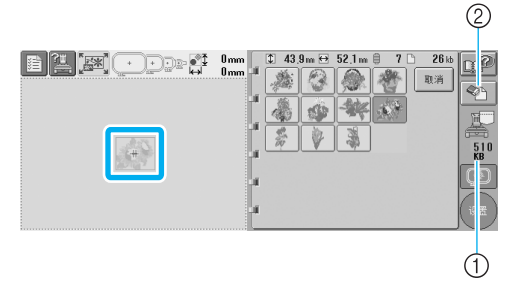

1 显示机器存储器中的剩余空间量。

- 2 触摸此键从存储器中删除所选花样。
- 如果选择了错误的花样或者并非想要的花 样,请触摸所需花样的按键。

#### 选择 / 编辑 / 保存花样

#### ■ 删除绣花数据

在该画面中,保存在本机存储器中的绣花数据可 通过删除不需要的数据来组织。

选择想要删除的花样后,触摸 3 国录下列所

示画面。

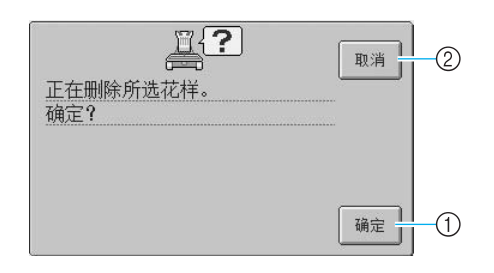

- 1 从存储器中永久删除数据,然后恢复到未选择花 样的数据。
- ② 请不要删除数据,然后在 → 生效之前就回到 前一画面。

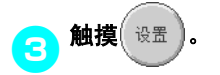

这样便可确认花样选择。

X 花样编辑画面出现。

<span id="page-129-0"></span>绣花卡 (选购)

### <mark>1</mark>)将绣花卡插木入本机的绣花卡插槽。

将绣花卡上有箭头的一侧朝向自身方向,将卡 完全插入操作面板右侧上的绣花卡插槽。

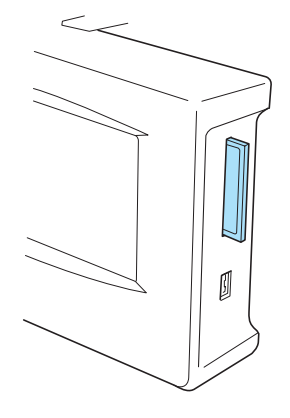

# 注意

- 只有在画面中出现 ◎ ◎ 或者绣花机关闭 时才可以插入或取出绣花卡。
- 确保插入绣花卡时,带箭头的一侧朝向自 身方向,不要用力插入卡,并且不要将除 绣花卡之外的其他物体插入插槽,否则可 能会造成机器损坏。
- 如果使用了原始绣花卡之外的绣花卡时, 绣花机可能会运行不正确。请务必仅使用 建议的绣花卡。
- 一些授权的或有版权的绣花卡可能与本绣 花机不兼容。
- 有关兼容存储卡列表,请参见第 5 [页。](#page-22-0)

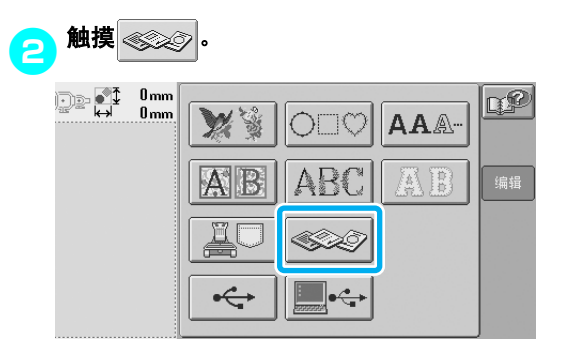

X 出现绣花卡上的花样列表。

### 3根据第 **[104](#page-121-0)** 页到 **[111](#page-128-1)** 中所述选择花样。

<span id="page-130-0"></span>■ 超过 200 毫米(高)× 300 毫米(宽)(7-7/8 英寸 (高) × 11-3/4 英寸 (宽)) 的花样

选择超过 200 毫米 (高) × 300 毫米 ( 宽 ) ( 7-7/8 英寸 (高) × 11-3/4 英寸 (宽)) 的花样时, 则会 出现下列信息。

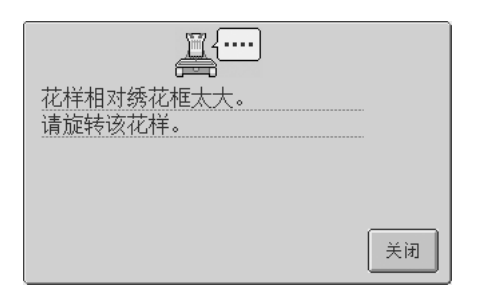

触摸 关闭 将花样旋转 90 度再打开。

如果即使旋转 90 度后数据仍超过 200 毫米 (高) × 300 毫米 (宽) (7-7/8 英寸 (高) × 11-3/4 英寸 (宽)),则会出现下列信息。

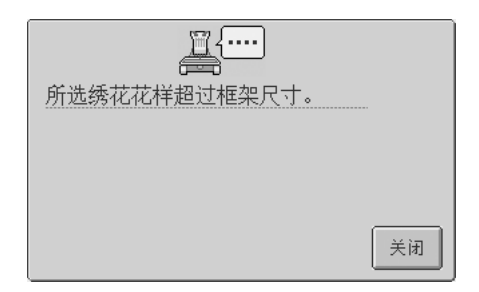

触摸 关闭 恢复到花样列表画面。

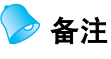

● 无论是从计算机还是从 USB 介质连接,选 择超过 200 毫米 (高)× 300 毫米 (宽) (7-7/8 英寸 (高)× 11-3/4 英寸 (宽)) 的花样时请执行相同的操作。

#### 选择 / 编辑 / 保存花样 -

### <span id="page-131-0"></span>计算机 (**USB**)

使用附带的 USB 电缆, 绣花机可连接到计算机, 并 且保存在计算机上的绣花花样可临时从本机中调出 并使用。

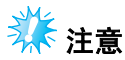

确认要连接的计算机符合下列条件。 ● 兼容型号:

使用 USB 端口作为标准配件的 IBM-PC 机

使用 USB 端口作为标准配件的

- IBM-PC 兼容计算机
- 兼容操作系统: Microsoft Windows Me/2000/XP
- \* Windows 98 SE 需要驱动程序。请从我们的 网站下载 (www.brother.com)。

■ 连接

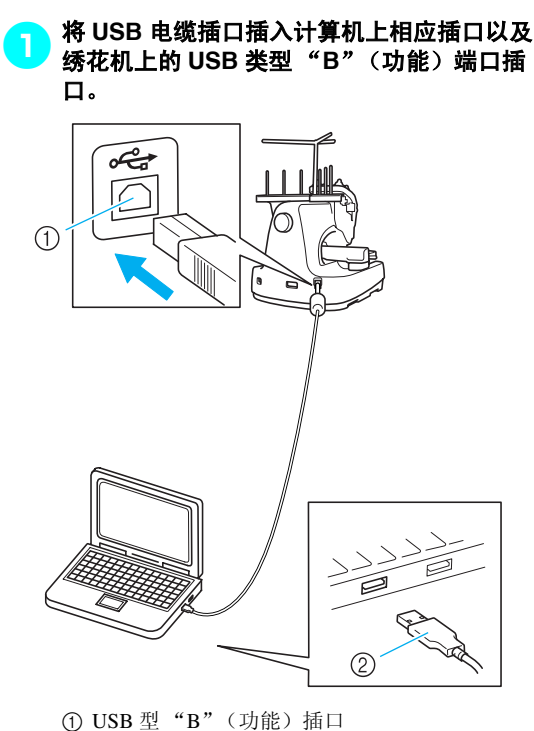

- 2 USB 电缆插口
- 无论计算机和机器是否已经打开,USB 电缆 都可以插入其 USB 插口。

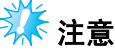

- USB 电缆上的插口只可从一个方向插入插 口。如果难以插入插口,请不要用力插入 并确认插口方向。
- 有关计算机上 USB 端口 (或 USB 集线器) 位置的详细信息,请参见相应设备的使用 说明书。
- 根据操作环境, 可能无法通过 USB 集线器 进行连接。如果无法进行连接,请将电缆 连接到计算机的 USB 端口。

#### 2在计算机上 "我的电脑"中出现 "可移动磁 盘"文件夹后,连接便已完成。

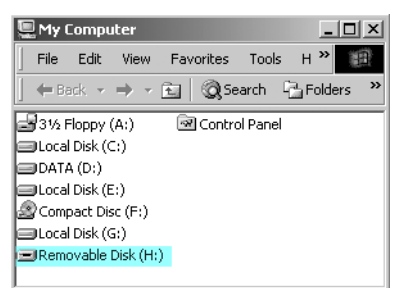

#### ■ 调出

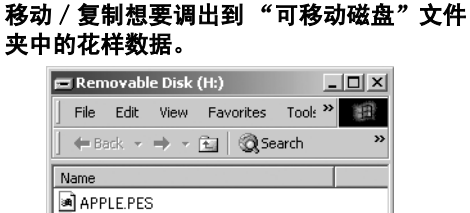

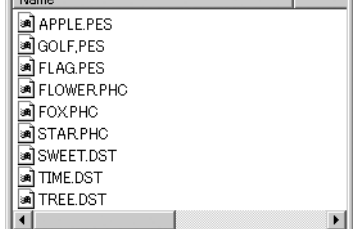

▶ "可移动磁盘"文件夹中的花样数据被写入 到机器中。

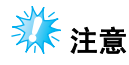

- 正在写入数据时, 请勿断开 USB 电缆。
- 请勿在 "可移动磁盘"文件夹中创建文件 夹。即使创建了文件夹,也不会出现在机 器画面中。
- 机器正在绣制时,请勿从 "可移动磁盘" 中写入数据或删除数据。

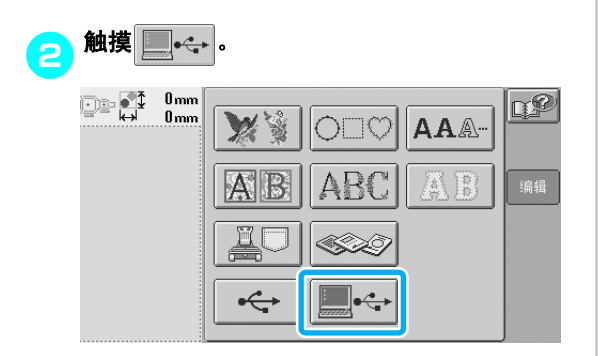

X 显示花样列表。

### 3 选择绣花花样。

触摸所需花样。

• 如果决定不调出花样, 请按 | 取消

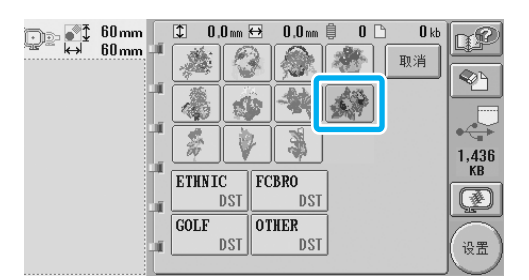

▶ 所选花样出现在花样显示区中。

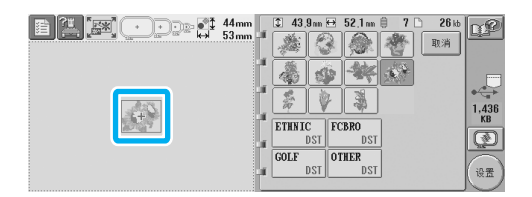

• 如果选择了错误的花样或者并非想要的花 样,请触摸所需花样。

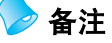

- **有关大绣花花样的详细信息, 请参见 PE-**DESIGN 使用说明书。
- 若要从计算机添加花样,请重复步骤1。
- ▶ 数据写入绣花机时会出现下列画面, 写入 完成时会出现该花样的按键。

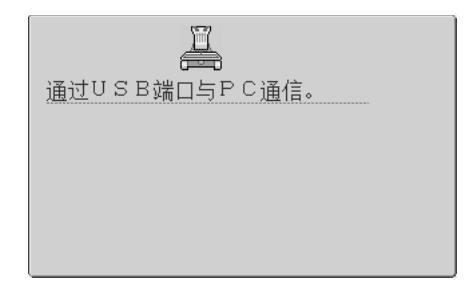

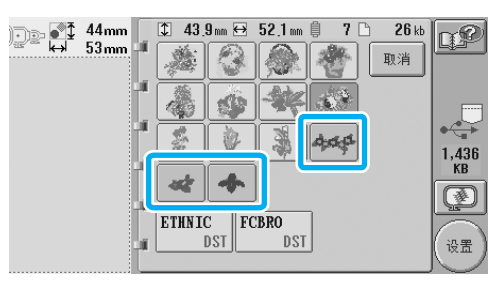

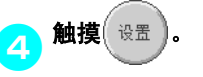

这样便可确认花样选择。

X 花样编辑画面出现。

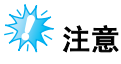

● 从计算机中调出的花样只会临时写入机器。 关闭机器时可从机器中删除。如果想要保 存花样,请将其保存在机器中。 (请参见 第 136 [页上的 "机器存储器"。](#page-153-1))

#### ■ 如果所需花样无法调出

从计算机调出花样数据时,数据不会直接从计算 机中调出。相反,花样数据被临时写入到机器, 并且写入的花样数据被调出。写入机器的数据量 受到限制,并且如果超过数据量则无法调出花样 数据。

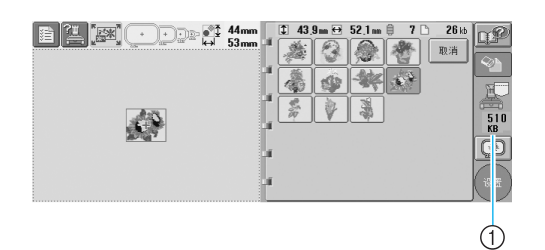

1 显示机器 USB 区域中的可用空间量。如果以该尺 寸添加了花样数据,则可调出 (临时写入)。

若要调出超过可用空间量的花样,请删除当前写 入的花样,然后将想要调出的花样放在文件夹 中。

#### <mark>1</mark>】从计算机的 "可移动磁盘"文件夹中删除所<br>——————————————————— 有不需要的花样。

选择花样数据,然后移动到不同的文件夹,回 收站, 或者右键单击并单击"删除"。

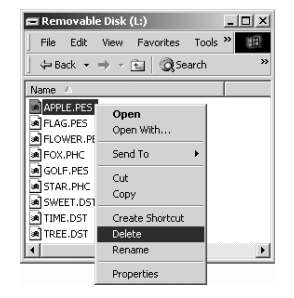

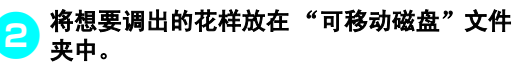

▶ 将数据写入到绣花机时,该花样的按钮出 现在画面中。

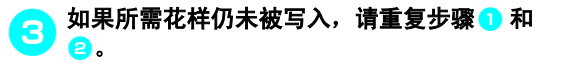

#### ■ 断开 USB 电缆

断开 USB 电缆之前,单击 Windows Me/2000 任 务栏中的"拔出或弹出硬件"图标或者 Windows XP 任务栏中的 "安全删除硬件"。然后,已经 将可移动磁盘安全删除时,断开计算机和本机的 USB 电缆。

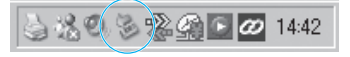

使用 Windows 98SE 时,从计算机和本机断开 USB 电缆之前确认存取灯未闪烁。

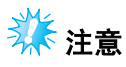

**● 从计算机和绣花机断开 USB 电缆之前请务** 必执行上述操作,否则计算机可能会发生 故障,数据可能无法正确写入,或者绣花 机上的数据或数据写入区域可能会损坏。

### <span id="page-134-0"></span>**USB** 介质 (市售)

可以直接从 USB 介质或 USB 介质中的文件夹调出 特定绣花花样。如果绣花花样在文件夹中,请移动 到文件夹的下一层级。有关保存花样的详细信息, 请参见第 136 [页上的 "保存绣花花样"。](#page-153-0)

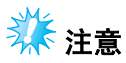

- USB介质和读取器/写入器单元可在电子/计 算机零售商处购买。
- 一些 USB 介质可能无法在本机上使用。有 关详细信息,请访问我公司网站。

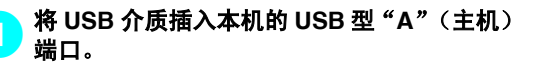

根据正在使用的 USB 介质类型,可直接将 USB 设备插入操作面板右侧上本机 USB 端口 或者将 USB 读卡器 / 写入器插入本机的 USB 类型 "A"(主机)端口。

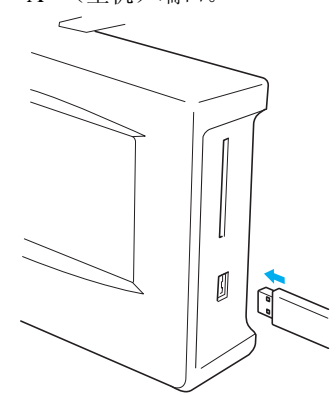

将 USB 读卡器 / 写入器连接到本机的 USB 类 型 "A"(主机)端口时,请务必用后面板上 的 3 个挂钩固定电缆。如果电缆未被固定, 框 架移动时可能会挂在电缆上,造成花样歪斜。

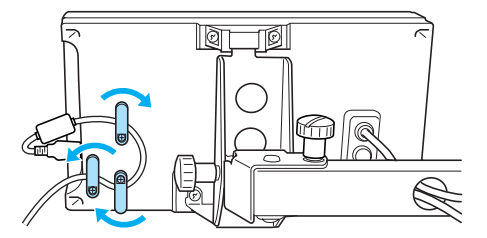

# 养注意

- 只有在画面中出现 → 或者绣花机关闭 时才可以插入或取出 USB 介质。
- 将 USB 设备 / 介质连接到本机后, 请至少 等待 5 秒然后再尝试断开设备。
- 不要将USB介质之外的任何物体插入USB介 质端口插口。否则, USB 介质驱动器可能 会被损坏。

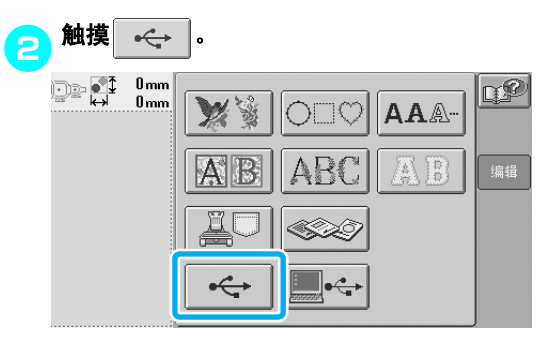

- X 在最上面显示花样和文件夹列表。
- 花样列表通常在几秒内显示;但是如果花样 过多,可能会需要一些时间显示。正在读取 花样时,请不要拔出 USB 介质。相反,请 等待到显示花样。
- 从 USB 介质中调出数据后,如果未取出卡便 从相同的 USB 介质调出其它数据,包含原 来所选花样的文件夹中的花样列表会显示。

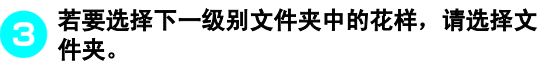

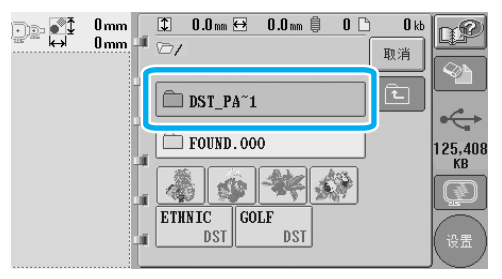

▶ 所选文件夹中的文件夹和花样列表按顺序 显示。

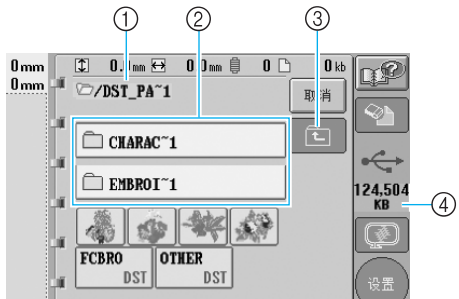

- 1 显示当前文件夹的名称
- ② 显示当前文件夹中的文件夹
- 如果文件夹名超过 9 个字符, 则名称会变为头 6 个字符加上 "~"和 1 个数字。
- 3 触摸此键向上移动一层文件夹。 4 显示 USB 介质中的可用空间量

### 4 选择绣花花样。

触摸所需花样的按键。

• 按| m消 |恢复到原始画面。

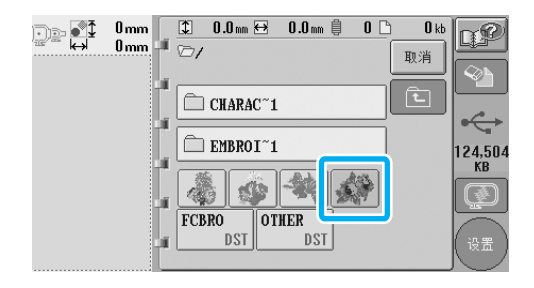

X 所选花样出现在花样显示区中。

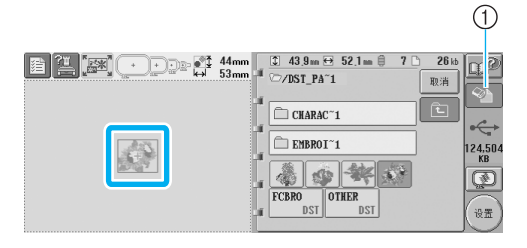

1 触摸此键删除所选花样。

▶ 如果选择了错误的花样或者并非想要的花 样,请触摸所需花样的按键。

#### ■ 删除绣花数据

在该画面中,保存在 USB 介质上的绣花数据可 通过删除不需要的数据来组织。

选择想要删除的花样后, 触摸 ※ 显示下列所 示画面。

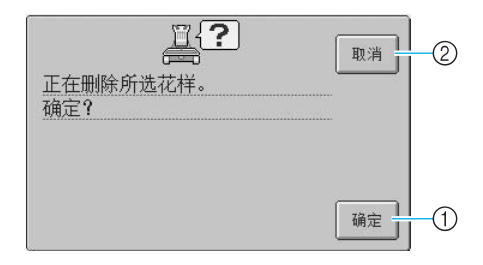

- 1 删除数据,然后恢复到未选择花样的数据
- ② 请不要删除数据,然后在触摸 ◇下 之前恢复数 据

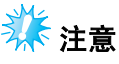

● 若要删除 USB 介质花样数据, 请从机器中 删除。这样将彻底删除设计数据。

<span id="page-135-0"></span> $\mathbf{5}$ 触摸 $\left( \begin{smallmatrix} 1 & 0 \\ 0 & \mathbf{0} \end{smallmatrix} \right)$ 

这样便可确认花样选择。

X 花样编辑画面出现。

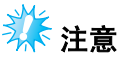

**●正在读取或删除花样时不要拔出 USB 介质** 或者弹出软盘或 CD,否则 USB 介质可能 会被损坏或者数据可能会丢失。 另外, 正在显示 USB 介质、软盘或 CD 的 内容时,请不要拔出 USB 介质或者弹出软 盘或 CD。

### <span id="page-136-0"></span>编辑绣花花样 (花样编辑画面)

可在花样编辑画面和绣花设置画面中编辑花样。每种花样可使用花样编辑画面编辑,并且整个花样可使用绣 花设置画面编辑。编辑花样的结果可在花样显示区中看到。

<span id="page-136-1"></span>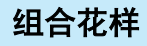

各种花样,如绣花花样、框架花样、内置字母花样 和绣花卡上的花样,可轻松组合在一起。

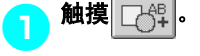

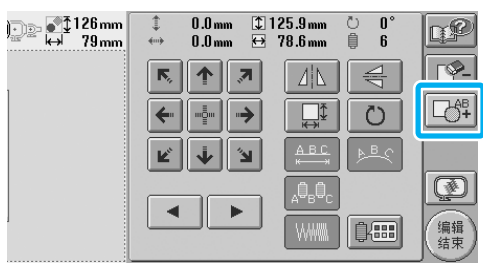

X 花样类型选择画面再次出现。

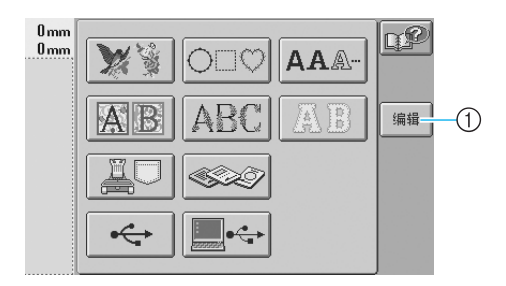

1 触摸此键退出尝试组合花样。花样编辑画面出 现。

A. 选择绣花花样。

根据第 [102](#page-119-0) 页到 [118](#page-135-0) 中所述选择要添加的花 样。

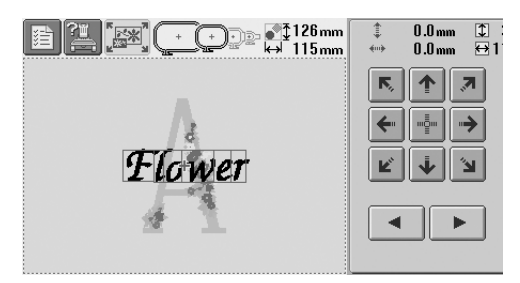

• 选择另一种花样时,正常情况下会添加到花 样显示区域的中央。

### <mark>(3</mark>)重复步骤<mark>0 和 2</mark> 直到选择要组合的所有花样。

# \*\*注意

● 最多可以组合 100 种花样。无法选择超过 100 种进行组合。另外,如果机器存储器中 没有足够的剩余空间或者超过最大允许颜 色数 (500 种颜色),则无法继续组合。

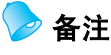

● 每种花样的位置以及其他编辑操作可在花 样编辑画面中执行。无论是显示花样编辑 画面时每种花样被选择还是想要组合的所 有花样被选择后,可以相同的方式执行编 辑操作。

#### 选择 / 编辑 / 保存花样

### <span id="page-137-0"></span>选择要编辑的花样

如果选择了多个花样,可以选择将要编辑的花样。

1 触摸 ▲ 或 <u>▶ <mark>○</mark>.</u>

将要编辑的花样为红色框包围的花样。

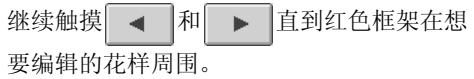

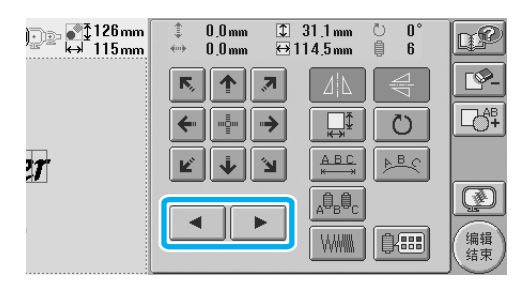

▶ 花样按照添加到花样时的顺序或相反顺序 被选择。

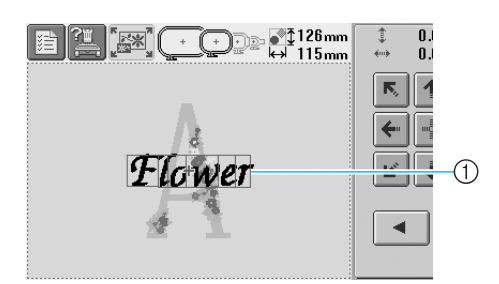

1 表示要编辑花样的红色框

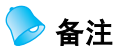

● 如果在花样编辑画面中出现了多个花样, 基本的编辑步骤为 1: 选择要编辑的花样, 然后 2:编辑该花样。

### <span id="page-137-1"></span>移动花样

确定在绣花框架中的哪些部分会被绣花。如果组合 了多个花样,将每种花样移动以布置设计。

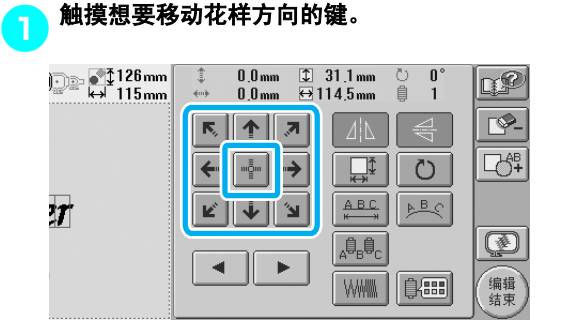

X 花样按照按键上的方向移动。

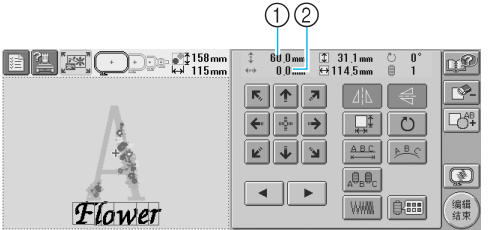

#### 1 显示移动的垂直距离。

- 2 显示移动的水平距离。
- 若要将花样恢复到移动之前的位置 (绣花 框架中心), 请触摸 ……

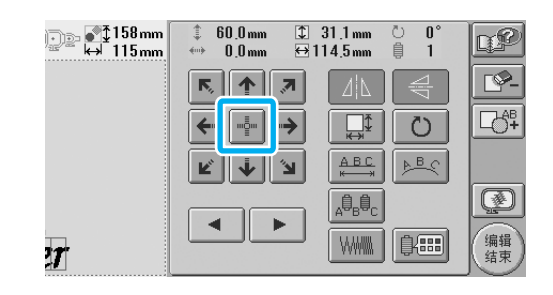

备注

- 也可以触摸通过触摸其它编辑键时所出现 画面中的方向键来移动花样。
- 绣花设置画面中的方向键用来移动框架以 选择绣花位置。

<span id="page-138-0"></span>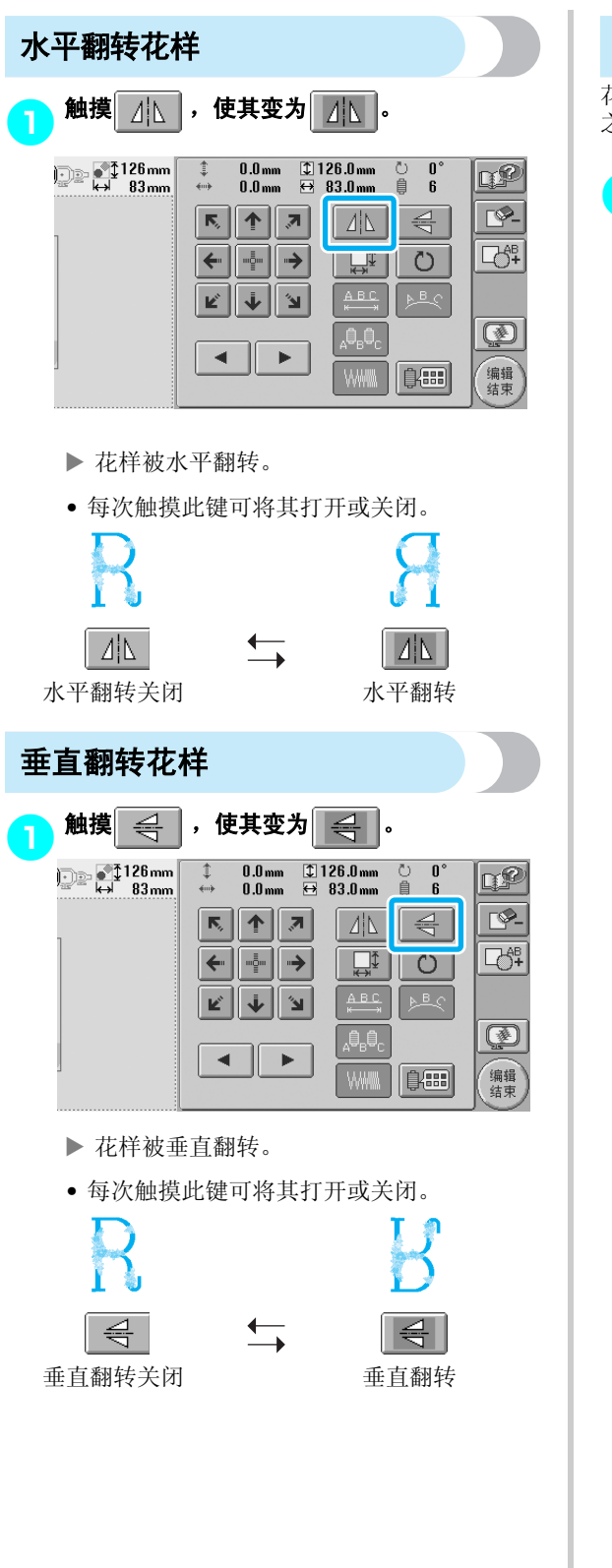

### <span id="page-138-2"></span>更改花样大小

花样大小可增大或缩小到原始大小的 90% 和 120% 之间。

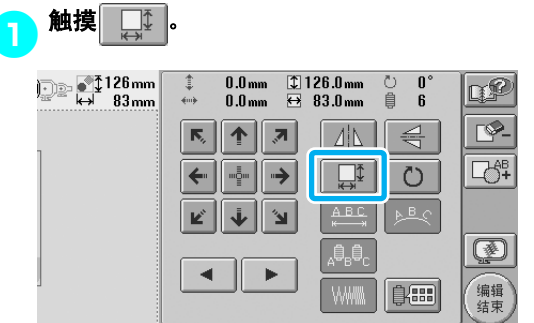

X 出现下列所示画面。

<span id="page-138-1"></span>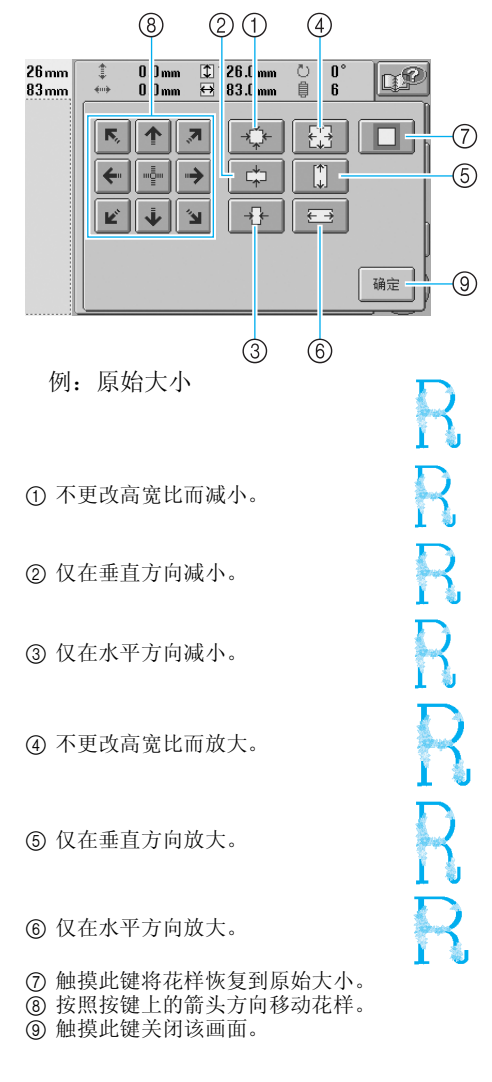

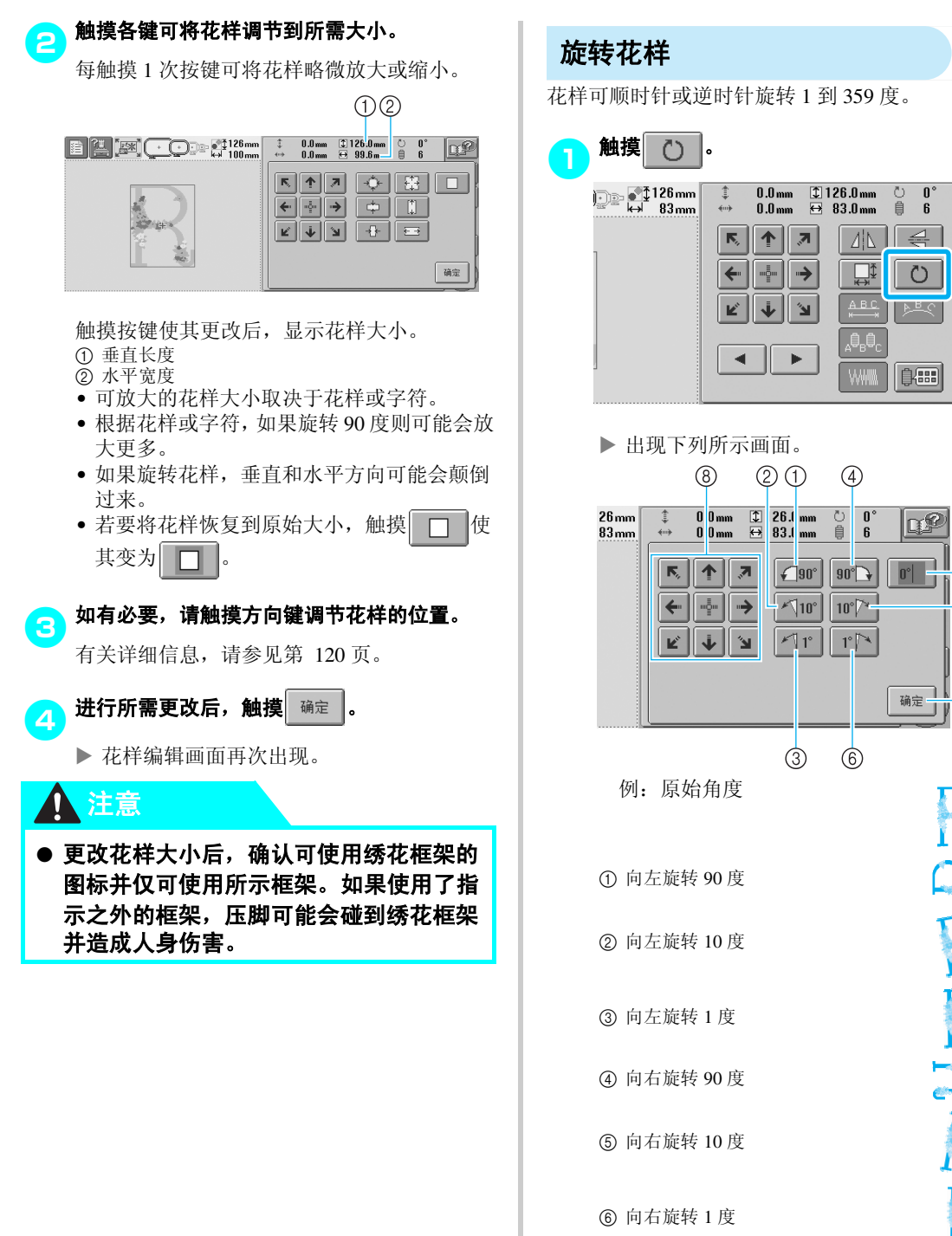

7 触摸此键将花样恢复到原始角度。

<span id="page-139-0"></span> $\begin{matrix} 0 \\ 6 \end{matrix}$ 

 $\overline{\triangleleft}$ 

 $\overline{O}$ ्

**RP** 

 $\overline{\Box}$ 

 $\circled{0}$  $\circledS$ 

 $\circledcirc$ 

RHERHE

 $\overline{\mathbb{C}^2}$  $\triangleright$ 

 $\overline{\mathbb{C}}$ <sup>8</sup>

 $\circledR$ 编辑

- 8 按照按键上的箭头方向移动花样。
- 9 触摸此键关闭该画面。

<span id="page-140-0"></span>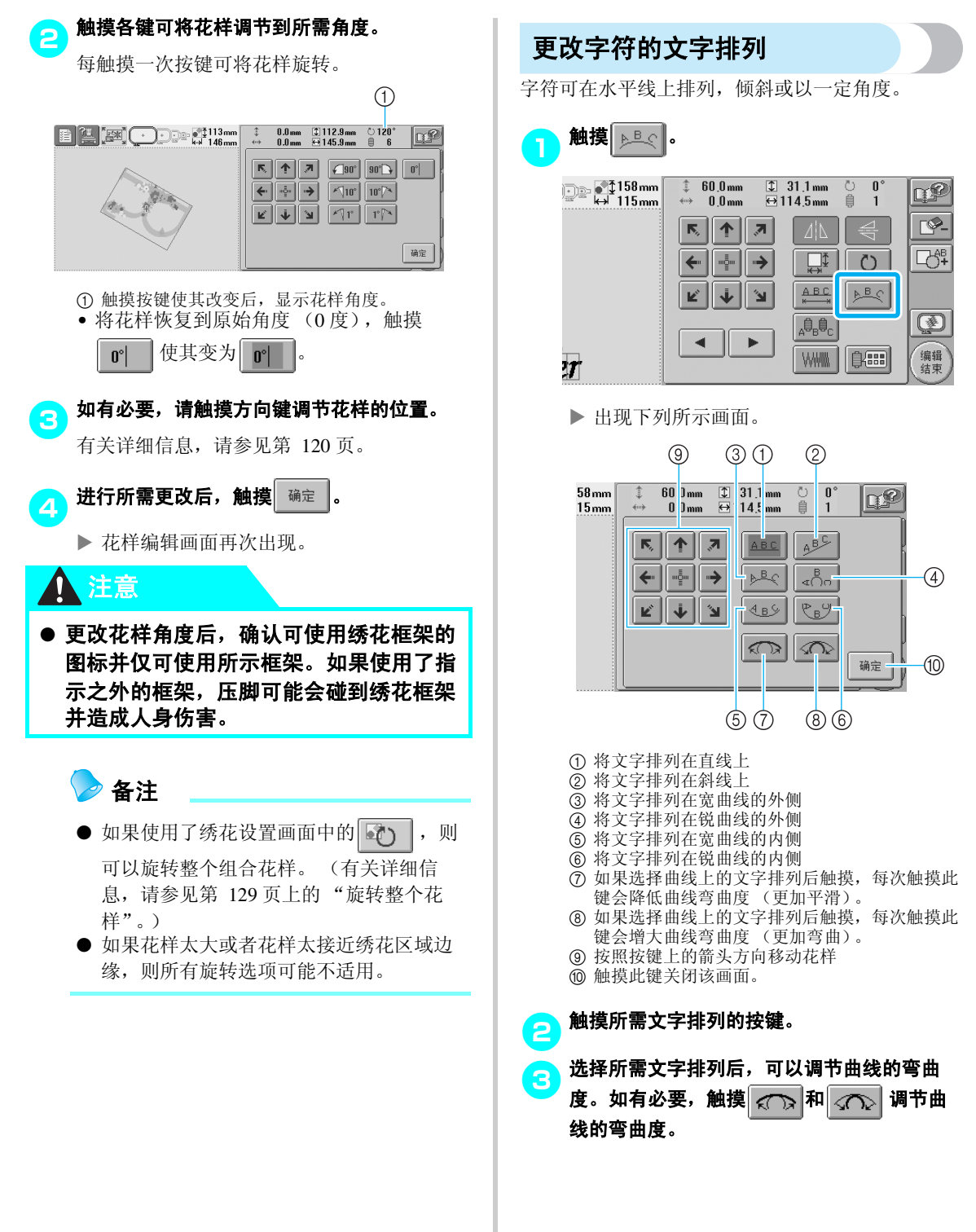

*5*

#### 选择 / 编辑 / 保存花样 –

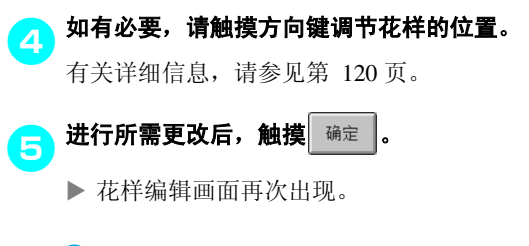

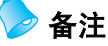

● 在第 [123](#page-140-0)页上选择字符时指定的文字排列可 在此时进行更改。

<span id="page-141-0"></span>更改字符间距

字符间的间距可调节为更宽或更窄。

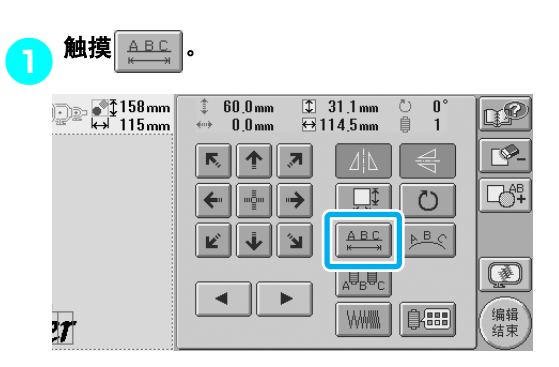

X 出现下列所示画面。

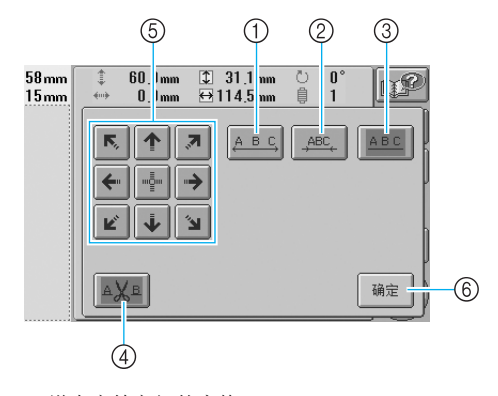

- 1 增大字符之间的空格
- 2 减小字符之间的空格
- 3 选择标准字符间距 (原始字符间距)
- 4 指定字符与字母间剪线
- 5 按照按键上的箭头方向移动花样
- 6 触摸此键关闭该画面。

### <mark>●</mark>】触摸各键可将字符调节到所需间距。

每触摸一次按键可将字符间距略微放大或缩 小。

• 若要将字符恢复到原始间距,触摸 使其变为 ABC

<span id="page-142-0"></span>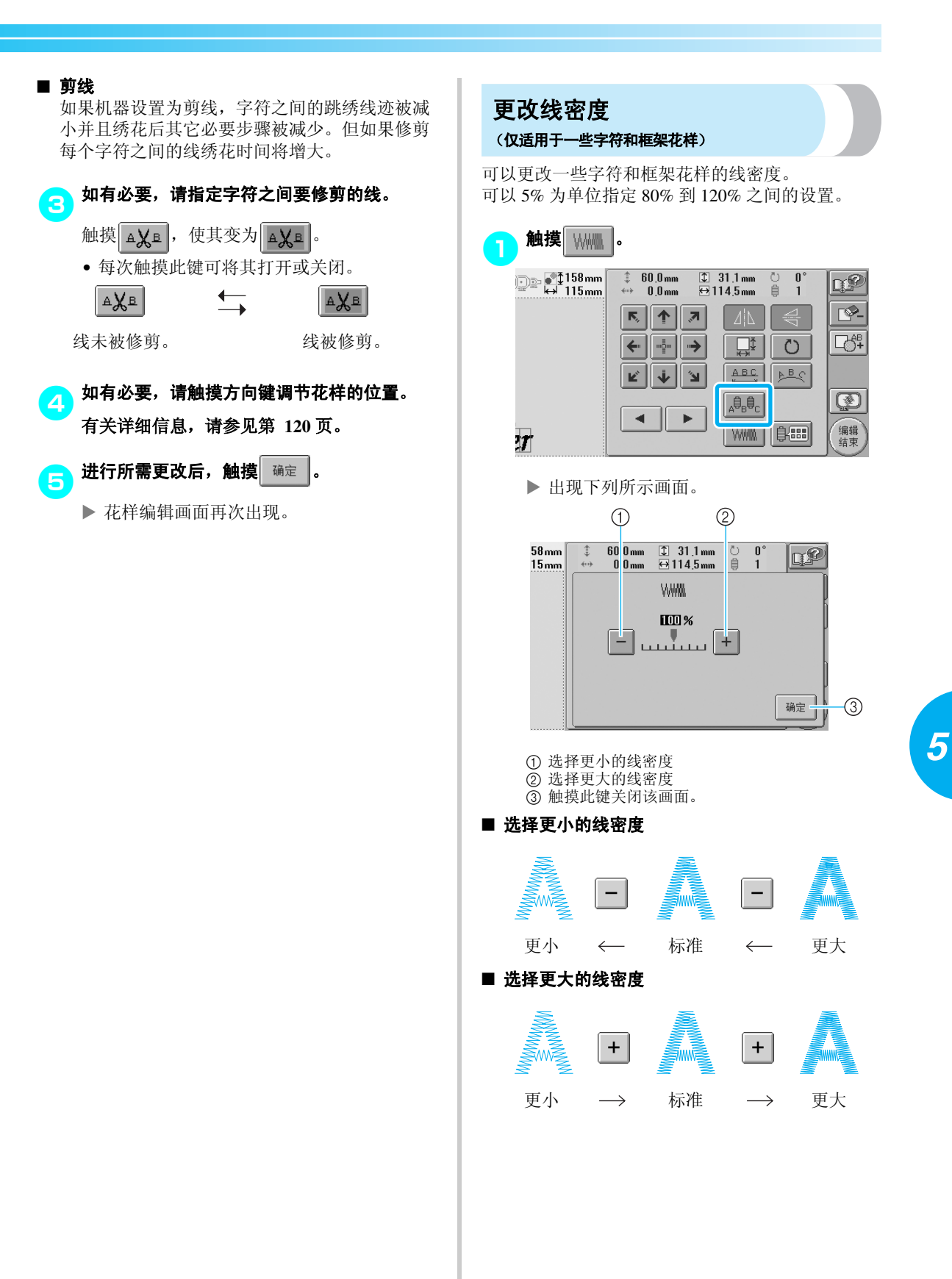

编辑绣花花样 (花样编辑画面)125

#### 选择 / 编辑 / 保存花样 –

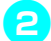

### <mark>●</mark> 触摸各键选择所需的线密度。

每触摸一次按键可将线密度略微放大或缩小。

• 若要恢复原始线密度 (标准),请选择 " $100\%$ ".

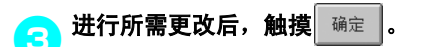

▶ 花样编辑画面再次出现。

<span id="page-143-0"></span>指定多色文字

在第 [109](#page-126-0) 页上选择的字母花样字符被设置为黑色。 字符颜色可使用更换线色键更换;但若要更换每个 字符的颜色,触摸多色键将其打开,然后指定每个 字符的颜色。

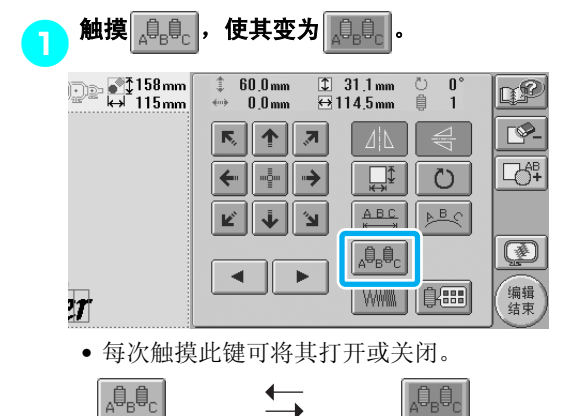

• 有关更换线色的详细信息,请参见第 [127](#page-144-0) 页 上的 "[更换花样颜色"](#page-144-0)。 多色文字关闭 多色文字打开
# <span id="page-144-0"></span>更换花样颜色

花样颜色可在画面上更换并预览。 通过更换花样颜色,可以各种方式查看相同的花 样。

如果线色已登记在线色表中并且如果使用了换色 表,线筒可指定为您所具有的线色。并且画面中显 示的花样将以与实际线色几乎相同的颜色出现 经过该操作,可以更换所有花样的颜色,而不仅仅 是正在编辑花样的颜色。

↑触摸 第8 mm 126 س⊆ر آ<br>سم83 اللہ ج  $0.0<sub>mm</sub>$  $\begin{array}{l}\n\textcircled{1} 126.0 \text{mm} \\
\hline\n\end{array}$ Ō  $\frac{1}{6}$  $\mathbb{C}^2$  $0.0<sub>mm</sub>$ 自 لمستعد ୮©–  $\overline{\mathbb{N}}_2$ 个  $\overline{\mathcal{E}}$ ⊿∣∆  $\Leftarrow$ 口邻  $\leftarrow$ →  $\Box$ Ö  $ABC$ j **ABC** K,  $\mathbf{k}^{\prime}$ Ø 4.  $\blacktriangleleft$ ь **WWW** 编辑 郎 结束

▶ 出现更换线色画面。

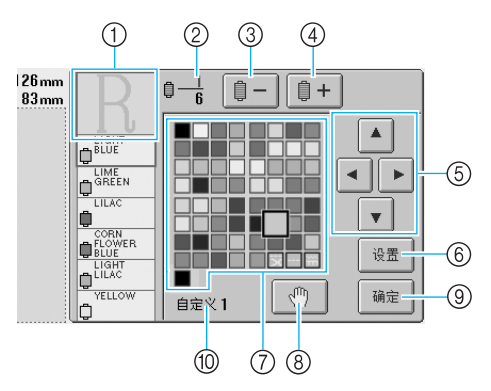

- 1 线色顺序画面上方的颜色中的花样部分为正在更 换的颜色部分。
- 2 显示线色变化的次数。顶部数值显示线色顺序画 面上方颜色的绣制顺序位置,底部数值显示更换 线色的总次数。
- 3 选择线色顺序画面中的上一种颜色
- 4 选择线色顺序画面中的下一种颜色
- 5 使用这些键从线色表中选择一种颜色。
- 6 颜色确认
- 7 线色表
- 从该表中选择一种颜色。
- 8 指定暂停位置 (请参见第 92 [页上的 "绣花前指](#page-109-0) [定暂停位置"。](#page-109-0))
- 9 触摸此键关闭该画面。
- 0 自定义线色

2触摸 和 直到在线色顺序画面上 方显示要更换的颜色。  $\odot$ 

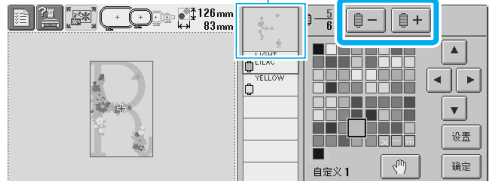

1 在上方所显示花样部分的线色将被更换。

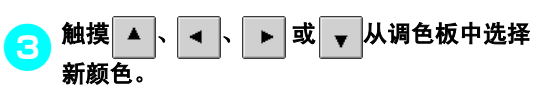

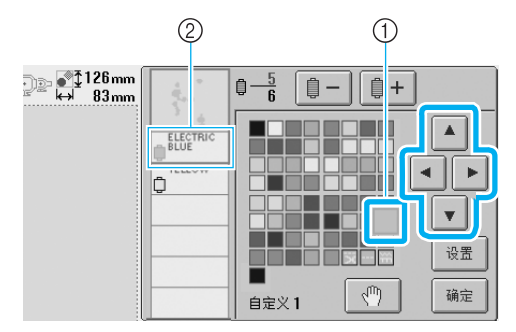

1 出现放大的颜色为所选的颜色。 2 显示所选线色的名称

X 在花样显示区中,花样所选部分的颜色被 更换。

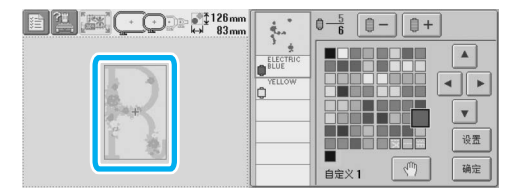

#### 选择 / 编辑 / 保存花样 -

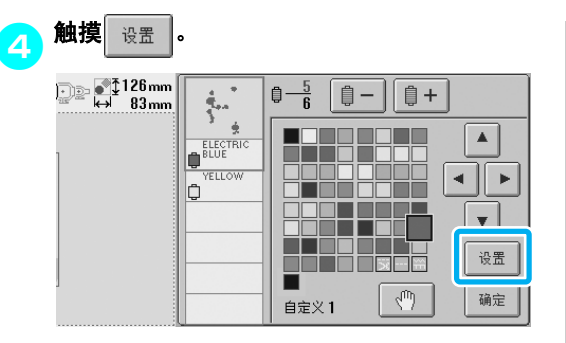

- X 颜色更换被确认。
- 请务必触摸 | 设置 | 指定新颜色, 否则线色不 会被更换。
- 如果指定了错误的线色或者想要重新更换线 色,请选择不同的线色,然后触摸 。

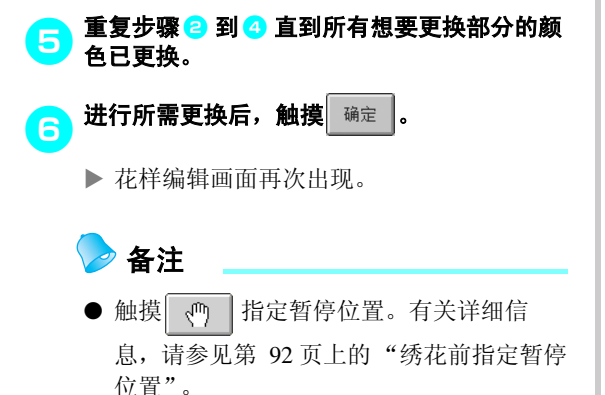

● 线色表可更换为您所创建的自定义线以反 应您所拥有的线色。 (请参见第 147 [页上](#page-164-0) [的 "自定义线表设置"。](#page-164-0))

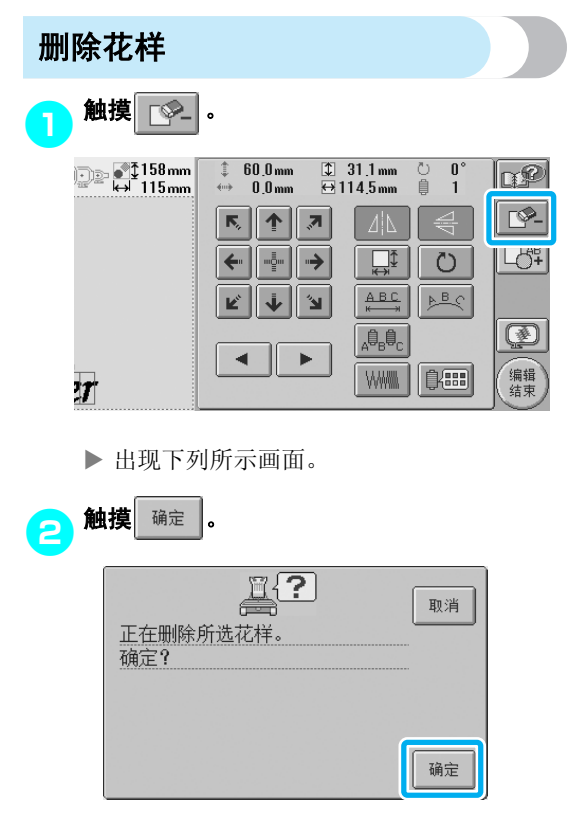

- ▶ 花样被删除。
- 若要退出删除花样,请触摸 取消

# 编辑绣花花样 (绣花设置画面)

在绣花设置画面中,如果未组合花样或者整个组合的花样可作为单个花样来编辑,则可以编辑单个花样。 另外,可以使用方向键在花样编辑画面中移动花样或者在绣花设置画面中移动绣花框架。触摸这些键可移动 绣花框架。

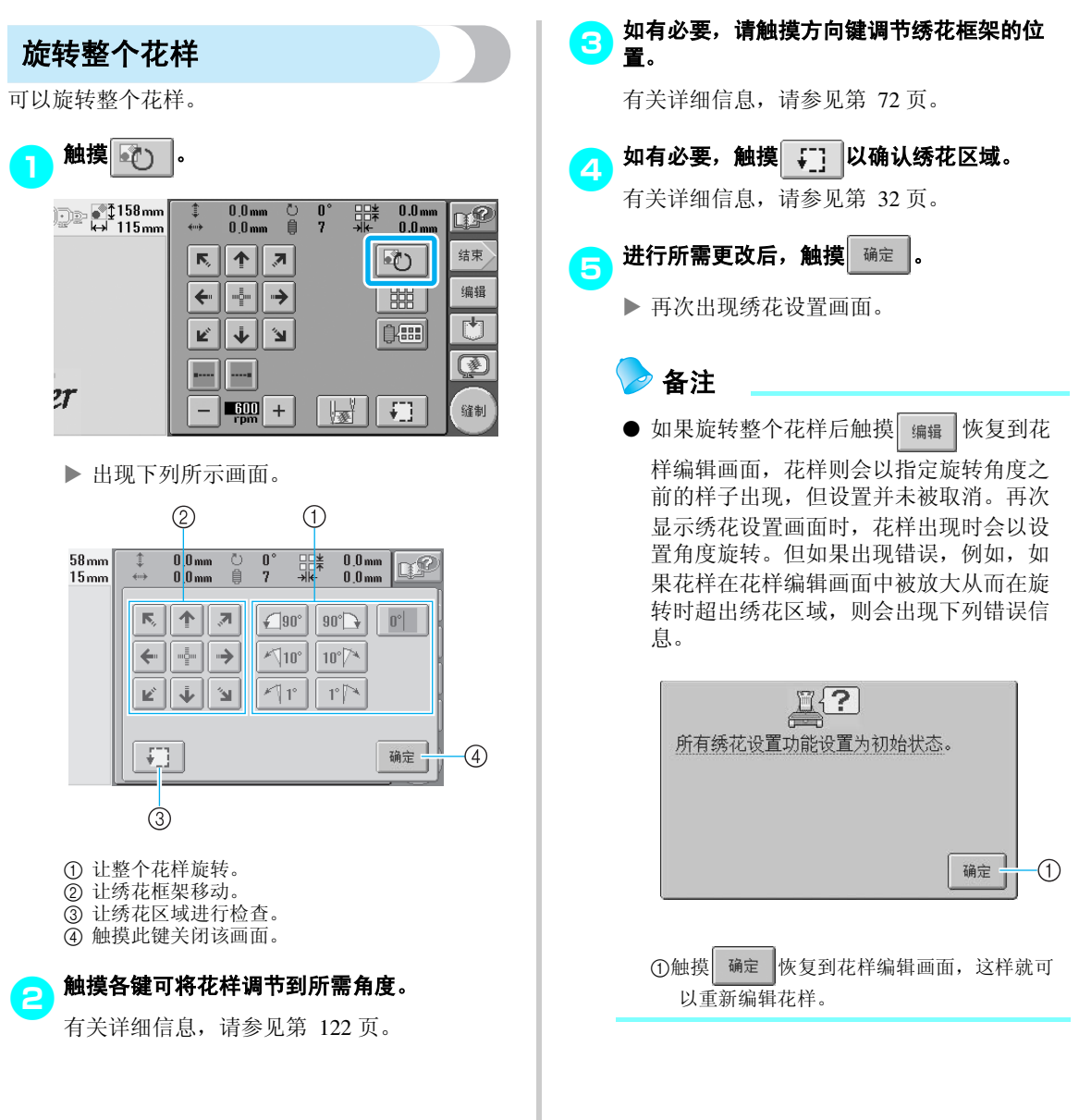

*5*

#### 选择 / 编辑 / 保存花样 -

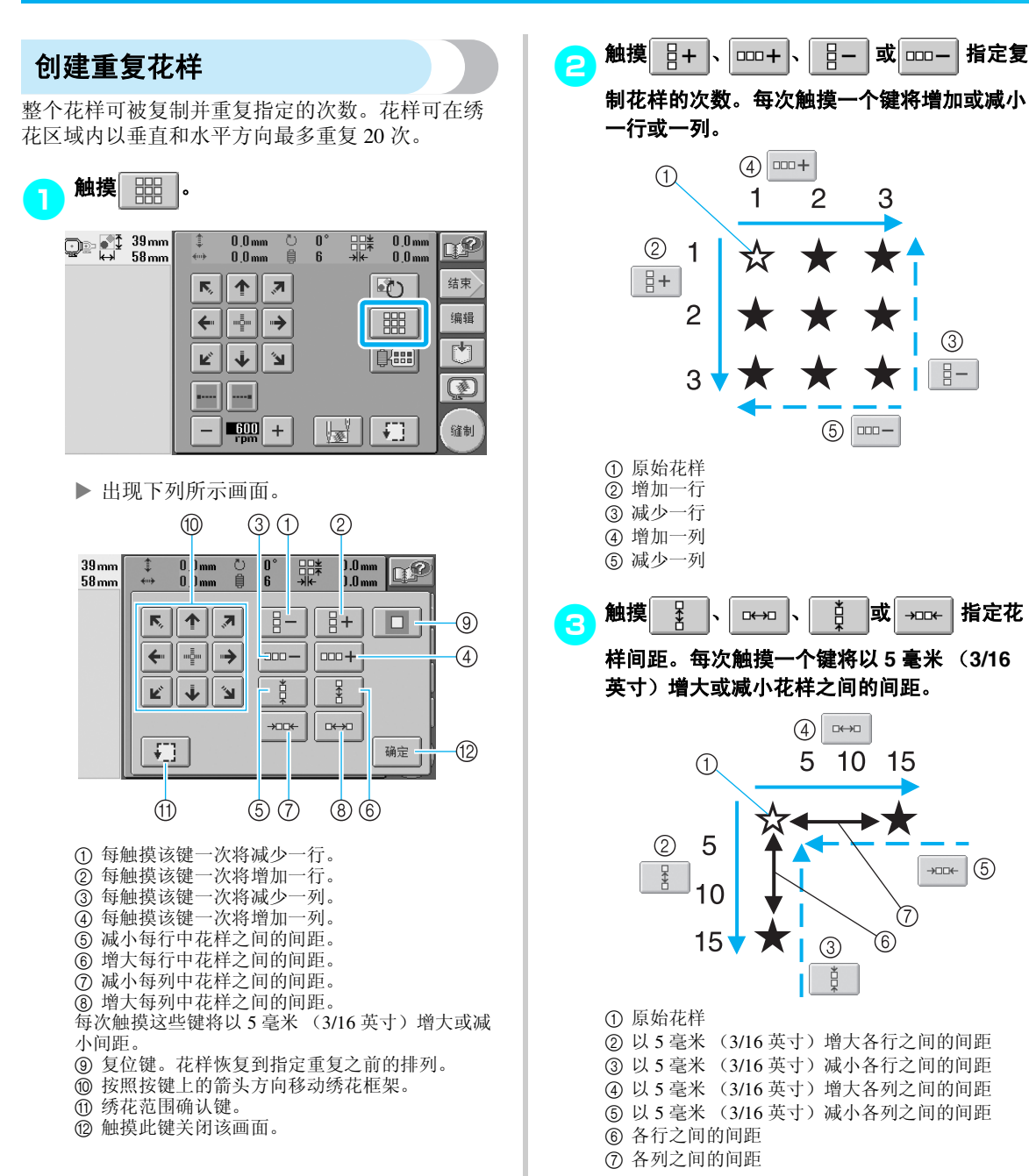

 $\bigoplus$  000 +

2

З

 $(5)$   $\Box$ 

 $\boxed{4}$ 

 $\circled{3}$ 首 15

(7)

(6)

 $\rightarrow$ 

5  $10$   $\circled{3}$ 

 $\frac{1}{2}$ 

1

文

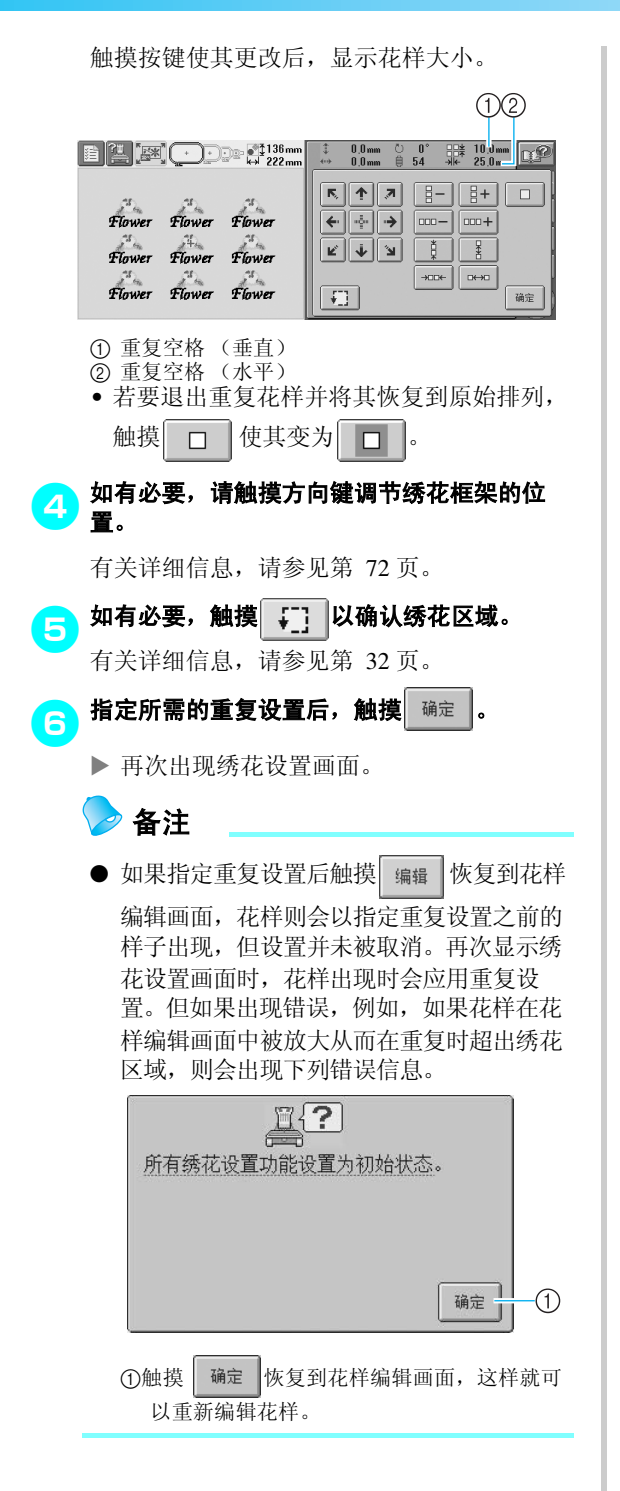

# 更换花样颜色

花样颜色可在画面上更换并预览。该键的功能和操 作与花样编辑画面中更换线色键相同。

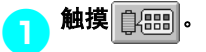

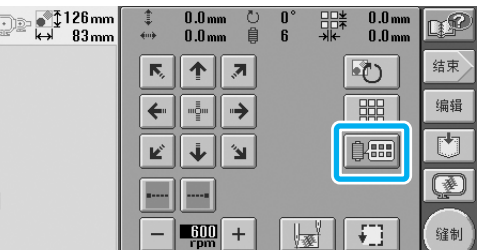

▶ 出现更换线色画面。

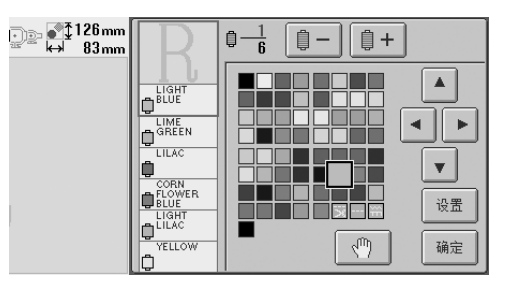

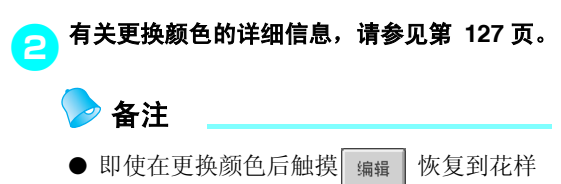

编辑画面,设置并未被取消。

*5*

# 编辑组合花样

例) 在本部分中, 我们将把文字与随后要编辑的花纹字母花样组合。

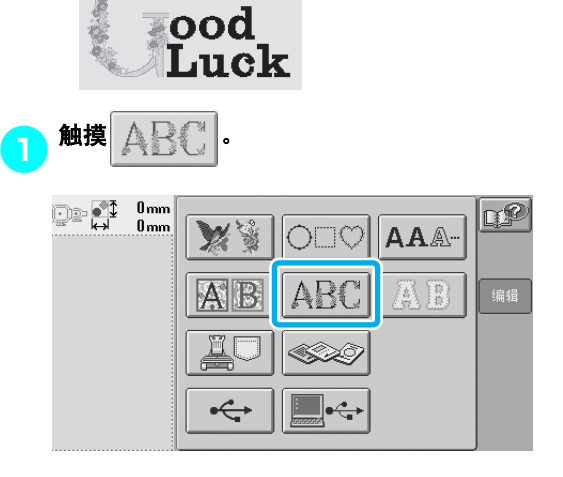

2选择 。

| $[1126.6$ mm $\leftrightarrow$ 84.0 mm $\oplus$<br>$\frac{27127 \text{ mm}}{1.84 \text{ mm}}$<br>- 6<br>$P_{1}$<br>雛 |    |
|----------------------------------------------------------------------------------------------------|----|
| 取消                                                                                                    |    |
|                                                                                                    |    |
|                                                                                                    |    |
|                                                                                                    |    |
|                                                                                                    | ⇔  |
|                                                                                                    |    |
|                                                                                                    |    |
| P. 3                                                                                                    |    |
| ft se                                                                                                    | 设置 |

X 该花样位于绣花区域的中心。

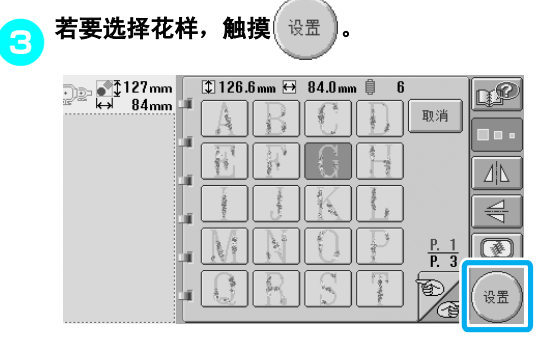

X 花样编辑画面出现。

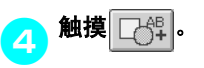

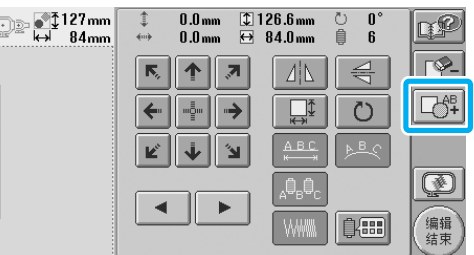

X 花样类型选择画面再次出现。

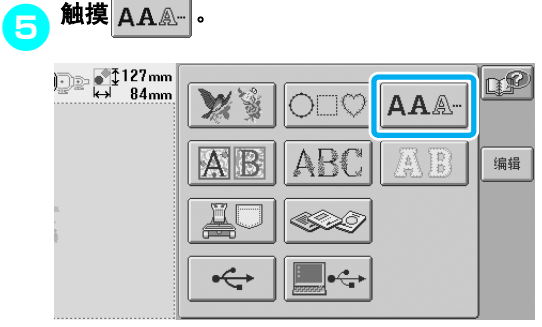

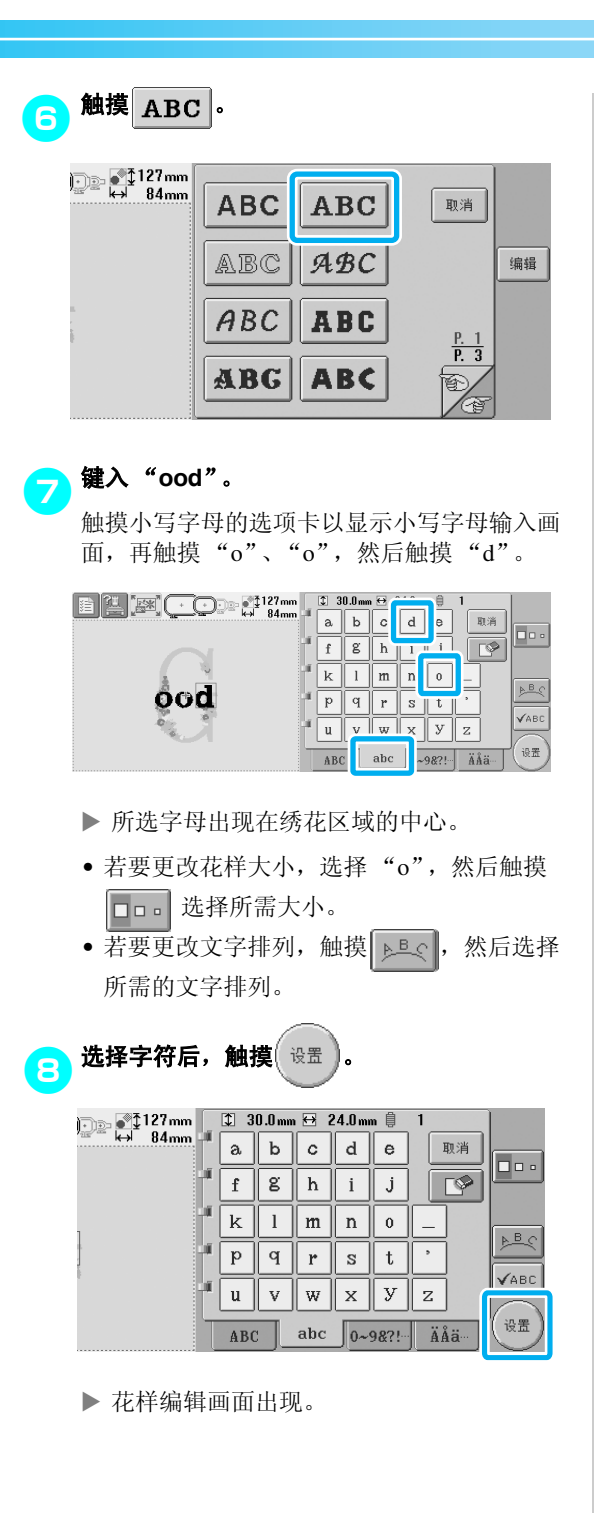

<mark>⑤</mark> 触摸 <mark>➡ 并调整字母位置。</mark> 

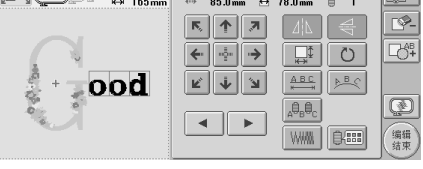

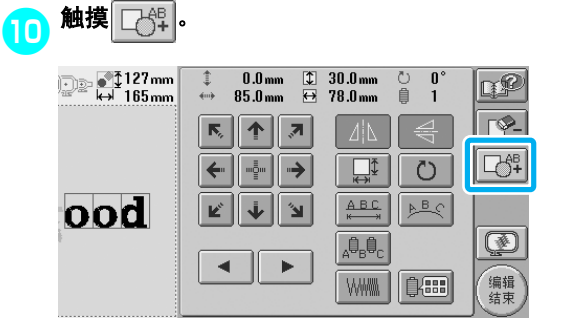

▶ 花样类型选择画面再次出现。

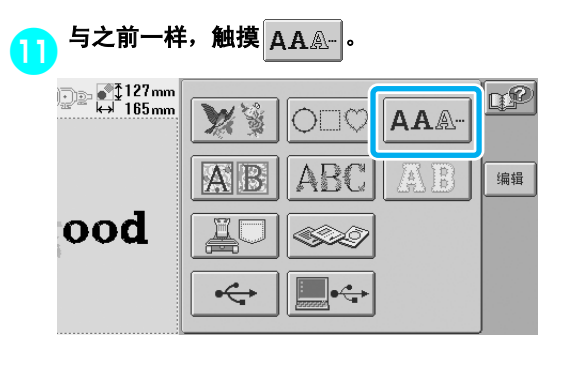

*5*

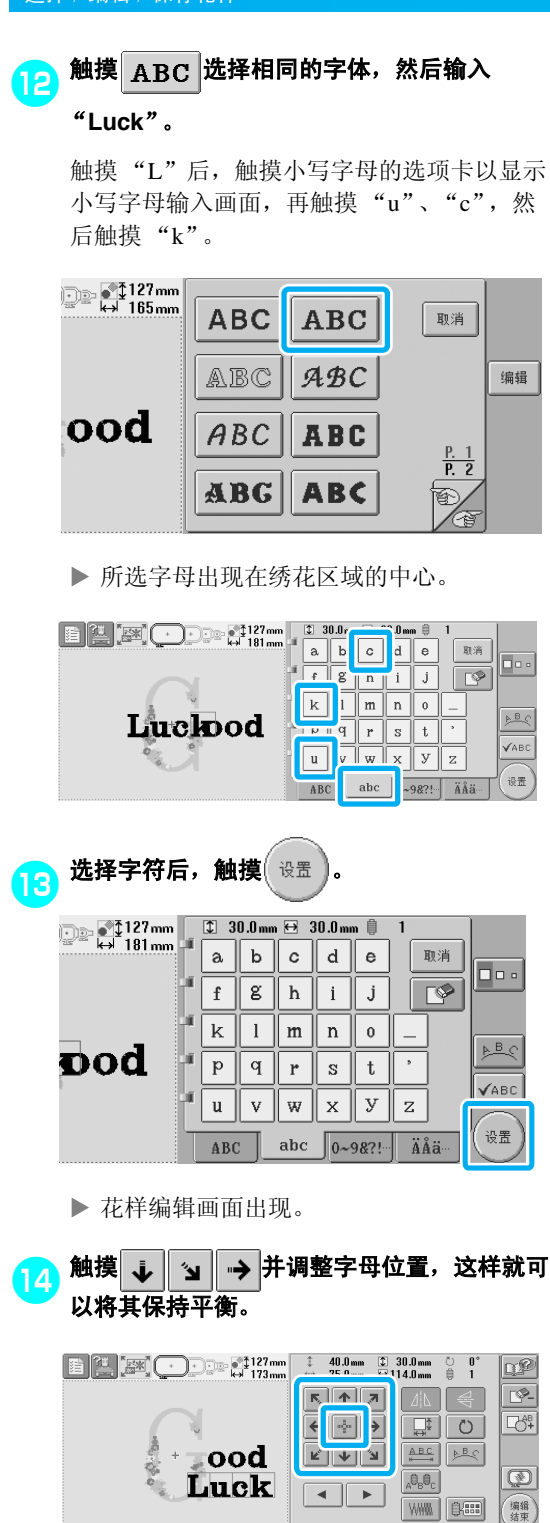

<mark>〔5</mark>〕确认整个花样的平衡,然后,如果想要编辑花<br> 样,触摸 ◀ 或 选择要编辑的花样。 选择要编辑的花样。 **RP**  $\overline{P}$ <u>kan Me</u>  $\overline{\mathbb{C}^{\mathbb{A}^{\mathbb{B}}}_{\mathbb{C}}}$  $\begin{picture}(130,10) \put(0,0){\line(1,0){10}} \put(15,0){\line(1,0){10}} \put(15,0){\line(1,0){10}} \put(15,0){\line(1,0){10}} \put(15,0){\line(1,0){10}} \put(15,0){\line(1,0){10}} \put(15,0){\line(1,0){10}} \put(15,0){\line(1,0){10}} \put(15,0){\line(1,0){10}} \put(15,0){\line(1,0){10}} \put(15,0){\line(1,0){10}} \put(15,0){\line($  $\begin{tabular}{|c|c|c|c|c|} \hline $\mathbf{K}$ & $\mathbf{\Psi}$ & $\mathbf{\Psi}$ & $\mathbf{M}\otimes\mathbf{K}$ \\ \hline $\mathbf{K}^{\mathsf{B}}$ & $\mathbf{\Psi}$ & $\mathbf{M}\otimes\mathbf{K}\otimes\mathbf{K}$ \\ \hline $\mathbf{M}^{\mathsf{B}}$ & $\mathbf{M}\otimes\mathbf{K}\otimes\mathbf{K}$ & $\mathbf{M}\otimes\mathbf{K}\otimes\mathbf{K}$ \\ \hline \end{tabular}$ ood 巷  $\boxed{\mathbb{A}^{\bigoplus}_\mathbb{B}\bigoplus_\mathbb{C}}$  $\circledR$ **LIUUK**  $\boxed{\blacktriangleleft\blacktriangleright}$ WWW Base 编辑 例:减小。 <mark>f ⊜</mark> 触摸 \_\_ \_ \_ 或 \_\_ → \_ 四处移动红色框架 。ë,  $\begin{smallmatrix} 0 \\ 6 \end{smallmatrix}$ œ  $\overline{\mathbb{R}}$ 406  $\boxed{\kappa}$   $\boxed{\uparrow}$   $\boxed{\kappa}$  $\mathbb{R}^{\mathbb{B}}$  $\frac{1}{\sqrt{2}}$  0  $\begin{array}{|c|c|}\hline \textbf{K} & \textbf{W} \end{array}$  $ABC<sub>n</sub>$  $\frac{\mathbf{y} \cdot \mathbf{B}}{\mathbf{y} \cdot \mathbf{B}}$ bod 通り  $\circledR$ ⊿uck  $\Box$ 编辑

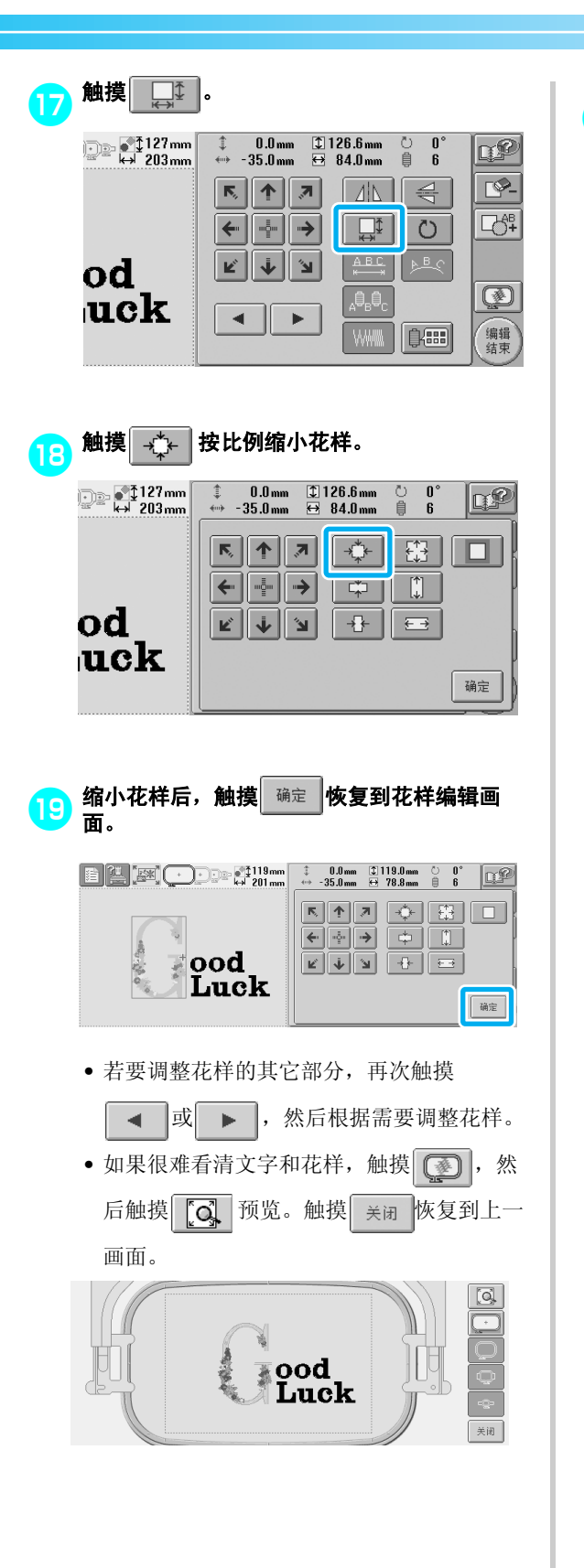

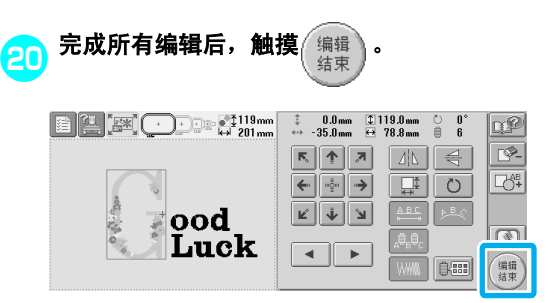

▶ 绣花设置画面出现。

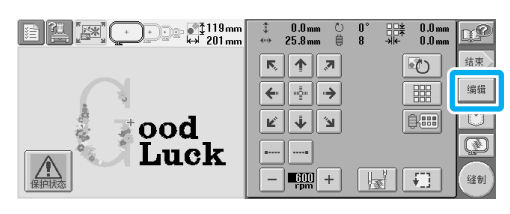

• 若要恢复到花样编辑画面并继续编辑花样, 触摸 编辑

*5*

# 保存绣花花样

# 机器存储器

可以将自定义和经常使用的绣花花样保存,例如, 自定义名称或其它花样组合、曾旋转过或调整大小 的花样,或者是已经更改过绣花位置的花样。

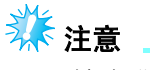

• 显示 "保存中"画面时不要关闭机器, 否则可能会丢失正在保存的花样。

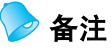

- 将花样保存在机器存储器中需要几秒 钟。
- 有关检索保存花样的信息,请参见 第 [111](#page-128-0) 页。

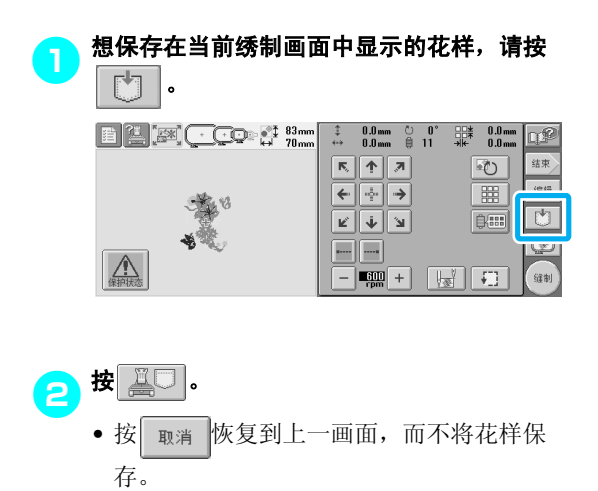

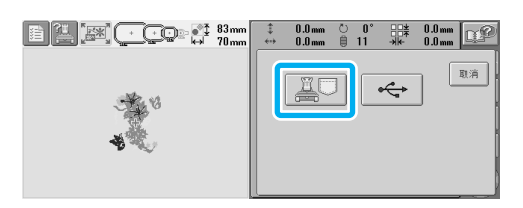

▶ 出现"保存中"画面。花样保存后,会自 动返回上一画面。

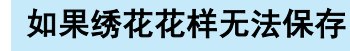

如果出现下列画面,则无法保存绣花花样,因为机器 存储器已满或者正在保存的花样比存储器中可用空间 要大。若要将绣花花样保存在机器存储器中,必须删 除之前保存的花样。

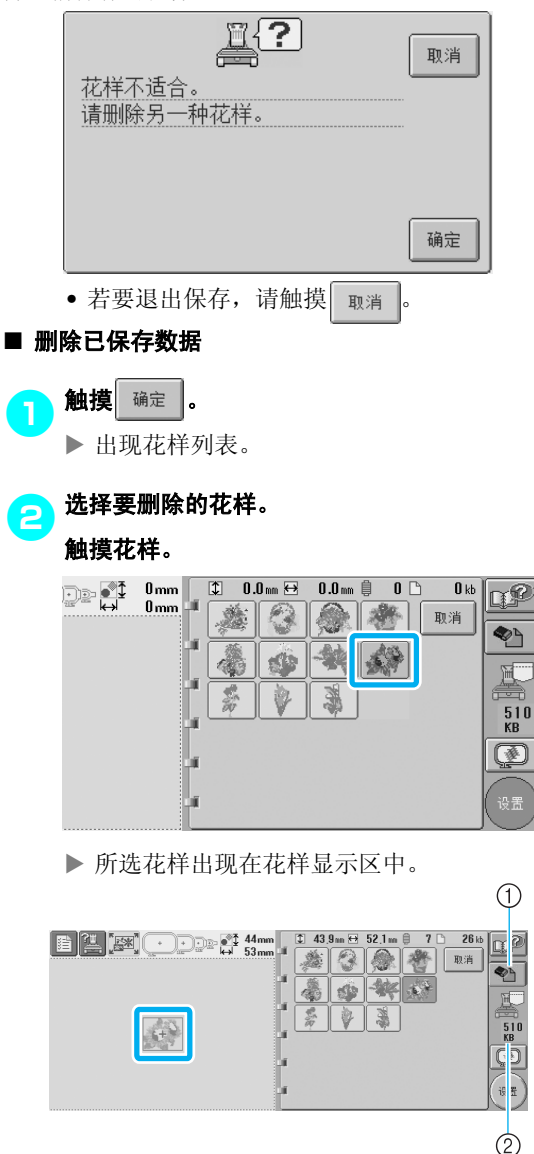

1 触摸此键删除所选花样。

2 显示机器存储器中的剩余空间量。

• 如果选择了错误的花样或者并非想要的花 样,请触摸所需花样。

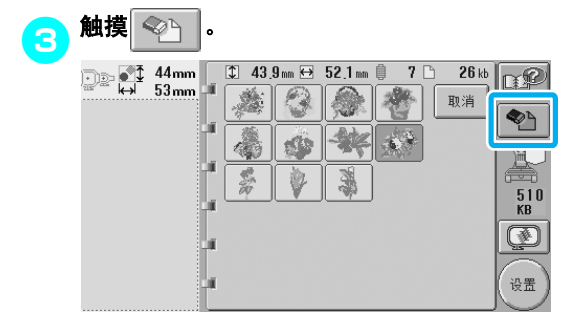

X 出现下列所示画面。

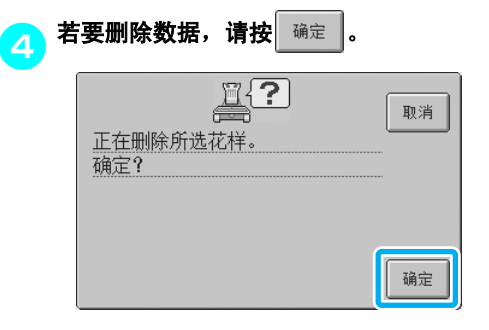

- ▶ 花样删除, 并且如果有足够空间, 则会自 动出现上一画面。
- 若要退出删除, 请按 n

<mark>一</mark>,如果没有足够空间,请删除另一种花样。

- ▶ 如果绣花数据已成功保存,会自动出现上 一画面。
- 保存数据大约需 10 秒。

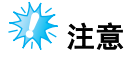

• 正在显示 "保存中"信息时请勿关闭机 器,否则正在保存的花样数据可能会丢 失。

#### ■ 调出保存的花样

根据正在使用的介质,请参见 "选择绣花花样" 的相应页。 (有关保存在机器上的花样,请参见 第 [111](#page-128-0) 页。有关保存在 USB 介质上的花样,请参 见第 [117](#page-134-0) 页。

- **USB** 介质 (市售) 从机器将绣花花样发送到 USB 介质时, 将 USB 介质插入机器的 USB 型 "A"(主机) 端口。根据正在使用的 USB 介质类型,可直 接将 USB 设备插入本机 USB 类型 "A"(主 机)端口或者将 USB 读卡器/写入器插入本 机的 USB 端口。 备注 ● 一些 USB 介质可能无法在本机上使用。有 关详细信息,请访问我公司网站。 1想保存的花样出现在绣制画面中时,请按  $\Box$ .  $\begin{array}{ccccc}\n\updownarrow & & 0.0 \text{ mm} & \bigcirc & 0^{\circ} \\
\leftrightarrow & & 0.0 \text{ mm} & \bigcirc & 11\n\end{array}$  $\begin{array}{cc}\n\bigoplus\nolimits_{k}^{*} & 0.0 \text{ mm} \\
\bigoplus\nolimits_{k}^{*} & 0.0 \text{ mm}\n\end{array}$ 结束  $R$   $R$  $\overline{\mathbb{C}}$ 福报  $\leftarrow$   $\rightarrow$  $\overline{\mathbb{B}}$  $\mathcal{A}$ 同  $\boxed{\text{K} \left[\text{L} \right] \text{L} \left[\text{L} \right]}$  $\overline{Q(0,0)}$  $\sqrt{\frac{1}{2(1+2)}}$  $\frac{1}{2}$   $\frac{1}{2}$   $\frac{1}{2$ .<br>여화 2<sup>将</sup> **USB** 介质插入本机上的 **USB** 端口插口。
	- $^\copyright$ a
	- 1 用于介质的 USB 型 "A"(主机)端口插口 2 USB 介质

#### 选择 / 编辑 / 保存花样 -

将 USB 读卡器 / 写入器连接到本机的 USB 类 型 "A"(主机)端口时,请务必用后面板上 的 3 个挂钩固定电缆。如果电缆未被固定,框 架移动时可能会挂在电缆上,造成花样歪斜。

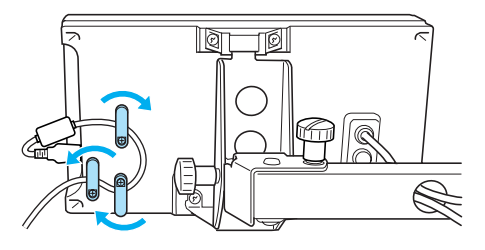

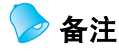

- 不要将USB介质之外的任何物体插入USB介 质端口插口。否则, USB 介质驱动器可能 会被损坏。
- $\begin{bmatrix} 3 \\ 3 \end{bmatrix}$  .
	- 按 取消 恢复到原始画面而不保存设置。

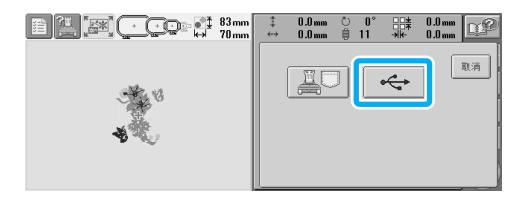

X 显示 "保存中"画面。花样保存后,画面 会自动恢复到原始画面。

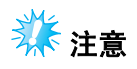

● 正在显示"保存中"画面时不要拔出 USB 介质,否则 USB 介质可能会被损坏或者数 据可能会丢失。

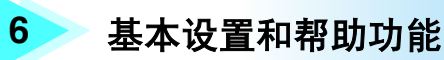

在第 [21](#page-38-0) 页上,本章介绍了使用设置键、机器操作键以及帮助键等的说明。这里将提 供 LCD 上更改基本绣花机设置和查看操作的详细信息。

# [使用设置键](#page-157-0) ............................................................**[140](#page-157-0)** [了解设置画面](#page-157-1) / 140 调节 LCD [的亮度](#page-159-0) / 142 [打开或关闭蜂鸣器](#page-159-1) / 142 [更改语言](#page-160-0) / 143 [更改度量单位](#page-160-1) / 143 [更改显示辅助线](#page-160-2) / 143 [更换线色信息](#page-162-0) / 145 [显示扩展线色](#page-163-0) / 146 [自定义线表设置](#page-164-1) / 147 指定跳绣修剪 / "DST["跳绣代码进行修剪](#page-166-0) / 149 [删除短针迹](#page-167-0) / 150 [指定线的剩余长度](#page-167-1) / 150 [使用机器操作导航键](#page-168-0) ....................................................**[151](#page-168-0)** [使用帮助键](#page-170-0) ............................................................**[153](#page-170-0)**

#### 基本设置和帮助功能

# <span id="page-157-0"></span>使用设置键

触摸 (设置键)更改基本绣花机设置。

<span id="page-157-1"></span>了解设置画面

在设置画面中有 5 页。触摸画面右下角中的 <sub>《《《</sub>或》》直到显示所需页面。 <sub>确定</sub> 键出现在所有页面上。

### ■ 第1页

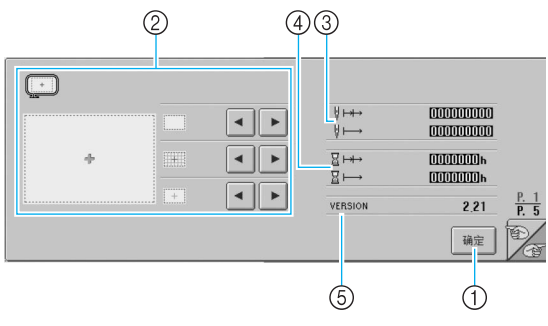

- 1 触摸该键可退出指定设置。设置被确认并且在触 摸设置键之前显示的画面再次出现。
- 2 可以指定花样显示区的辅助线 (绣花框架大小、 中心点标记、网格和光标)。
- 3 总计数器可显示总针迹数,并且分段计数器显示 从本机最后一次维修保养起已经绣制的针迹数。
- 4 总计数器可显示本机已使用的总时间量,并且分 段计数器可显示从本机最后一次维修保养起已使 用的总时间量。
- 将计数器 ③和 ④作为进行定期维修保养的依据。 5 版本
	- 显示本绣花机上所安装软件的版本

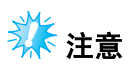

● 请与当地授权的 Brother 经销商或登陆网站 www.brother.com 查看可用更新的详细信 息。

■ 第2页  $\circledS$  $(7)$ (8) (9) (10) **■ ABC** 颜色名称 ON OFF  $\overline{\blacksquare}$ ≢Х  $\mathbb{E}$  -  $+$  $\int_{\text{dst}}$ 【编】 ON OFF **ELLE**  $\begin{array}{c|c|c|c|c} \hline \text{cos} & - & + \end{array}$ VX 标准线头  $\mathbf{p}$ 原始线 ◂∥  $\frac{P. 2}{P. 5}$ 

#### 6 改变线色显示 线色顺序画面以及针杆线信息中的颜色信息可切 换成线色名称、线色编号或绣制时间,请参见

- 第 [145](#page-162-0) 页。 7 显示扩展线色
	- 线色顺序画面以及针杆线信息中显示的线色可以 是机器的内置线色表中的颜色或其他制造商的线 色或者使用 PE -7.0 创建的颜色。

确定 险

- 如果选择了"ON", 从下列三种线中选择, 请 参见第 [146](#page-163-0) 页。
- 原始线
- 自定义线 1
- 自定义线 2
- 8 "DST"剪线设置 指定是否剪断跳绣线迹。另外,使用田岛绣花数 据 (.dst) 时, 可以指定是否根据指定的跳绣代 码数剪断线。 (请参见第 [149](#page-166-0) 页。)
- 9 短针距删除
- 指定删除短针迹的节距长度,请参见第 [150](#page-167-0) 页。 0 线头长度
	- 指定修剪线后从针穿过的剩余面线长度 (从针孔 到线头末段的长度),请参见第 [150](#page-167-1) 页。

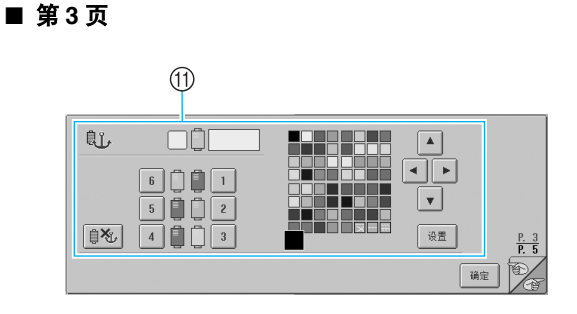

A 保留指定针杆线色 特定线色可以设置到特定的针杆。指定的颜色会 保持指定到在此指定的针杆直到设置被取消。有 关指定这些设置的详细信息,请参见第 96 [页上](#page-113-0) [的 "预设针杆设置"。](#page-113-0)

#### ■ 第4页

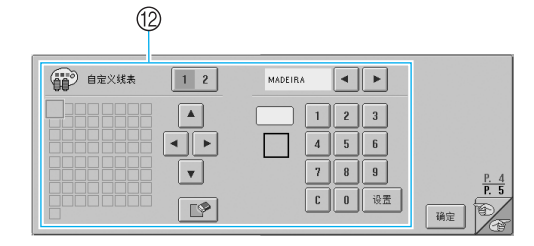

B 自定义线表

在此页中创建自定义线表。有关创建自定义线表 的详细信息,请参见第 147 [页上的"自定义线表](#page-164-1) [设置"。](#page-164-1)

■ 第5页

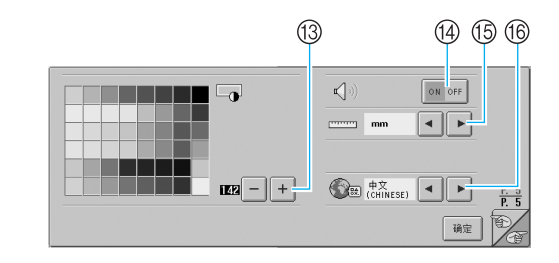

- C 显示屏明度调节 可调节画面的浓度或亮度。
- **4** 蜂鸣器
- 打开或关闭蜂鸣器。
- E 单位
- 可变更画面中出现的度量单位。 16 语言
	- 可更改显示语言。按键和信息以所选语言出现。

在下列部分中详细介绍了各种设置。指定所需设置 后, 触摸 确定 |恢复到在显示设置画面之前显示的 画面。

<span id="page-159-0"></span>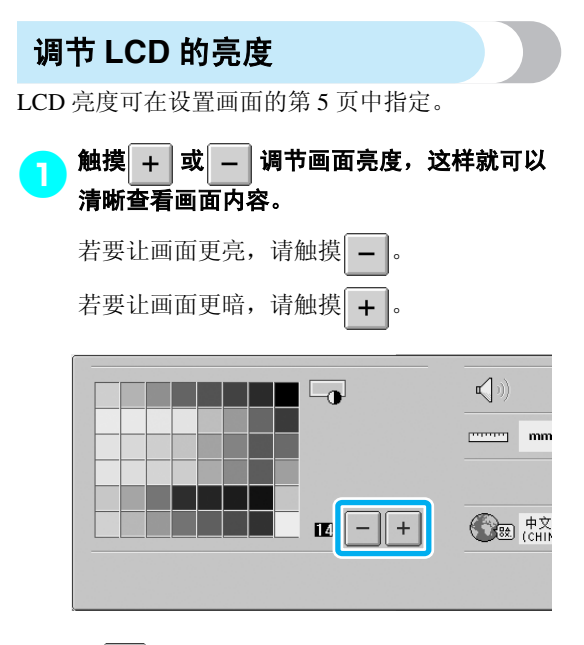

- | |旁的数字表示亮度。将其移动所需设 置。购买本款机器时,已选择了 "142"。
- 注意
- 所有或部分画面有时可能会由于温度变化 变暗或变亮。这并不表示故障。如果很难 看到显示屏,请调节亮度。 (请参见 第 213 [页上的 "如果](#page-230-0) LCD 无法读取"。)
- 打开绣花机后,显示屏可能会立即变暗。 这是背景光的正常特点,并不是表示故障。 大约10分钟后,显示屏应达到正常亮度级 别。
- 如果没有直接面对显示屏,颜色可能会扭 曲或者可能会很难读取显示屏。这是显示 屏的正常特点,并不是故障。使用本机时 请务必坐在显示屏正前面。 (请参见[第](#page-26-0) 9 [页上的 "调节操作面板位置"。](#page-26-0))

<span id="page-159-1"></span>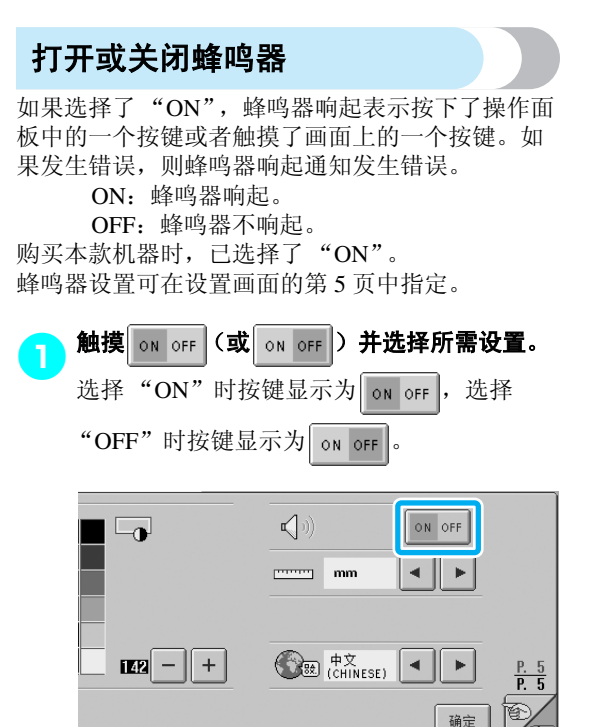

• 每次触摸此键可将其打开或关闭。

<span id="page-160-0"></span>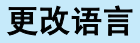

显示语言可以设置为下列一种。 中文、 ENGLISH、 GERMAN、 FRENCH、 ITALIAN、 DUTCH、 SPANISH、 PORTUGUESE、 RUSSIAN、 JAPANESE 或 THAI。 购买本款机器时,已选择了 "中文"。 语言设置可在设置画面的第 5 页中指定。

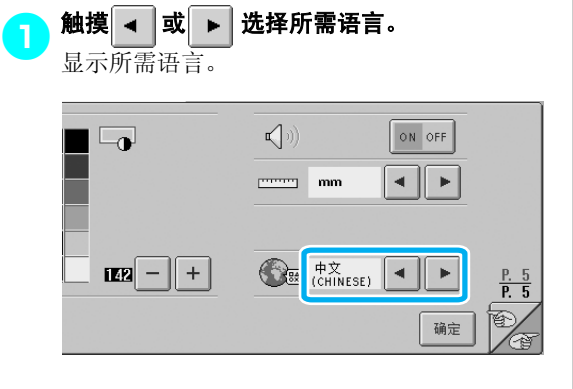

<span id="page-160-1"></span>更改度量单位

度量单位可设置为毫米或英寸。 购买本款机器时,已选择了 "mm"。 度量单位可在设置画面的第 5 页中指定。

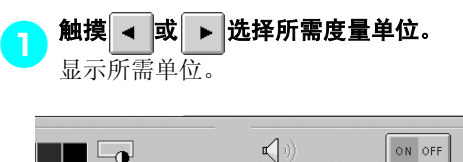

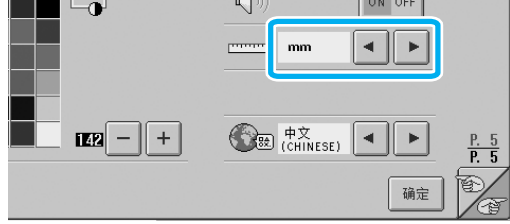

# <span id="page-160-2"></span>更改显示辅助线

可以在花样显示区中指定辅助线的各种设置。可以 选择绣花框架大小,并且可以显示或隐藏中心点标 记、网格和光标。

辅助线设置可在设置画面的第 1 页中指定。

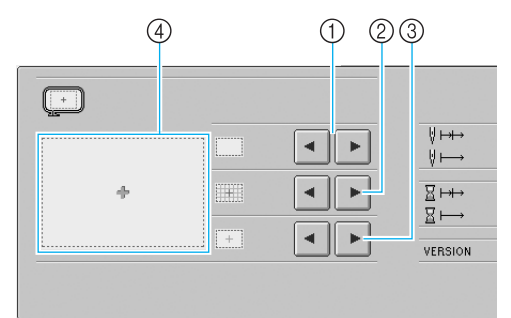

#### 1 AREA

指定显示的绣花框架大小作为花样类型选择画 面、花样列表画面和花样编辑画面中的辅助线。 出现的辅助线表示实际安装的绣花框架大小。

#### 2 GRID

- 显示或隐藏设计 (红色)的中心点标记和网格。 **3 CENTER CURSOR**
- 显示或隐藏针光标 (绿色)并指定光标类型。 4 可以在此预览辅助线如何以指定设置出现。

#### ■ 绣花框架的大小

购买本款机器时,已选择了特大绣花框架。

触摸 ◀ 或 ▶ 选择所需绣花框架大小。

显示所需绣花花样的绣花区域。

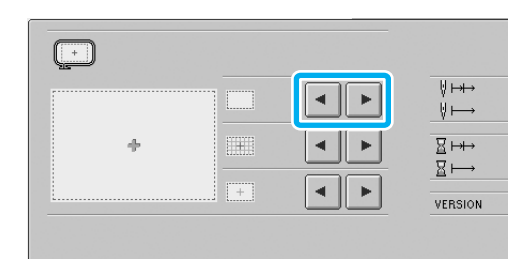

### —<br>基本设置和帮助功能——

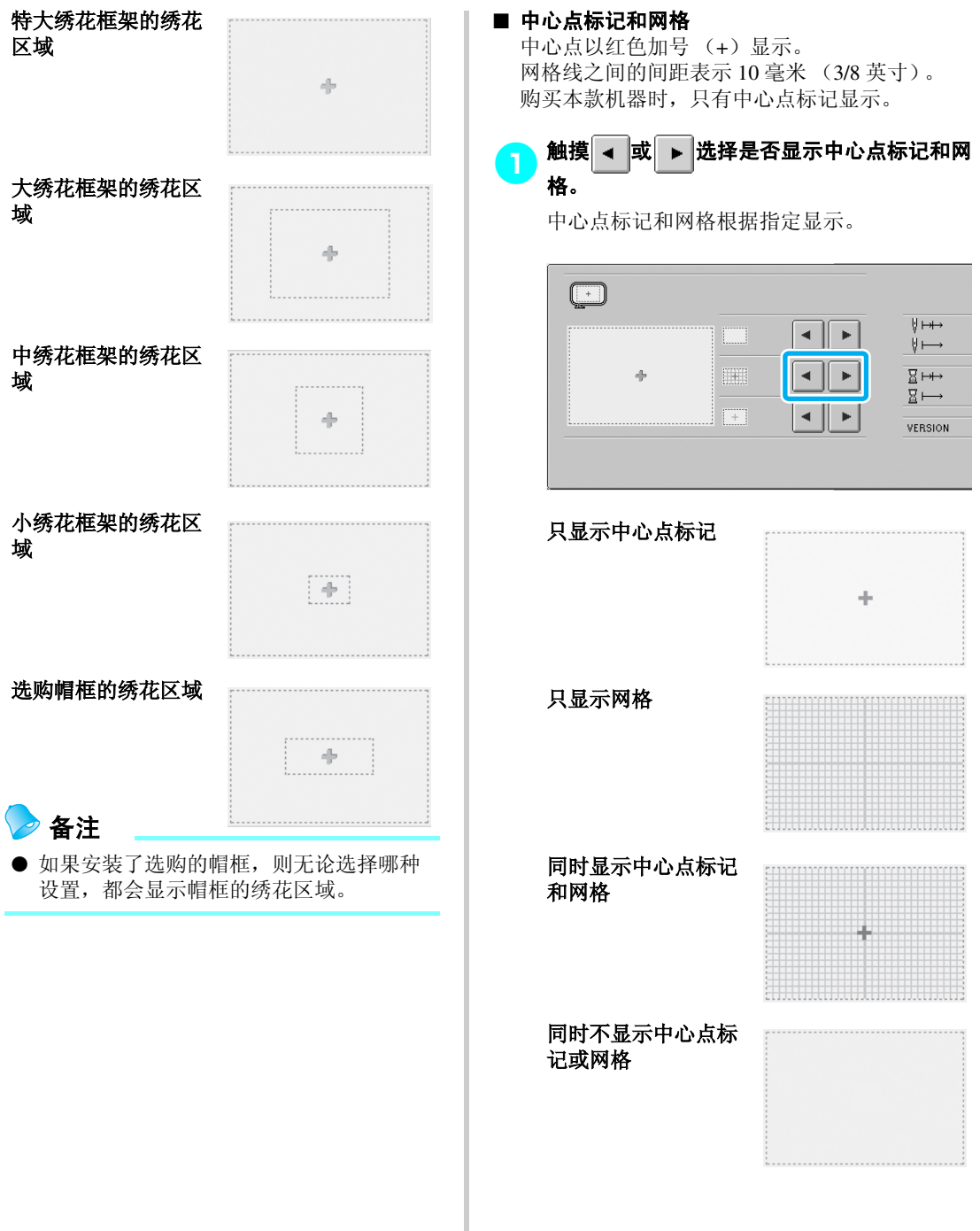

#### ■ 中心光标

光标表示在绣花画面中的当前落针点。中心光标 显示为绿色。 购买本款机器时,已选择了 "Display as plus sign(+)"(显示为加号 (+))。

### 触摸 - 或 ► 选择将光标显示为加号 (+) 还是显示为大的十字花以及显示还是隐藏光 标。

中心光标根据指定显示。

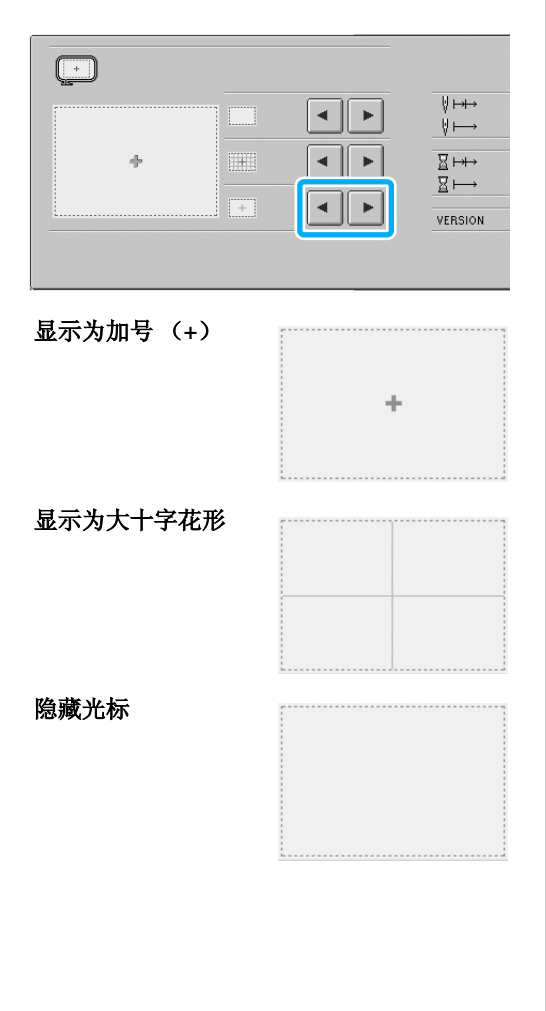

# <span id="page-162-0"></span>更换线色信息

可以在线色顺序画面以及针杆线信息中的颜色信息 中为线色信息类别选择八种线色信息列表之一。

- 线色编号 (Embroidery)
- 线色编号 (Country)
- 线色编号 (Madeira Poly)
- 线色编号 (Madeira Rayon)
- 线色编号 (Sulky)
- 线色编号 (Robison-Anton)
- 时间
- 线色名称 (颜色名称)

购买本款机器时,已选择了线色名称 (颜色名 称)。

线色显示设置可在设置画面的第 2 页中指定。

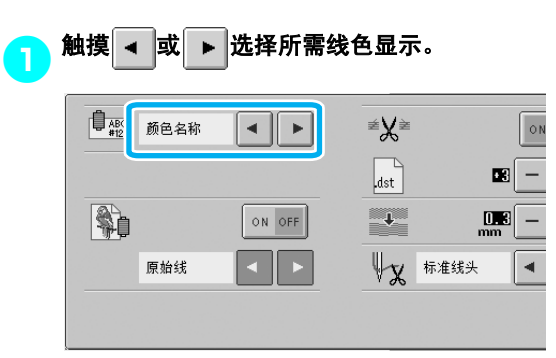

线色根据指定显示。

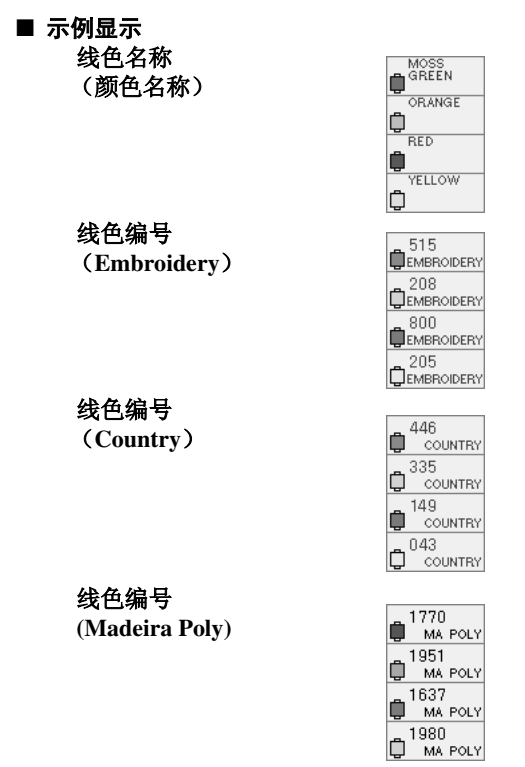

线色编号 (**Sulky**)

线色编号 **(Robison-Anton)**

线色编号 **(Madeira Rayon)**

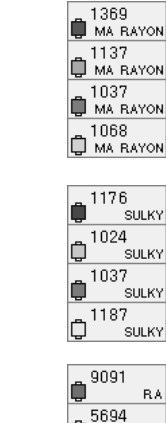

时间

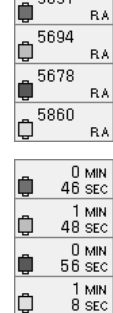

# 备注

● 在花样显示区域中,线色列表画面以及花 样中的线色以原始线色显示 (即,本机内 置的线色)。线色编号以在本机指定的绣花 线品牌的线色编号 (或最接近的编号)显 示。

<span id="page-163-0"></span>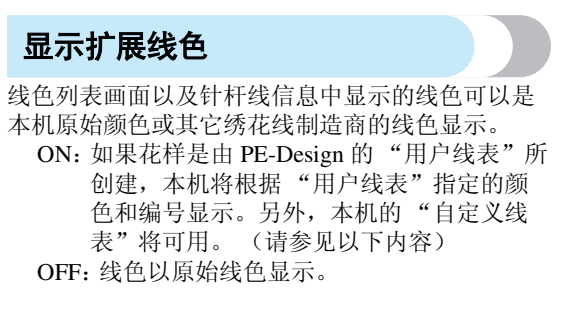

如果选择了 "OFF",线色以第 [145](#page-162-0) 页上 ["更换线](#page-162-0) [色信息](#page-162-0)"中所述步骤的指定来显示。

如果选择了"ON",可以在更换线色画面中显示下 列三种颜色的线之一。

#### 原始线

如果在 PE-Design 中通过 "用户线表"指定了 线色,则会显示该颜色。如果未指定线色,则 会显示本机的内置颜色。

#### 自定义线 **1**

显示使用本机指定的自定义线 1。

#### 自定义线 **2**

显示使用本机指定的自定义线 2。 有关线色和线画面的详细信息,请参见第 [163](#page-180-0) 页。

购买本款机器时,已选择了 "OFF"。 线色设置可在设置画面的第 2 页中指定。

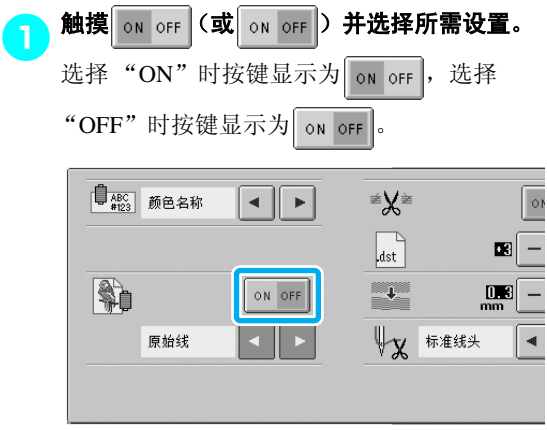

• 每次触摸此键可将其打开或关闭。

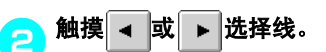

显示所需线。

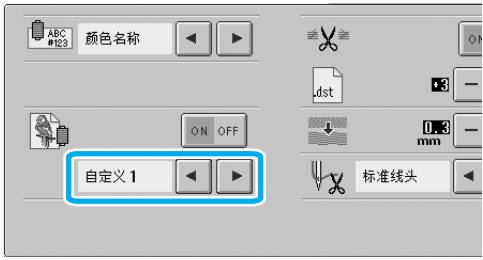

• 如果选择了 "ON",则会显示未指定颜色 的线色表,但不会创建自定义线表。

<span id="page-164-1"></span><span id="page-164-0"></span>自定义线表设置 显示的线色表,例如,在更换花样颜色时,可设置 为原始线色表,通过将您所喜欢线色的线色编号和 您所拥有的绣花线品牌进行组合来创建。可以创建 两个 CUSTOM THREAD 表。 ■ 创建自定义线 在设置画面的第 4 页上,可以为表中的每个框指 定颜色和编号。 <mark>一)触摸</mark> 1 2 <mark>(或</mark> 1 2 <mark>)选择所需线。</mark> 触摸 1 2 选择 CUSTOM THREAD 1 或者 触摸  $1 \overline{2}$  |选择 CUSTOM THREAD 2。 12 自定义线表  $\boxed{1}$  $\left\| \cdot \right\|$ MADEIRA **RRRRRRRR**  $\boxed{\blacktriangle}$  $2$  $\mathbf{1}$ 2000 0000<br>0000 0000  $\left\| \cdot \right\|$  $5$  $\sqrt{4}$ 200000000<br>200000000<br>200000000  $\vert$  $|\mathbf{v}|$  $\bar{7}$  $\mathbf{0}$  $\mathfrak{c}$  $\mathbb{R}$ ● 从表中选择一个框。<br>● 触摸 ▲ 、 ● 、 ▶ 或 • 直到想要选择的 框被放大。  $\odot$ 19 自定义线表  $12$ ◂∥ MADEIRA **ARRARE**  $\blacktriangle$  $\overline{\mathbf{2}}$  $1$ i de de de<br>John de de d ⊀ ∥ ≻  $4$  $\sqrt{5}$ anga asis  $7<sup>1</sup>$  $\bf 8$  $\overline{\mathbf{v}}$  $c$  $\pmb{0}$  $\Box$ 

1 出现放大的框为所选的框。

X 突出显示一种颜色方格按照触摸按键的箭 头方向移动。

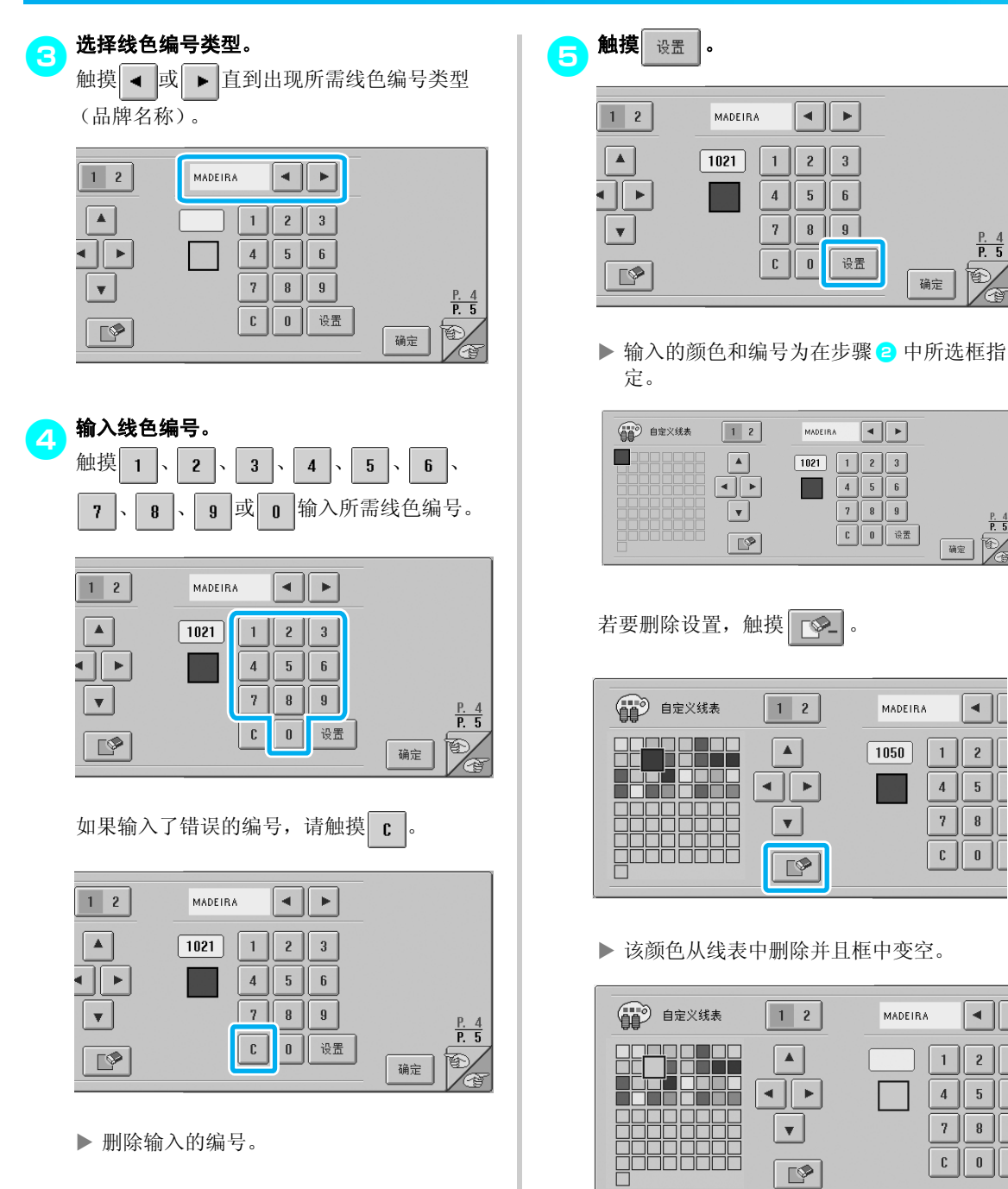

⊣∥⊧

设置

 $\boxed{\blacksquare}$ 

 $\boxed{7}$   $\boxed{8}$   $\boxed{9}$ 

 $\begin{tabular}{|c|c|c|} \hline \rule{0pt}{3ex} \rule{0pt}{3ex} \rule{0pt$ 

MADEIRA

MADEIRA

 $\boxed{1050}$ 

MADEIRA

 $\boxed{1021}$   $\boxed{1}$   $\boxed{2}$   $\boxed{3}$  $\overline{456}$   $\frac{P. 4}{P. 5}$ 

 $\frac{P. 4}{P. 5}$ 

確

◂∥

 $2$ 

┓

 $2$  $\mathbf{1}$ 

 $5$  $\sqrt{4}$ 

 $\bar{7}$  $\left\| \cdot \right\|$  $\begin{array}{c} \boxed{0} \end{array}$  $\mathbb C$ 

 $\mathbf{1}$ 

 $\overline{4}$  $5<sup>1</sup>$ 

 $\bar{7}$  $\mathbf{8}^-$ 

 $\mathfrak{c}$ 

匼

确定

MADEIRA

 $\overline{1}$  $\overline{2}$  $\overline{3}$ 

 $\overline{4}$  $\overline{5}$  $\mathbf{6}$ 

 $7<sup>7</sup>$  $\vert$  $\vert$ 

 $\mathbb C$  $\pmb{0}$ 

 $\boxed{1}$  2

 $\boxed{\blacktriangle}$ 

 $\overline{\mathbb{E}}$ 

 $\vert \mathbf{v} \vert$ 

 $\boxed{\bullet}$ 

 $\begin{bmatrix} 1 & 2 \end{bmatrix}$ 

 $\blacktriangle$ 

⊣∥⊁

 $\overline{\mathbf{v}}$ 

 $\sqrt{2}$ 

 $\begin{bmatrix} 1 & 2 \end{bmatrix}$ 

 $\vert \blacktriangle \vert$ 

⊀ ∥ ⊁

 $\overline{\mathbf{v}}$ 

 $\mathbb{R}$ 

. .

 $|1021\rangle$ 

X 删除输入的编号。

148

# 6 重复步骤 2 和 5 指定其它框的颜色。<br>6 → 若要更换框中指定的颜色,请删除上一种颜

色,然后指定一种新颜色。

#### ■ 更换线色表

将"显示扩展线色"设置为"ON",然后选择 彩色线。请参见第 [146](#page-163-0) 页。

# <span id="page-166-0"></span>指定跳绣修剪/ "**DST**"跳绣代码进 行修剪

可以指定是否剪断跳绣线迹。另外,使用田岛绣花 数据 (.dst) 时, 可以指定是否根据指定的跳绣代码 数剪断线。

ON:执行跳绣针迹前机器剪断面线和梭芯线。使用 田岛绣花数据 (.dst) 时, 根据下一条线上指定的编 号,机器将 "跳绣"代码转换为修剪代码,。

OFF:机器不会对田岛数据 (.dst)剪断跳绣针迹或 "跳绣"代码。

购买本机时,已选择了 "ON"并且跳绣编号设置 为 "3"。

"DST"线修剪设置可在设置画面的第 2 页中指定。

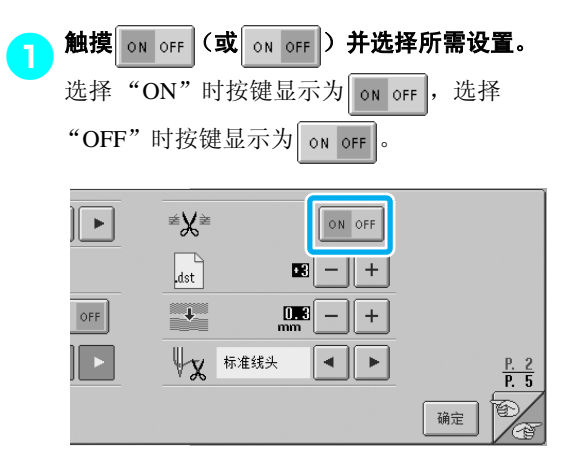

• 每次触摸此键可将其打开或关闭。

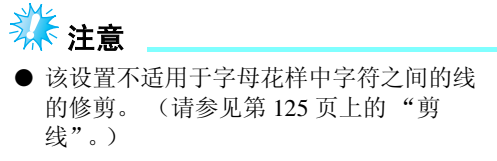

备注 ● 跳绣代码的编号无法指定到田岛绣花数据 (.dst)之外的数据。

#### 基本设置和帮助功能

■ 使用田岛 **(.dst)** 绣花数据时

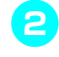

<mark>\_</mark>\_ 如果选择了 "ON",触摸 + <mark>或</mark> — <mark>选择送</mark>

布代码的编号。 显示所需设置。

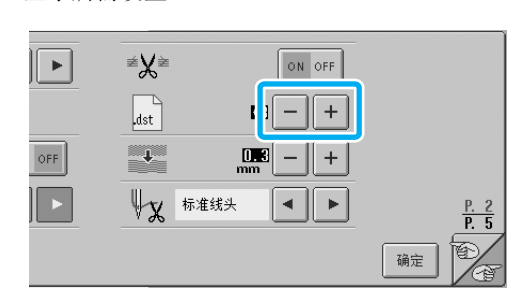

• 可以指定1到8之间的数值。例如,如果指定 了 3,顺序 3 跳绣代码将被转换为修剪代 码。但顺序 2 跳绣代码不会被转换为修剪代 码,则会以送布 (跳绣)针迹绣制。

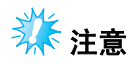

● 需要将跳绣编号设置为与创建特定田岛数 据时所使用的相同编号。 如果跳绣编号不匹配,则会发生预计外修 剪或者在预计修剪点并未修剪的情况。

# <span id="page-167-0"></span>删除短针迹

如果使用了原始花样之外的绣花数据,针距可能会 太小,造成断线或针断裂。为了防止发生这种情 况,本机可设置为使用精确针距删除针迹。使用比 在此指定针距小的针迹会被删除。

购买本款机器时,已选择了 "0"(使用 0 节距删除 针迹)。

删除短针迹的设置可在设置画面的第 2 页中指定。

<mark>一)触摸</mark> + <mark>或</mark> - <mark>选择针距大小。</mark>

显示所需大小。

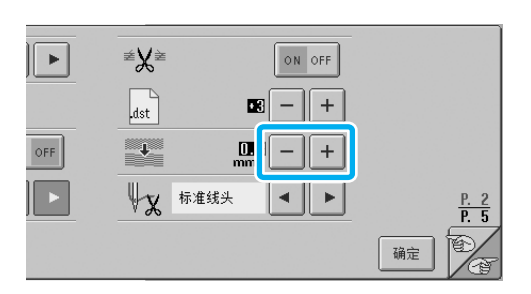

• 如果度量单位设置为 "毫米"可以指定 0 到 1 毫米之间的数值 (如果度量单位设置为 "英寸"则可指定 0 到 0.04 英寸之间的数 值)。

# <span id="page-167-1"></span>指定线的剩余长度

该设置指定修剪线后仍从针孔到线头面线长度 (从 针孔中所穿过线的长度)是标准线头还是长线头。 购买本款机器时,已选择了 "标准线头"。 线剩余长度的设置可在设置画面的第 2 页中指定。

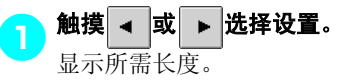

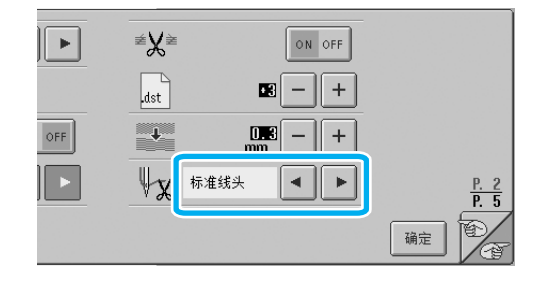

- 如果选择标准线头剪线后绣花线会脱离针头 针迹,请选择"长线头"。
- 使用金属线时,请选择 "长线头"。

# <span id="page-168-0"></span>使用机器操作导航键

本机包含基于使用说明书的信息,例如基本机器操作。触摸 (4) (机器操作导航键),然后从出现的四个主题 中选择以显示可用信息。

#### ■ 类别内容 机器主要部件的名称及其功能

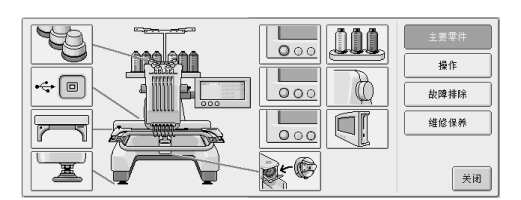

#### 操作

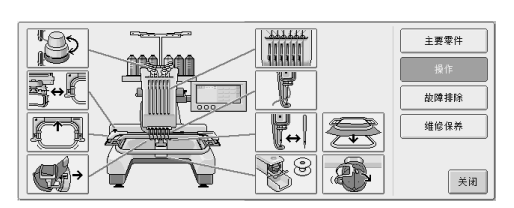

#### 故障排除

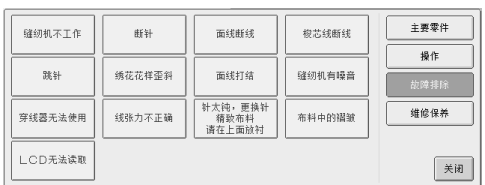

### 维修保养

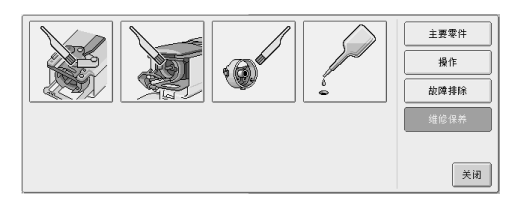

例:学习如何将面线穿线

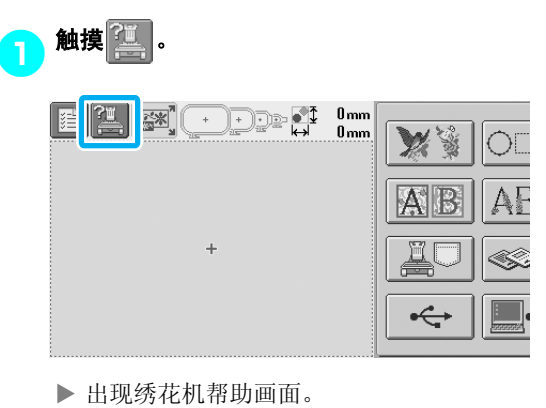

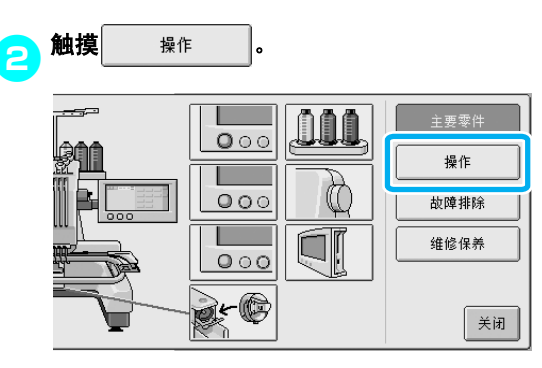

X 出现基本操作列表。

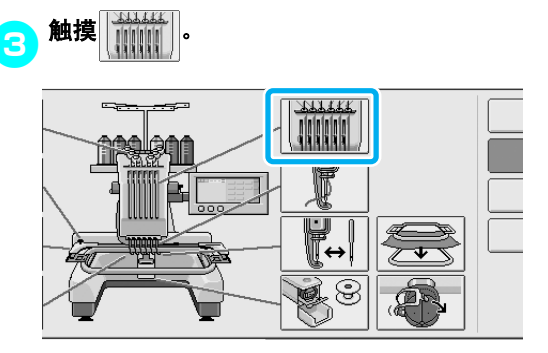

X 出现为面线穿线的步骤。

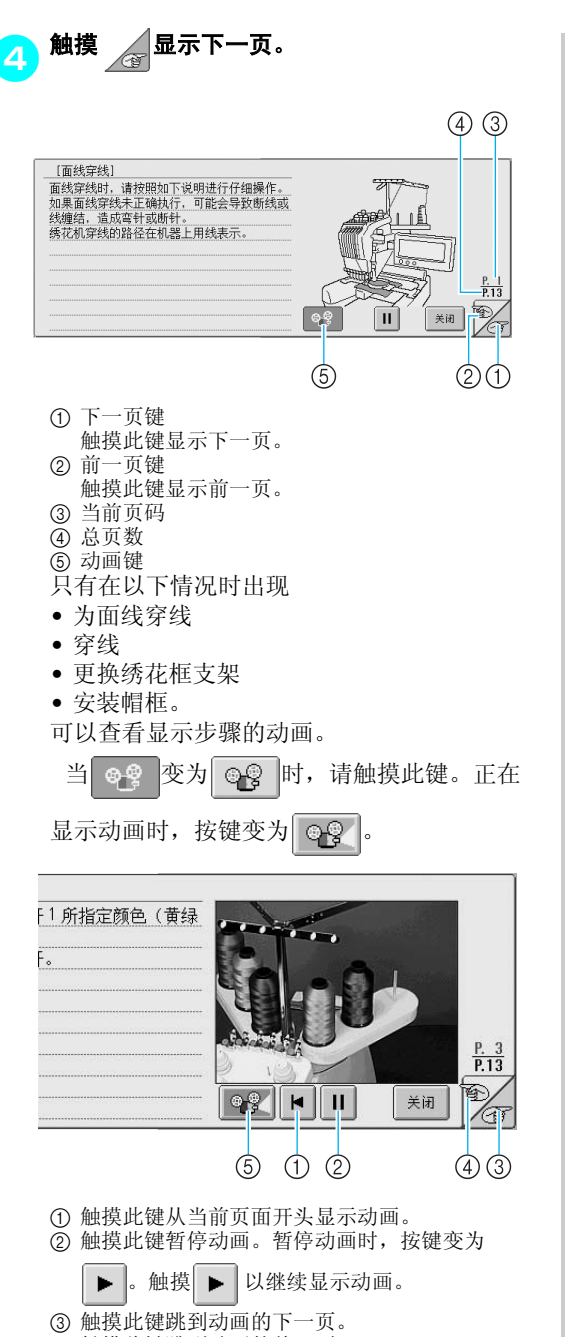

- 4 触摸此键跳到动画的前一页。
- 5 触摸此键停止动画并恢复到文字说明页。

<mark>(5</mark>)确认步骤后,触摸<mark>一关闭门</mark>。 .<br>**A B B B B G**  $6, 5, 4, 3, 2, 1$ 好线通道。 小心地 ۵  $\langle \Phi$ (5)  $\left( 2 \right)$ 65432  $\frac{P.13}{P.13}$ HH 阁 关闭 7 ( ) 6触摸 美闭 。

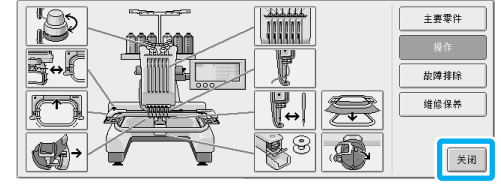

▶ 出现触摸 二 之前显示的画面。

#### <span id="page-170-0"></span>使用帮助键 如果需要帮助,触摸  $\widehat{\mathbb{Q}^2}$  (帮助键)确认操作或确认按键的功能。 ■ 例: 在花样类型选择画面中查看功能键的帮助 <mark>。</mark> 确认所需键信息后,触摸 $\boxed{ \frac{1}{100} }$ 。 <mark>1</mark>)触摸花样类型选择画面中的 $\boxed{10}$ 。 医绣花机设置。 **DE SI**  $0<sub>mm</sub>$ **RP**  $0<sub>mm</sub>$ OOQ AAA-逐花机操作。  $\mathbf{y}$ ₩ ,的所有操作并返回到初始花样组选择画面。 B. ABC L) T, 例如有不知道的操作步骤,请触摸此键查看解  $\frac{P.1}{P.5}$ (SR) € 关闭  $\overrightarrow{C}$ <ु ▶ 出现触摸 工多 之前显示的画面。 X 出现帮助画面。 2触摸 或 直到出现想要查看的帮助信 息。 4 3 [花样类型选择画面] 触摸此键改变绣花机设置。 圖 触摸此键检查绣花机操作。 图 取消前面执行的所有操作并返回到初始花样组选择画面。  $\left[\begin{smallmatrix} 0 & 0 & 0 \\ 0 & 0 & 0 \\ 0 & 0 & 0 \end{smallmatrix}\right]_{\mathcal{M}}$ 发生问题时,例如有不知道的操作步骤,请触摸此键查看解<br>决方案。  $\Box$  $\frac{P_1}{P_2}$  $\mathbb{Z}$ 美闭  $\circled{2}$ ① 下一页键 触摸此键显示下一页。如果显示最后一页时触摸 了下一页键,则会显示第一页。 2 前一页键 触摸此键显示前一页。如果显示第一页时触摸了 前一页键,则会显示最后一页。 3 当前页码 4 总页数

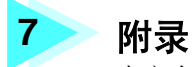

本章介绍了绣制工作的技巧说明、制作漂亮绣品的要点,以及发生故障时应采取的 维修保养步骤和补救措施。

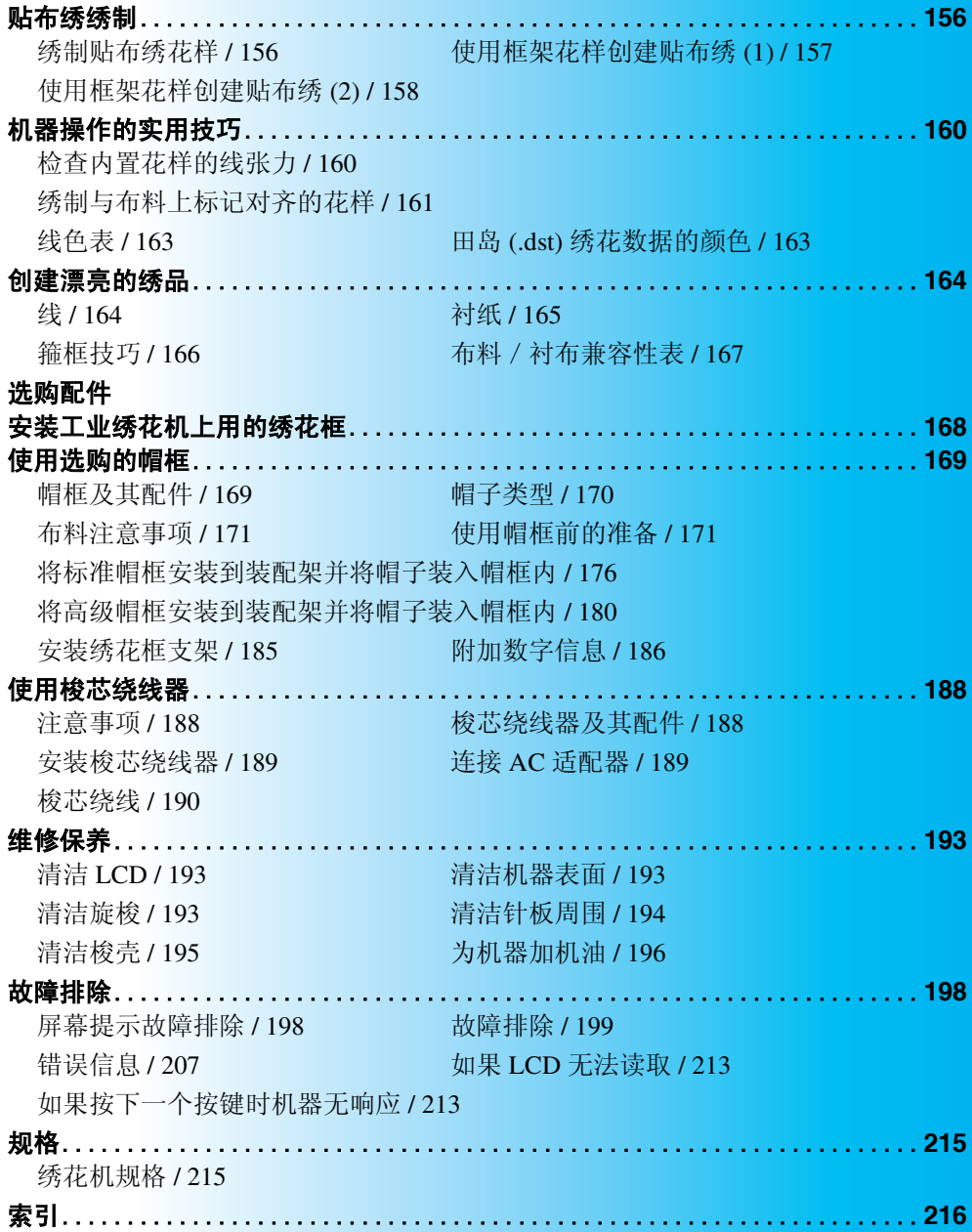

# <span id="page-173-0"></span>贴布绣绣制

本节介绍绣制贴布绣的步骤。

# <span id="page-173-1"></span>绣制贴布绣花样

一些内置的绣花花样可用来绣制贴布绣。请按照下列 步骤使用 "APPLIQUE MATERIAL"、"APPLIQUE POSITION"或"APPLIOUE"的花样在线色顺序画 面上方的区域显示中绣制贴布绣。

\* 根据线色显示设置,显示可能为 $\boxed{\overline{\mathbf{0}}^{\dots} \mathbf{0}}$ ,

贴布绣材料

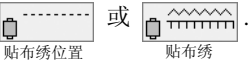

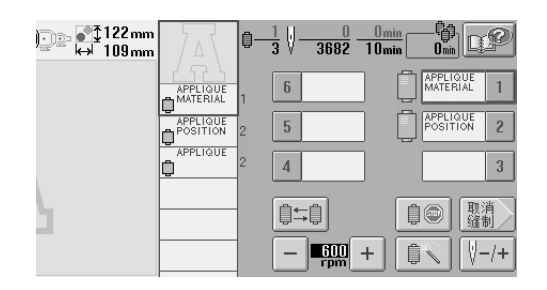

#### ■ 绣制贴布绣的步骤

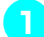

### <mark>一</mark> 在贴布绣布料的反面放置衬布。

● 将贴布绣用的布料(从步骤 ● 开始)箍在绣花<br>● 振恕中 鉄戶绣制 "贴左绣"苏塔 绣制贴左 框架中,然后绣制 "贴布绣"花样。绣制贴布 绣轮廓线后机器停止。

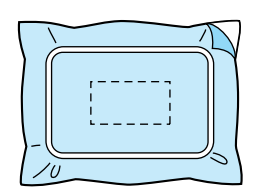

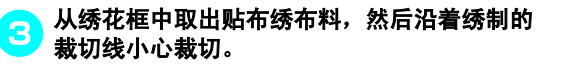

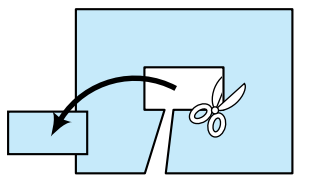

• 如果沿着绣制裁切线内部裁切贴布绣,贴布 绣可能无法正确安装在布料上。因此,请小 心沿着绣制裁切线裁切贴布绣。如果没有小 心执行该步骤,贴布绣将不会被整齐完成。 另外,请小心去除多余的线。

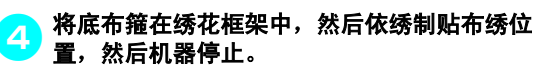

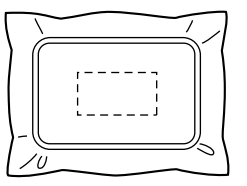

● 轻轻将布胶或喷洒粘合剂粘到裁切的贴布绣布<br>● 数英三王 禁兵将那左经左斜用宝左序左的叶 料的反面,然后将贴布绣布料固定在底布的贴 布绣位置处。

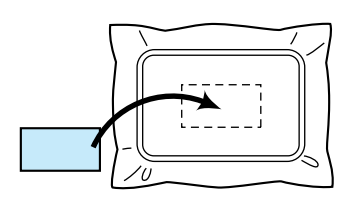

- 如果使用熨烫衬布将贴布绣布料装到底布, 将布料一起熨烫,而不从绣花框架中去除底 布。
- 68 安装贴布绣布料后,绣制 "贴布绣"花样。 这样便完成了贴布绣。

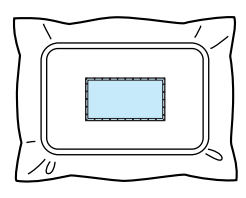

• 依花样的不同有些花样是无法进行贴布绣 的,在这种情况下,可选取此花样中的部分 颜色线来绣制贴布绣。

# <mark>一</mark>、完成绣花。

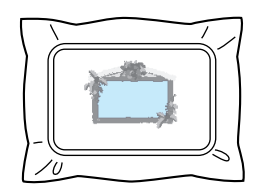

# <span id="page-174-0"></span>使用框架花样创建贴布绣 **(1)**

绣制相同大小和外形的两个框架花样来创建贴布绣 - 一种使用直线针迹绣制,另一种使用缎纹针迹绣 制。

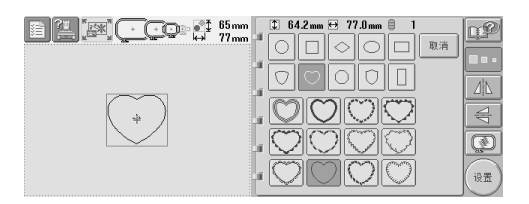

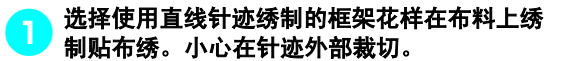

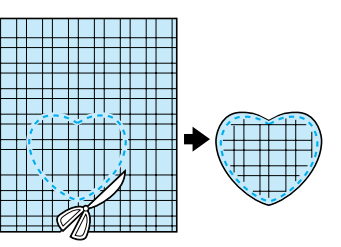

<mark>(2</mark>)在底布上绣制相同的花样。

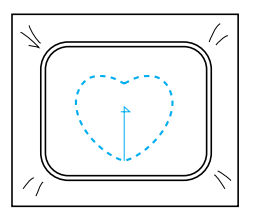

●3 轻轻将布胶或喷洒粘合剂粘到在步骤●中所裁<br>●3 短禁咒大凭左料的巨百 然后将咒左凭左料用 切的贴布绣布料的反面,然后将贴布绣布料固 定到底布。

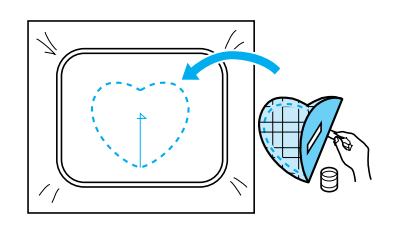

#### A 选择相同外形的缎纹针迹框架花样,在步骤3 中所固定的贴布绣布料处绣制。

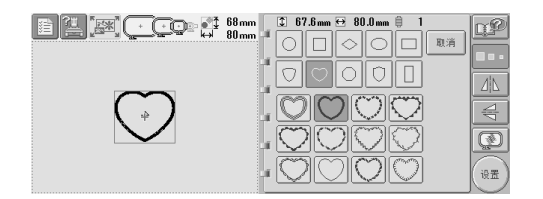

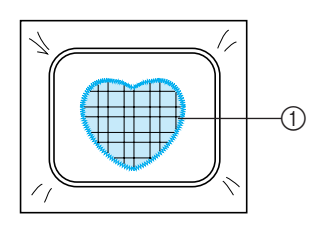

① 贴布绣

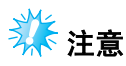

● 如果改变了直线针迹框架花样的大小或绣 制位置,请务必以相同的方式改变缎纹针 迹框架花样的大小或绣制位置。

# <span id="page-175-0"></span>使用框架花样创建贴布绣 **(2)**

绣制贴布绣有另一种方法。使用这种方法,则不需 要改变绣花框架中的布料。绣制相同大小和外形的 两个框架花样后可创建贴布绣 - 一种使用直线针迹 绣制,另一种使用缎纹针迹绣制。

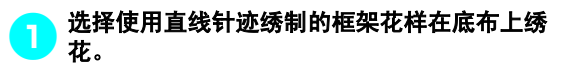

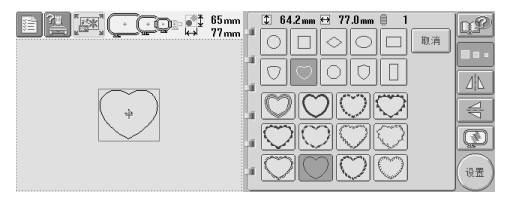

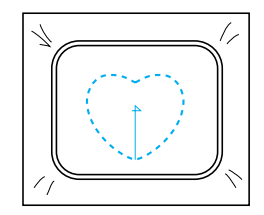

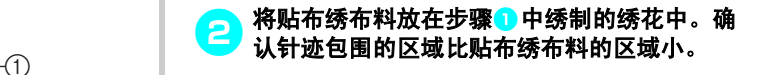

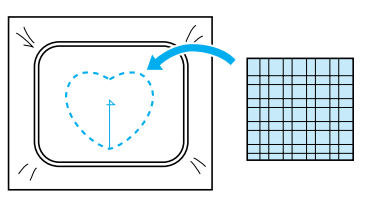

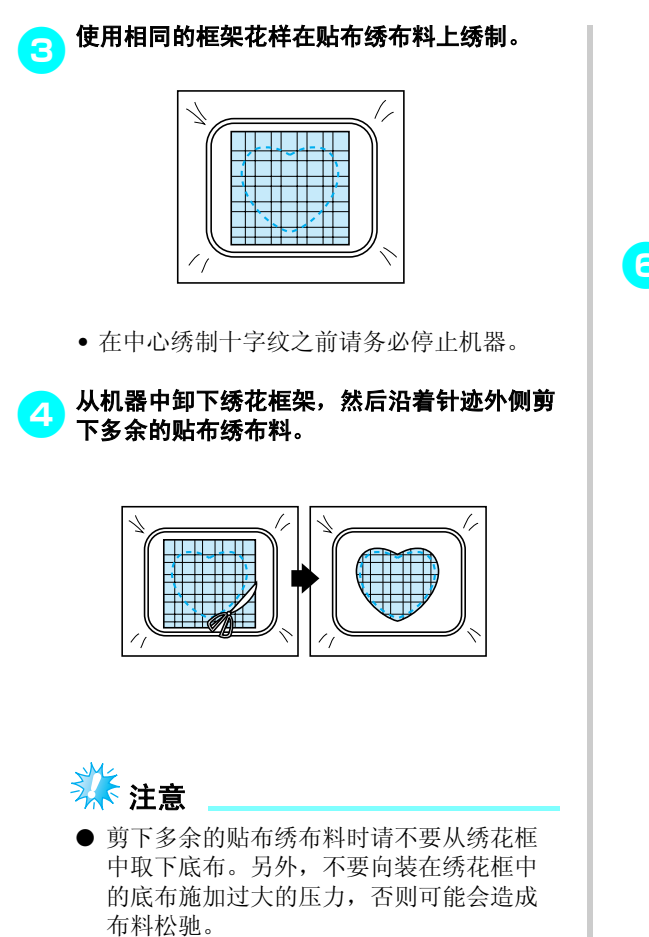

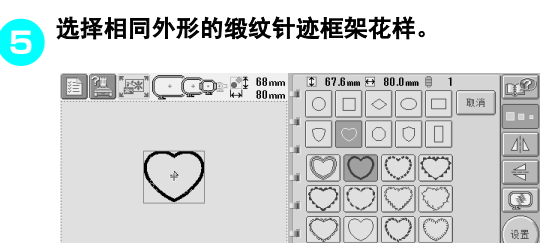

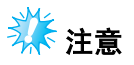

- 如果改变了直线针迹框架花样的大小或绣 制位置,请务必以相同的方式改变缎纹针 迹框架花样的大小或绣制位置。
- 安装在步骤 中卸下的绣花框, 然后完成绣制 贴布绣。

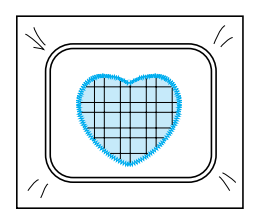

<span id="page-177-1"></span><span id="page-177-0"></span>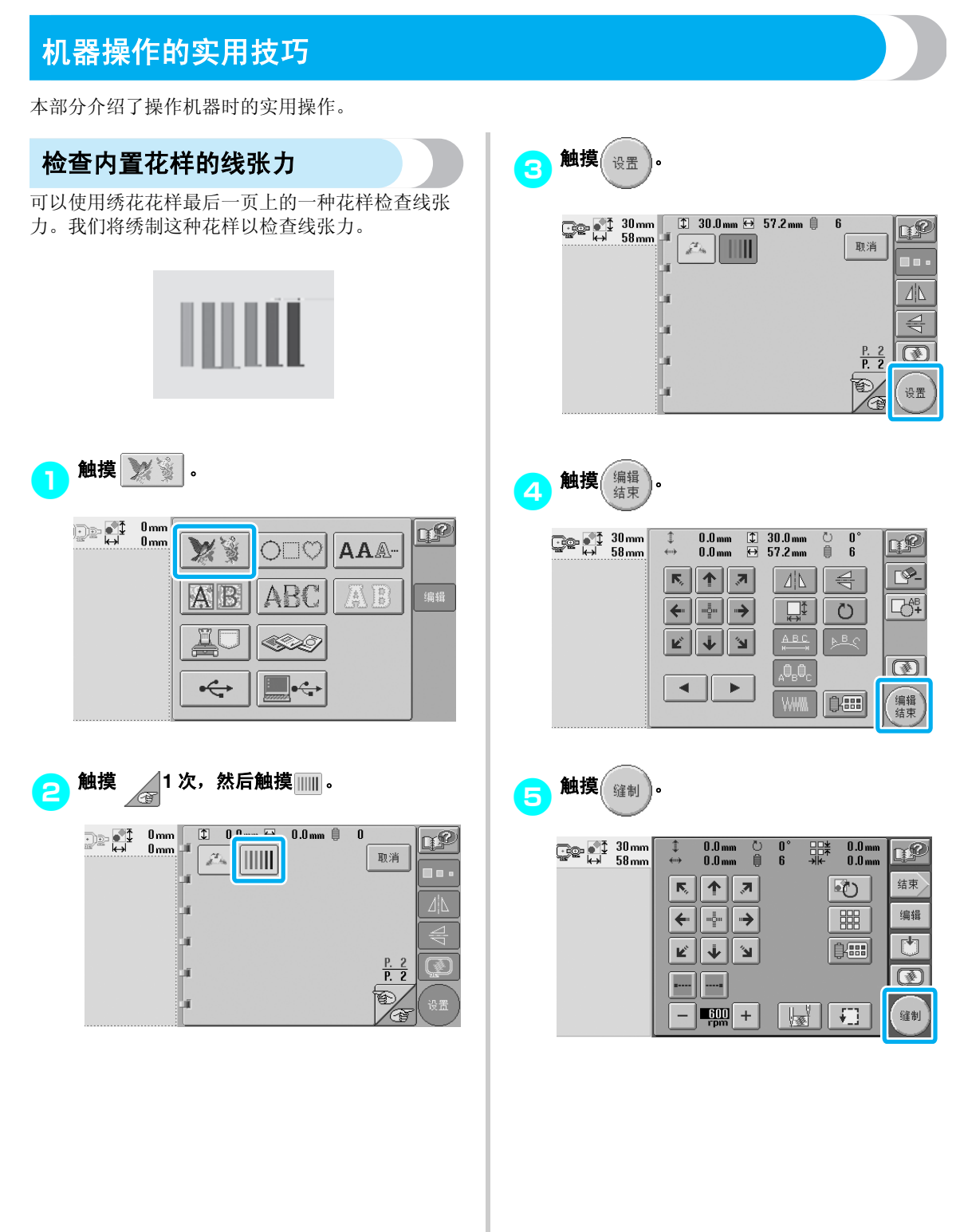

附录 ————————————————————————————————————————————————————————

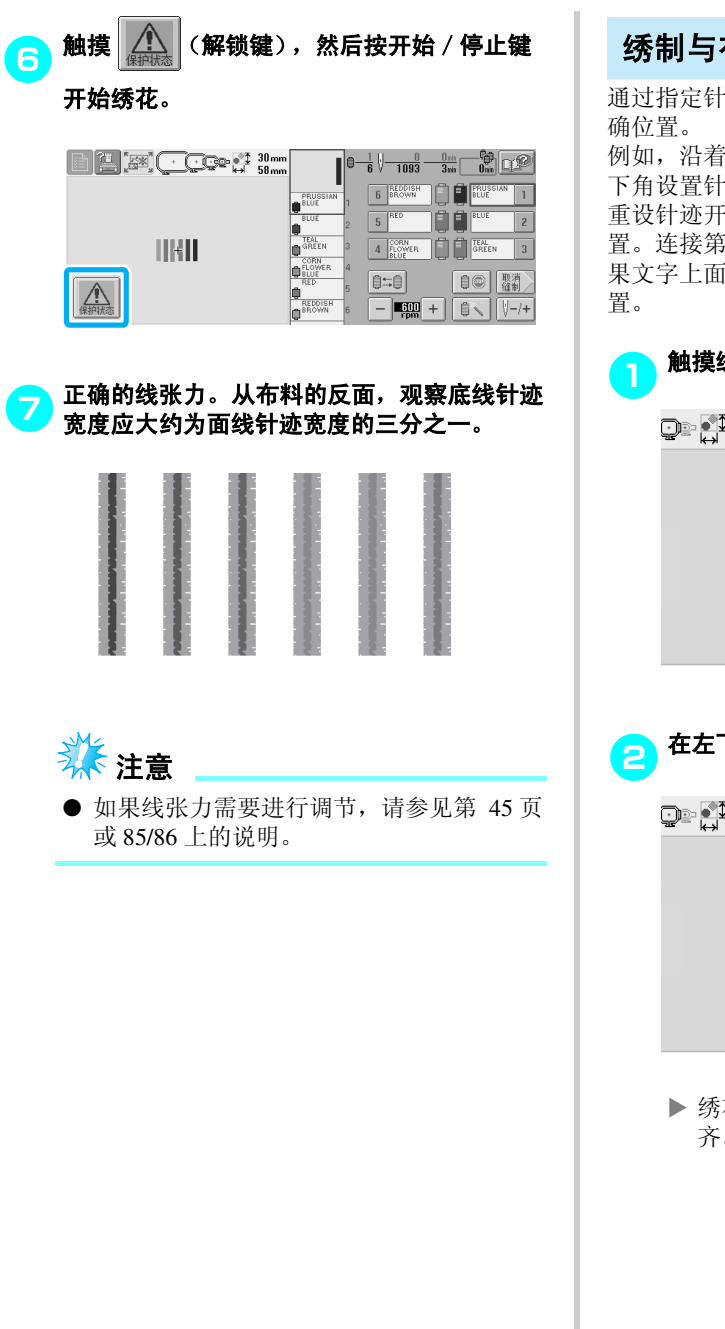

<span id="page-178-0"></span>绣制与布料上标记对齐的花样

通过指定针迹开头和针迹结尾,可以检查花样的精 确位置。

例如,沿着布料花样中的线绣制文字时,可以在左 设置针迹开头,这样就可以检查位置,然后再 重设针迹开头。在右下角设置针迹开头再检查位 连接第一点和第二点的直线是文字的基线。如 字上面的基线偏离布料花样,可以调节绣花位

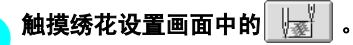

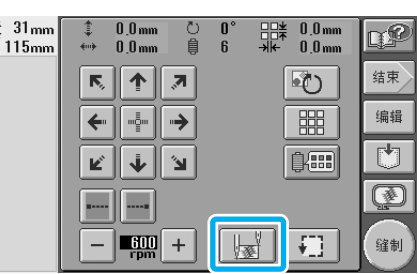

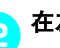

#### 2在左下角设置针迹开头。

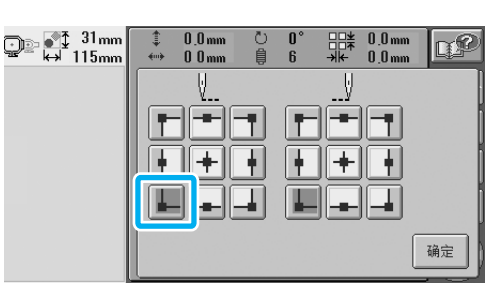

▶ 绣花框移动, 这样使落针点与针迹开头对 齐。

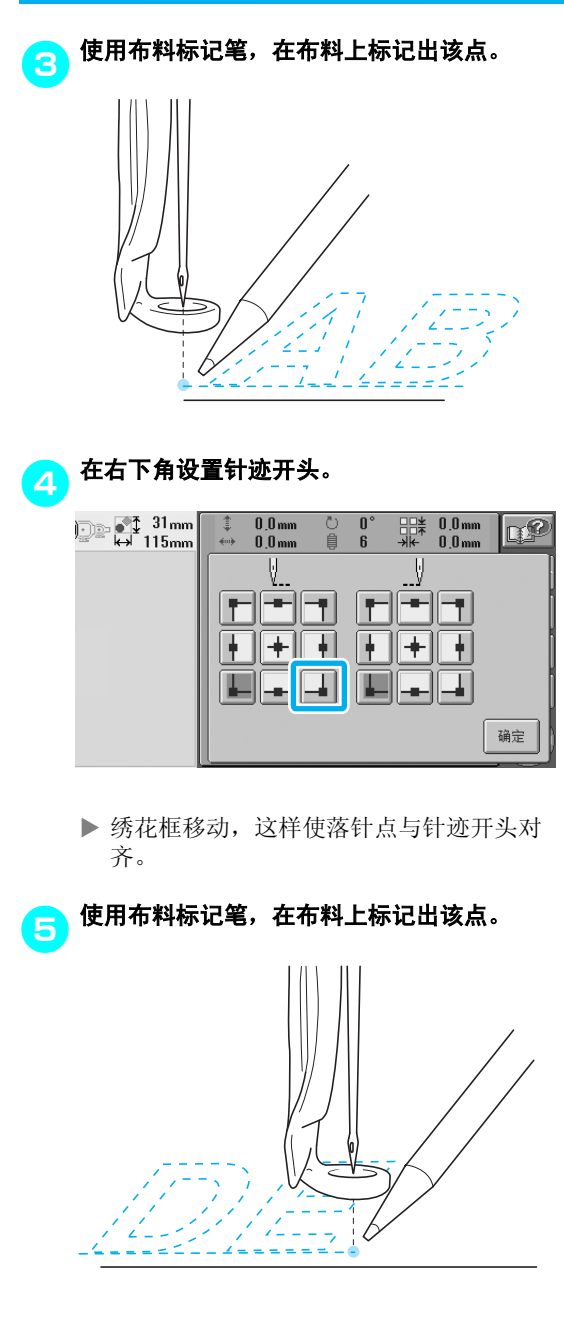

6从机器上卸下绣花框,然后连接这两点检查绣 花位置。

(2) [2]

• 如果基线歪斜或者与其它线交叉,请重新在 绣花框架中箍住布料或者调节花样的位置。
## 线色表

下面提供了机器内置线色表和自定义线表的附加说 明。

一般情况下,线色列表画面中以及花样显示区域中 的线色以机器内置线色表中的颜色显示。有这些线 色的线色编号以在设置画面的第 2 页上指定的品牌 的线色编号 (或最接近的编号)显示。因此,完成 的绣花颜色可能会别具一格。

但是,由于在设置画面的第 4 页上所指定的自定义 线表是通过机器内置色库中的各品牌的线色编号以 及颜色名称指定线色来创建的,线表以这些原始线 色来显示。

如果选择了 "自定义线表"并且 "显示扩展线色" 设置为"ON", 使用自定义线更改的花样颜色可使 用与实际绣花线色最接近的颜色预览。

从您所拥有的线色创建线色表并用其来显示线色中 的花样。

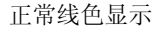

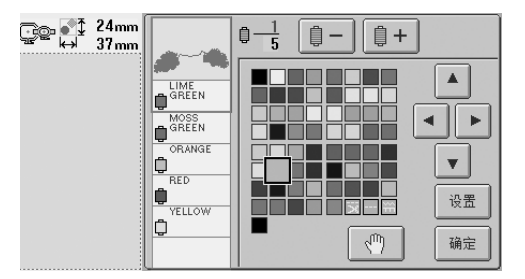

使用自定义线的线色显示

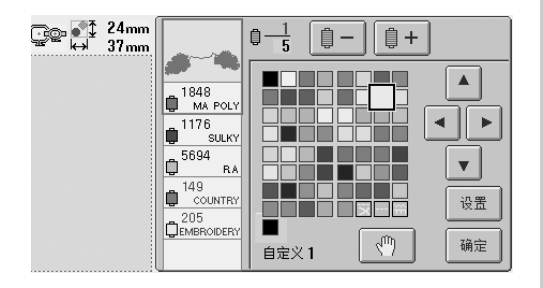

田岛 **(.dst)** 绣花数据的颜色

田岛数据 (.dst)不包含花样颜色信息。数据只能通 过组合不同的形状来实现。

例如,下列绣花数据以如下所示的田岛格式 (.dst) 显示

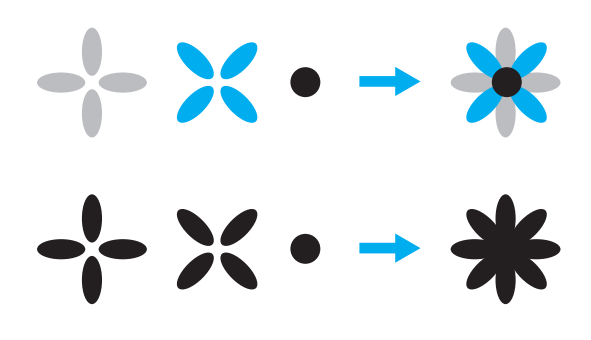

机器使用田岛数据时为了区分花样各个部分,显示 花样时会自动应用默认线色列表的颜色。由于此时 线的颜色是根据绣花顺序依次选取用的默认线色, 无论花样设计如何,都会依绣花顺序应用颜色,这 样设计看起来可能会显得不正常,例如,橙色的水 果可能会显示为蓝色。

故使用田岛数据时,请务必在画面上预览绣制的图 像并在更换线色画面中更换颜色。

## 创建漂亮的绣品

下面介绍了为了创建漂亮绣品而必须遵守的有关线、绣花框和衬纸的各种注意事项。

#### 线

绣花线可能很昂贵,因此保养就尤为重要。无论制 造的线质量多么好,如果要正确绣制必须妥善进行 保管。考虑到从线送货给用户到实际在绣花机上使 用线所经过的时间,这一点是特别重要的。特别重 要的是,要将线存放在没有破坏性因素 (如过热、 光线或潮湿)的环境中。

绣花线最好存放在尽可能清洁、没有灰尘的地方。 同时重要的是,存放的地方不要有烟雾、尘雾和气 体。一些气体可能会导致线发黄。因为这些尘雾是 从煤气炉或者气油或柴油发动机等设备中所产生 的。

直射阳光对绣花线特别具有破坏力。线盒不要打开 或暴露在直射阳光下。如有可能,应使用天窗和窗 户的散射光线。绣花线最适宜的光线类型为钨丝或 荧光灯。但重要的一点请记住长时间暴露在这些有 害光源下也可能造成纸板盒和其它物体颜色褪色。

温度和湿度对绣花线也是一种危险。理想的条件为 59 °F 到 77 °F (或 15 ℃ 到 25 °C) 之间。湿度应在 40% 到 60% 之间。要尽可能保持这些条件恒定以防 止发霉。超过温度范围可能会造成润滑问题,最终 造成断线。潮湿的条件可能会影响到纸质梭芯,因 为纸盒板可能会膨胀并且线会变长。也需要注意, 即使整体存放条件良好,也有可能会有线暴露在热 源或明亮光线下的 "地点问题"。保证线不会被损 坏需要经常流动保存并且不要将线长时间放在相同 的地方。

选择恰当的线是改善生产时间的一个主要因素。走 线能力、强度、连贯性和重量都会影响到产量。这 些质量决定了机器绣制的质量以及绣制过程中断线 的次数。

断线对生产力有较大的影响。假设每次重新穿线需 要 20 秒,每次断线至少每天降低 0.07% 的产量 (7.5 小时)。每天减少 14 次断线,输出可提高 1.0% 以上。

## 衬纸

底衬和表衬可稳定并支撑正在绣花的布料,这样便 可最大限度的减少绣花过程中的干扰或不稳定性。 绣花时请使用衬纸。使用不正确类型的衬纸,布料 可能会在绣花框架内移动过大,造成绣花歪斜。有 时,可能会需要表衬来固定像有毛绒表面的布料, 如毛巾、灯芯绒和灯芯布织物。有多种类型的底衬 和表衬,他们针对可能正在绣制的各种布料具有不 同的作用。

绣花中可使用四种衬纸:涤纶和粘胶混和、纯棉易 撕、水溶性和粘合性衬布。在这四种衬纸中,有各 种重量、大小和质地。为特定布料选择衬纸类型 时,除了花样针数以及设计中使用的针迹类型,还 要考虑花样大小。

最后,请确保没有将衬纸拉伸。一些底衬可能不会 垂直或水平拉伸,但会对角线拉伸。请勿使用这些 类型。这种底衬将在绣制过程中拉伸并且可能造成 设计偏移。

- 1. 涤纶和粘胶混和衬纸特别适合浅色布料,因为这 种衬纸可防止在修剪掉多余部分后在正面显示出 阴影。这种底衬在需要稳定性时非常理想,可让 成品具有轻柔的触感,例如,婴儿服装。
- 2. 涤纶和粘胶混和衬纸特别适合中质到重质织物, 但也可在编织材料上使用。其可容纳大量的针迹 并且具有 2 层或 3 层时可保留大量的针迹。这种 底衬也可用黑色让衣服内部看上去与外部一样漂 亮的衣服。黑色衬纸非常适合轻质布料相似颜色 的衣服。黑色底衬与白色底衬相比透视效果没那 么明显。
- 3. 粘合性 (即剥即粘)底衬在难以箍框的布料上 使用。将这种底衬 (粘合侧朝上) 按装在绣花 框上,让布料 "粘"在衬纸上。完成绣花时, 可将布料拆下,多余的衬纸可弃用并重复处理。
- 4. 纯棉易撕衬纸可用于中质编织布料以及结实的布 料,如帆布、府绸和粗斜棉布。这种衬纸可容纳 许多针迹,特别是用两层或多层时。这种衬布用 非编织材料组成,可在完成绣花设计后从边缘轻 松撕下。这种衬纸也有黑色的。
- 5. 水溶性衬纸在需要防止像毛巾上的毛绒与绣好的 针迹干扰时特别有用。像毛圈织物、灯芯绒、天 鹅绒和人造皮毛等布料就是具有毛绒的布料。在 这些布料上绣花时毛绒会穿透绣花针迹。布料纤 维在绣花设计的完成针迹之间露出来,绣制效果 不整洁并且经常出现松散的外观。在这些情况 下,使用水溶性衬纸作为表衬将布料纤维保持平 整,这样针迹就可以整齐、精确地绣制在上面。 在绣制花边或其它镂空图案时,水溶性衬布也可 用作底衬,这样便使用水溶性衬布完成了绣制, 绣花完成后可将布料轻松拉出并且剩余部分可用 水轻松溶解。水溶性衬纸也可用作毛巾上的底 衬,这样绣好毛巾后水溶衬纸可完全除去,毛巾 的背面是看不见衬纸的。

#### 箍框技巧

我们常听人们说:"用合适的工具做正确的工作"。 这句话在绣花工业中可以说是至理名言。选错绣花 框可能会在绣制过程中造成设计相对效果不理想或 者一起将作品毁掉。即便是拥有创意绝伦的设计, 但如果没有使用正确的框架大小、类型或者专用技 术往往便会毁掉最终的作品。

#### ■ 绣花框基础知识

管状绣花框:这种框架可让管状布料或已加工好 的服装放在大釜组件附近。这样便可只绣衣服前 面,而不会将背面绣上针迹。

帽框:这些是专门用来固定帽子进行绣花的绣花 框。各种机器有各种风格,其中有两种基本风 格:一种用来绣制扁平帽子 (在针织横机上使 用),一种以自然曲线外形绣制帽子 (在管针针 织机上使用)。

箍放布料:放在框架中的布料和底衬应特别平整 并且没有褶皱或气泡。如果必须去掉气泡或褶 皱,请务必一起拉出布料和底衬。请拉出不再需 要的部分,使布料平整、顺畅。如果在这个步骤 过程中过份拉伸布料,可能会造成卸下框架时在 完成的设计周围产生褶皱。在设计部分之间也可 能会产生间隙。

内部/外部框架位置:在反面的外部框架下布料 和背衬应该略有隆脊 (3 毫米 (1/8 英寸)。只 有内部框架松驰时才可拧紧螺丝。不要过份拧紧 螺丝,否则可能会造成布料出现褶皱并且可能 "剥去"螺丝。

## 布料/衬布兼容性表

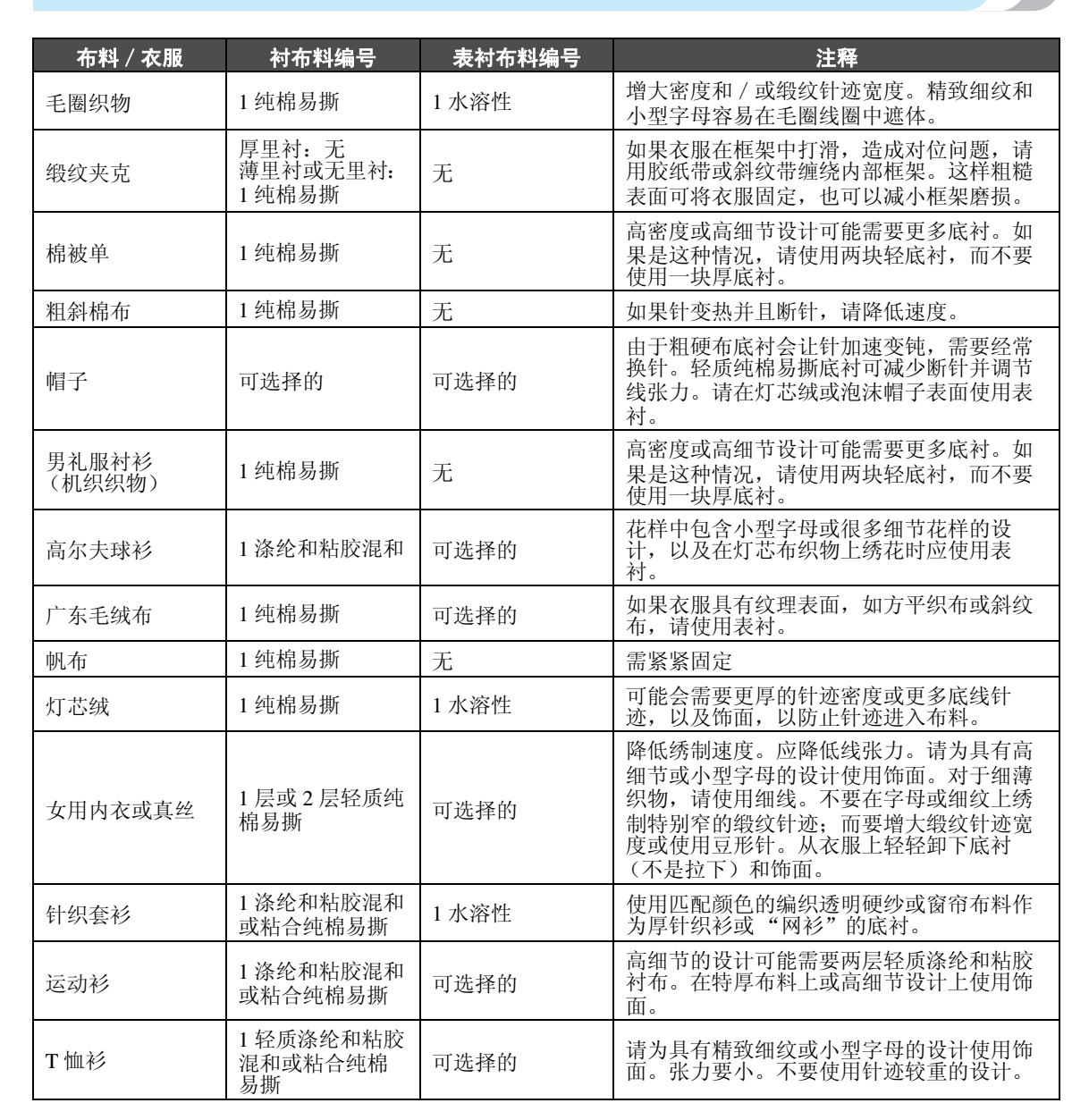

#### 附录 ————————————————————————————————————————————————————————

## 选购配件

## 安装工业绣花机上用的绣花框

准备绣花框支架,未安装工业绣花机上用的绣花框。 安装时,绣花框架支架的左右臂都需移动。

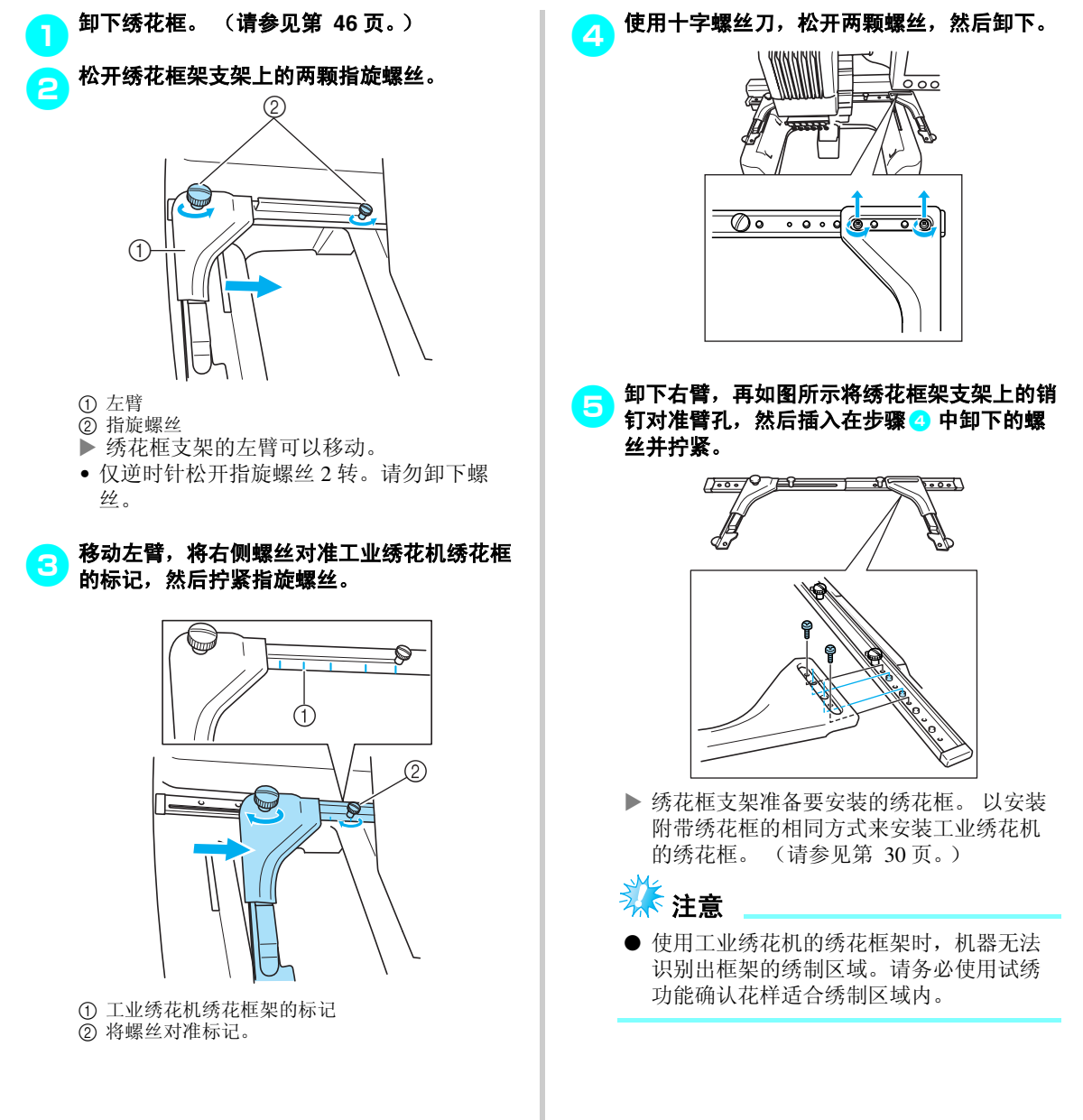

## 使用选购的帽框

通过使用选购的帽框,可以在帽子上绣制花样。下面介绍了使用帽框的步骤。

#### 帽框及其配件

为使用帽框需要帽框驱动和装配架。

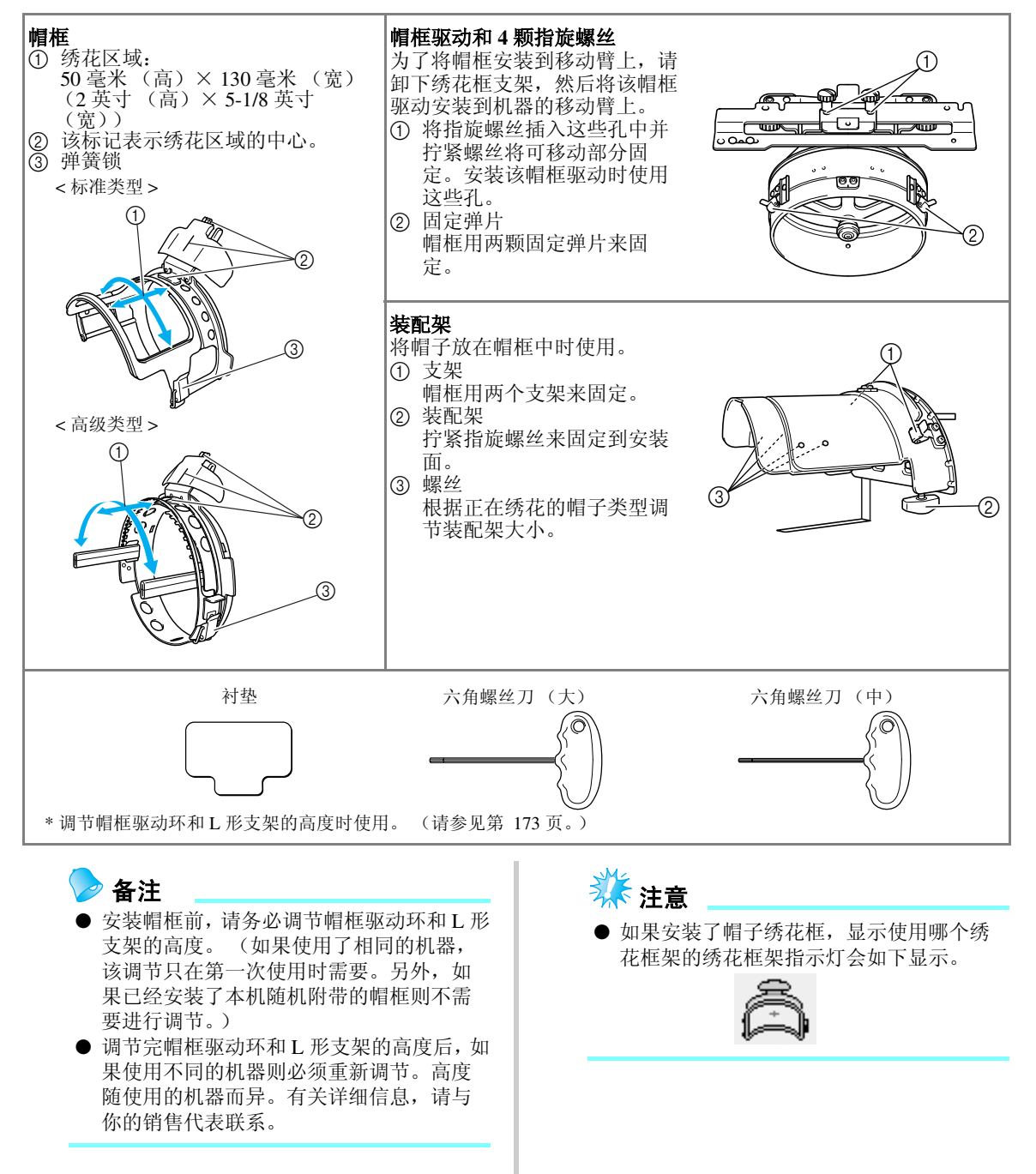

## 帽子类型

使用机器时,可为下列类型帽子绣花。

■ 标准 (专业风格)

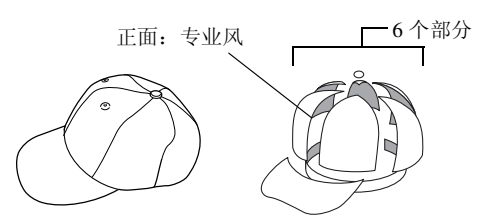

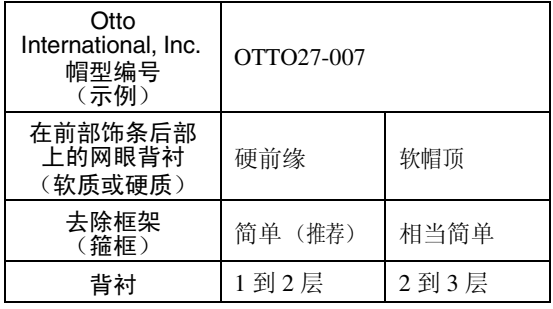

#### ■ 低侧面帽 (下部装配)

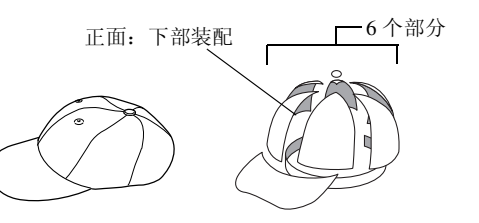

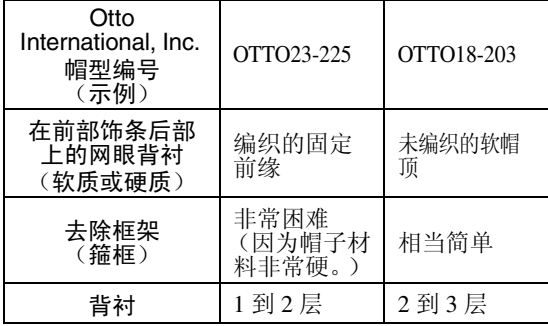

■ 高尔夫风格

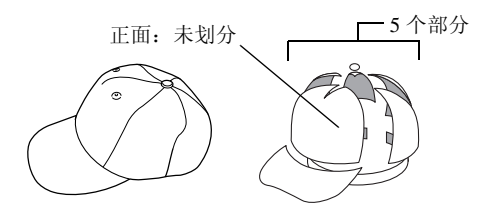

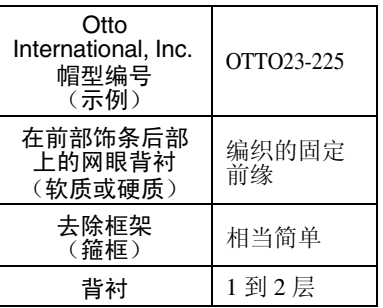

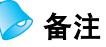

● 确认该区域 ① 是否包含了网眼。

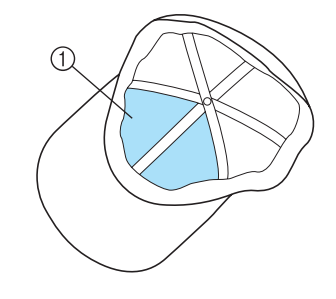

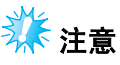

● 用帽框箍帽子时无法将中心线作为辅助线 使用。箍住帽子时,用碳素笔标记中心线。

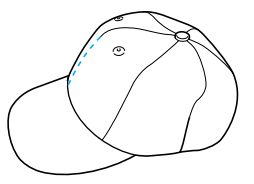

#### ■ 不可用于绣花的帽子类型

- 前部饰条小于 50 毫米 (2 英寸)高的帽子 (如遮光帽檐)
- 童帽
- 帽檐长于 80 毫米 (3-1/16 英寸)的帽子

#### 布料注意事项

#### ■ 建议用于绣花的帽子布料

- 35% 棉/ 65% 涤纶
- 100% 棉
- 80% 毛/ 20% 尼龙
- 15% 毛/ 85% 晴纶

#### ■ 不建议用于绣花的帽子布料

如果帽子布料使用下列种类,可能会很难箍住、很 容易起褶,或者容易缩小。

- 涤纶泡沫塑料
- 伸缩布料
- 麦尔登呢毛
- 100% 尼龙
- <span id="page-188-1"></span>• 仿麂皮织物

<span id="page-188-2"></span><span id="page-188-0"></span>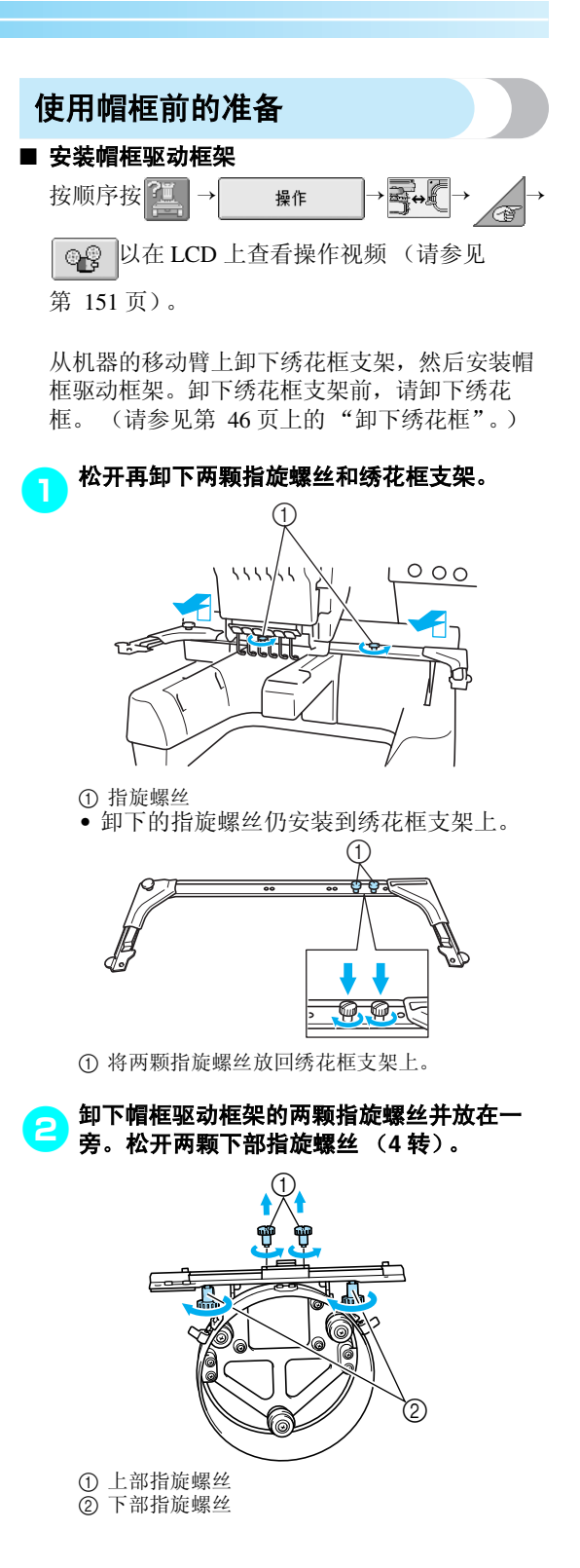

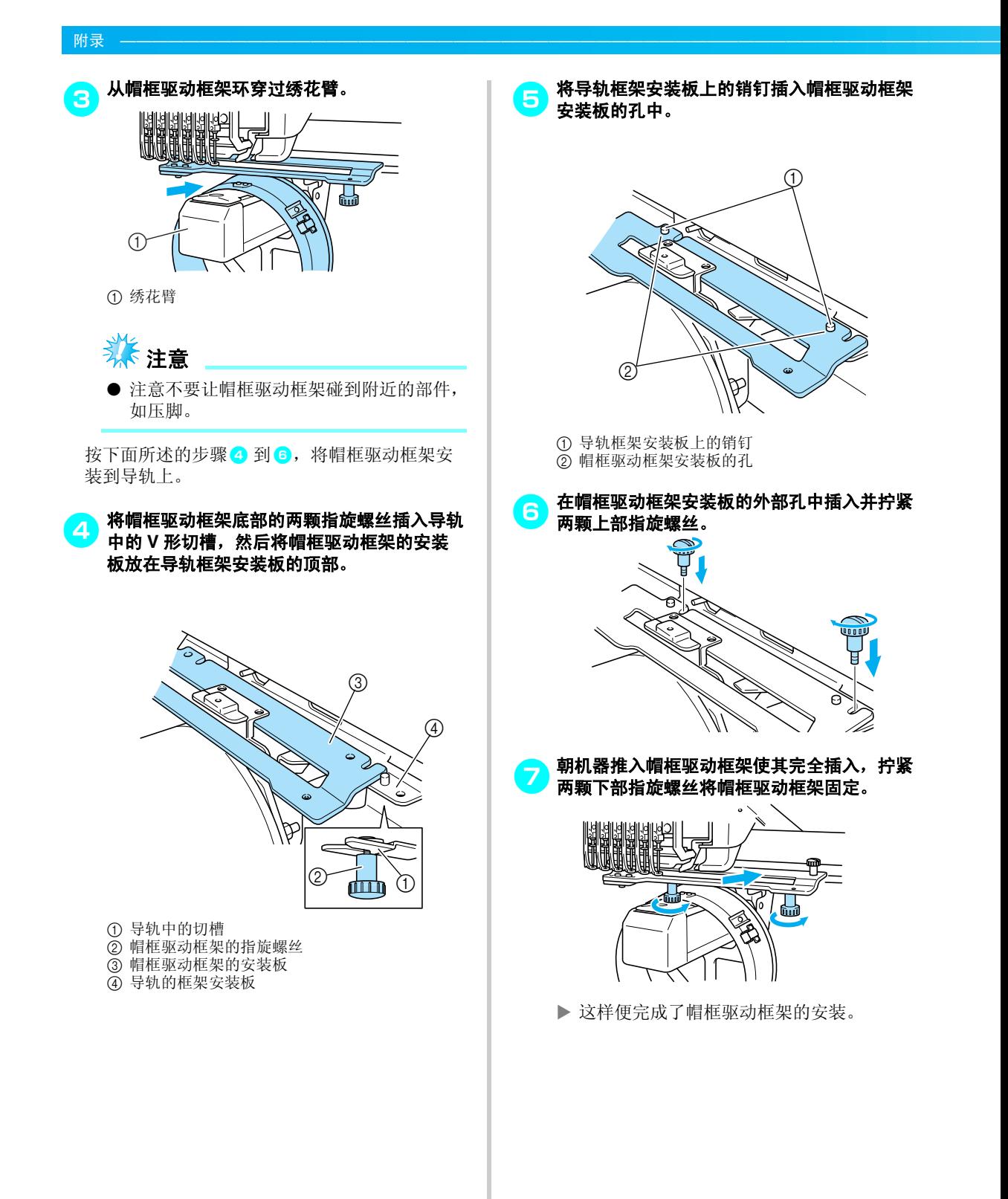

<span id="page-190-0"></span>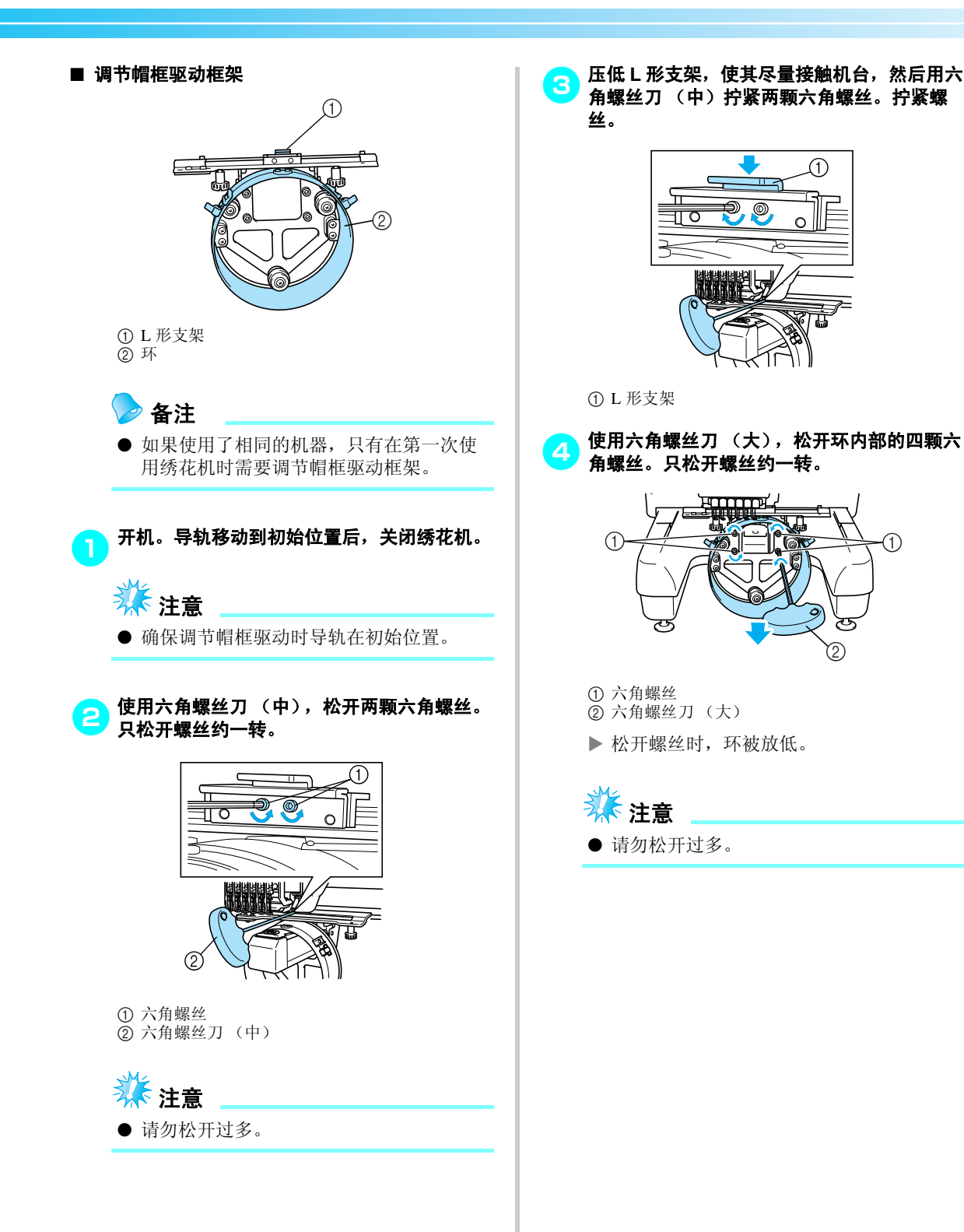

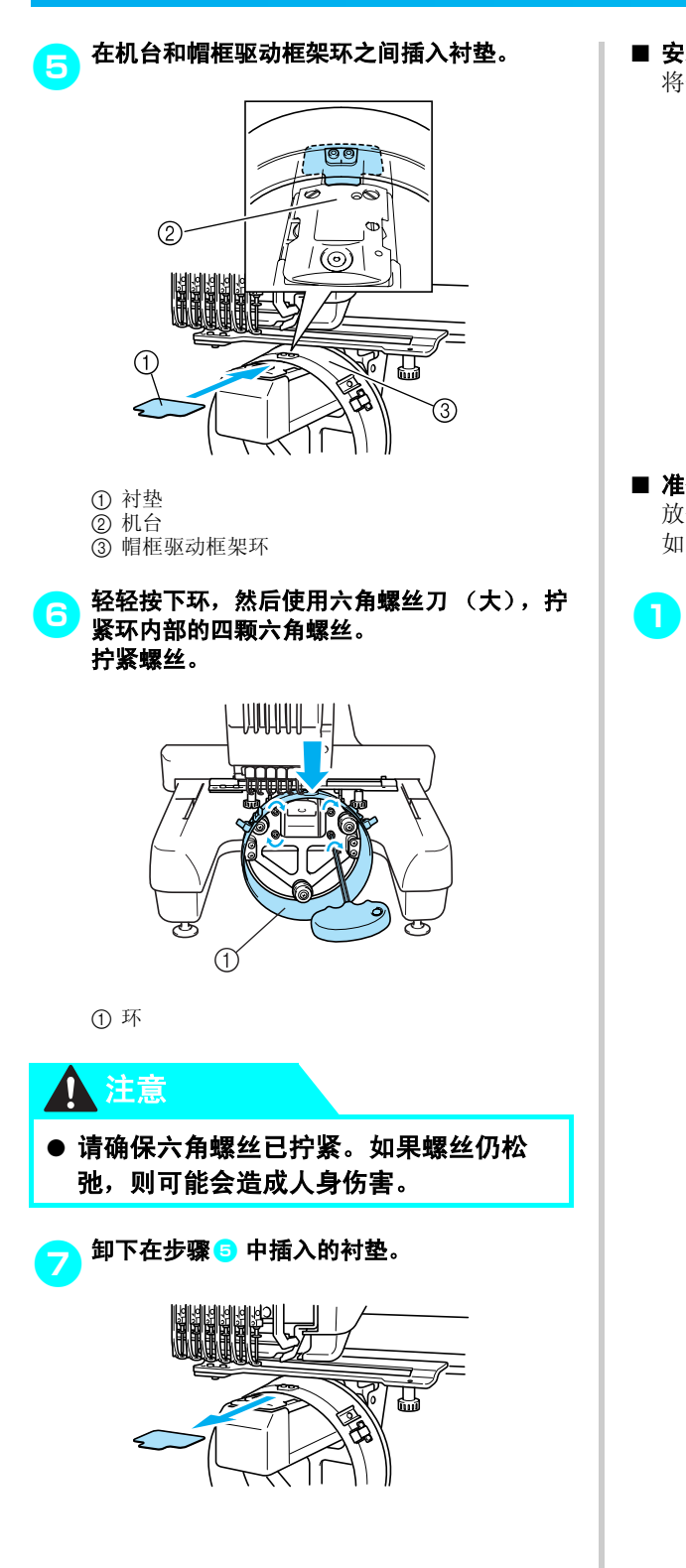

■ 安装针板垫圈 将针板垫圈安装到针板。

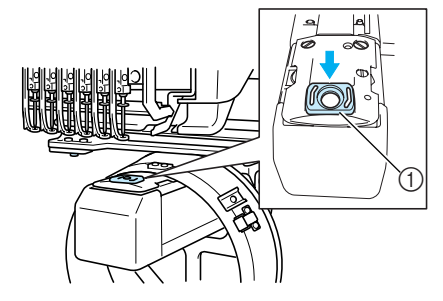

1 针板垫圈

#### ■ 准备装配架

放低针挡,然后将装配架安装在平稳的表面上, 如桌子。

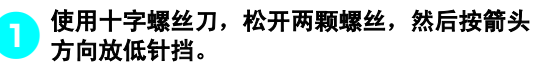

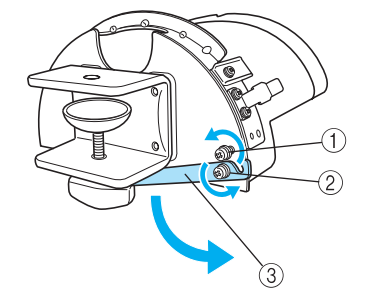

1 松开螺丝,使针挡挂在螺丝上并夹紧。 2 松开直到针挡移动。 3 针挡

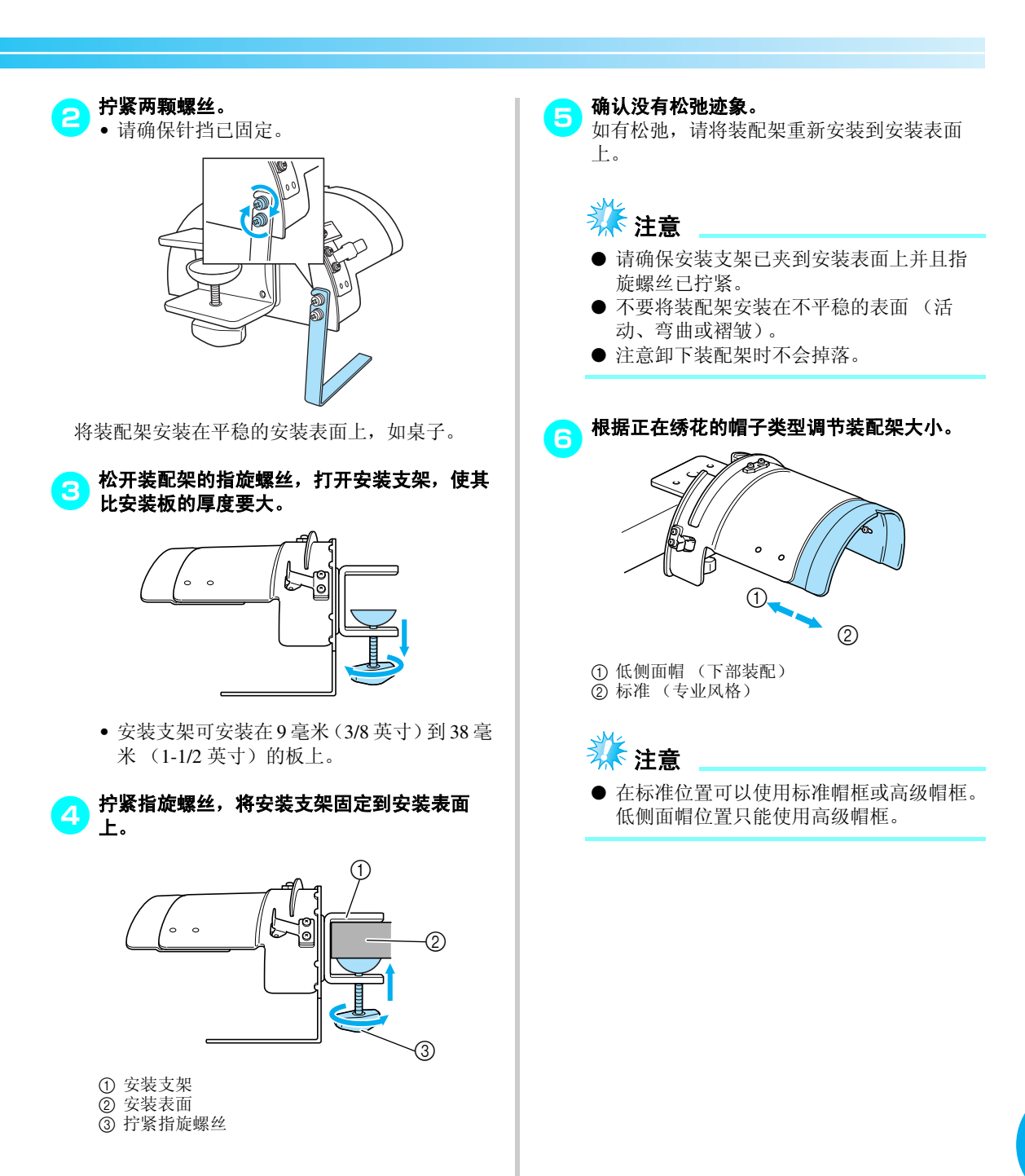

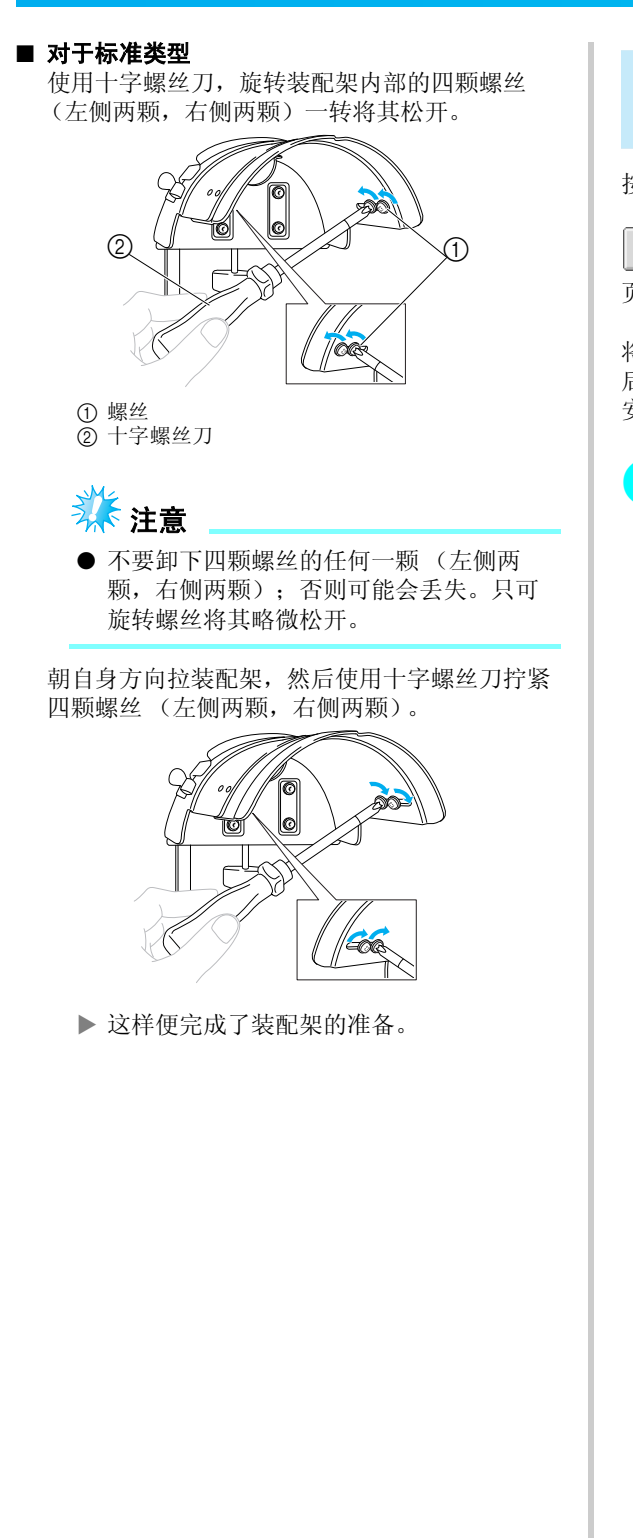

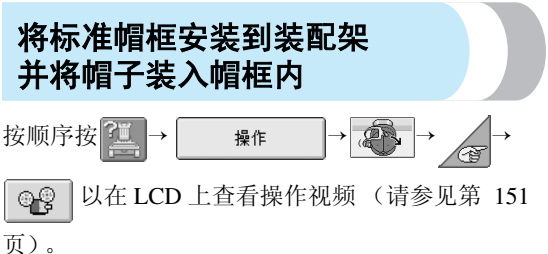

将帽子放入安装在装配架的标准帽框上,夹好帽子 后将标准帽框从安装架上取下。然后,将标准帽框 安装到机器上的帽框驱动框架上。

#### 1 将标准帽框安装到装配架。

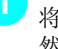

将标准帽框中的切槽对准装配架上的导线板, 然后将框架卡到位。

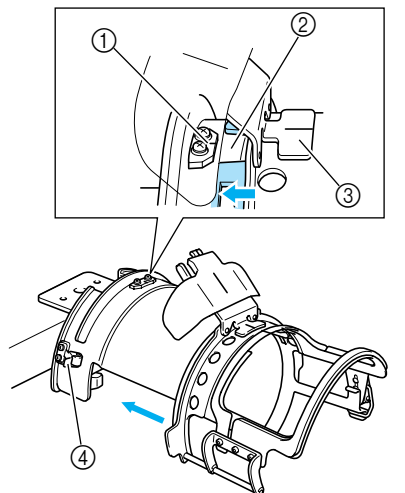

1 装配架上的导线板 2 标准帽框上的切槽

3 防汗衬支架 4 支架

▶ 标准帽框使用两个支架 (夹子)固定, 右 侧一个,左侧一个。

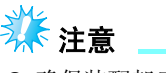

● 确保装配架已设置为标准位置。

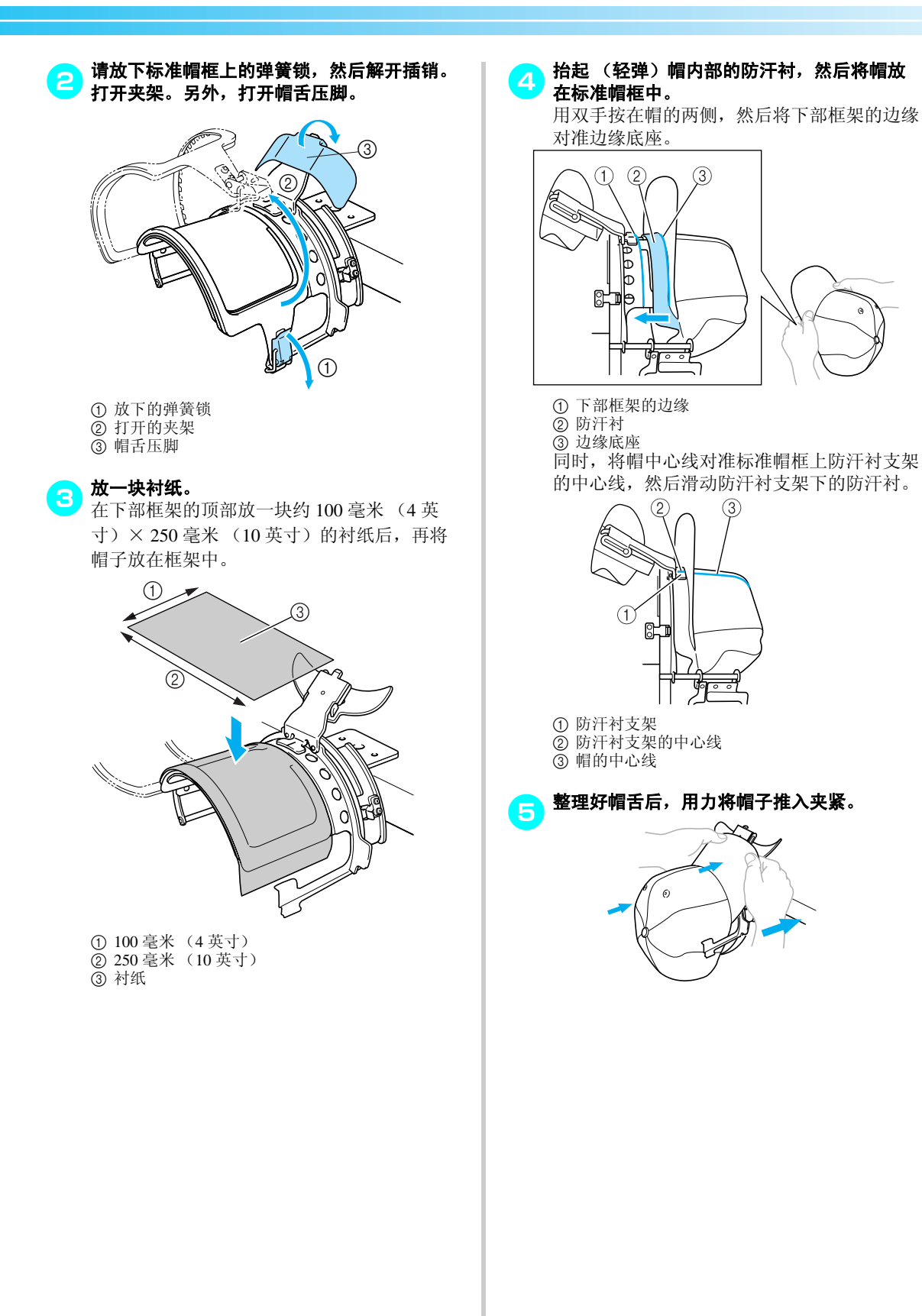

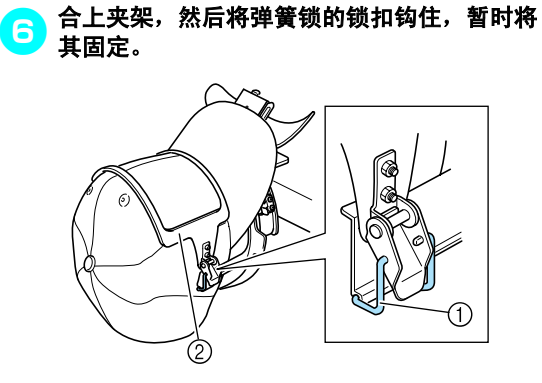

1 弹簧锁的锁扣 2 夹架 请确认下列状况。 1帽中心线与夹架的短边平行。 2帽左侧上的线无法在夹架中看到。 3夹架内部切痕可整齐地抓住帽舌底座。 4帽舌支架的中心线和帽的中心线必须成一条 直线。

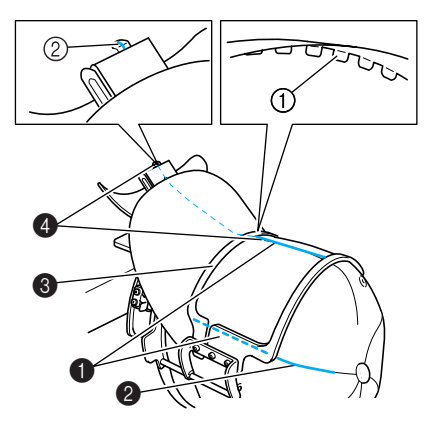

1 夹架内部切痕 2 帽舌支架的中心线

## 备注

● 根据帽子形状, 松开螺丝 ④ 并调节夹架 ③ 的位置, 使夹架 ① 内部上的牙与帽舌 ② 底部对齐。

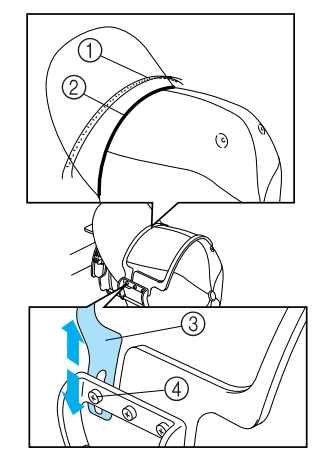

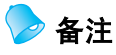

● 如果帽子布料太厚并且无法关闭夹架, 或 者如果布料太薄并且帽子在框架内太松, 请调节夹架。

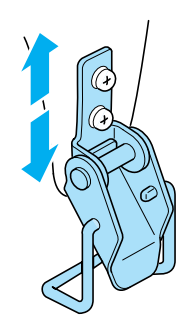

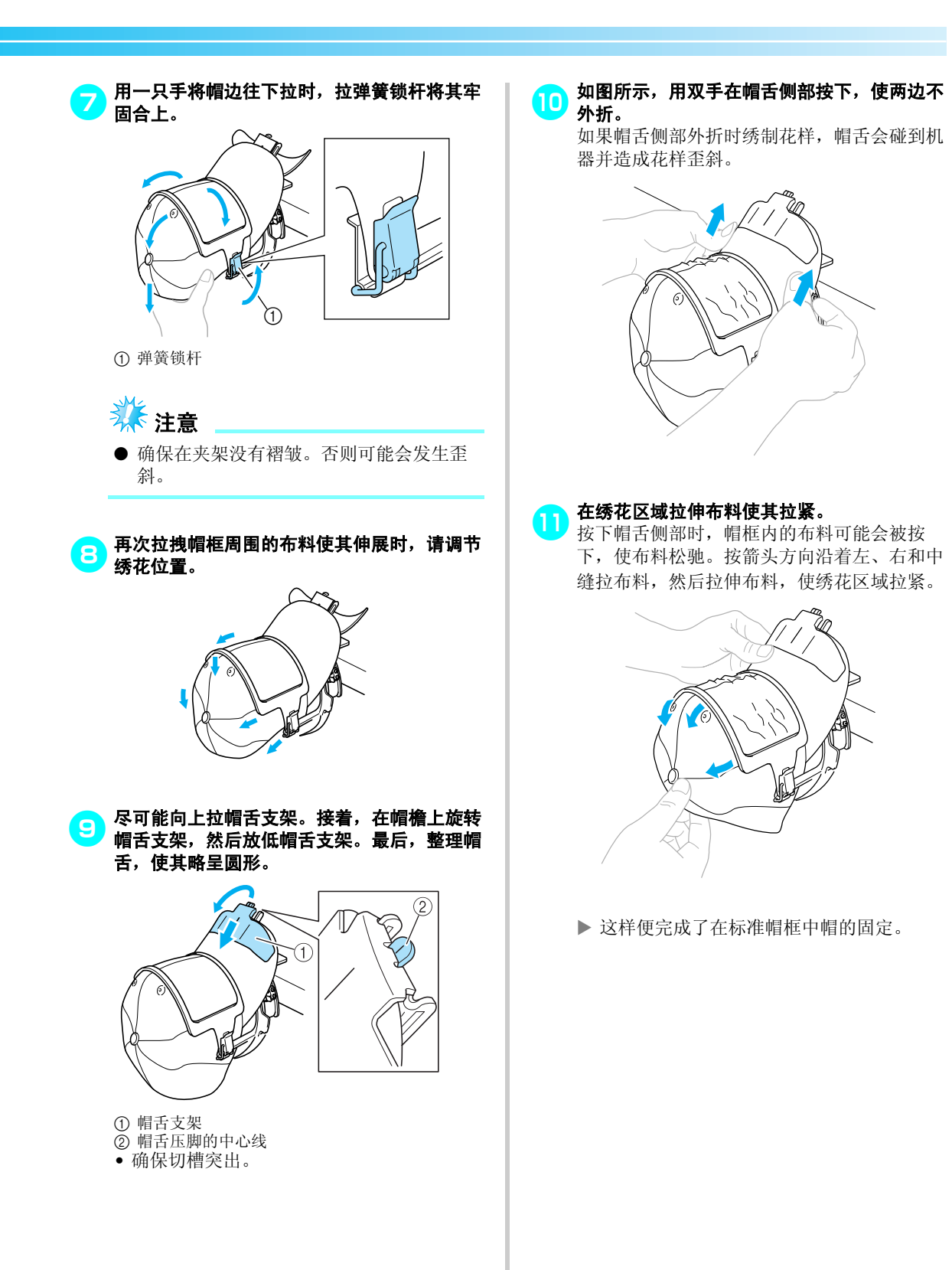

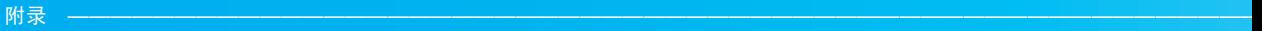

## 12 从装配架卸下标准帽框。

用两个拇指按装配支架上的左右两个支架,然 后拉下绣花框架,如图所示。

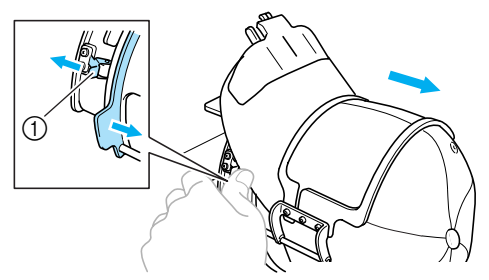

① 支架

### 将高级帽框安装到装配架 并将帽子装入帽框内

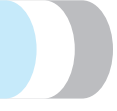

将帽子放入安装到装配架的高级帽框,然后从夹住 帽子的装配架上卸下高级帽框。下面,将高级帽框 安装到机器上的帽框驱动。

● 将高级帽框安装到装配架。

将装配架侧面对准帽框支撑,然后将框架推到 位。

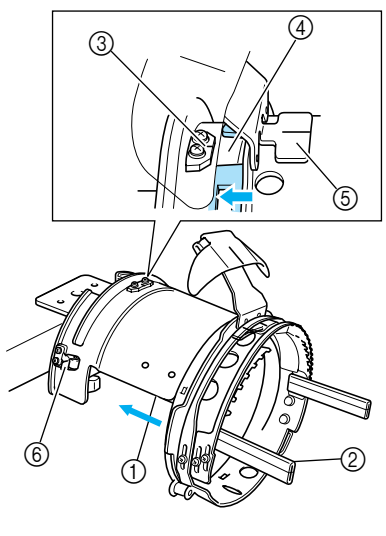

1 装配架侧面

- ② 帽框支撑
- 将高级帽框中的切槽对准装配架上的导线 板,然后将框架卡到位。
- 3 装配架上的导线板
- 4 高级帽框上的切槽
- 5 防汗板支架
- 6 支架
- ▶ 高级帽框使用两颗支架 (夹子)固定, 右 侧一个,左侧一个。

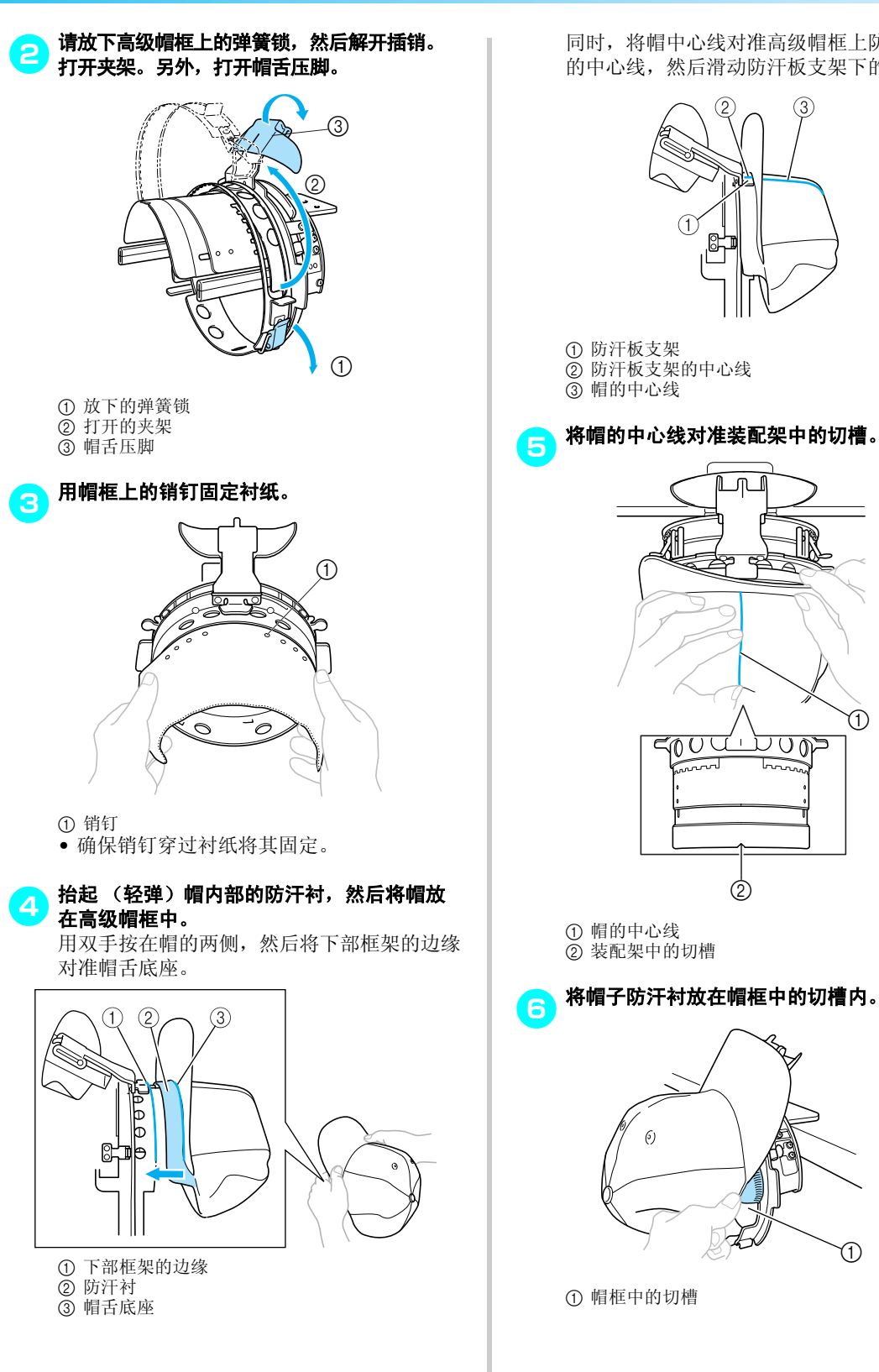

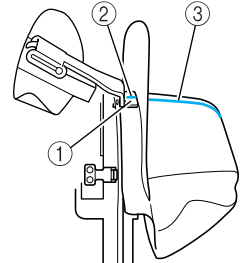

 $\bigcirc$ <u>EQO 71</u>

<mark>(6</mark>)将帽子防汗衬放在帽框中的切槽内。

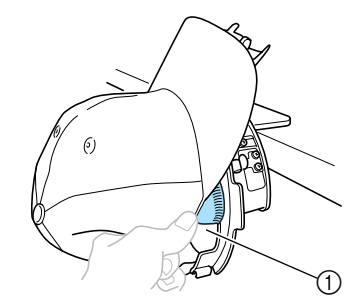

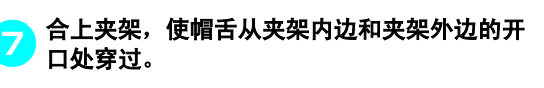

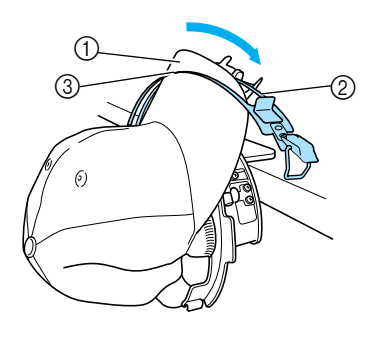

- ① 帽舌 ② 夹架内边
- ③ 夹架外边

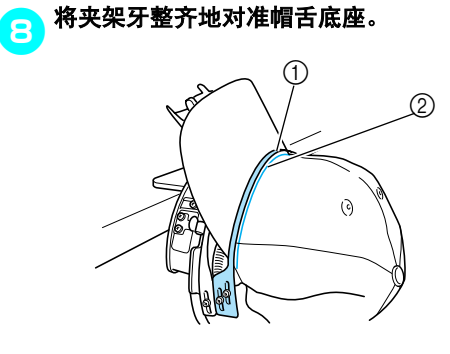

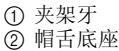

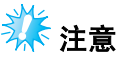

松开夹架外边的两颗螺丝,然后调节外边 夹架的位置,使符合帽子的形状并且夹架 牙整齐地对准帽舌底座。

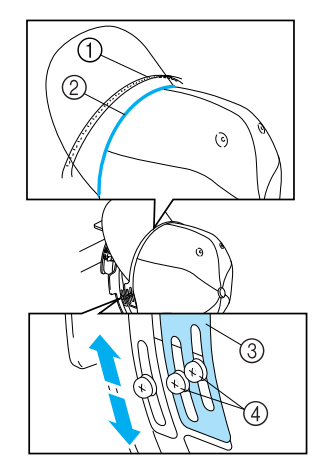

- 1 夹架牙
- 2 帽舌底座 ③ 夹架外边

④ 外边夹架的螺丝

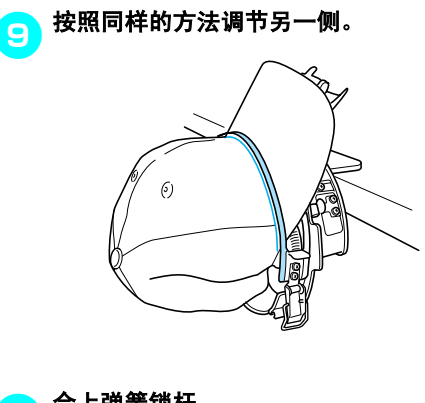

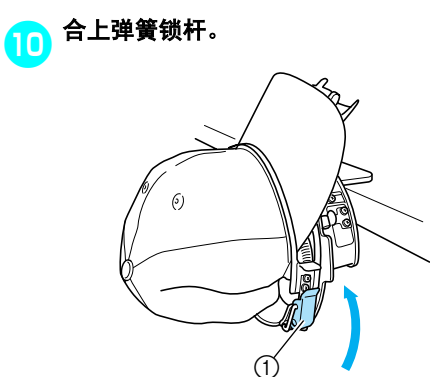

1 弹簧锁杆

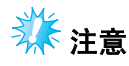

如果帽子布料太厚并且无法关闭夹架,或 者如果布料太薄并且帽子在框架内太松, 请松开夹架内边的螺丝,然后调节夹架内 边。

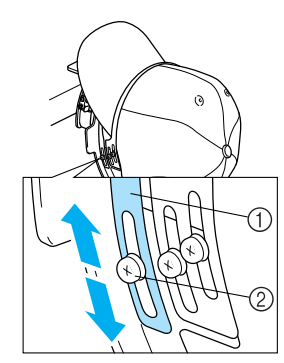

1 夹架内边 2 内边夹架的螺丝

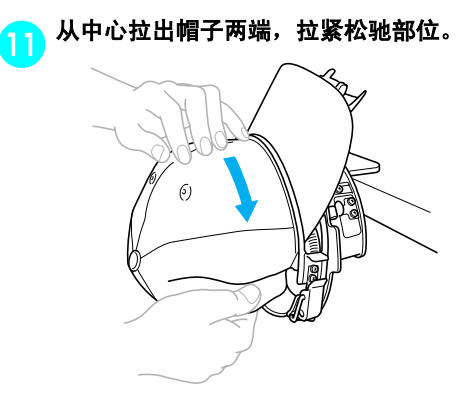

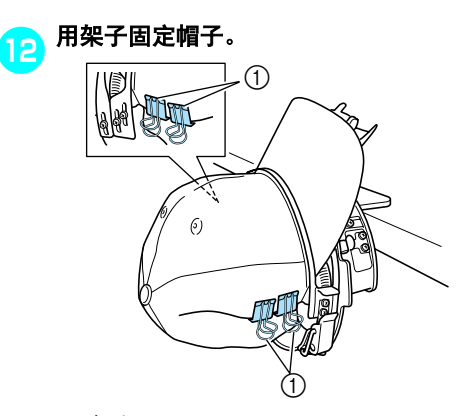

① 夹子 • 在另一侧上重复步骤1和12以拉紧松驰部分 并用夹子固定帽子。

● 尽可能向上拉帽舌支架。接着,在帽檐上旋转<br>● 帽舌支架,然后放低帽舌支架。最后,整理帽 舌,使其略呈圆形。

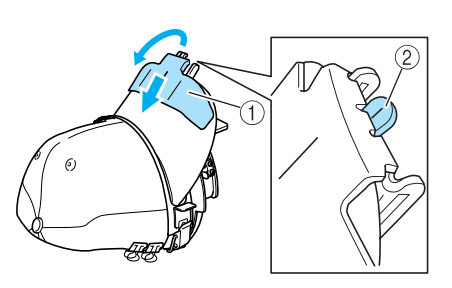

① 帽舌支架 2 帽舌压脚的中心线 • 确保切槽突出。

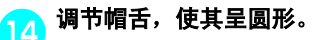

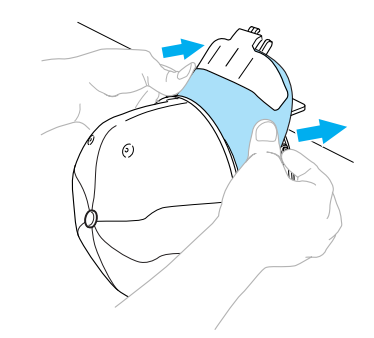

X 这样便完成了在高级帽框中帽的固定。

[5 从装配架卸下高级帽框。<br>15 用两个拇指按装配支架上的左右两个支架,然 后拉下绣花框架,如图所示。

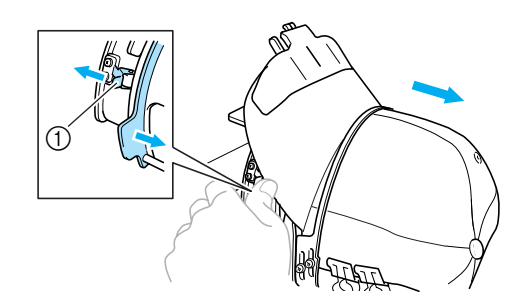

① 支架

#### ■ 将帽框安装到绣花机

为了将帽框安装到绣花机,需要使用帽框驱动框 架。将帽框安装到绣花机前,将帽框驱动框架安 装到移动臂。 (请参见第 171 [页上的 "安装帽](#page-188-0) [框驱动框架"。](#page-188-0))

## <mark>●●</mark> 将帽框安装到帽框驱动框架。<br>■■ <del>加图所示 话入想据时收</del>绣

如图所示,插入帽框时将绣花位置旋转到侧 部,使帽檐不撞到绣花机。

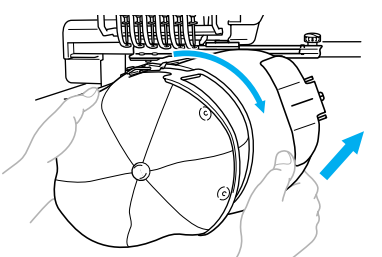

• 注意不要让帽框碰到附近的部件,如压脚。

旋转帽框使绣花表面朝上后,将帽框驱动环与 帽框环对齐。将帽框滑动到左右时,将帽框中 的切槽与帽框驱动上的导线板对齐,然后将框 卡到位。

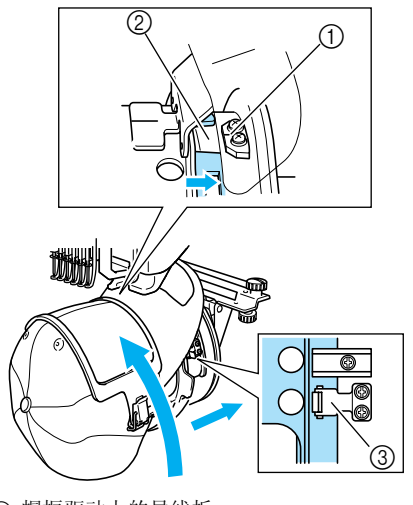

- 1 帽框驱动上的导线板 ② 帽框上的切槽
- 
- 3 支架
- ▶ 帽框使用两个支架固定,右侧一个,左侧 一个。这样便完成了帽框的安装,便可以 对帽子进行绣花了。

#### ■ 卸下帽框

完成绣花后,卸下帽框,然后取下帽子。

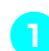

1从帽框驱动上卸下帽框。 用两个拇指按帽框底座上的两个支架,然后拉 下绣花框架,如图所示。

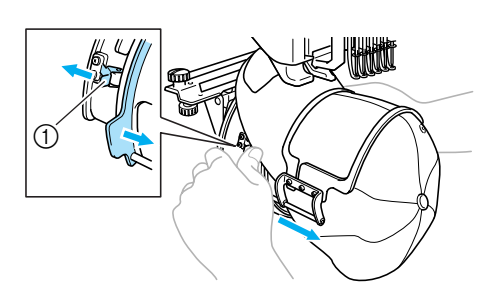

1 支架

如图所示,卸下帽框时将绣花位置旋转到侧 部,使帽檐不撞到绣花机。

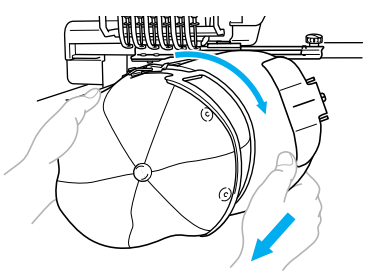

• 注意不要让帽框碰到附近的部件,如压脚。

#### ■ 对于标准帽框

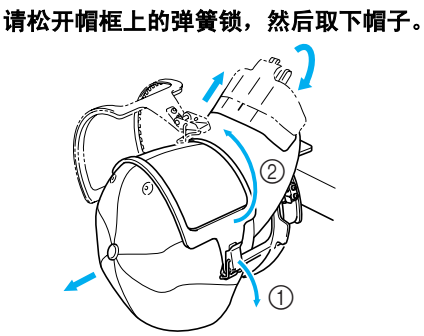

#### ■ 对于高级帽框

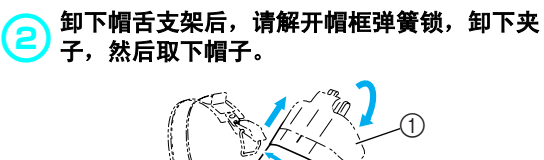

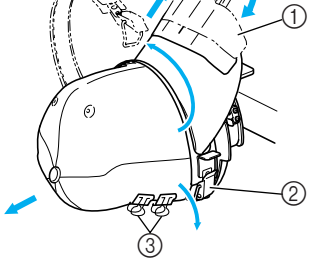

1 帽舌支架 2 弹簧锁 ③ 夹子

安装绣花框支架

使用绣花帽框完成绣花后,请卸下针板垫圈和帽框 驱动框架, 然后重新安装绣花框支架。

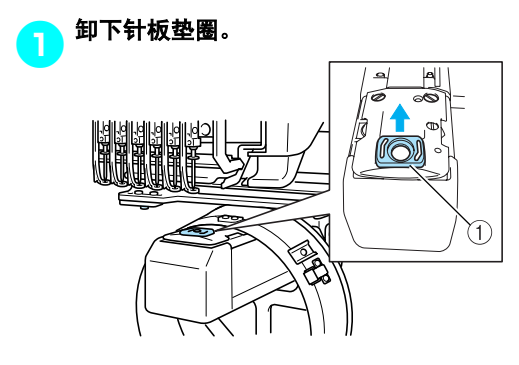

1 针板垫圈

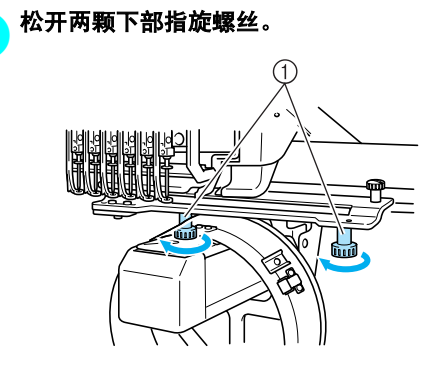

1 指旋螺丝

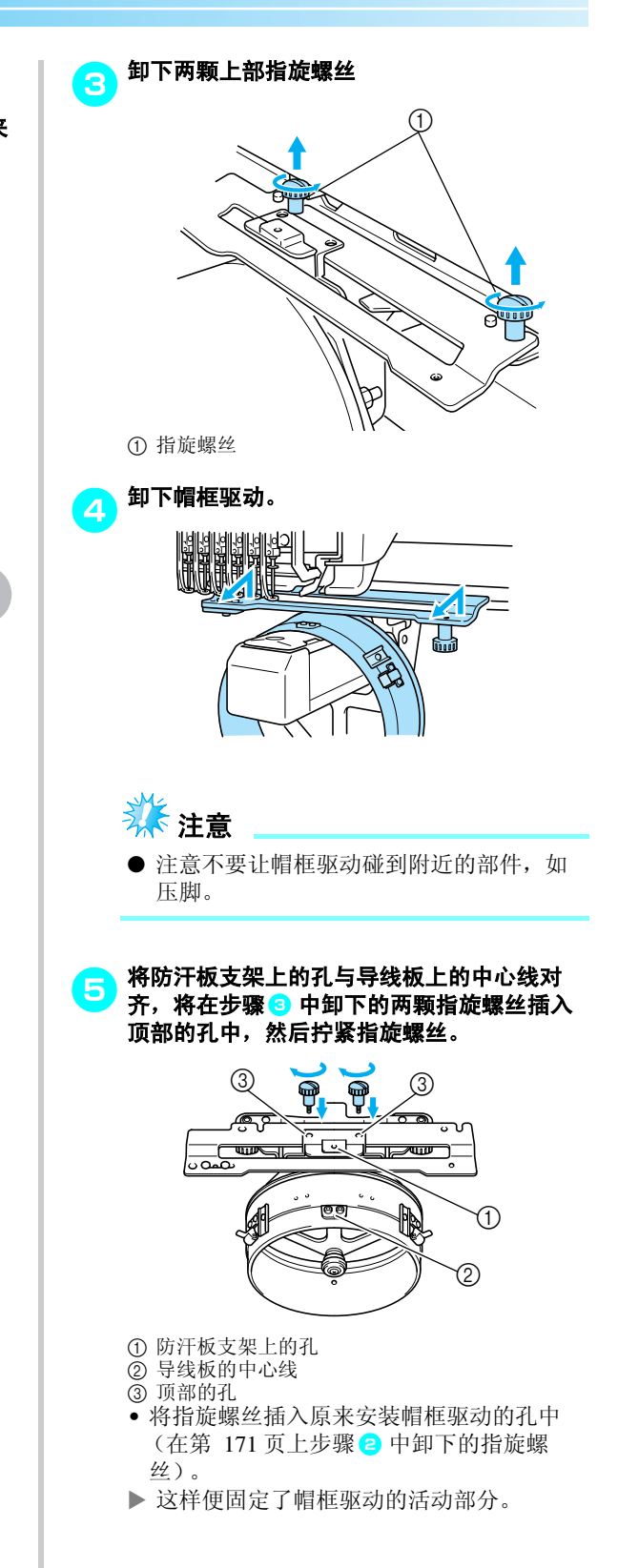

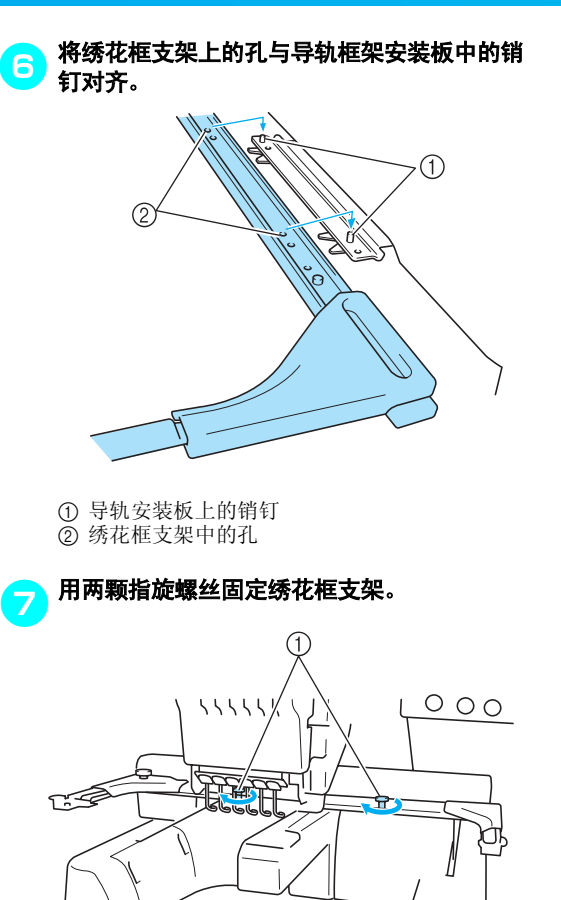

① 使用机器附带的指旋螺丝(在第 [171](#page-188-2)页上步骤1) 中卸下的指旋螺丝)。

注意

● 用附带的盘状螺丝刀, 拧紧指旋螺丝。

附加数字信息

创建用于给帽框绣花的花样时,请注意下列要点以 避免对位问题 (花样中的间隔歪斜)。

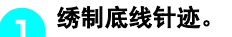

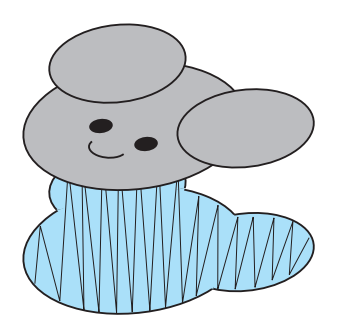

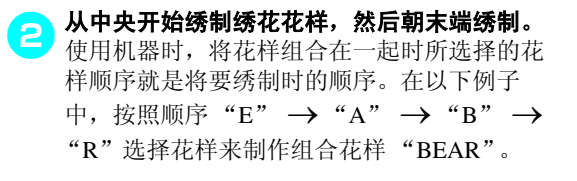

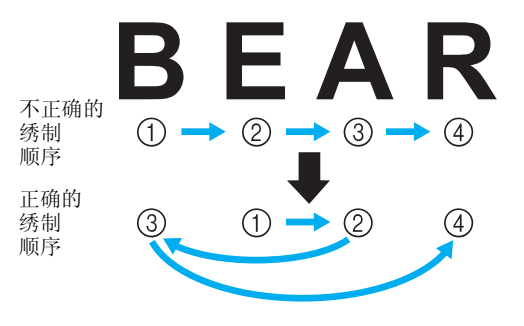

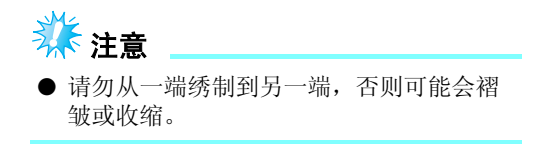

3绣制花样轮廓时,请确定缎纹针迹的针迹宽度 至少为 **2** 毫米,并且重叠布料的针迹至少 **1** 毫 米。另外,请确保在每个区域或字母上包边的 长针迹没有跳针。

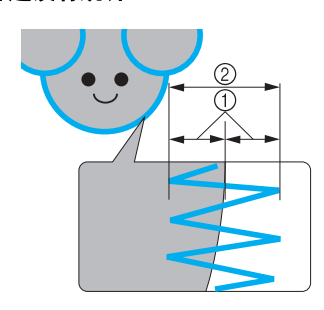

① 至少 1 毫米 2 至少 2 毫米

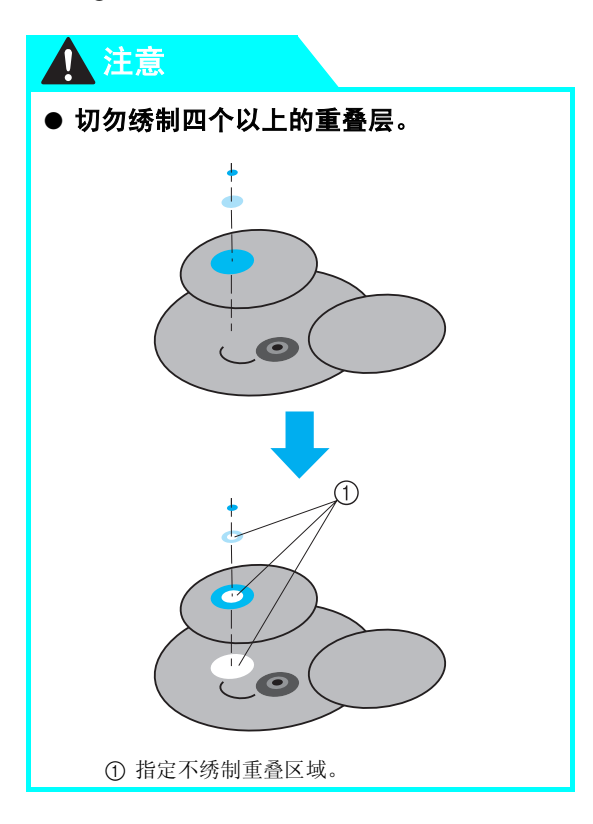

## 使用梭芯绕线器

在金属梭芯上缠绕梭芯线时,请使用梭芯绕线器。下面介绍了使用梭芯绕线器的步骤。

#### 注意事项

4

注意

有关电源的注意事项,请参见第 [14](#page-31-0) 页。

## ● 请务必将梭芯绕线器放在水平、平稳的台面上 (如桌面)。

● 只可使用本梭芯绕线器附带的梭芯。

## 梭芯绕线器及其配件

确认下列梭芯绕线器和配件已附带。

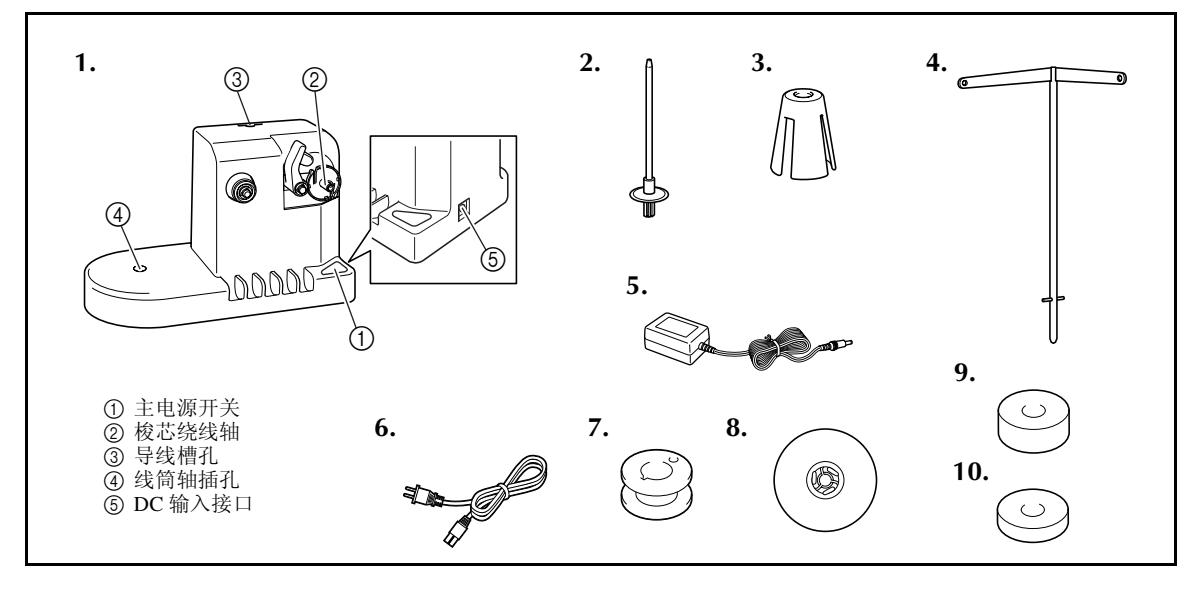

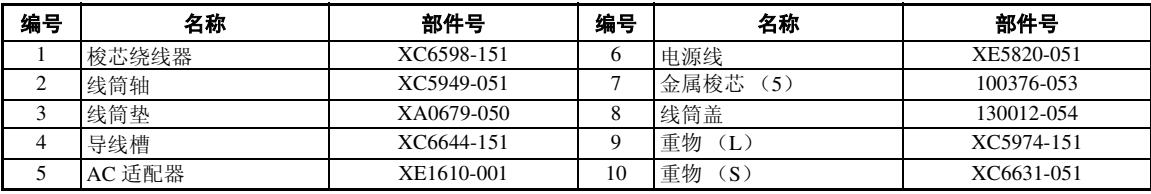

\* 梭芯绕线器组件的部件号可能会因购买机器的地点而异。

## 安装梭芯绕线器

将线筒轴、线筒垫和导线槽安装到梭芯绕线器。

**1 插入线筒轴和线筒垫。**<br>1 放低支架,然后将线筒轴直接插到孔中。然后 插入线筒垫。

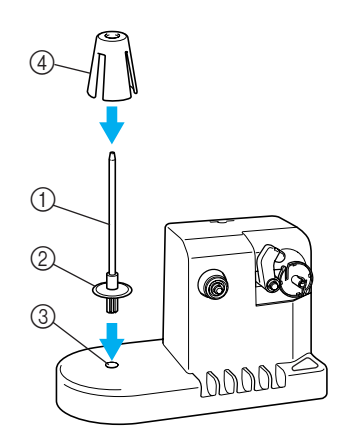

1 线筒轴

- 2 线筒轴支架
- 3 线筒轴插孔 4 线筒垫
- 

2 插入导线槽。<br>2 将导线槽直接插入插孔,同时导线槽上的销钉 对准孔侧上的切槽。

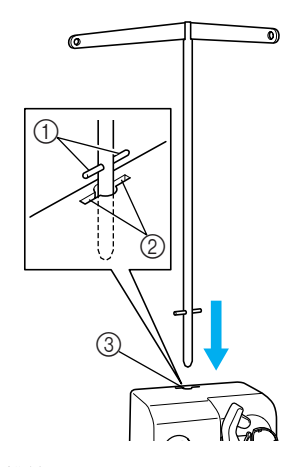

- 1 导线槽轴
- 2 导线槽孔上的切槽 3 导线槽孔
- 
- 用力将导线槽插入孔中并确保已固定。

# 连接 **AC** 适配器 1将电源线上的插头插入 **AC** 适配器。

● 将AC适配器上的电源线插入梭芯绕线器的DC<br>● 输入接口,然后将电源线插头插入家用电源插 座。

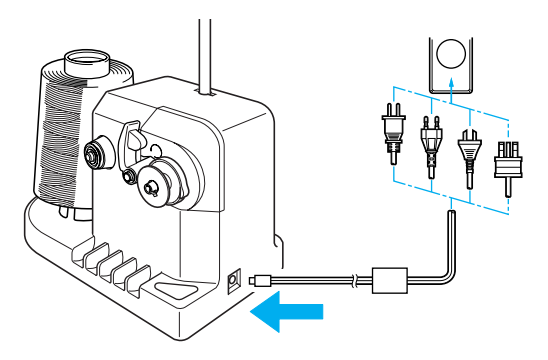

• 请务必将 AC 适配器上的插头插入梭芯绕线 器的 DC 输入接口。

## 注意

- 请务必使用附带的 **AC** 适配器。使用其它 **AC** 适配器可能会造成损坏。
- **连接或断开 AC 适配器之前, 请确保机器** 不在运行。
- 使用梭芯绕线器绕线后,请从电源插座上 断开电源。

## 梭芯绕线

准备梭芯和梭芯线筒。请使用棉线或纤维涤纶梭芯 线 (74 分特 /2 到 100 分特 /2)。

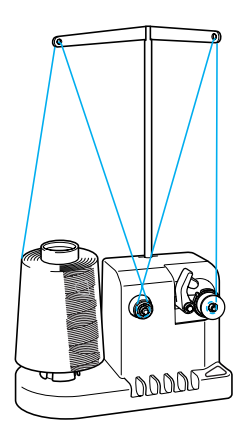

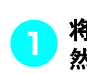

● 将梭芯上的凹槽与梭芯绕线轴上的弹簧对齐, 然后将梭芯放在轴上。

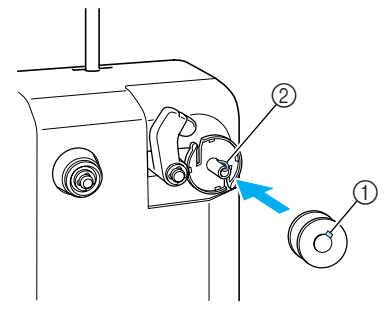

1 梭芯上的凹槽 2 轴上的弹簧

## <mark>(2</mark>)将线筒放在线筒轴上。

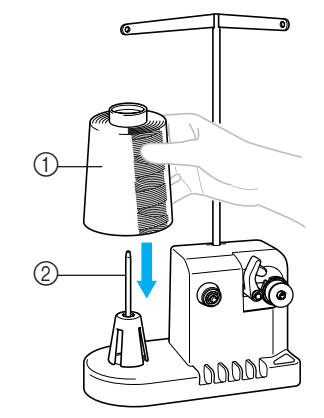

① 线筒 2 线筒轴

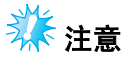

使用小线筒时,请卸下线筒垫并将线筒直 接放在线筒轴上。另外请使用附带的线筒 盖保持小线筒稳定。

<mark>(</mark>)将线从导线槽左侧的孔穿到绕线器前面。

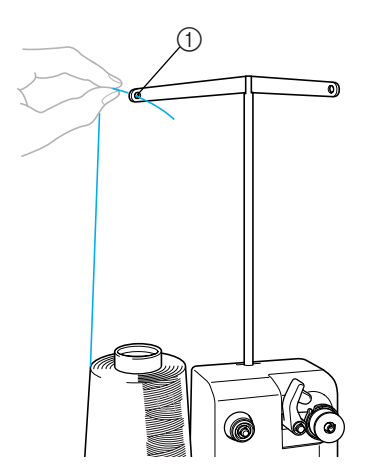

1 导线槽中的孔

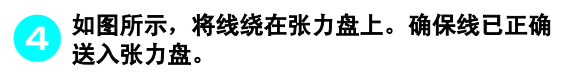

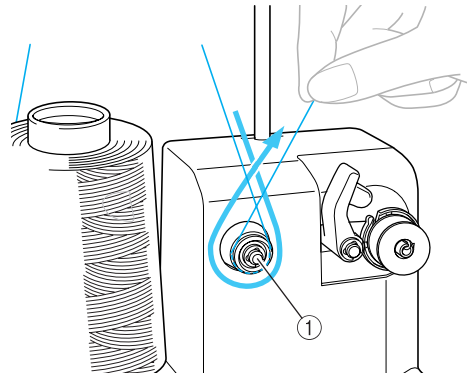

① 张力盘

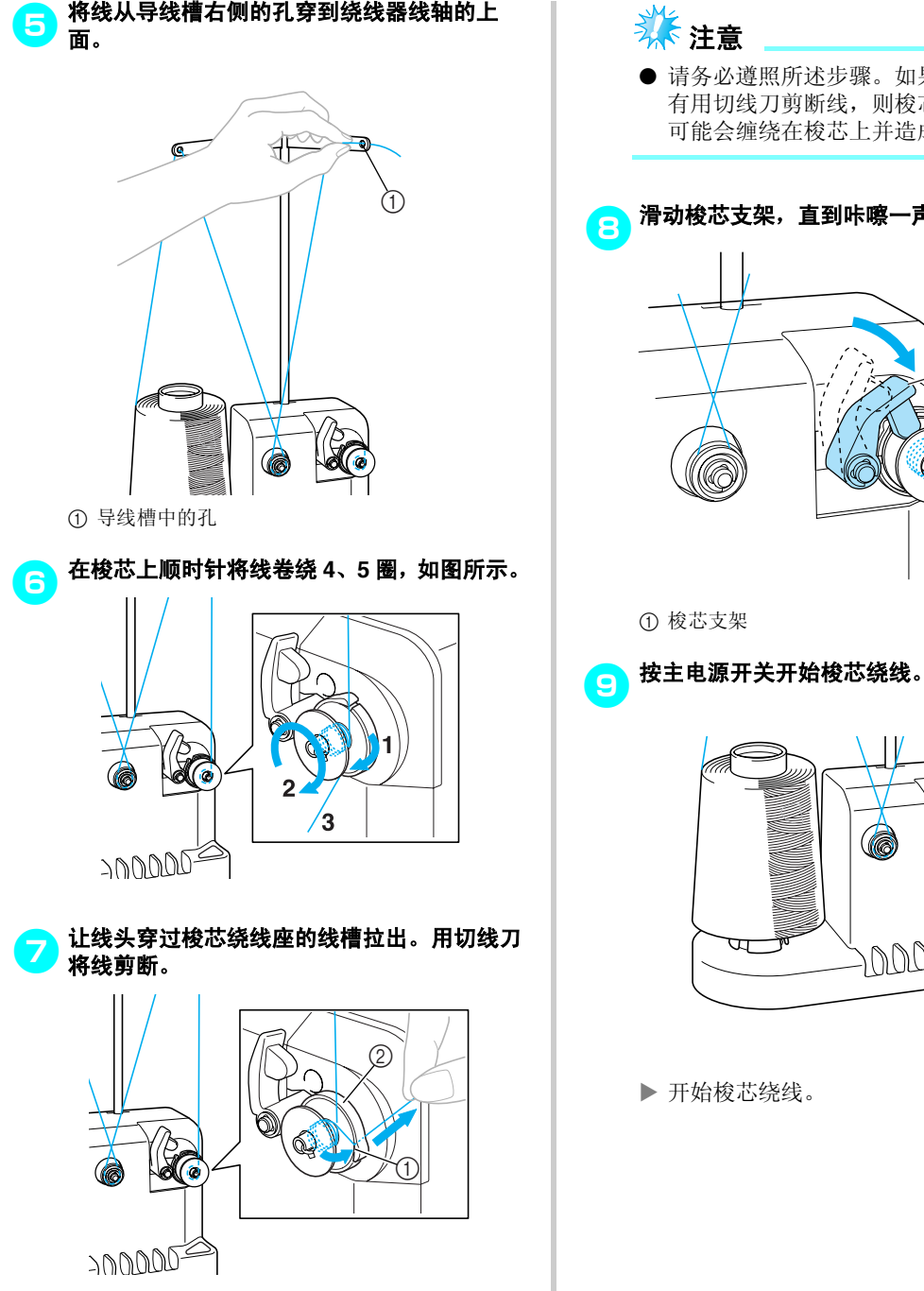

① 线槽 2 梭芯绕线座

- 养注意
- 请务必遵照所述步骤。如果梭芯绕线时没 有用切线刀剪断线,则梭芯线不足时,线 可能会缠绕在梭芯上并造成断针。

<mark>合</mark>)滑动梭芯支架,直到咔嚓一声卡到位置。

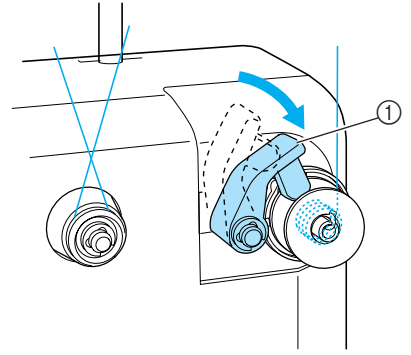

1 梭芯支架

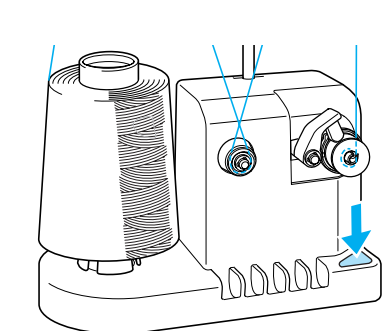

▶ 开始梭芯绕线。

● 完成绕线时梭芯将自动停止旋转,并且梭芯支 架将弹回其原始位置。

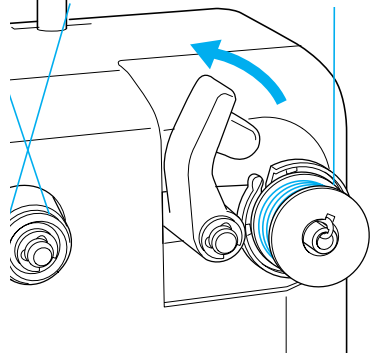

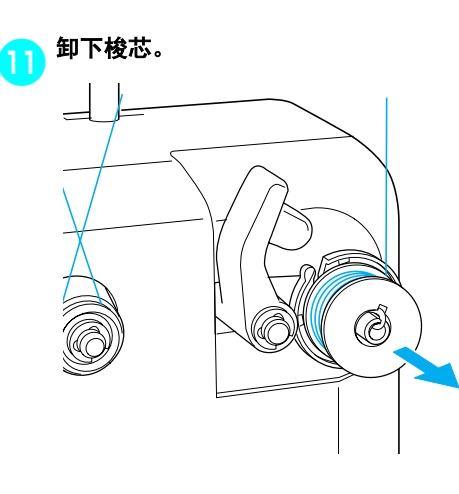

注意

● 卸下梭芯时,不要推梭芯绕线座。否则可 能会造成梭芯绕线座松弛或将其卸下,造 成梭芯绕线器损坏。

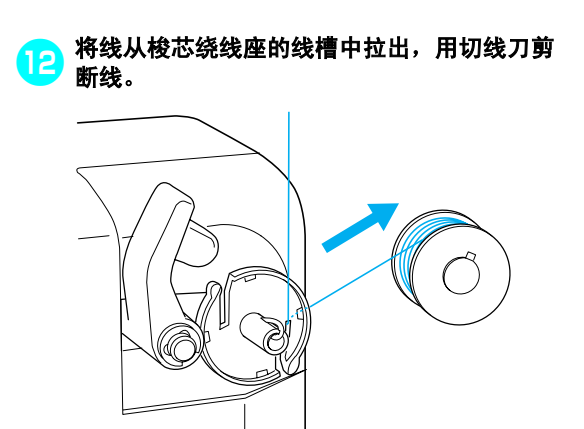

## 注意

确认已正确将梭芯线绕线,否则针可能会 断裂或者线张力可能不正确。

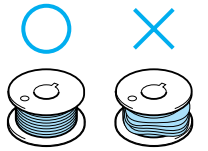

- 每次更换梭芯时务必清洁梭壳。线蜡和灰 尘易在梭芯盒的张力调节弹簧中的孔周围 沉积,造成线张力不正确。有关详细信 息,请参见第 **[195](#page-212-0)** 页上的 "清洁梭芯 盒"。
- 请务必在每次更换梭芯时检查梭芯线的张 力。
- 根据梭芯线类型,梭芯线张力可能会有所 不同。请务必检查梭芯线张力并在必要时 调节张力。
	- 对于金属梭芯,请同时使用两块重物:大 (**L**)和小 (**S**)

有关如何调节梭芯张力的详细说明,请参 见第 **[85](#page-102-0)** 页。

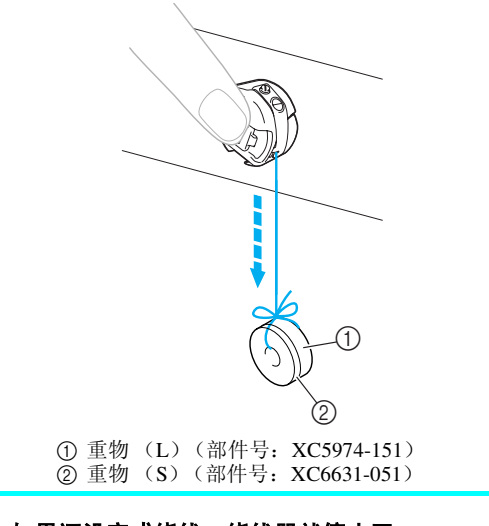

■ 如果还没完成绕线,绕线器就停止了: 如果是因为不送线绕线器自动停了,例如线缠绕 在线筒轴上了。如果这种情况发生,请先正确穿 线后再正确绕线。

## 维修保养

下面介绍了简单的绣花机维修保养操作。请始终保持机器清洁,否则可能会发生故障。

## 清洁 **LCD**

如果 LCD 表面变脏,请用柔软的干布轻轻擦拭。请 勿使用有机清洁剂或洗涤剂。

## 清洁机器表面

如果机器表面轻微变脏,请用柔软的干布擦拭。如 果机器严重变脏,用布轻轻蘸湿中性溶剂,用力拧 干,然后擦拭机器表面。用湿布清洁一次后,再用 干布将其擦拭。

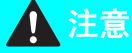

● 清洁机器前请拔出电源线, 否则可能会导 致受伤或触电。

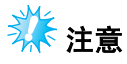

● 请勿使用化学制品,如苯或稀释剂。

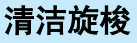

定期清洁飞绒和灰尘以获得旋梭沟槽区域的最佳性 能。 请使用附带的清洁刷。

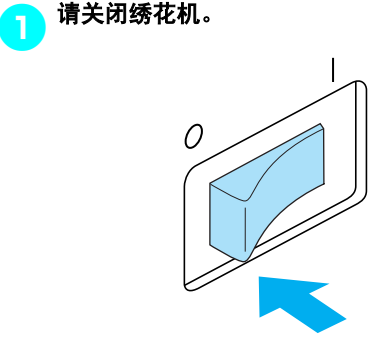

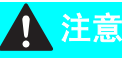

● 清洁机器前请拔出电源线, 否则可能会导 致受伤或触电。

2打开旋梭盖,然后卸下梭壳。 (请参见第 **[18](#page-35-0)** [页。](#page-35-0))

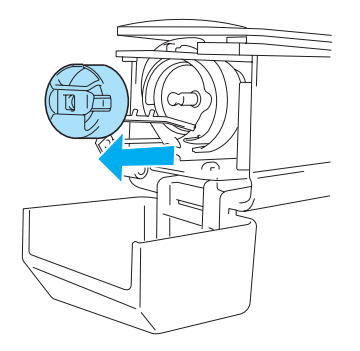

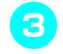

用附带的清洁刷清除旋梭及其周围区域的飞绒 8 和灰尘。

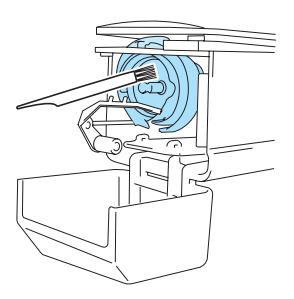

## 注意

- 如果旋梭有划伤或损坏,请咨询授权经销 商。
- <mark>4)</mark>清洁完成后,将梭壳插入旋梭,然后合上旋梭<br>4) 盖。 (请参见第 19 页。) 盖。 (请参见第 **[19](#page-36-0)** 页。)

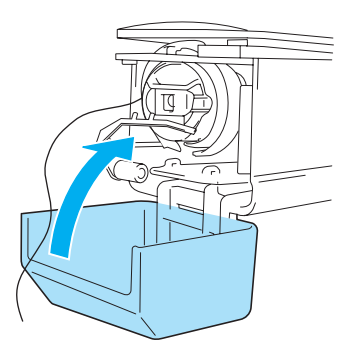

## 清洁针板周围

如果在移动刀、固定刀和线保持板周围聚集了飞绒 和灰尘,则切线可能会不正确或者可能会损坏机器 的各种部件。请务必每月清洁针板周围一次。 请使用弯把螺丝刀和附带的清洁刷。

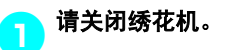

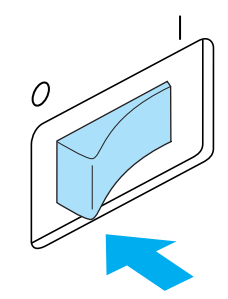

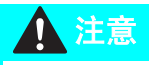

● 清洁机器前请拔出电源线, 否则可能会导 致受伤或触电。

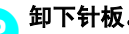

3<br>【2】使用弯把螺丝刀,松开螺丝,然后卸下针板。

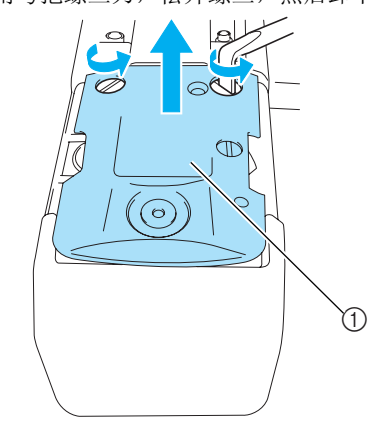

① 针板

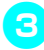

● 使用附带的清洁刷从移动刀、固定刀、线保持 板以及周围区域上清除飞绒和灰尘。

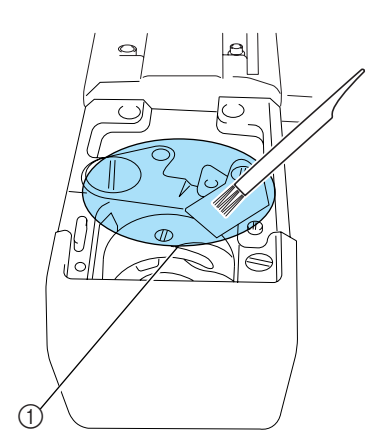

1 清除该区域中的所有飞绒。

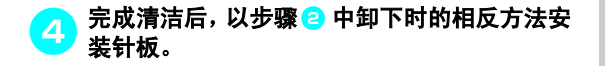

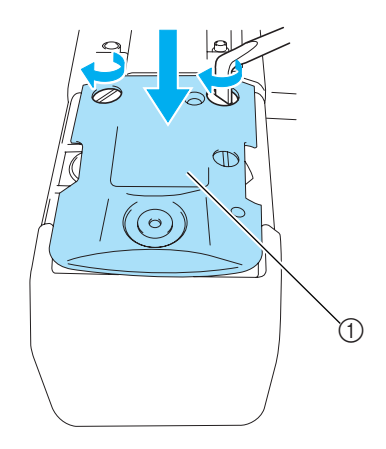

1 针板

#### <span id="page-212-0"></span>清洁梭壳

线蜡和灰尘易在梭芯盒的张力调节弹簧中的孔周围 沉积,造成线张力不正确。因此,每次更换梭芯时 都应进行清洁。 使用名片厚度的一张纸。

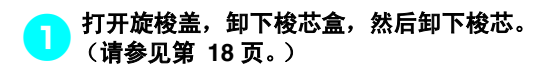

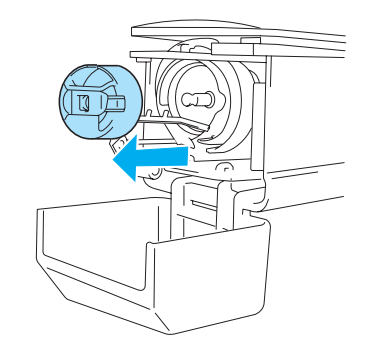

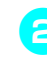

2 滑动张力调节弹簧下的纸张以清洁灰尘。 用纸角清除孔周围的灰尘。

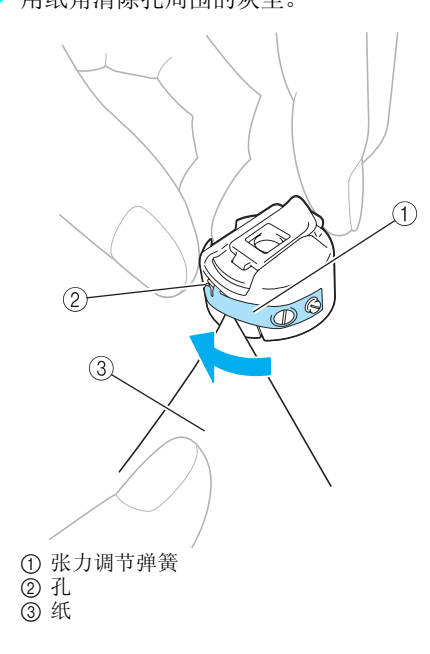

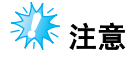

● 请勿弯折张力调节弹簧。另外,请勿使用 厚纸或指定厚度的纸张之外的其它物体来 清洁梭芯盒。

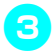

<mark>C)</mark>用附带的清洁刷清除梭芯盒内部的任何飞绒和 灰尘。

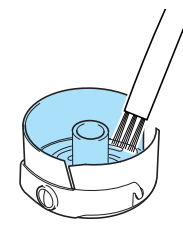

4清洁完成后,将梭芯插入梭芯盒并将梭芯盒插 入旋梭,然后合上旋梭盖。 (请参见第 **[19](#page-36-0)** [页](#page-36-0)。)

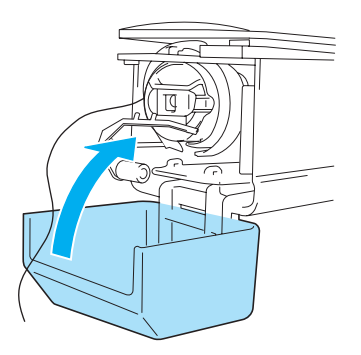

## 为机器加机油

为了延长绣花机部件的使用寿命并保持机器正确运 行,请务必在第一次使用之前为机器加机油。 之后,使用之前每天在旋梭上加 1 滴机油,并且每使 用机器 40 到 50 个小时为下部针杆毡垫圈加 1 滴机 油。

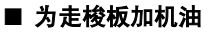

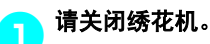

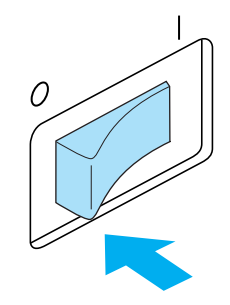

## 注意

● 清洁机器前请拔出电源线, 否则可能会导 致受伤或触电。

<mark>2</mark>)打开旋梭盖,然后卸下梭壳。 (请参见第 [19](#page-36-0) [页。](#page-36-0))

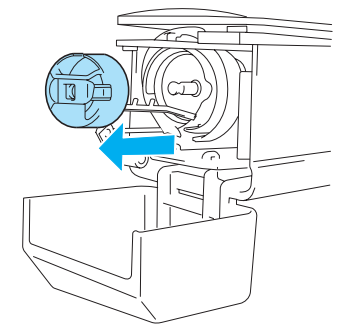

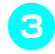

#### 3 将手轮旋转(约 50 度),将旋梭的走梭板移动<br>到可轻松加切油的位置 到可轻松加机油的位置。

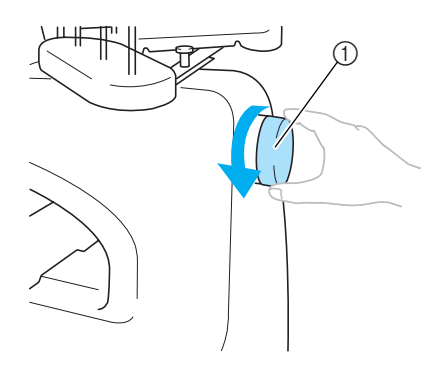

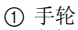

• 请务必逆时针旋转手轮。

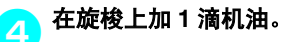

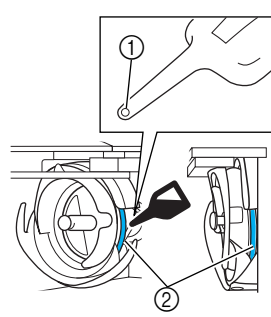

- 1 在机油壶上打一个小孔。
- 2 在此加机油。
- 在使用之前,用带尖的物体在密封的机油壶 尖端打一个小孔。

#### <mark>5</mark>)加机油后,将梭壳插入旋梭,然后合上旋梭<br>5) <sub>盖。</sub> (请参见第 18 页。) 盖。 (请参见第 **[18](#page-35-0)** 页。)

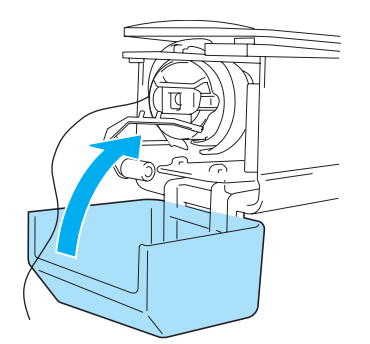

#### ■ 为针杆加机油

在绣花画面中,一次选择一个针杆。拉下所选针 杆并锁定到位 (请参见第 [72](#page-89-0) 页)。在下部针杆 毡垫圈上加 1 滴机油。

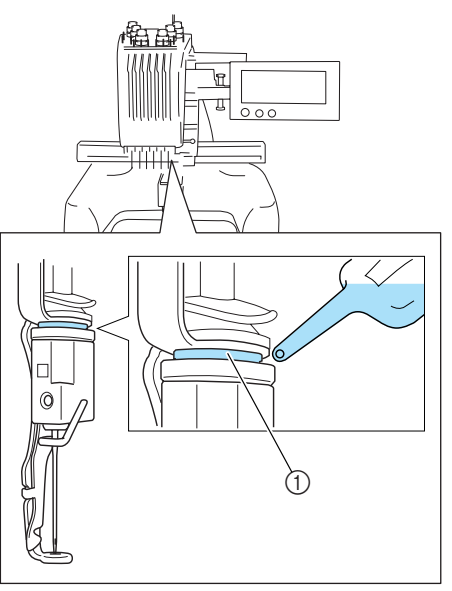

1 在此加机油。

• 机油过多可能会滴落在绣制对象上。

## 注意

- 在使用前,每天为旋梭加一滴机油。
- 每绣制 40 到 50 个小时在下部针杆毡垫圈上 加 1 滴机油。
- 只可加缝纫机机油。使用其它类型的机油 可能会损坏绣花机。
- 请勿加过多的机油。布料或线可能会被污 染。如果使用了过多机油,请用抹布将多 余的机油擦去。
- 如果在绣制过程中发生断线或者旋梭运行 噪音过大,请在旋梭上加机油。

## 故障排除

屏幕提示故障排除 本绣花机具有简单易用的故障排除功能,可解决绣 制过程中的一些问题。触摸显示故障的按键,然后 确认显示的原因。

#### 1 触摸 . E E K ODDE I **MI AB**  $\ddot{}$  $\leftrightarrow$ 2 触摸 故障排除 。 **OOO**  $000$ 操作  $\circledR$  $000$ 故障排除  $\overline{\mathbb{Q}}$ 维修保养  $000$ W er® 关闭

## <mark>3</mark>触摸包含故障说明的按键。

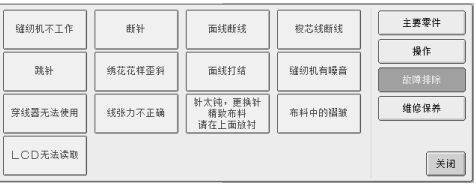

A<mark>A</mark> 确认显示的项目。

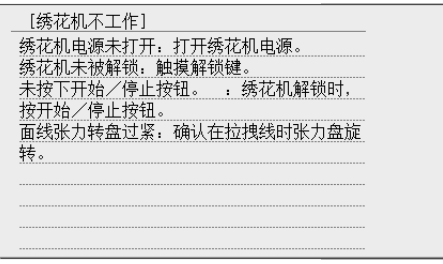

<mark>(5</mark>)确认所需信息后,触摸 $\boxed{ \frac{1}{15}}$ 。

-绣花机电源。<br>¥锁键。 , 绣花机解锁时, 在拉拽线时张力盘旋  $\vert \hspace{.06cm} \textbf{||} \hspace{.06cm}$ 关闭

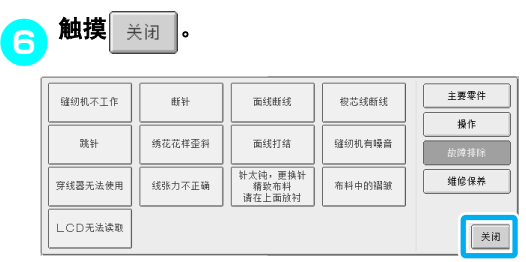

▶ 出现触摸 二 之前显示的画面。
## 故障排除

若机器无法正确运行,请在请求维修前确认如下要点/事项。 如果建议的解决方法无法排除故障,请咨询授权经销商。

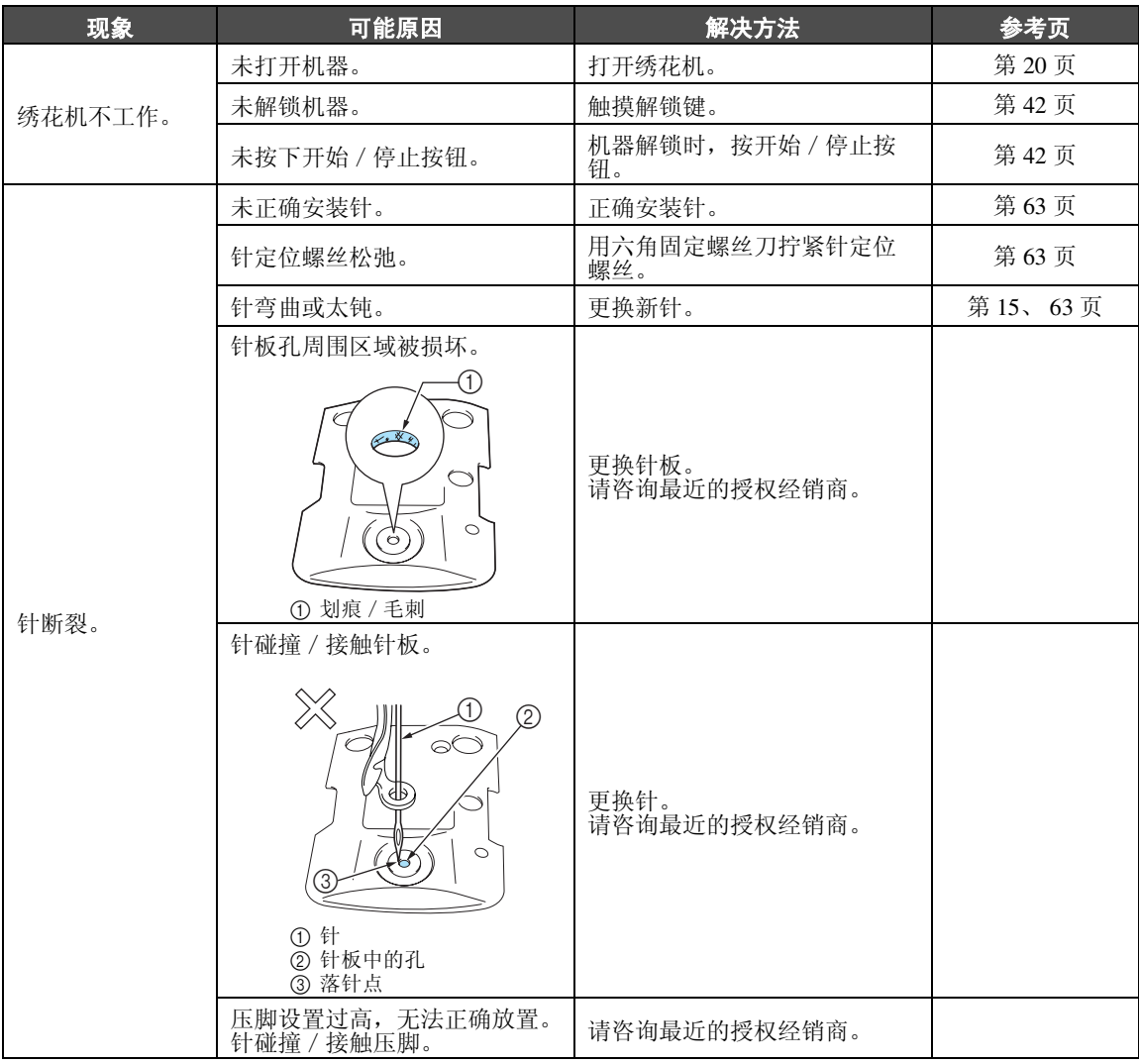

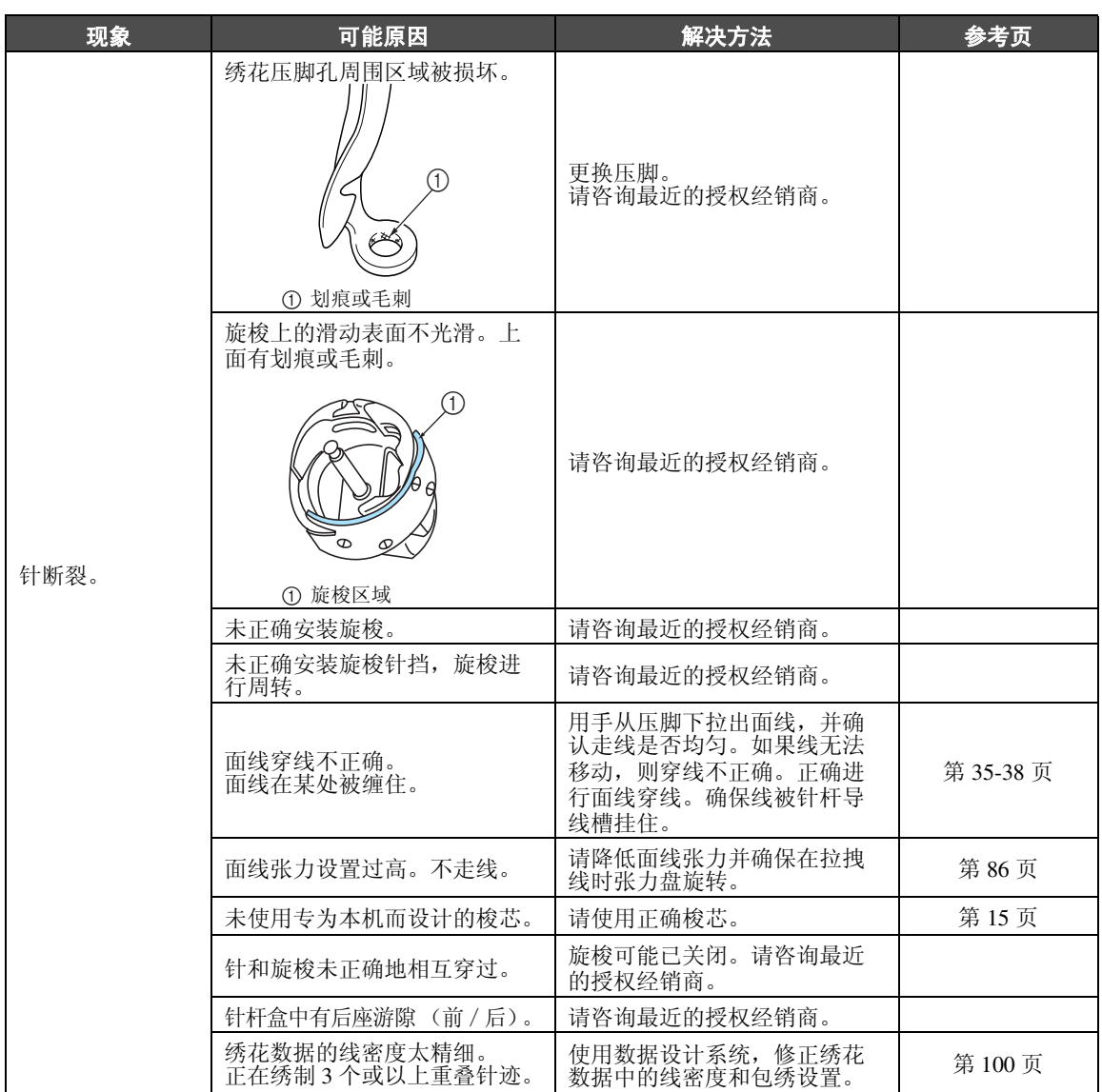

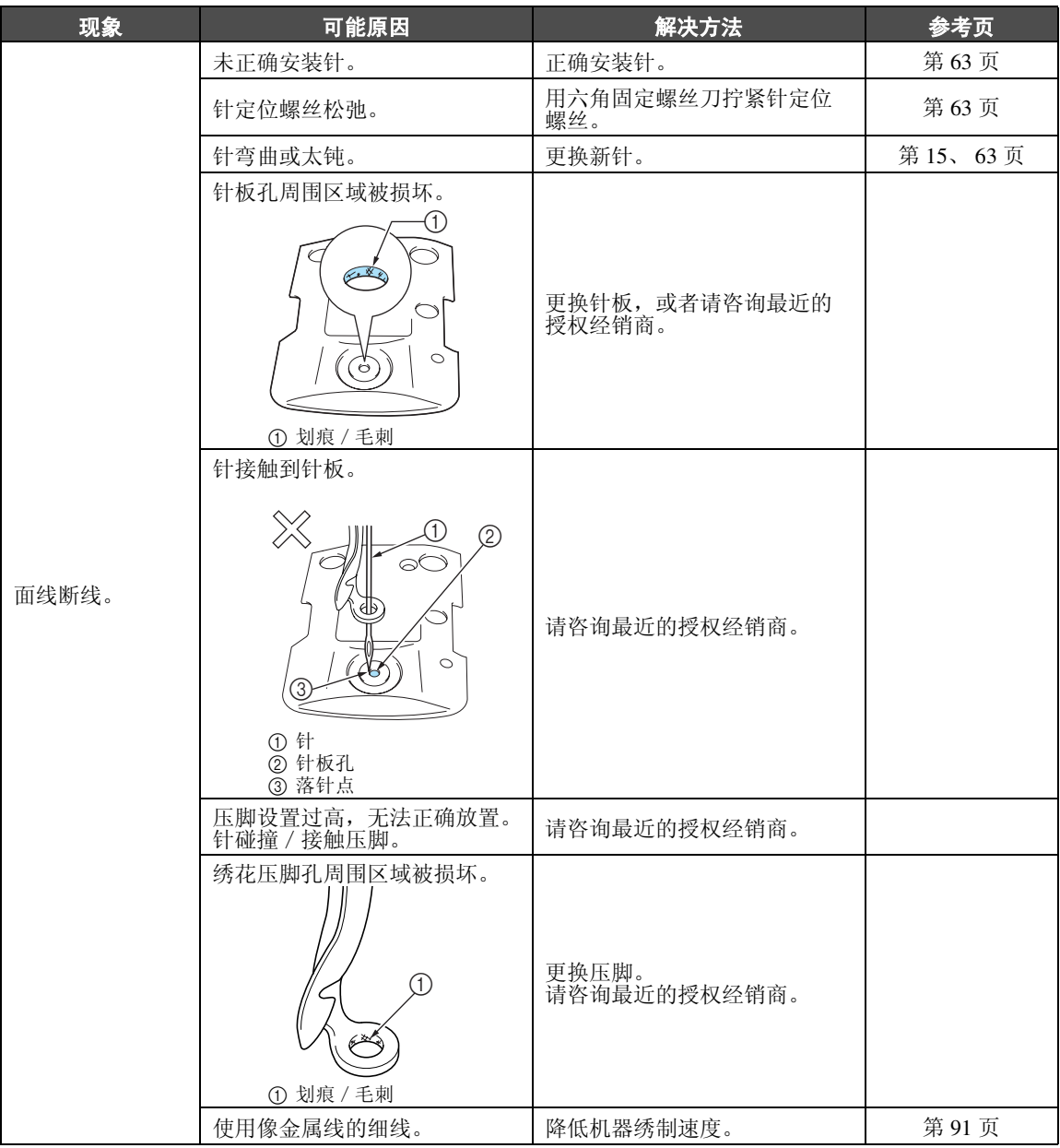

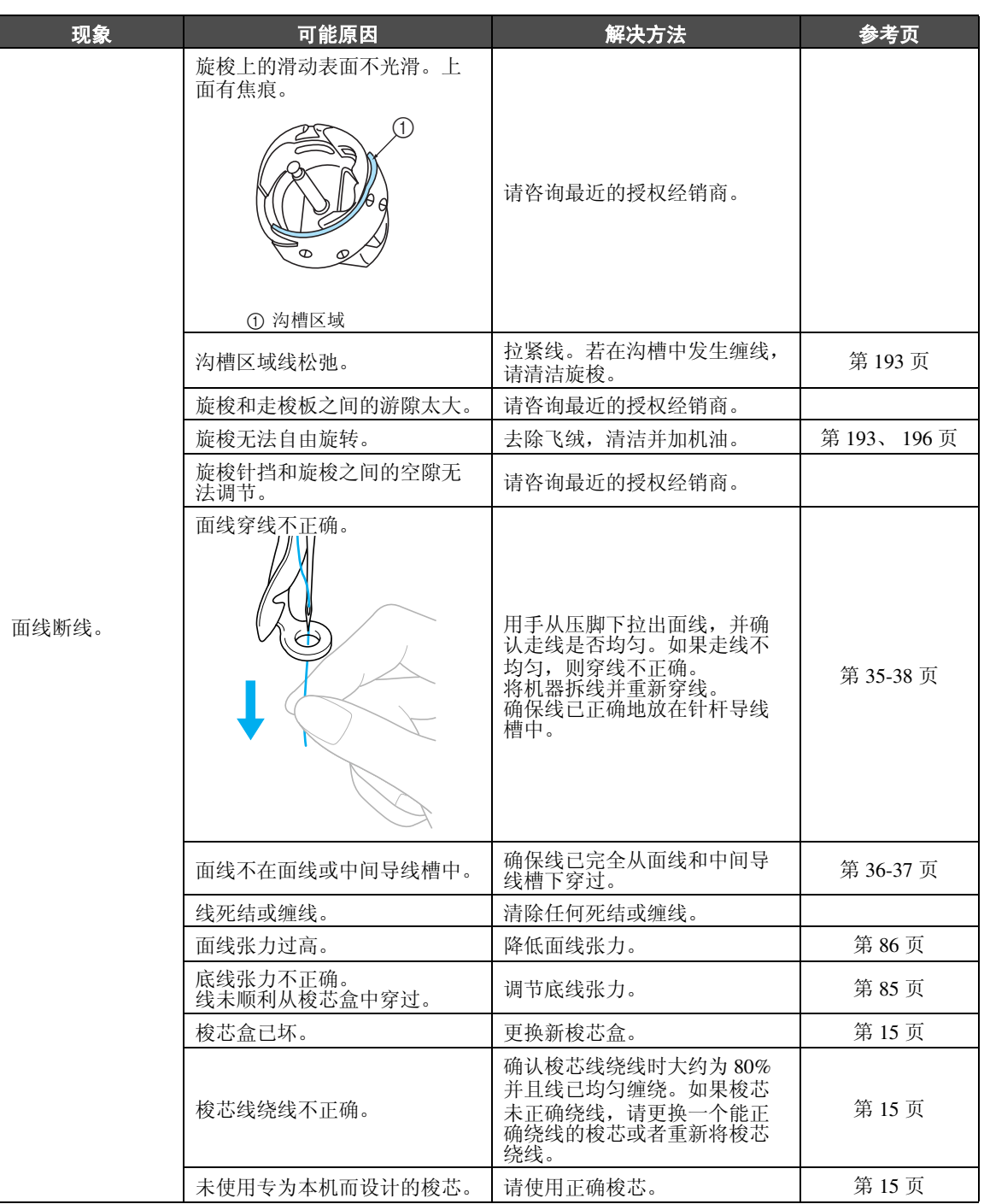

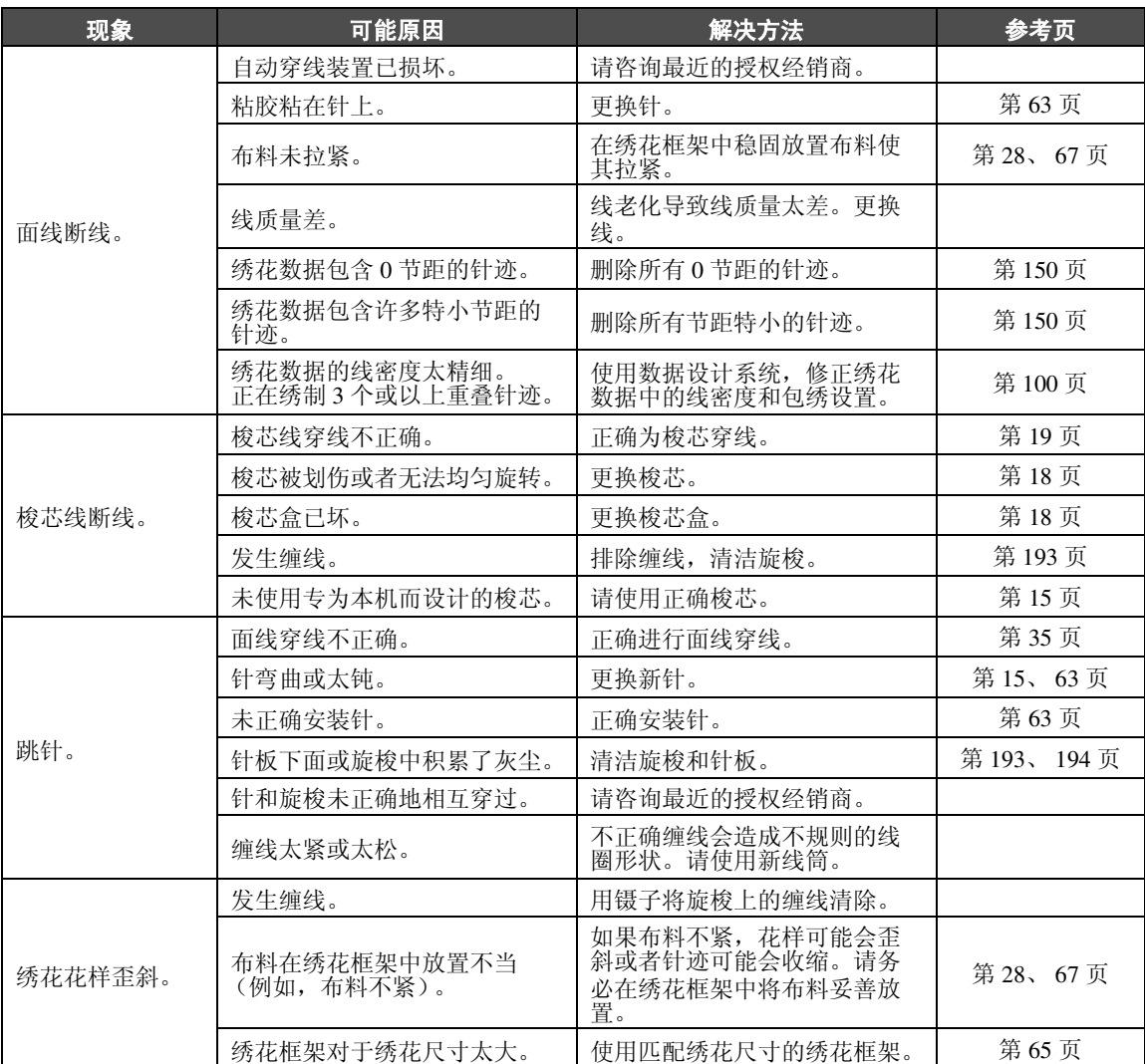

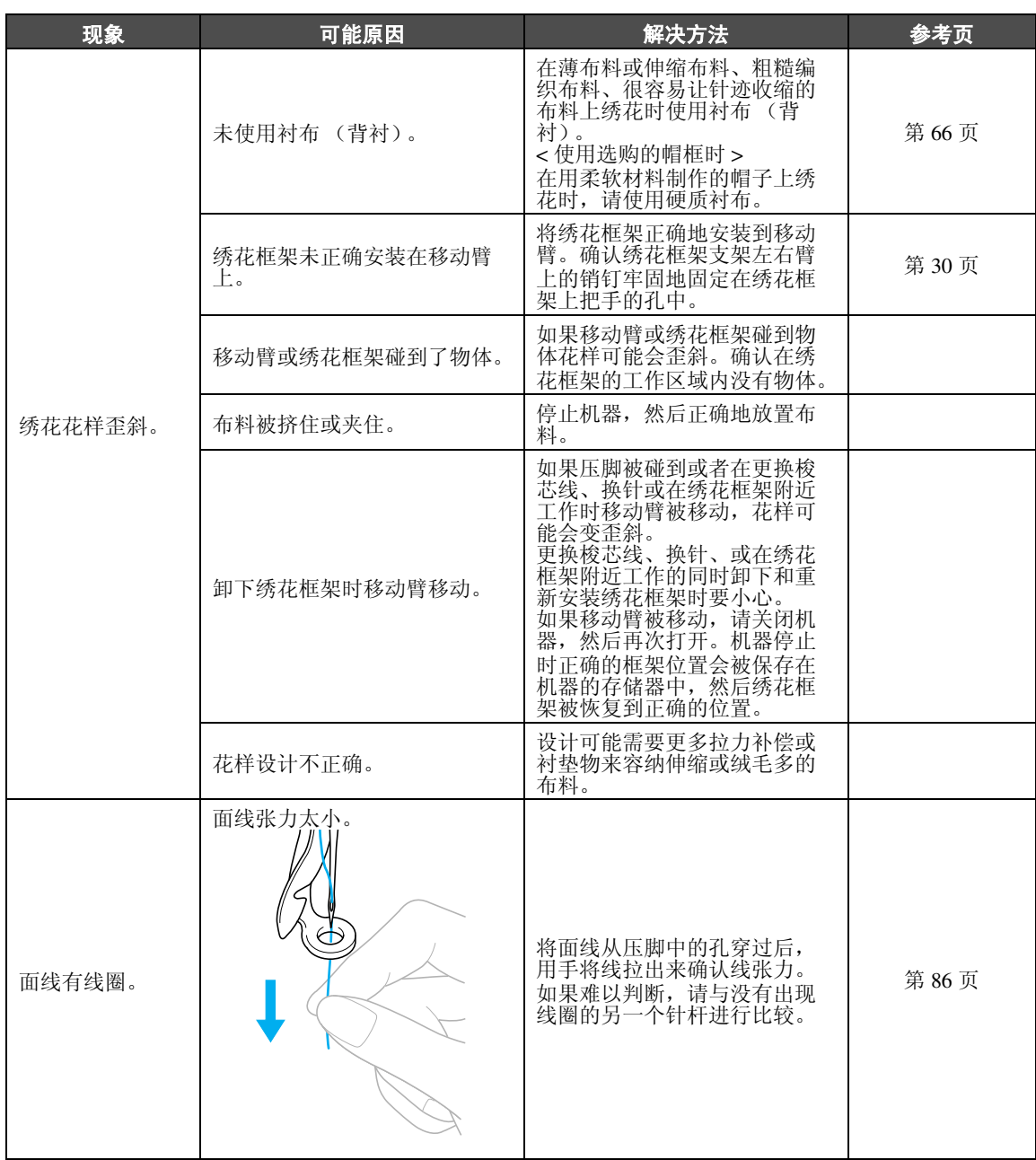

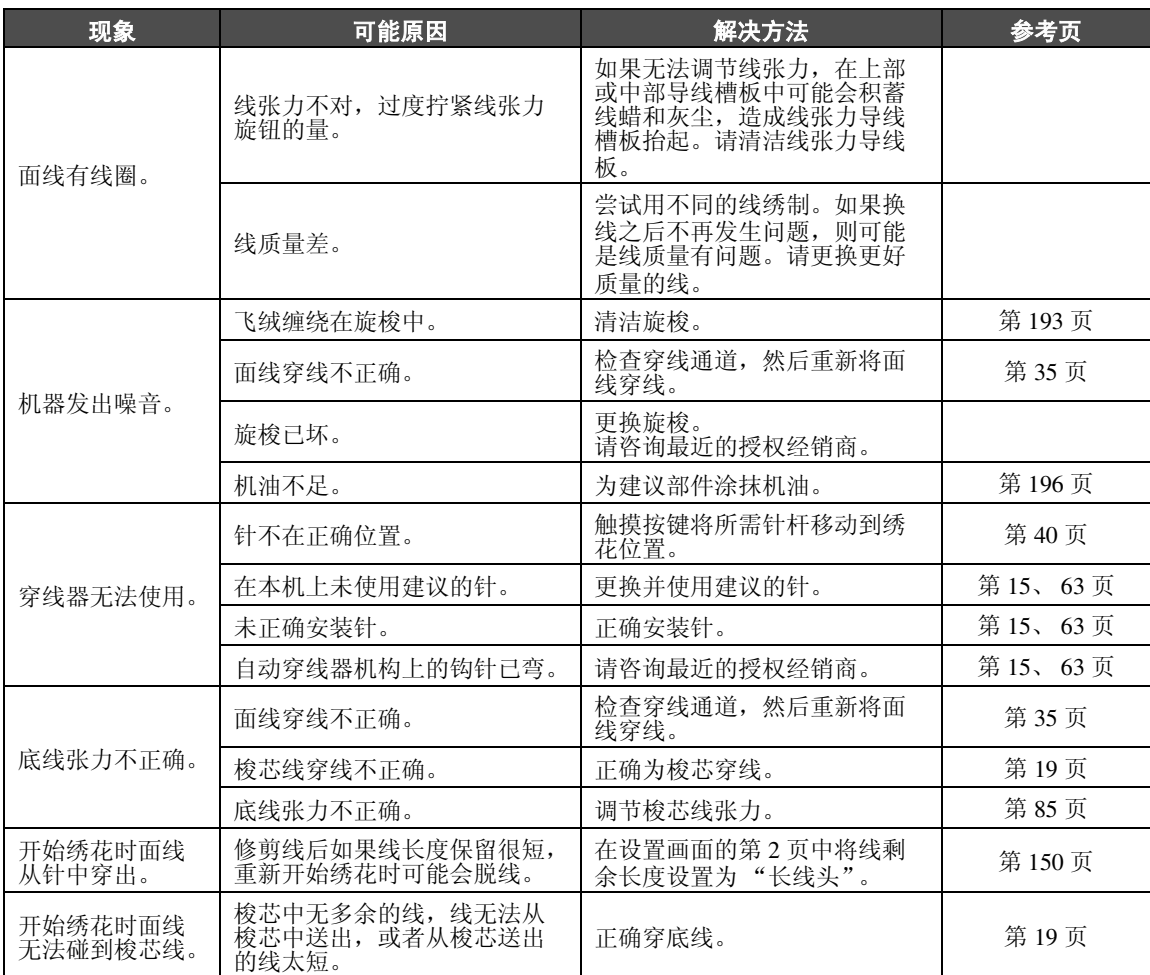

*7*

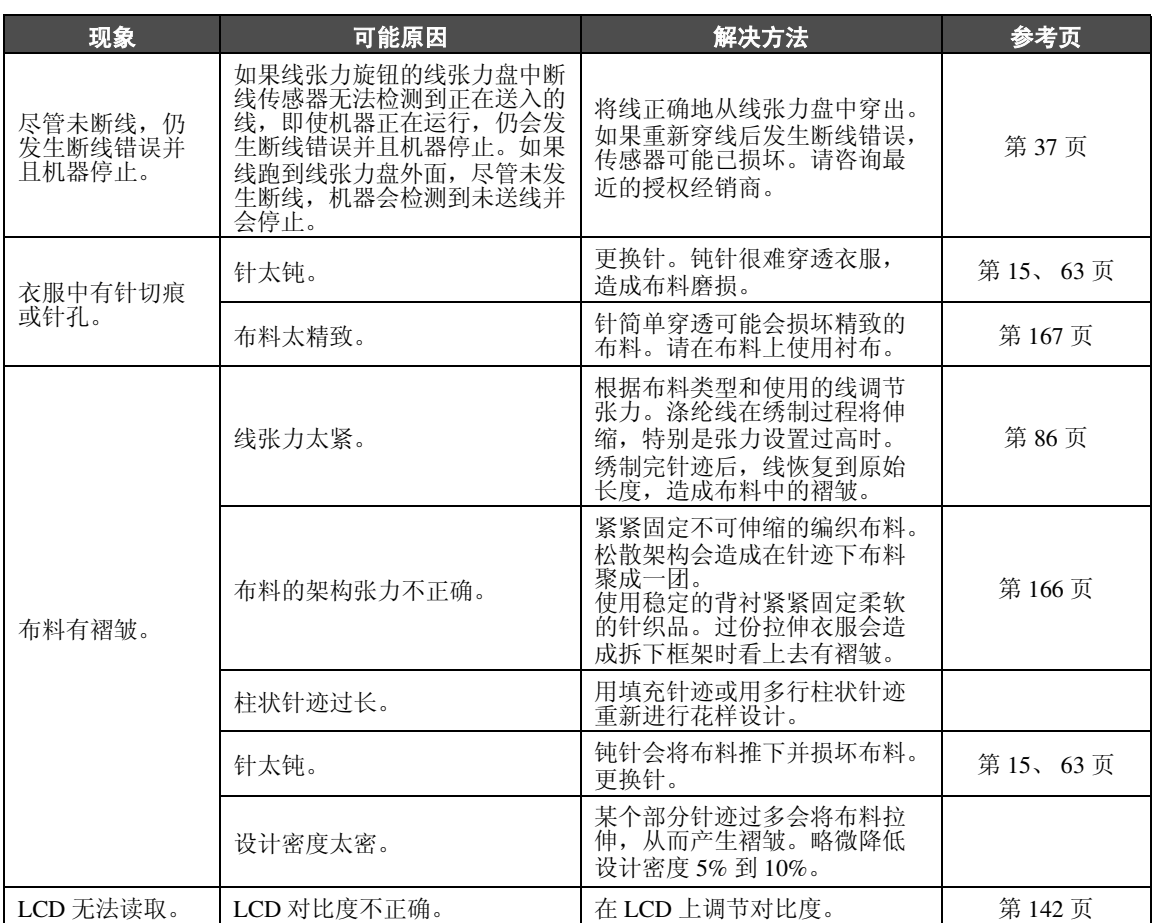

## 注意

- 本机具有线检测装置。如果机器未使用面线穿线, 则机器无法正确运行, 即使将机器解锁后 按下了开始/停止按钮。
- 如果机器突然停止:
	- 请关闭机器, 然后拔出电源线。
	- 以正确的操作步骤重新启动机器。请参见第 **[20](#page-37-0)** 页。

#### <span id="page-224-0"></span>错误信息

如果在机器未正确设置时或执行了不正确的操作时按下开始/停止按钮,则机器会停止并且以蜂鸣器和错误 信息通知。如果出现错误信息,请根据信息中的说明解决问题。

若要关闭信息, 触摸 关闭 或执行正确的操作, 然后触摸 关闭 。如果再次出现信息, 请咨询最近的授权经 销商。

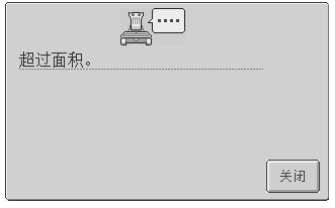

花样超过 200 毫米 (高)× 300 毫米 (宽)绣花区域。 将花样移动到绣花区域。

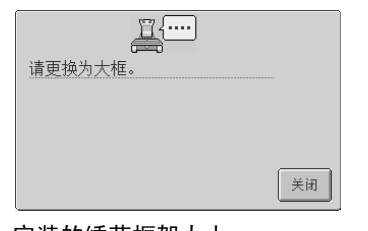

安装的绣花框架太小。 确认可以使用的绣花框架, 然 后安装较大的绣花框架。 (请参见第 [28](#page-45-1) 页。)

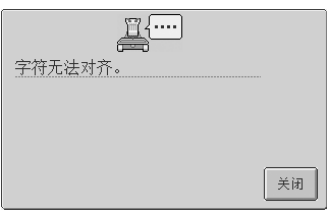

在曲线上有过多的字符要排 列。 请减少字符数量。

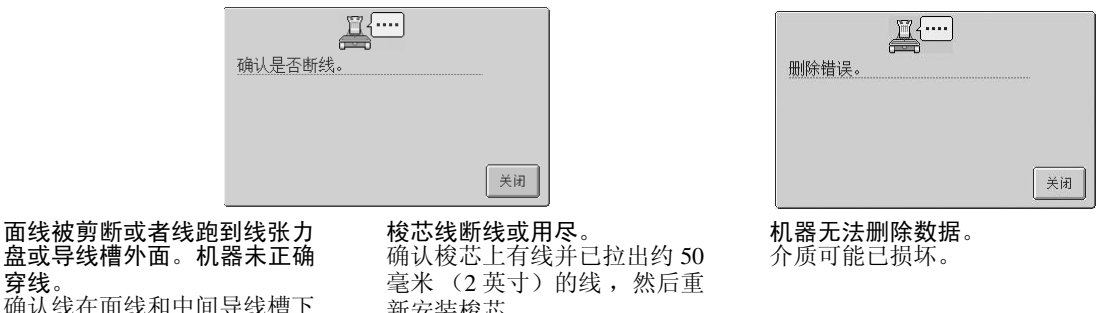

确认线在面线和中间导线槽下 并已正确地将面线穿线。 (请参见第 [35](#page-52-0) 页。)

穿线。

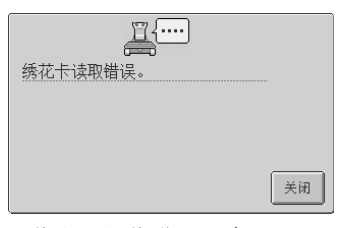

绣花卡上的花样无法读取。 绣花卡可能已损坏。

新安装梭芯。 (请参见第 [19](#page-36-0) 页。)

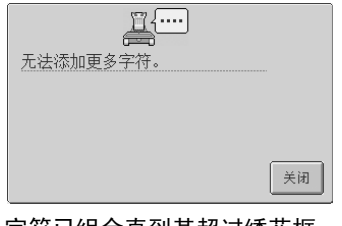

字符已组合直到其超过绣花框 架。 降低字符数,使其在绣花框架 内。

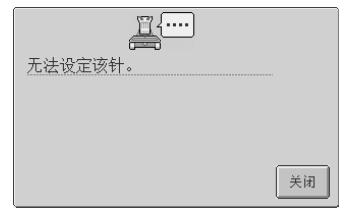

6 个手动针杆设置正被指定。 无法指定 5 个以上的针杆。

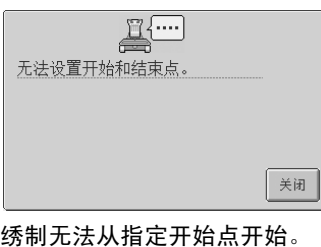

更改开始位置或者移动框架并 更改绣花位置。 (请参见第 [89](#page-106-0) 页。)

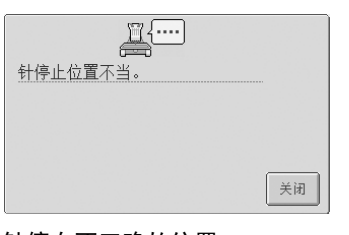

针停在不正确的位置。 旋转手轮,使手轮上的标记在 上方。

**E** 已组合最大数量的花样。 关闭

组合了超过 100 种的花样。 请减少组合花样的数量。最多 可以组合 100 种花样。

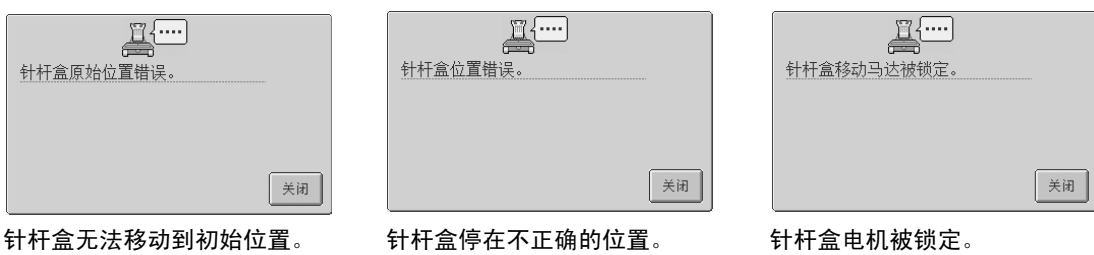

触摸 关闭 自动复位针杆盒。

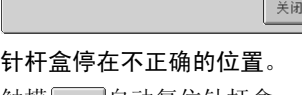

触摸 关闭 自动复位针杆盒。

触摸 关闭 自动复位针杆盒。

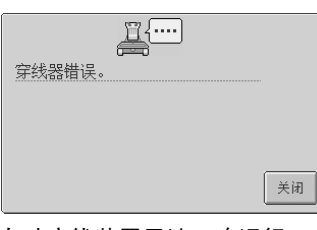

自动穿线装置无法正确运行。 线缠在自动穿线装置内,请将 线清除,然后触摸

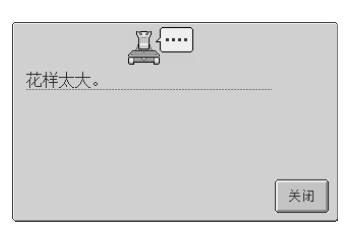

#### 花样太大。

无法使用超过 200 毫米 (高) × 300 毫米 ( 宽 ) ( 7-7/8 英寸 (高)× 11-3/4 英寸 (宽)) 的花样。请将花样缩小到比指 定小的大小。

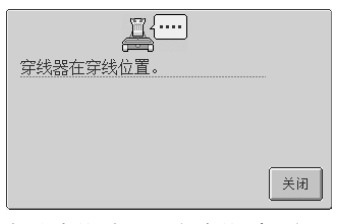

自动穿线装置正在穿线时执行 了其它操作。 按自动穿线按钮,然后在穿线 后执行其它操作。 (请参见第 [39](#page-56-0) 页。)

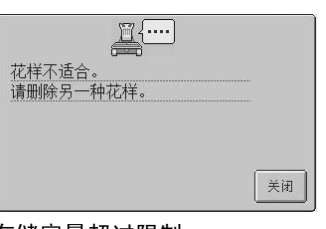

存储容量超过限制。 删除一些数据然后重试。

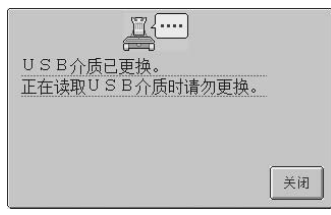

USB 介质的存储容量超过限 制。 在机器内或 USB 介质中有过多 数据。

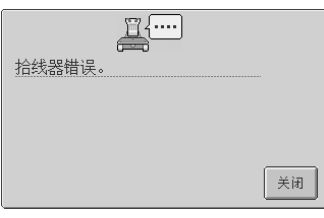

拾线器无法正确运行。 线缠绕在拾线器上,请将线清 除。

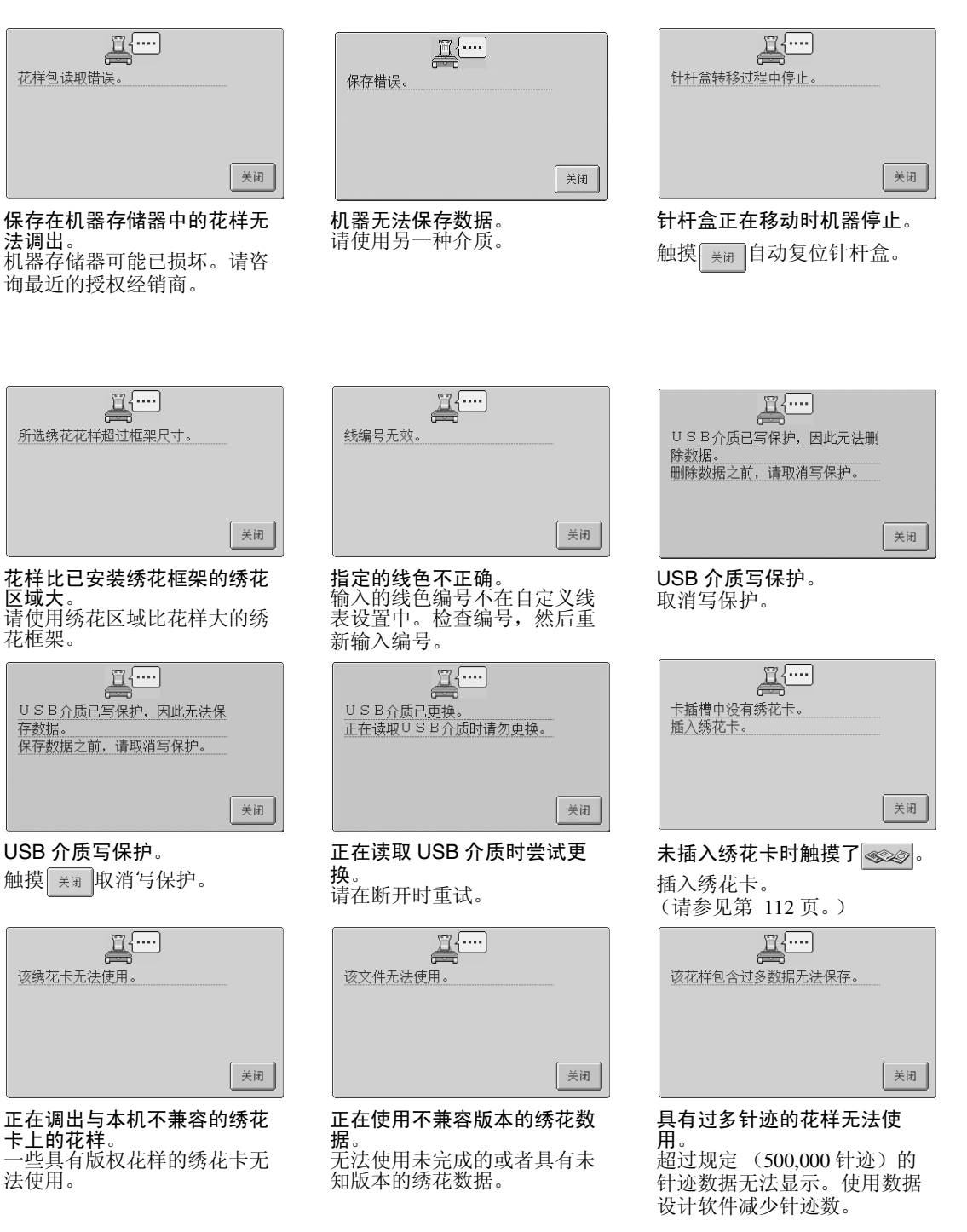

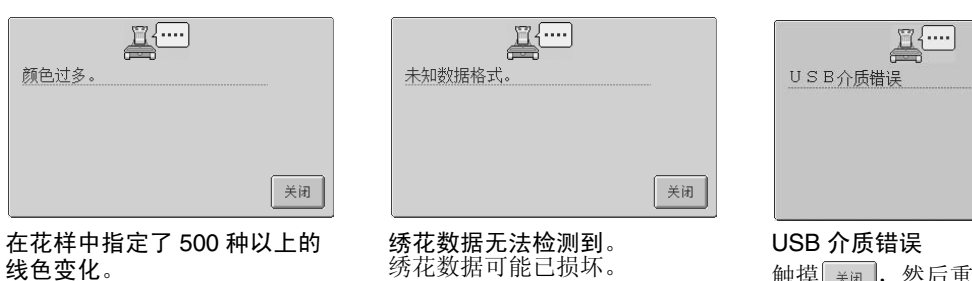

在一个花样中最多可指定 500 种线色变化。

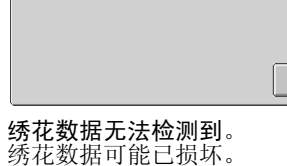

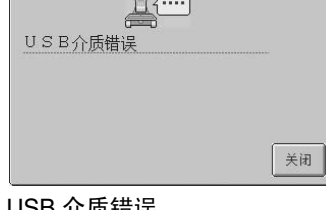

触摸 头间, 然后重试。或者 USB 介质可能已损坏。

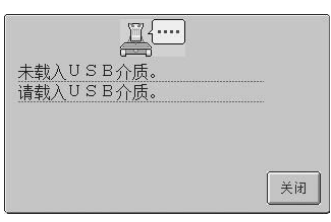

USB 介质未连接到机器。 连接 USB 介质。

关闭 在数据传输过程中, USB 电缆

 $\mathbb{E}$ 

USB读取错误。

断开。 正在传输数据时请勿断开 USB

电缆。 (请参见第 [114](#page-131-0) 页。)

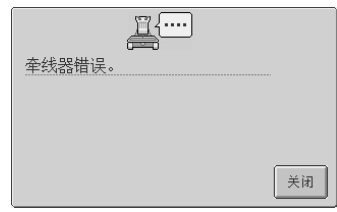

发生拨线器错误。 线缠绕在拨线器上,请将线清 除。

如果出现任何以下信息,请咨询最近的授权经销商。

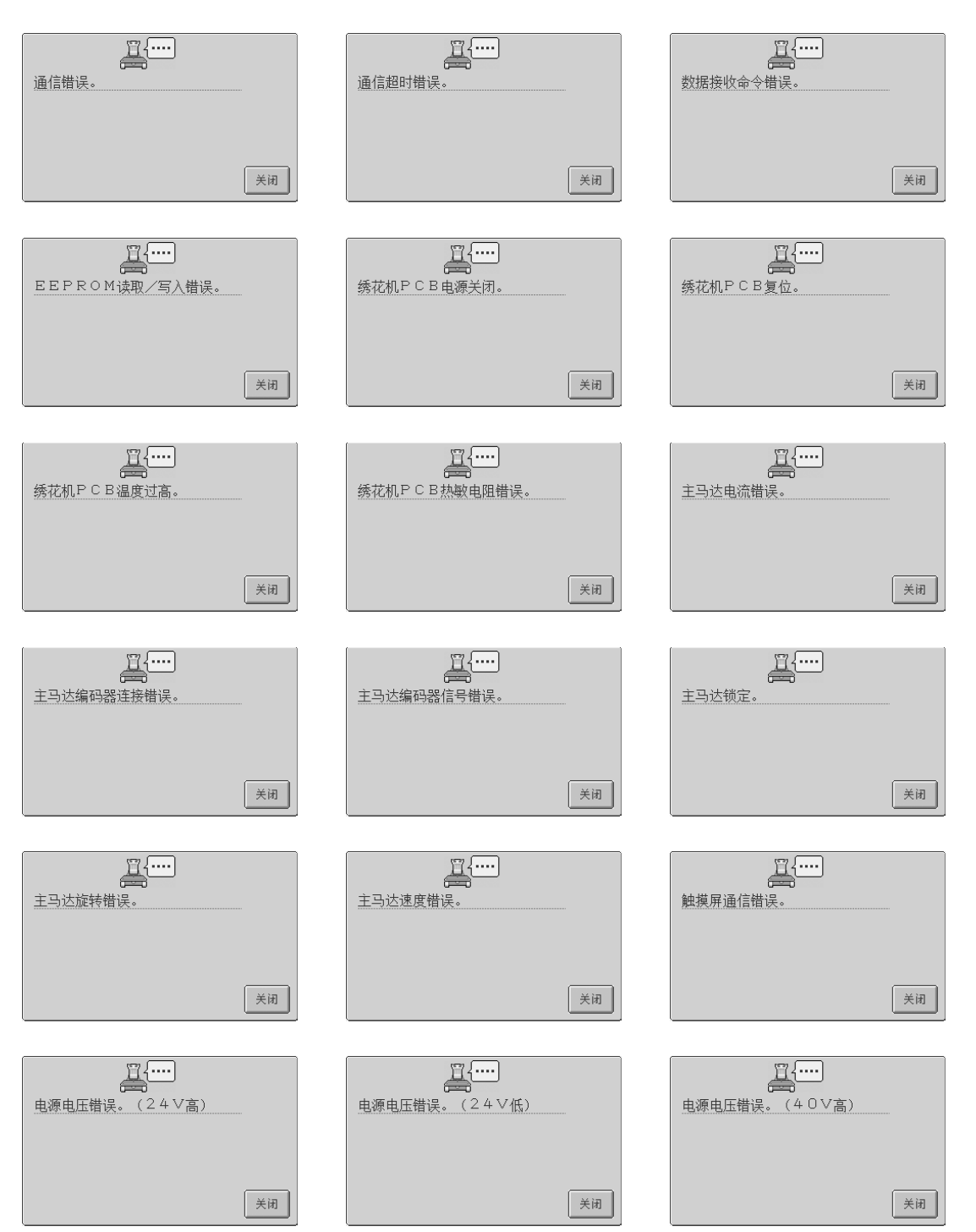

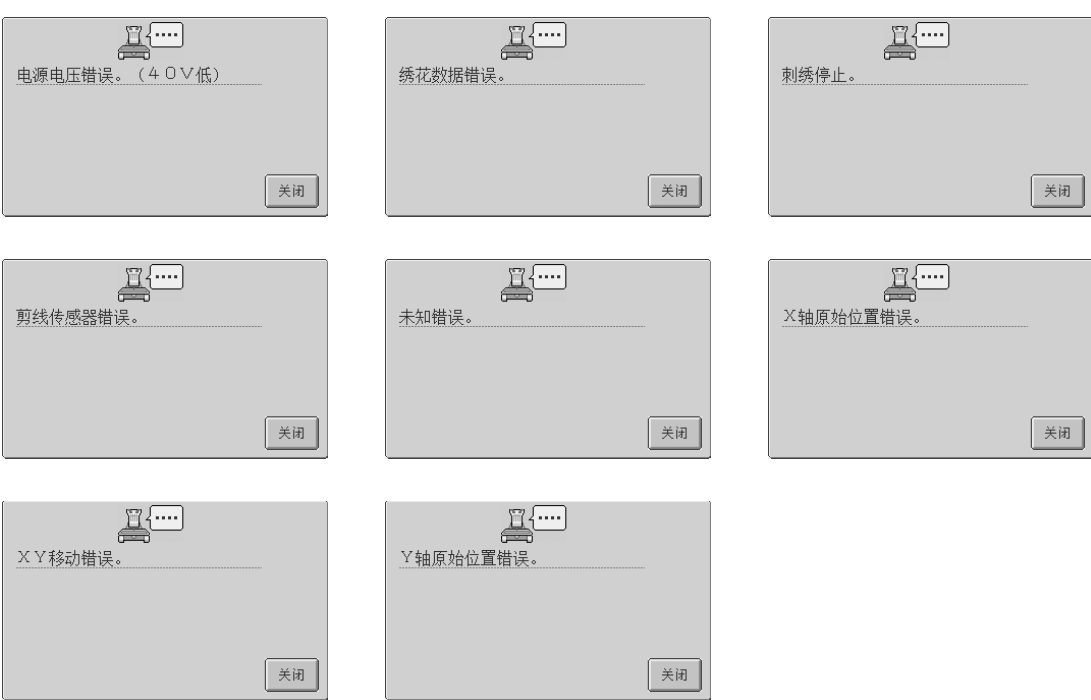

<span id="page-230-1"></span><span id="page-230-0"></span>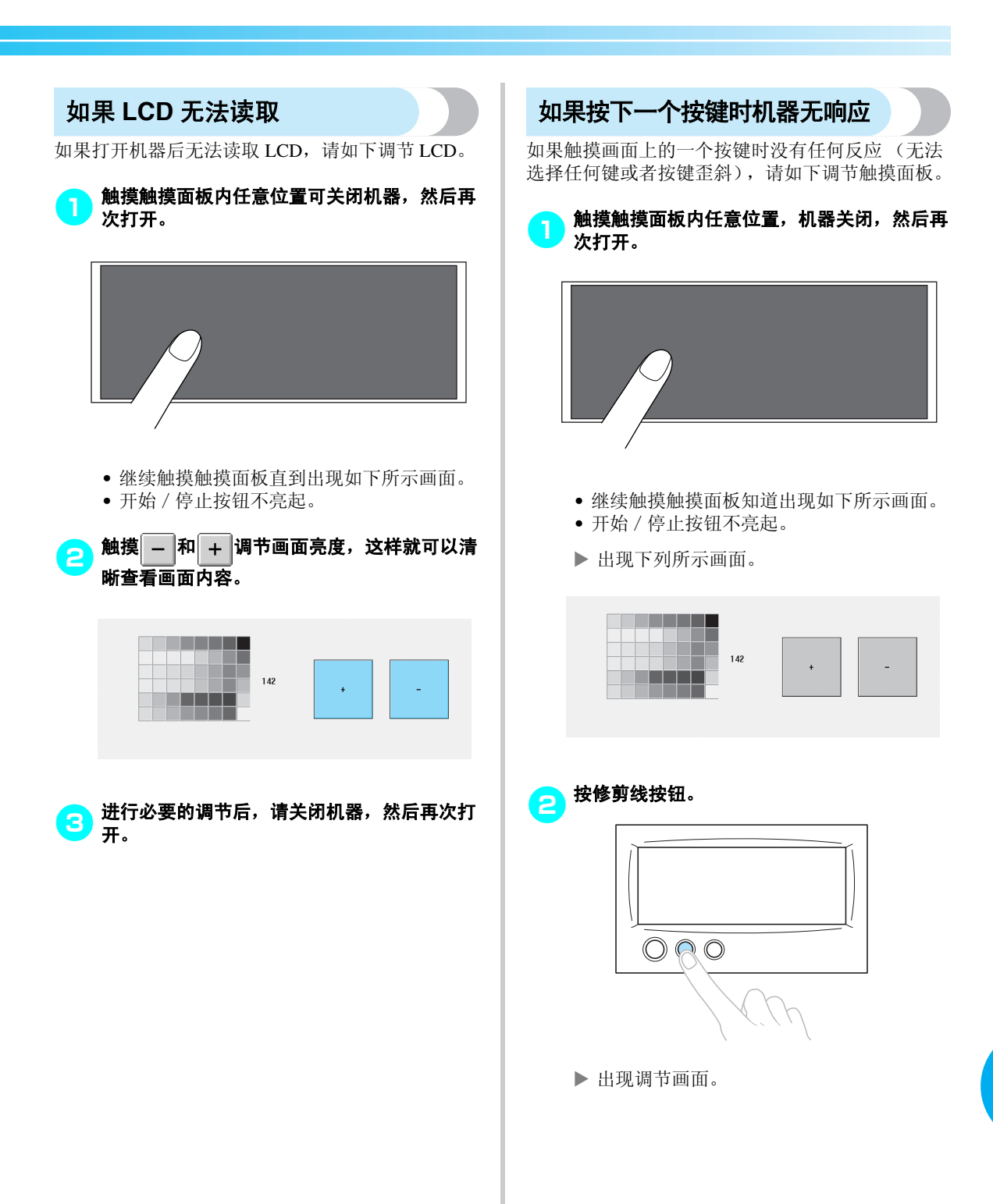

*7*

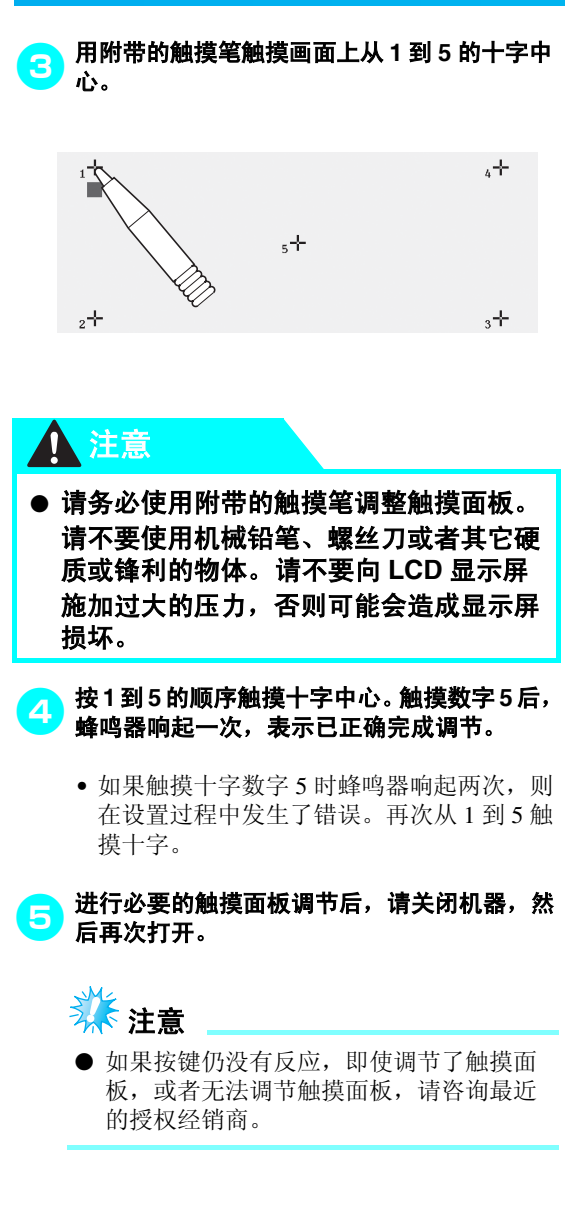

## <span id="page-232-0"></span>规格

## 绣花机规格

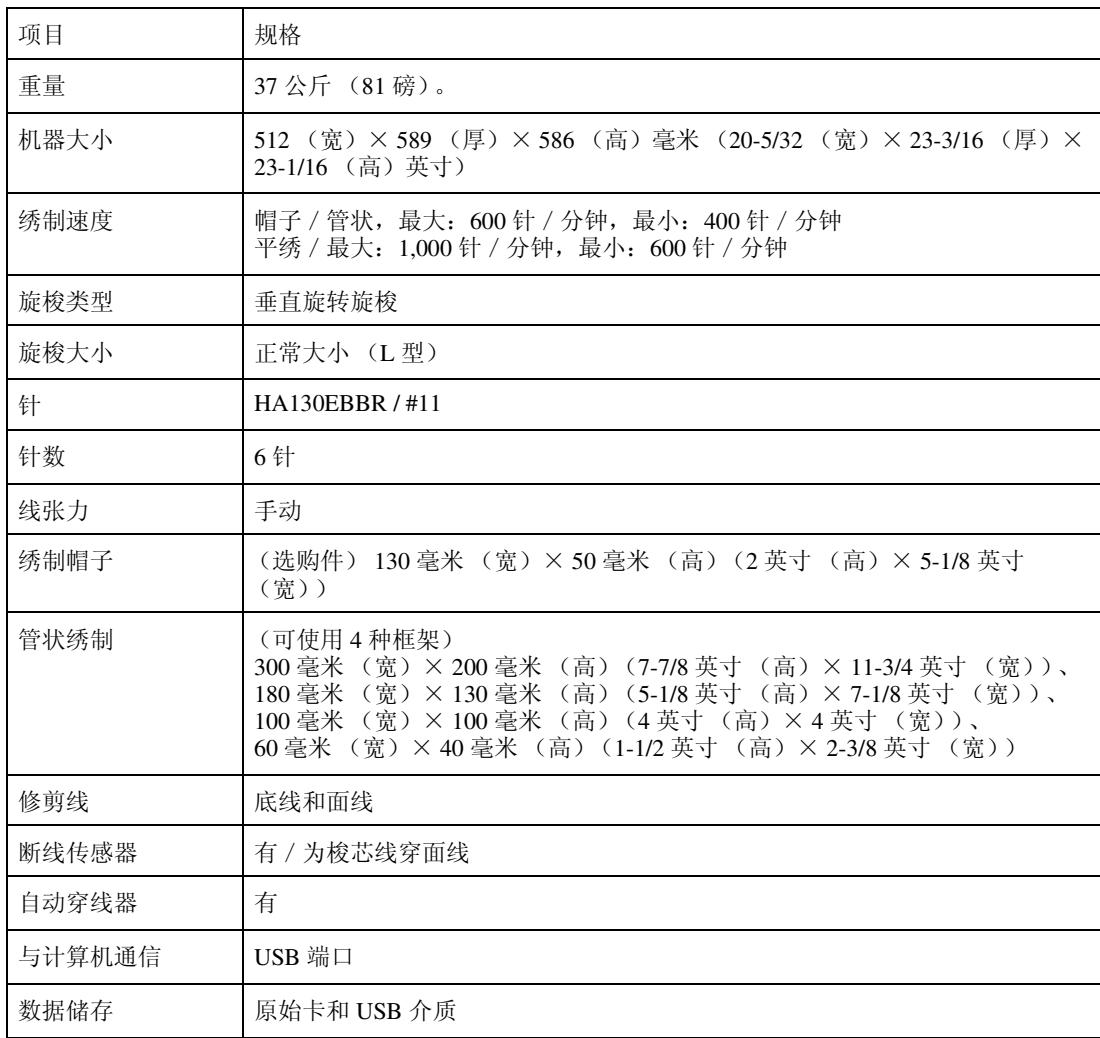

#### 附录 一

## 索引

#### 符号

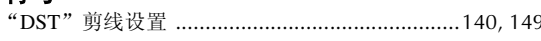

## $\boldsymbol{\mathsf{A}}$

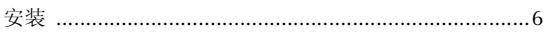

## $\overline{\mathbf{B}}$

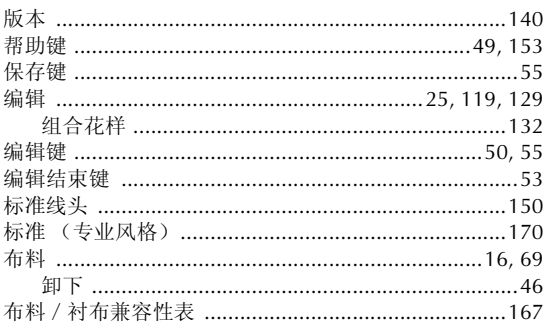

## $\mathbf c$

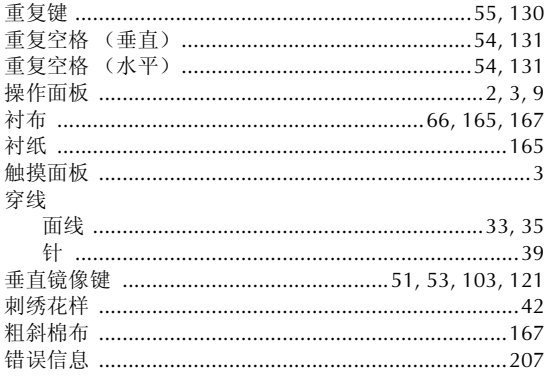

### $\mathbf{D}$

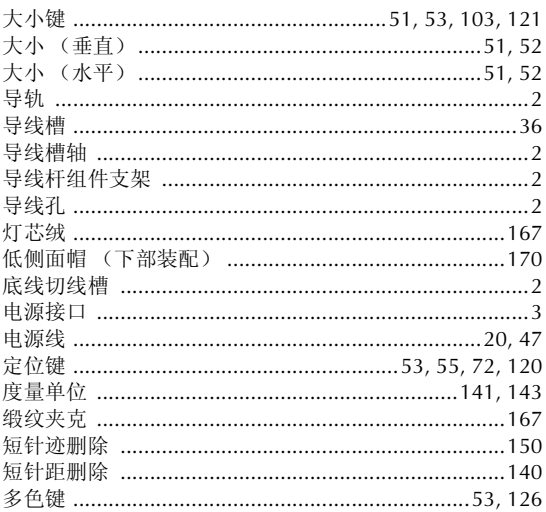

## $\overline{F}$

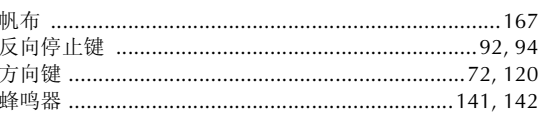

#### $\mathbf G$

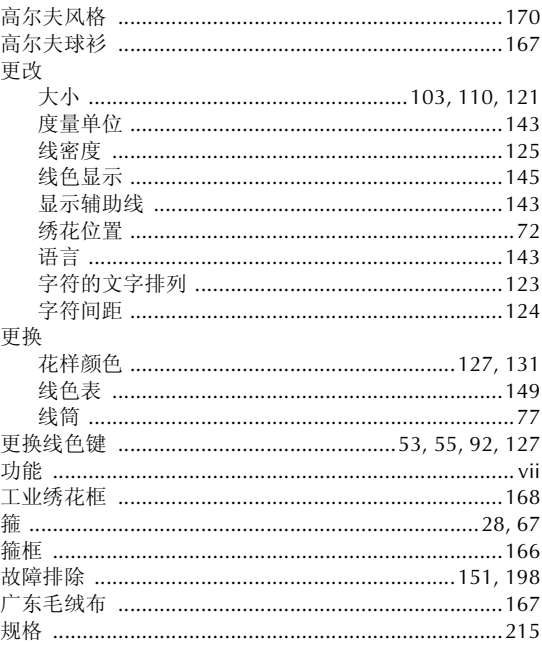

#### $\mathsf{H}$

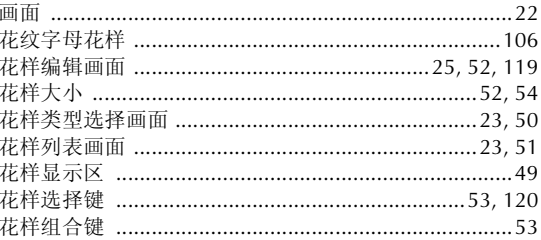

### $\mathbf{J}$

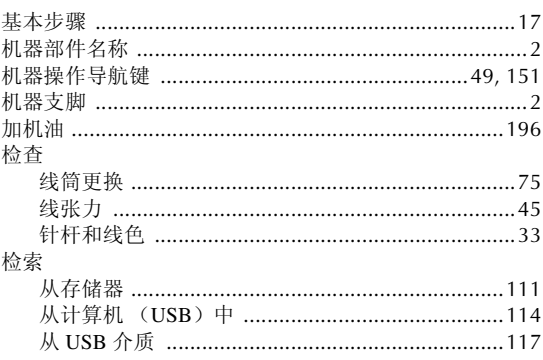

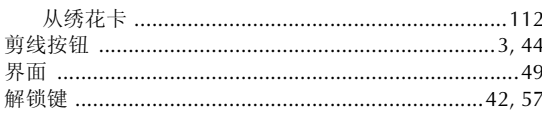

#### $\overline{\mathsf{K}}$

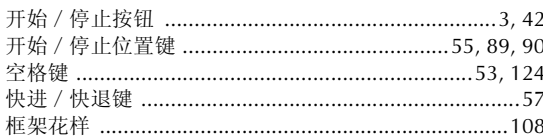

### $\mathsf{L}% _{0}\left( \mathsf{L}_{0}\right) ^{T}=\mathsf{L}_{0}\left( \mathsf{L}_{0}\right) ^{T}$

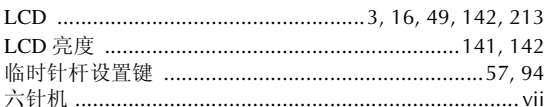

#### $\pmb{\mathsf{M}}$

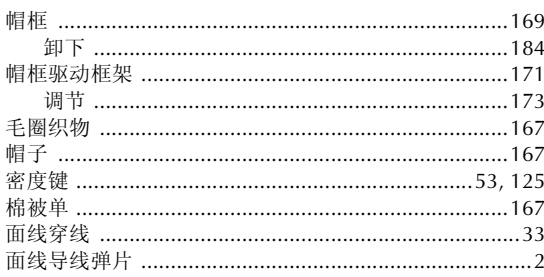

#### $\overline{\mathsf{N}}$

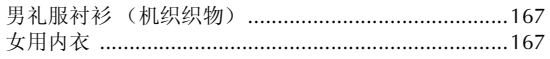

#### $\mathsf{P}$

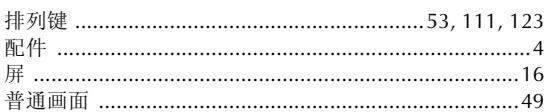

# Q<br>清洁

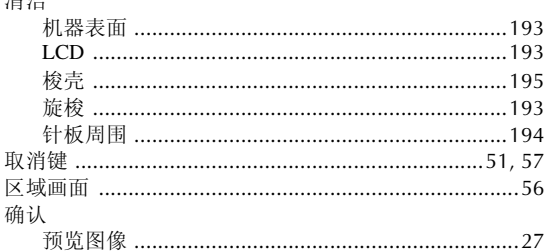

# S<br>删除

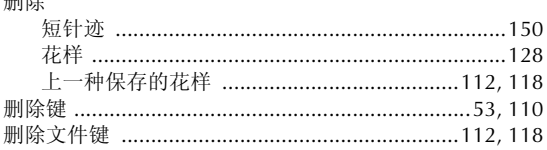

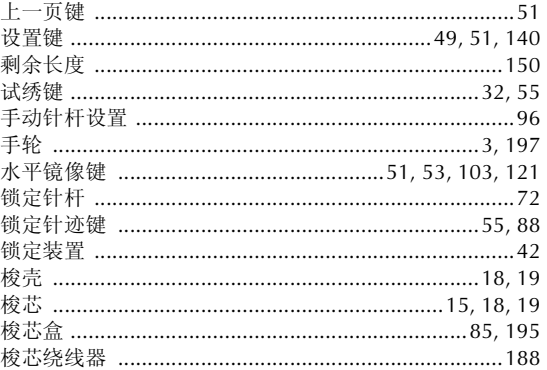

## $\mathbf{T}$

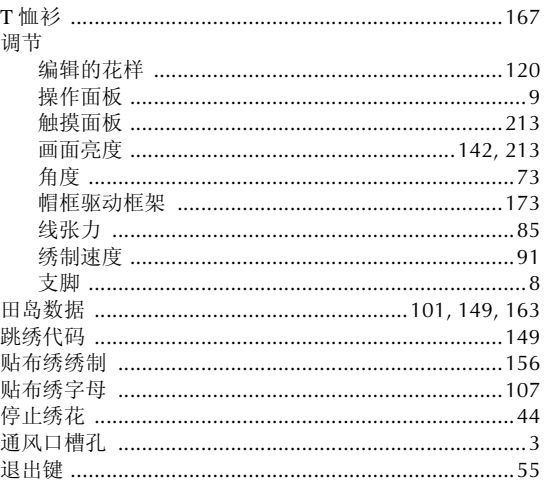

## $\mathsf{U}$

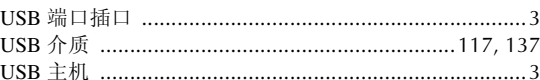

#### $\boldsymbol{\mathsf{W}}$

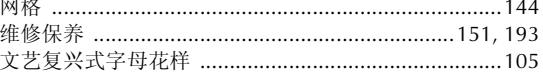

## $\mathbf x$

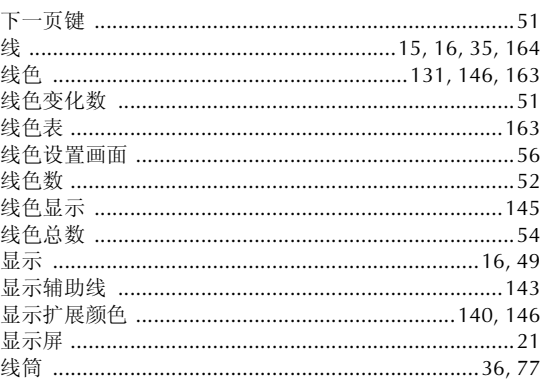

#### 附录 -

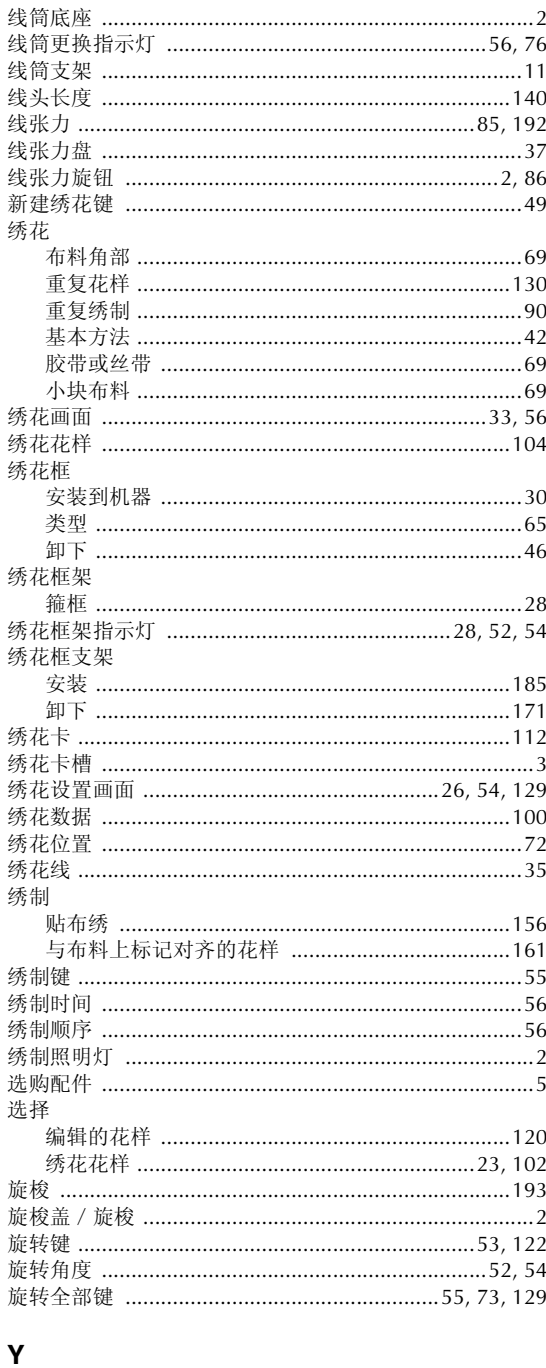

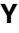

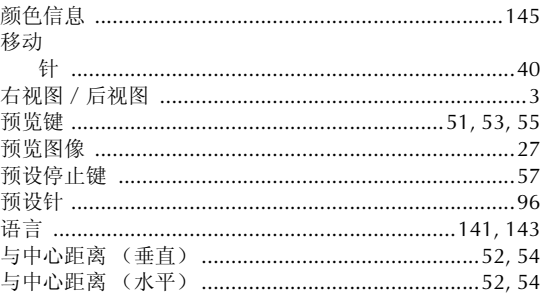

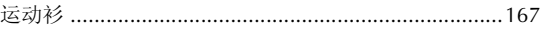

#### $\mathsf{z}$

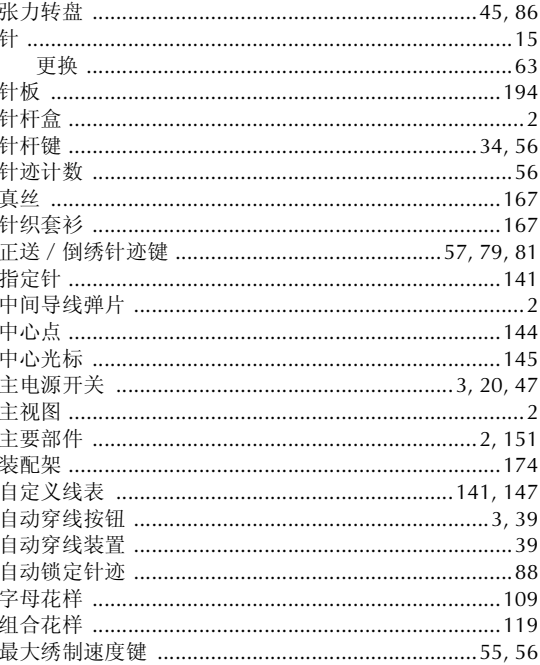

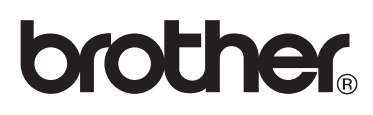

Chinese 884-T03 XE2296-001 Printed in Taiwan